# **Электронный тахеометр NPL-322+**

**Руководство пользователя**

**Версия A 1.0.0 Номер детали C273E4 Август 2014**

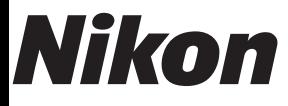

**www.trimble.com**

#### **Контактная информация**

Trimble Navigation Limited Engineering and Construction Division 5475 Kellenburger Road Dayton, Ohio 45424-1099 **IISA** 800-538-7800 (бесплатный звонок в США) Телефон: +1-937-245-5600 Факс: +1-937-233-9004 www.trimble.com

**Правовая информация**

#### **Авторские права и торговые марки**

© 2007-2014, Nikon-Trimble Co. Limited. Авторские права защищены.

Все торговые марки являются собственностью их владельцев. Запрещается изменять содержание данного руководства как <sup>в</sup> целом так <sup>и</sup> любой его части без специального разрешения. Содержание данного руководства может быть изменено без предупреждения. Мы предпринимаем все меры по улучшению данного руководства, если вы найдете <sup>в</sup> нем неточности, просим сообщить об этом местному дилеру.

#### **Примечание к изданию**

Это издание: Эл*ектронный тахеометр NPL-322+. Руководство*<br>*пользователя,* дата выпуска: август 2012 г. (Редакция А).<br>Руководство описывает программное обеспечение версии 1.0.0<br>для электронного тахеометра серии NPL-322+.

#### **Производитель**

Nikon-Trimble Co., Ltd. Technoport Mituiseimei Bldg. 16-2, Minamikamata 2-chome, Ota-ku Tokyo 144-0035 Japan

#### **Примечания**

#### **США**

Удовлетворяет условиям FCC 15B Класс B. Данное оборудование было протестировано и соответствует

Классу В персональных компьютеров и периферийных устройств согласно части 15 правил FCC. Эти ограничения жилых помещениях. Это оборудование генерирует, использует<br>и может излучать радиочастотные сигналы, и, если<br>установлено не в соответствии с инструкциями, может вызвать<br>помехи радиосвязи. При этом не гарантируется, что поме Если данное устройство вызвало помехи приему радио или телевизионных сигналов, что можно определить его включением и выключением, вы можете устранить эти помехи одним из следующих способов:

- 
- переместить или развернуть приемную антенну;<br>увеличить расстояние между оборудованием и приемником;<br>подсоединить оборудование к другой розетке питания,<br>отдельной от той, куда подключен приемник;<br>проконсультироваться с дил
- 
- 
- 

C **Предупреждение –** Данное оборудование сертифицировано и соответствует Классу В персональных компьютеров и периферийных устройств согласно подразделу В части 15 правил FCC. Только внешние устройства (компьютеры и периферийные устройства), сертифицированные и соответствующие классу В могут быть подключены к данному устройству. Работа с не сертифицированным оборудованием может привести к возникновению помех приему радио или телевизионных сигналов. Подключение не экранированных интерфейсных кабелей к оборудованию аннулирует сертификацию FCC для данного устройства и может вызвать помехи, уровень которых значительно превышает установленные FCC пределы.

Уведомляем вас, что любые изменения или модификация оборудования без соответствующего разрешения лишает вас права работать с этим оборудованием.

#### **Европейский союз**

Соответствует директиве EU EMC.

**Уполномоченный представитель в Европе** Trimble GmbH

Am Prime Parc 11

65479 Raunheim, Germany

#### **Канада**

Эта цифровая аппаратура класса B соответствует всем требованиям Правил для оборудования, способного вызвать помехи <sup>в</sup> Канаде.

Cet appareil numйrique de la Class B respecte toutes les exigences du Rиglement sur le matйriel brouilleur du Canada.

#### **Тайвань**

Требования к переработке аккумуляторов Данное оборудование содержит съемную батарею. Правила Тайваня требуют переработки использованных батарей.

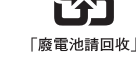

**Примечание для пользователей Европейского Союза** Чтобы получить информацию о переработке и другую подробную информацию, посмотрите: www.trimble.com/environment/summary.html

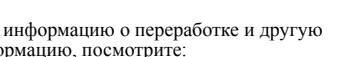

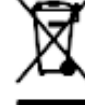

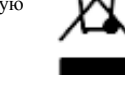

**Переработка в Европе** Для переработки оборудования Trimble WEEE, позвоните: +31 497 53 2430, и попросите соединить с "WEEE associate", или направьте письменный запрос инструкций по переработке по адресу:

Trimble Europe BV c/o Menlo Worldwide Logistics Meerheide 45 5521 DZ Eersel, NL

#### **Информация о модуле Bluetooth**

#### **США**

Соответствует требованиям Федеральной комиссии по связи США (FCC), раздел 15, подраздел C/RSS-210, бюллетень OET 65, дополнение<sup>C</sup>

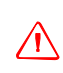

 $\sqrt{N}$  **Внимание!** Любые изменения и модификации, явно не утвержденные стороной, ответственной за выполнение нормативных требований, могут привести к лишению пользователя права на эксплуатацию данного оборудования.

ПРИМЕЧАНИЕ. Данный прибор прошел испытания и признан соответствующим ограничениям Класса В для цифровых устройств согласно разделу 15 правил FCC. Данные ограничения предназначены для обеспечения приемлемой защиты от вредных помех при эксплуатации оборудования <sup>в</sup> жилых помещениях. Данный прибор генерирует, использует <sup>и</sup> излучает радиочастотную энергию и в случае установки и эксплуатации с нарушением инструкций может создавать помехи для радиосвязи.<br>Однако нельзя гарантировать отсутствие помех в отдельных<br>случаях даже при соблюдении правил монтажа прибор создает помехи для приема телевизионных или радиосигналов, что можно определить путем его включения <sup>и</sup> выключения, пользователю следует устранить помехи следующими способами:

- изменить ориентацию или местоположение приемной антенны;
- 
- подключить данный прибор к розетке в цепи, отличной от той, к<br>которой подключен приемник;<br>– обратиться за помощью к продавцу прибора или опытному специалисту по телевизионной и радиотехнике.

#### **Канада**

Соответствует требованиям директивы RSS-210 по низковольтным<br>устройствам.

Эксплуатация данного прибора допускается при соблюдении вредных помех; и (2) данный прибор должен принимать любые помехи, включая помехи, которые могут нарушить его нормальную работу.

#### **Страны Европейского союза, Исландия, Норвегия, Лихтенштейн, Турция, Швейцария**

Соответствует требованиям стандартов EN300 328, EN50360 Настоящим компания Nikon-Trimble Co., Ltd. заявляет, что данный прибор соответствует основным требованиям и другим соответствующим положениям Директивы 1999/5/EC.

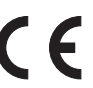

С заявлением о соответствии можно ознакомиться на веб-сайте http://www.nikon-trimble.com/.

# **Соответствие требованиям к воздействию радиочастотного излучения**

- 
- 1) Для выполнения требований FCC/IC к воздействию<br>радиочастотного излучения между антенной данного прибора и<br>людьми необходимо соблюдать расстояние не менее 20 см.<br>2) Данный передатчик не допускается располагать или<br>эксп
- 

# <span id="page-3-0"></span>**Техника безопасности <sup>1</sup>**

#### **В этой главе:**

- [Введение](#page-4-0)
- Предупреждения и [предостережения](#page-4-1)
- [Безопасность](#page-7-0) при работе с излучающим прибором

## <span id="page-4-0"></span>**Введение**

Перед использованием инструмента NPL-322+, для обеспечения личной безопасности, внимательно и в полной мере ознакомьтесь с этим руководством. Хотя продукция фирмы Nikon разработана для обеспечения максимальной безопасности при ее использовании, некорректное обращение с приборами или игнорирование инструкции по эксплуатации может привести к травмам персонала или повреждениям оборудования.

Вам также необходимо прочесть документацию к другому оборудованию, которое вы используете совместно с электронным тахеометром NPL-322+.

*Примечание – Всегда храните это руководство рядом с прибором для быстрого доступа к требуемой информации.*

## <span id="page-4-1"></span>**Предупреждения и предостережения**

Для отображения информации о безопасности, приняты следующие соглашения:

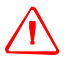

C **ОСТОРОЖНО!** Предупреждение сигнализирует вам <sup>о</sup> ситуации, которая может стать причиной смерти или серьезного вреда.

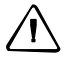

C **ВНИМАНИЕ!** Предостережение сигнализирует вам <sup>о</sup> ситуации, которая может причинить вред или уничтожение имущества.

Всегда читайте и внимательно следуйте инструкциям.

#### <span id="page-4-2"></span>**Предупреждения**

Перед использованием инструмента ознакомьтесь со следующими предупреждениями и всегда следуйте их инструкциям:

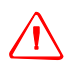

C **ОСТОРОЖНО!** Никогда не смотрите <sup>в</sup> зрительную трубу на солнце - это может привести <sup>к</sup> повреждению глаз.

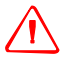

C **ОСТОРОЖНО!** <sup>В</sup> инструменте NPL-322+ не предусмотрена взрывозащитная конструкция. Не используйте инструмент на угольных шахтах, в местах загрязненных угольной пылью или вблизи других горючих веществ.

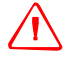

C **ОСТОРОЖНО!** Никогда не разбирайте, не изменяйте <sup>и</sup> не ремонтируйте инструмент самостоятельно. Это может привести к возгоранию прибора, или вы можете получить электрический удар или ожог.

**v** Электронный тахеометр NPL-322+. Руководство пользователя

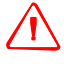

C **ОСТОРОЖНО!** Для зарядки батарей используйте только зарядное устройство, поставляемое с инструментом. НЕ ИСПОЛЬЗУЙТЕ любые другие зарядные устройства, это может привести к возгоранию батарей или взрыву.

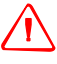

C **ОСТОРОЖНО!** Во время зарядки батареи не накрывайте зарядное устройство материалом или тканью, это может привести к перегреву. Будьте внимательны, зарядное устройство достаточно сильно излучает тепло.

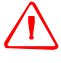

C **ОСТОРОЖНО!** Не заряжайте батареи <sup>в</sup> сырых или пыльных местах, на прямом солнечном свете и близко от источников тепла. Не заряжайте батареи, если они сырые. Это может привести к поражению электрическим током, перегреву или возгоранию батарей.

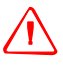

C **ОСТОРОЖНО!** Необходимо заботиться <sup>о</sup> том, чтобы не допускать короткого замыкания выводов. Короткое замыкание может вызвать возгорание батарей или привести к ожогу.

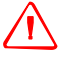

C **ОСТОРОЖНО!** Никогда не нагревайте <sup>и</sup> не сжгайте батареи. Это может привести <sup>к</sup> утечке химического вещества или повреждению корпуса и стать причиной серьезных повреждений.

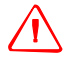

C **ОСТОРОЖНО!** При хранении батарей или зарядного устройства, чтобы избежать короткого замыкания, изолируйте контакты изоляционной лентой. Отсутствие изоляции может привести к короткому замыканию и стать причиной возгорания, ожога или привести к поломке инструмента.

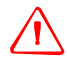

C **ОСТОРОЖНО!** Батари сами по себе не являются водонепроницаемыми. Не оставляйте батареи влажными после отсоединения от инструмента. Если вода попадет внутрь батарей, то батареи могут загореться или причинить ожоги.

#### <span id="page-5-0"></span>**Предостережения**

Перед использованием инструмента ознакомьтесь со следующими предостережениями и всегда следуйте их инструкциям:

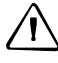

C **ВНИМАНИЕ!** Использование органов управления, настройки или выполнение действий не в соответствии с их назначением может вызвать опасное излучение.

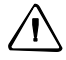

C **ВНИМАНИЕ!** Металлические ножки штатива очень острые, вы можете пораниться. Будьте осторожны при переноске и установке штатива.

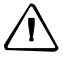

C **ВНИМАНИЕ!** Проверьте плечевой ремень <sup>и</sup> его застежку перед переносом штатива или инструмента, закрытого в транспортировочном ящике. Повреждение ремня или не до конца застегнутая пряжка могут стать причиной случайного падения инструмента, что может нанести вред инструменту и вам.

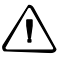

C **ВНИМАНИЕ!** Перед установкой штатива удостоверьтесь, что ножки штатива хорошо закреплены. В противном случае вы по дороге можете поранить руку или ногу острием ножки штатива.

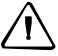

C **ВНИМАНИЕ!** После установки прибора на штатив крепко затяните закрепительные винты на ножках штатива. В противном случае при падении штатива инструмент может получить повреждение или нанести вред вам.

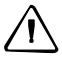

C **ВНИМАНИЕ!** После установки прибора на штатив, крепко затяните становой винт трегера. В противном случае инструмент может упасть и получить повреждения или нанести вред вам.

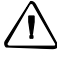

C **ВНИМАНИЕ!** Затяните зажимной винт трегера. Если он недостаточно закреплен, трегер может упасть, когда вы станете поднимать инструмент, что может причинить вред вам или инструменту.

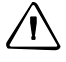

C **ВНИМАНИЕ!** Не складывайте предметы на транспортировочном ящике <sup>и</sup> не используйте его вместо стула. Пластиковый транспортировочный ящик неустойчив, его поверхность скользкая. Вы можете упасть и удариться или предметы могут разбиться.

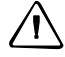

C **ВНИМАНИЕ!** Система инструмента может прекратить работу при обнаружении сильного электромагнитного излучения, чтобы избежать ошибок в измерениях. В этом случае выключите инструмент и устраните источник электромагнитного излучения. Затем снова включите инструмент и продолжите работу.

# <span id="page-6-0"></span>**Аккумуляторные литий-ионные батареи**

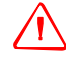

C **ОСТОРОЖНО!** Не допускайте повреждения аккумуляторной литий-ионной батареи. Повреждение батареи может вызвать взрыв или возгорание и привести к причинению вреда здоровью людей и (или) материальному ущербу.

Меры по предотвращению причинения вреда здоровью людей и материального ущерба приведены ниже.

- Не используйте и не заряжайте батарею с признаками повреждения. Признаками повреждения могут быть (среди прочего) обесцвечивание, деформация и утечка электролита батареи.
- Не утилизируйте батарею в огне, не подвергайте батарею воздействию высоких температур и прямых солнечных лучей.
- Не погружайте батарею в воду.
- Не используйте и не храните батарею в автомобиле в жаркую погоду.
- Не роняйте и не пробивайте батарею.
- Не вскрывайте батарею и не замыкайте ее контакты.

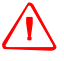

C **ОСТОРОЖНО!** Не дотрагивайтесь до аккумуляторной литий-ионной батареи <sup>с</sup> признаками протечки. Внутри батареи находится едкий электролит, контакт с которым может причинить вред здоровью и (или) материальный ущерб. Меры по предотвращению причинения вреда здоровью людей и материального ущерба приведены ниже.

- Если батарея протекает, избегайте контакта с жидкостью из батареи.
- Если жидкость из батареи попала в глаза, немедленно промойте их чистой водой и обратитесь за медицинской помощью. Не трите глаза!
- Если жидкость из батареи попала на кожу или одежду, незамедлительно смойте жидкость из батареи чистой водой.

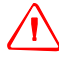

C **ОСТОРОЖНО!** Заряжайте <sup>и</sup> эксплуатируйте аккумуляторную литий-ионную батарею <sup>в</sup> строгом соответствии с инструкциями. Зарядка и использование батареи с неразрешенным оборудованием может вызвать взрыв или возгорание и привести к причинению вреда здоровью людей и (или) материальному ущербу. Меры по предотвращению причинения вреда здоровью людей и материального ущерба приведены ниже.

- Не используйте и не заряжайте батарею с признаками повреждения или протечки.
- Заряжайте литий-ионную батарею только в предназначенных для этого приборах. Выполняйте все инструкции, поставляющиеся с зарядным устройством для батареи.
- При перегреве или появлении дыма следует прекратить зарядку батареи.
- Используйте батарею только в предназначенных для нее приборах.
- Используйте батарею только по прямому назначению и в соответствии с документацией прибора.

#### <span id="page-7-0"></span>**Безопасность при работе с излучающим прибором**

NPL-322+ – это прибор лазерного излучения класса 2.

NPL-322+ является лазерным прибором класса 2 в соответствии со следующими стандартами: IEC60825-1:2007: «Безопасность лазерных приборов»

Меры предосторожности. Для предотвращения опасных ситуаций все пользователи должны неукоснительно выполнять меры предосторожности и контроля, указанные в стандарте IEC60825-1:2007 на *опасном расстоянии*\*); в частности согласно «Руководству пользователя».

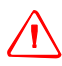

C **ОСТОРОЖНО!** Лазерное оборудование разрешается устанавливать, настраивать <sup>и</sup> эксплуатировать только квалифицированному и подготовленному персоналу.

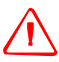

C **ОСТОРОЖНО!** Необходимо принять меры предосторожности, чтобы люди не смотрели на лазерный луч непосредственно или без оптического инструмента.

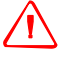

C **ОСТОРОЖНО!** Путь лазерного луча должен проходить значительно ниже или выше уровня глаз, если это возможно.

| Лазерный указатель    |                                               |                                                                             |
|-----------------------|-----------------------------------------------|-----------------------------------------------------------------------------|
| Длина волны           |                                               | 630-680 нм                                                                  |
| Выходная мощность     |                                               | CW.<br>$Po < 1$ MBT                                                         |
| Дальномер             |                                               |                                                                             |
| Длина волны           |                                               | 850-890 нм                                                                  |
| Выходная мощность     |                                               | Импульс Ро ≤ 6.4 Вт                                                         |
| Ширина импульса       |                                               | < 5 нс                                                                      |
| Таблица 1.2 Стандарты |                                               |                                                                             |
| <b>Евросоюз</b>       | IEC60825-1: 2007                              |                                                                             |
|                       | Лазерный указатель: Класс 2                   |                                                                             |
|                       | Дальномер: Класс 1                            |                                                                             |
| <b>США</b>            | FDA21CFR Часть 1040 Разделы 1040.10 и 1040.11 |                                                                             |
|                       |                                               | (за исключением изменений Laser Notice No.50, датированных 24 июня 2007 г.) |

 $\overline{a}$ **Таблица 1.1 Характеристики лазерного излучения**

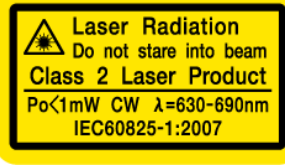

Лазерный указатель

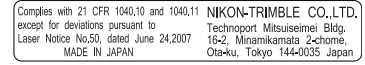

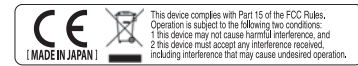

# **Содержание**

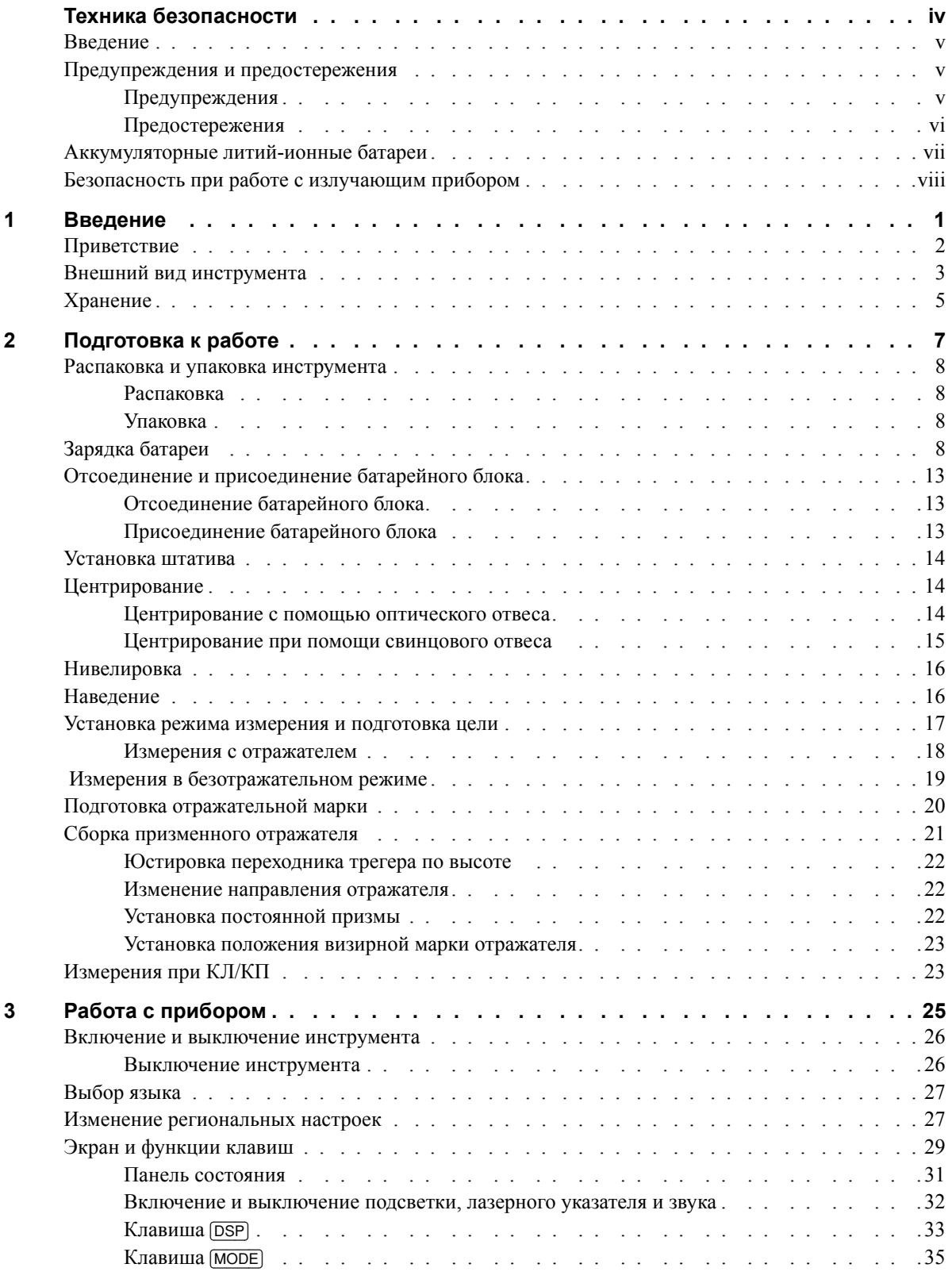

Электронный тахеометр NPL-322+. Руководство пользователя **x**

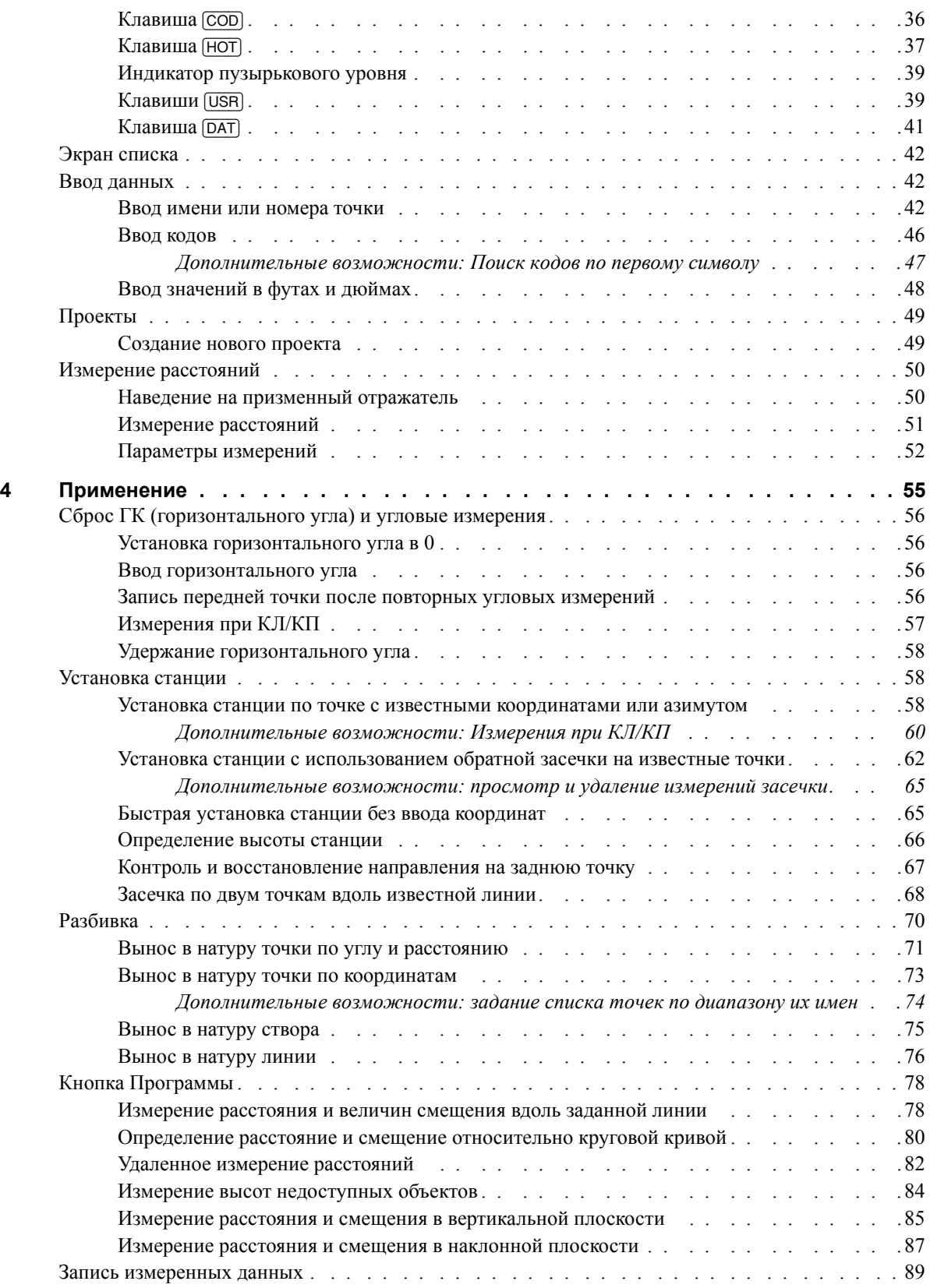

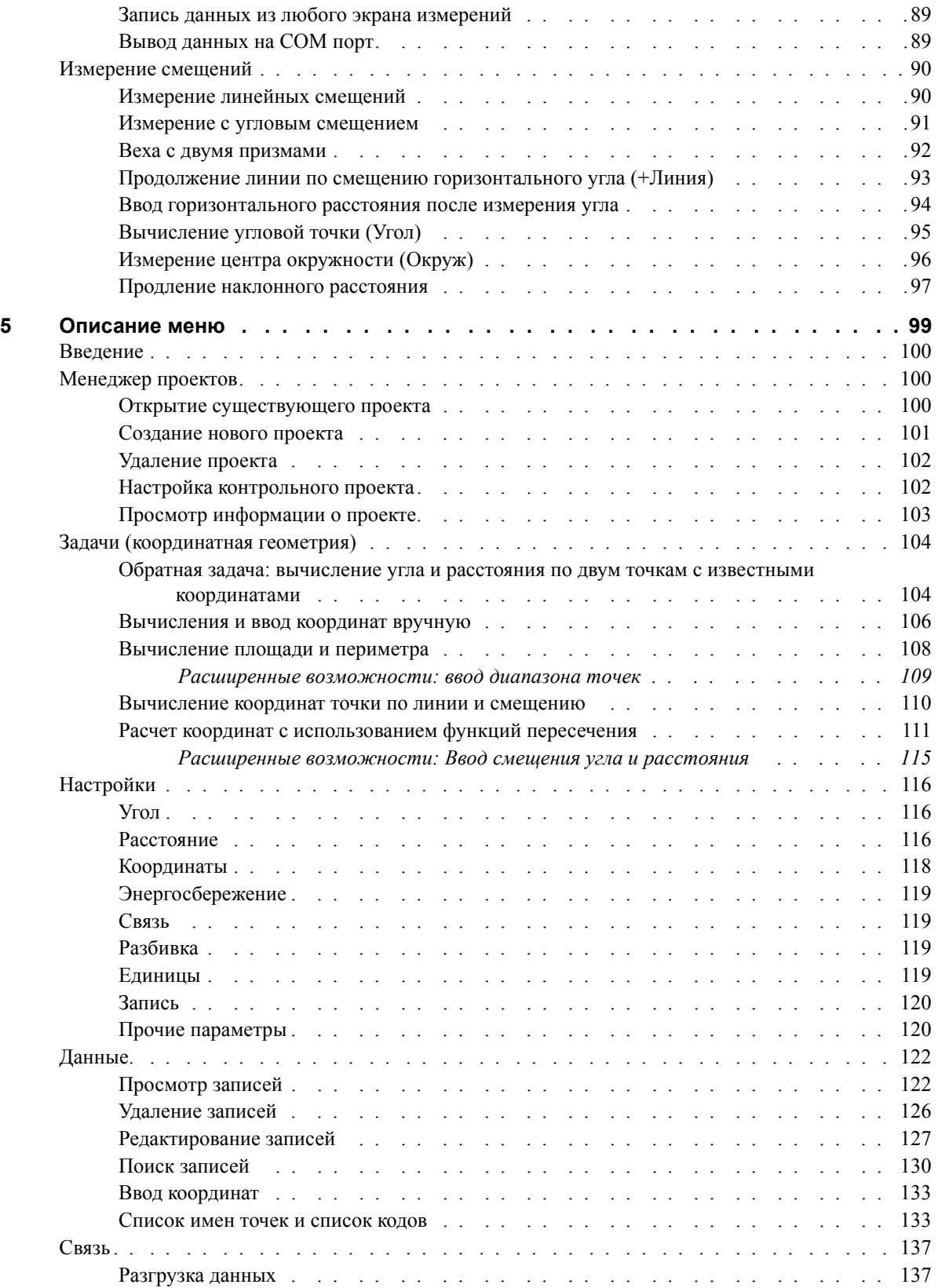

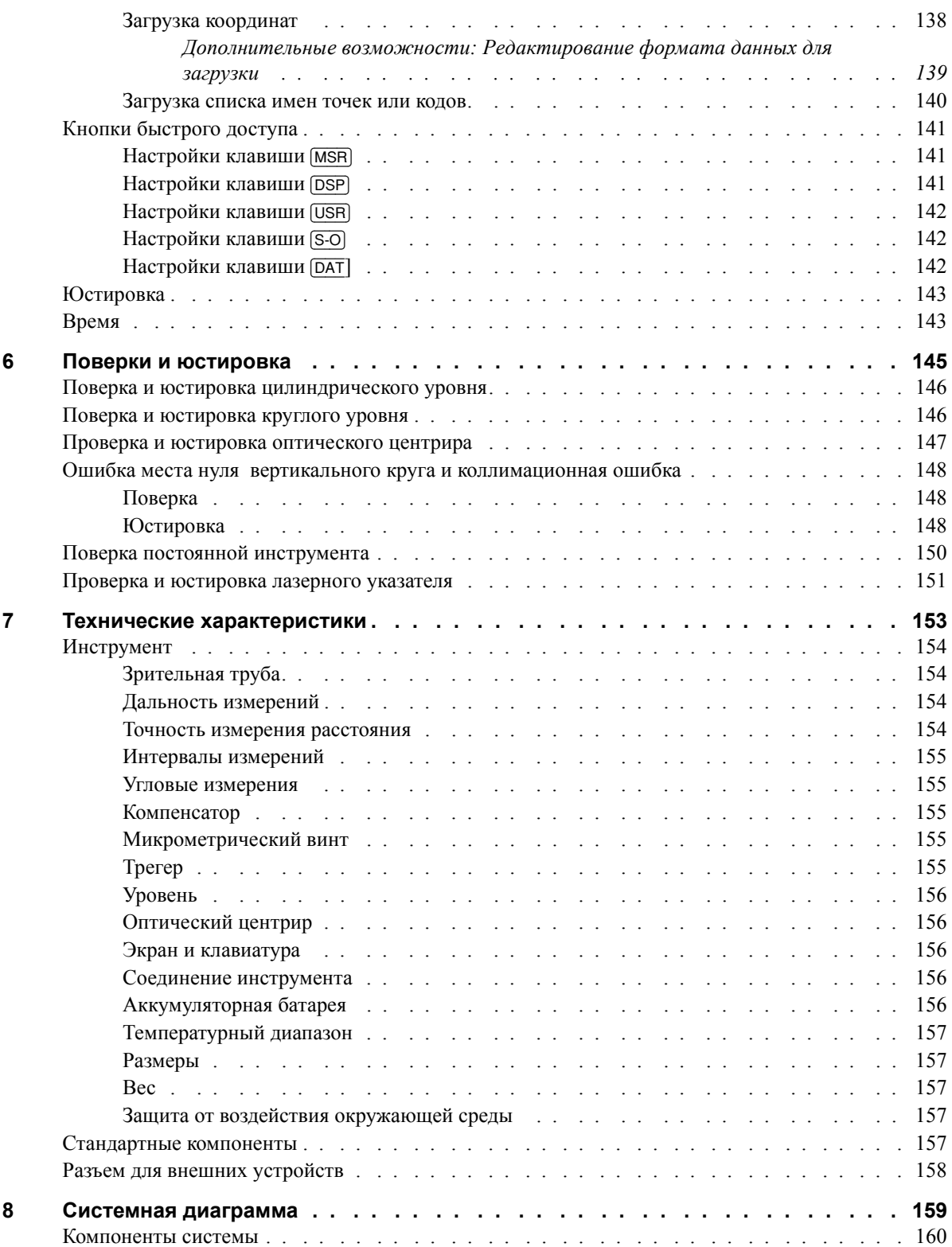

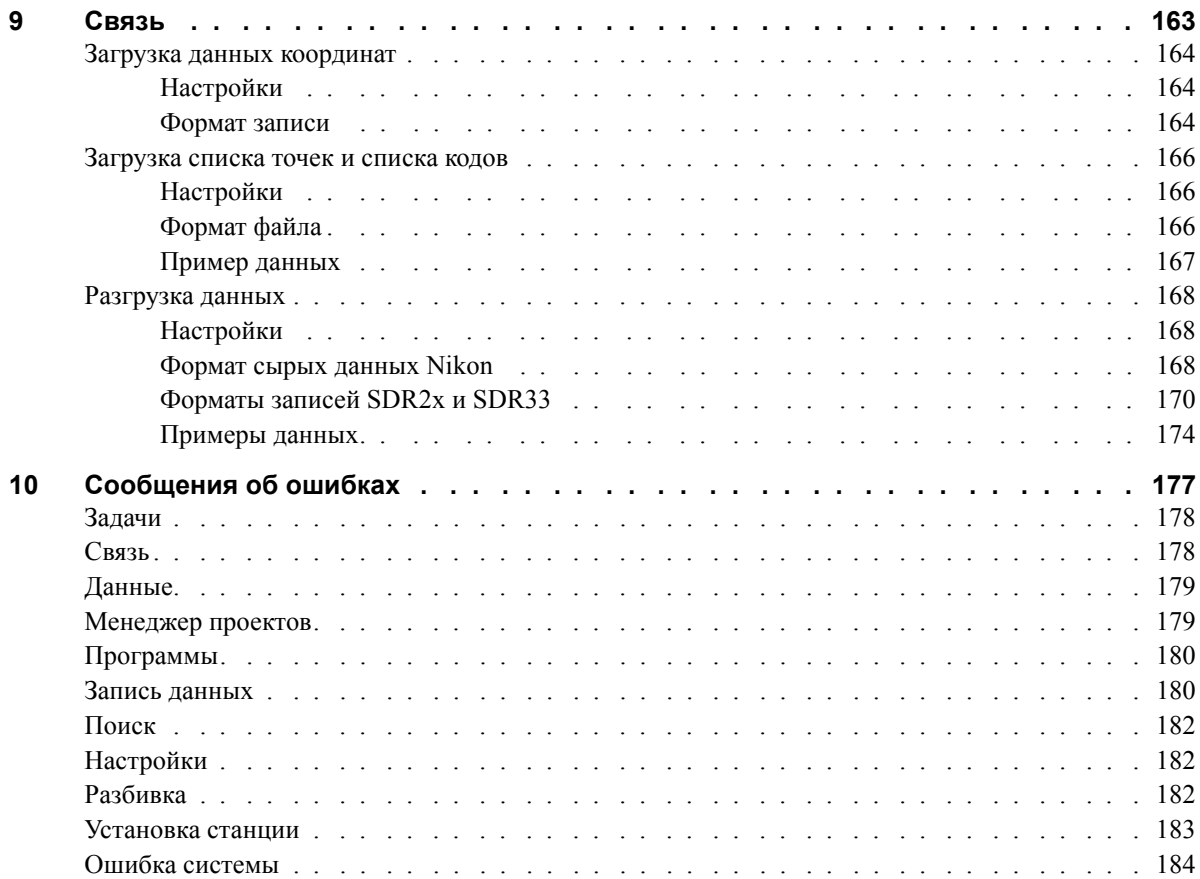

Содержание

# **ГЛАВА**

# **1**

# <span id="page-15-0"></span>**Введение**

- **В этой главе:**
	- [Приветствие](#page-16-0)
	- Внешний вид [инструмента](#page-17-0)
	- [Хранение](#page-19-0)

Электронный тахеометр NPL-322+. Руководство пользователя **1**

# <span id="page-16-0"></span>**Приветствие**

Благодарим вас за приобретение этого оборудования Nikon.

Эта инструкция написана для пользователей, использующих Электронный тахеометр NPL-322+. Внимательно прочтите эту инструкцию перед работой с инструментом NPL-322+. Обратите особое внимание на предупреждения и предостережения, приведенные в разделе Техника безопасности в начале руководства. Также прочитайте инструкции по хранению инструмента. Дополнительную информацию смотрите в разделе [Хранение](#page-19-0), стр. 5.

# <span id="page-17-0"></span>**Внешний вид инструмента**

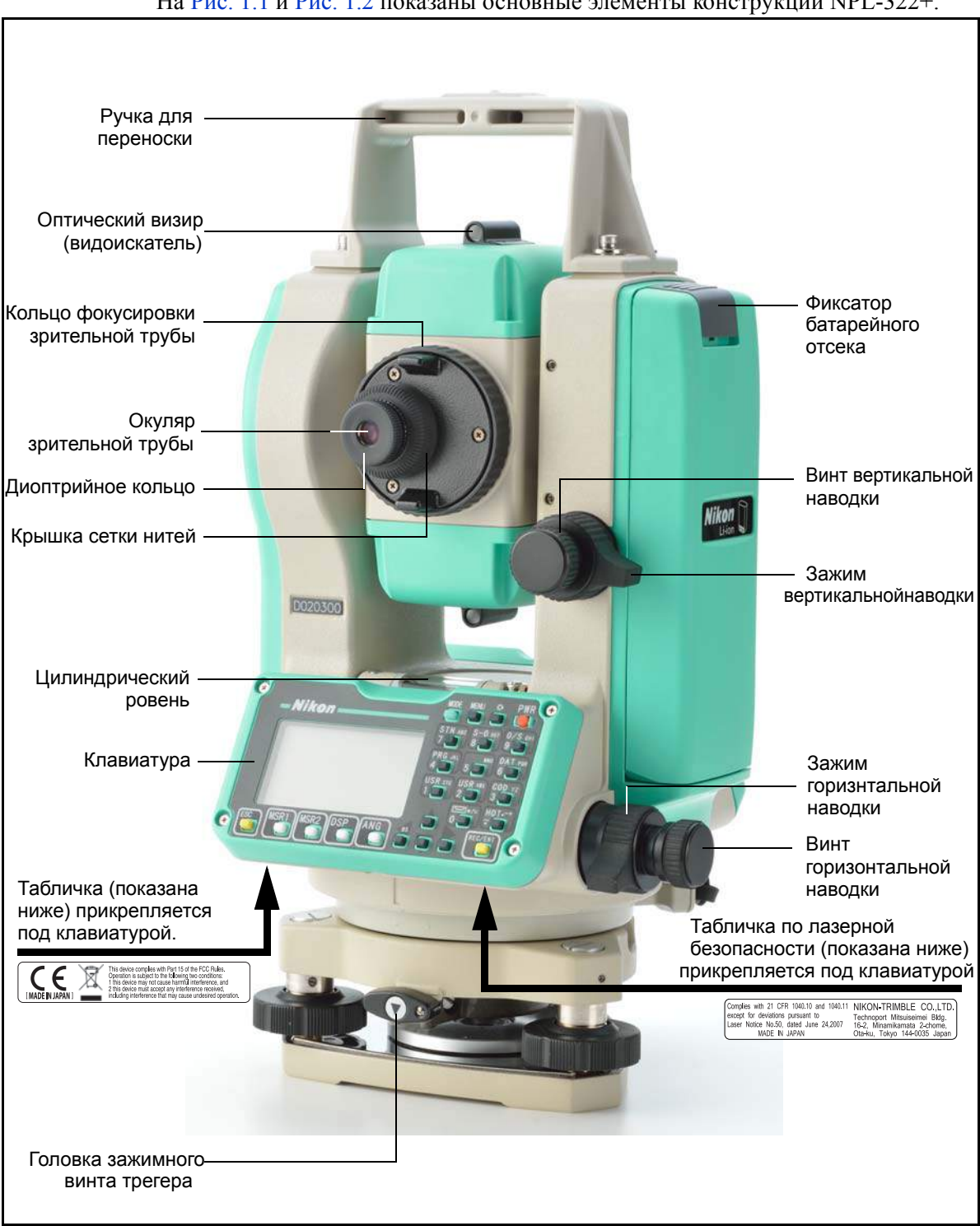

На Рис[. 1.1](#page-17-1) и Рис[. 1.2](#page-18-0) показаны основные элементы конструкции NPL-322+.

<span id="page-17-1"></span>Рисунок 1.1 Электронный тахеометр NPL-322+ (модель с точностью 2")

Электронный тахеометр NPL-322+. Руководство пользователя **3**

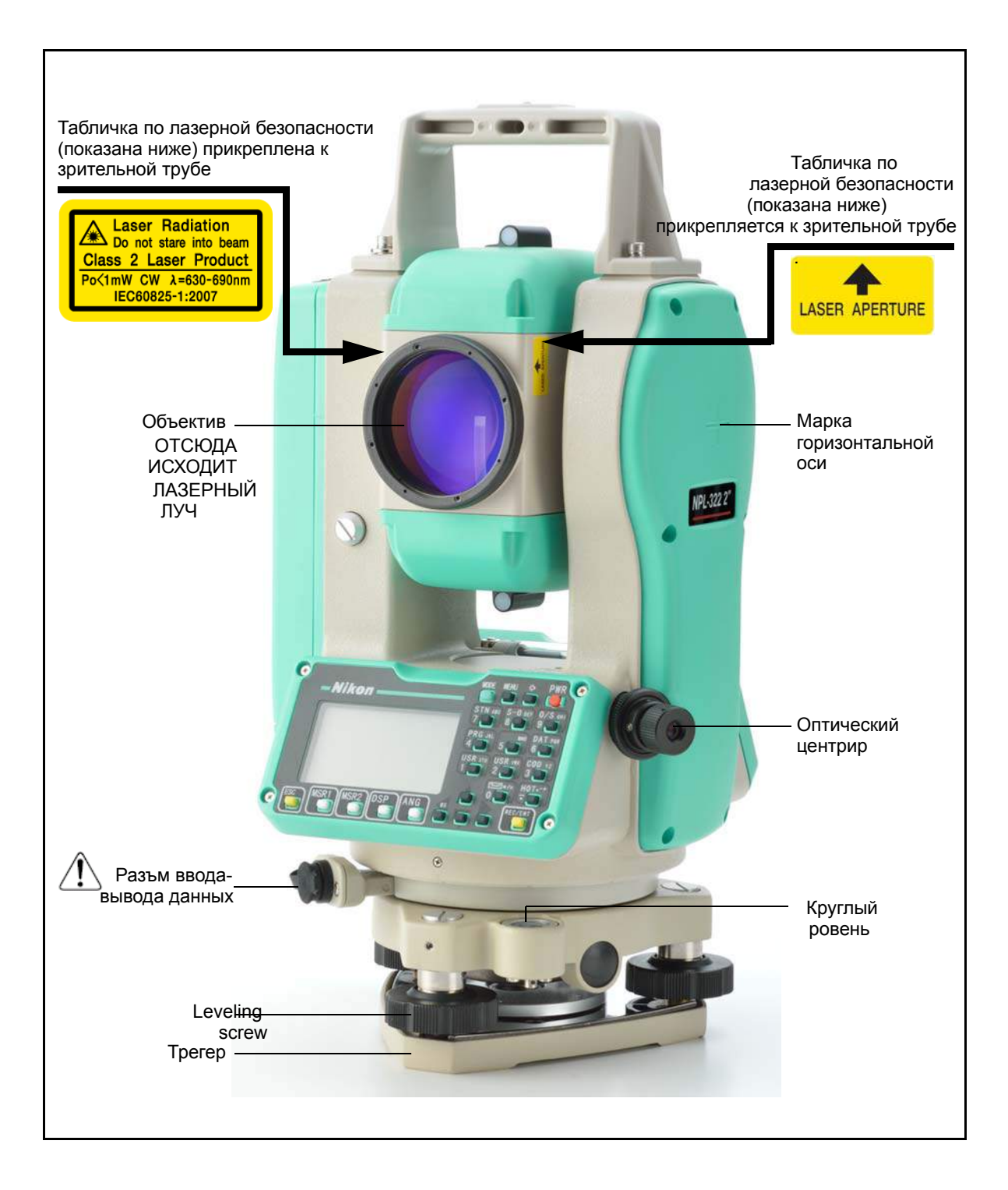

<span id="page-18-0"></span>Рисунок 1.2 Электронный тахеометр NPL-322+ (модель с точностью 2")

**4** Электронный тахеометр NPL-322+. Руководство пользователя

#### <span id="page-19-0"></span>**Хранение**

Перед использованием инструмента прочтите инструкции по хранению прибора и следуйте им в дальнейшем:

- **•** Не оставляйте инструмент надолго на солнце или в закрытом нагретом транспорте. Перегрев неблагоприятно воздействует на его производительность.
- **•** Если NPL-322+ был использован при неблагоприятной погоде, немедленно протрите всю влагу и пыль, высушите его полностью перед укладкой в транспортировочный ящик. Инструмент содержит много чувствительных электронных схем, которые необходимо хорошо предохранять от пыли и влаги. Если пыль и влага попадут в инструмент, то могут произойти серьезные неполадки.
- **•** Внезапное изменение температуры может привести к затемнению линз и сильно повлиять на уменьшение дальности действия прибора или стать причиной сбоя в системе электроники. Поступайте следующим образом: внося инструмент в теплое помещение, оставляйте его в закрытом ящике до тех пор, пока его температура не сравняется с комнатной.
- **•** Избегайте хранения NPL-322+ в жарких и влажных местах. Батарея должна хранится в сухом помещении, при температуре ниже 30 °C (86 °F). Высокая температура и чрезмерная влажность могут привести к появлению плесени на линзах и порче электронных микросхем, что ведет к повреждению инструмента.
- **•** Храните батарею разряженной, в специальной коробке.
- **•** При хранении инструмента в районах с экстремально низкими температурами, оставляйте транспортировочный ящик открытым.
- **•** При юстировке уровневые винты по возможности необходимо устанавливать к центру их хода, как показано линией на ручке.
- **•** Если трегер не будет использоваться в течение длительного времени, заблокируйте внизу закрепительный винт трегера и затяните становой винт трегера.
- **•** Не используйте органические растворители (такие как эфир или растворитель краски) для протирания неметаллических частей инструмента, таких как клавиатура. Это может привести к обесцвечиванию поверхности или отслаиванию нанесенных надписей. Используйте для протирания этих частей мягкую ткань, слегка смоченную водой или моющим средством.
- **•** Оптические линзы могут быть очищены путем осторожного протирания мягкой кисточкой или специальной тканью для линз, смоченных спиртом.
- **•** Крышка сетки визирных нитей должна быть правильно подогнана. Не прилагайте к ней чрезмерных усилий, чтобы не утратилась ее водонепроницаемость.
- **•** Перед присоединением батареи, проверьте, чистая ли контактная поверхность на батарее и на инструменте.

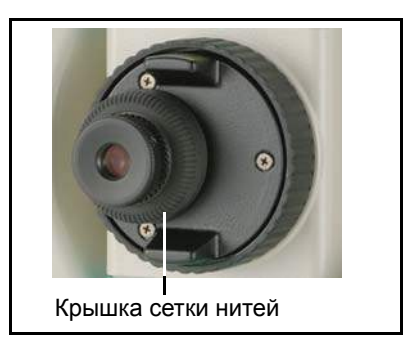

- **•** Плотно прижмите колпачок, закрывающий разъем для вывода данных и подачи внешнего электропитания. Инструмент не будет водонепроницаем, пока этот колпачок не закрыт или пока используется разъем для вывода данных и подачи внешнего электропитания.
- **•** Транспортировочный ящик разработан водонепроницаемым, но вы не должны оставлять его под дождем на длительное время. Если нет возможности укрыть ящик от дождя, сделайте так, чтобы титульная табличка Nikon на нем была направлена вверх.
- **•** Батарея состоит из литий-ионовых элементов. Когда вы выбрасываете батареи, следуйте местным законам об утилизации.
- **•** Инструмент может быть поврежден статическим электричеством, возникшим в теле человека, при разрядке через разъем для вывода данных и подачи внешнего электропитания. Перед переноской инструмента прикоснитесь к другому проводящему ток материалу для снятия статического электричества.
- **•** Соблюдайте осторожность, чтобы не зажать палец между зрительной трубой и горизонтальной осью инструмента.

## **ГЛАВА**

# **2**

# <span id="page-21-0"></span>**Подготовка к работе <sup>2</sup>**

#### **В этой главе:**

- Распаковка и упаковка [инструмента](#page-22-0)
- [Зарядка](#page-22-3) батареи
- Отсоединение и [присоединение](#page-27-0) батарейного блока
- [Установка](#page-28-0) штатива
- [Центрирование](#page-28-1)
- [Нивелировка](#page-30-0)
- [Наведение](#page-30-1)
- Установка режима измерения и [подготовка](#page-31-0) цели
- Измерения в [безотражательном](#page-33-0) режиме
- Измерения в [безотражательном](#page-33-0) режиме
- Подготовка [отражательной](#page-34-0) марки
- [Измерения](#page-37-1) при КЛ/КП

### <span id="page-22-0"></span>**Распаковка и упаковка инструмента**

*Примечание – Аккуратно переносите NPL-322+, чтобы защитить его от вибраций и ударов.*

#### <span id="page-22-1"></span>**Распаковка**

При распаковке держите прибор за переносную ручку и аккуратно вынимайте из ящика.

#### <span id="page-22-2"></span>**Упаковка**

*Примечание – храните инструмент с присоединенной батареей.*

Для упаковки инструмента обратно в ящик:

- 1. Установите зрительную трубу в горизонтальное положение для Стороны 1.
- 2. Совместите марку положения хранения ▼ в нижней части клавиатуры на Стороне 1 с аналогичной маркой на зажимном винте трегера.
- 3. Слегка затяните зажимной винт.
- 4. Поместите инструмент в ящик для переноски.

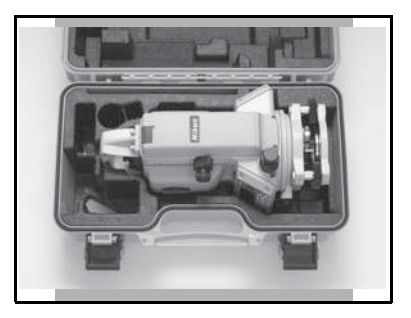

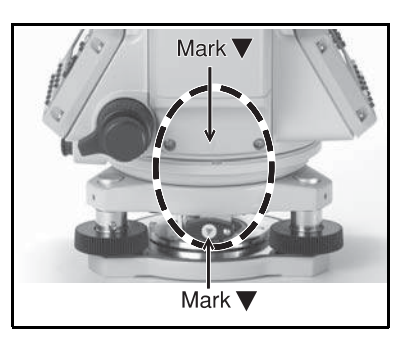

# <span id="page-22-3"></span>**Зарядка батареи**

Перед зарядкой батареи ознакомьтесь с предупреждениями (они также приведены вначале руководства в главе Техника безопасности) и следующими замечаниями.

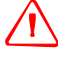

C **ОСТОРОЖНО!** Не допускайте повреждения аккумуляторной литий-ионной батареи. Повреждение батареи может вызвать взрыв или возгорание и привести к причинению вреда здоровью людей и (или) материальному ущербу.

Меры по предотвращению причинения вреда здоровью людей и материального ущерба приведены ниже.

- –Не используйте и не заряжайте батарею с признаками повреждения. Признаками повреждения (среди прочего) могут быть обесцвечивание, деформация и утечка электролита батареи.
- –Не утилизируйте батарею в огне, не подвергайте батарею воздействию высоких температур и прямых солнечных лучей.
- –Не погружайте батарею в воду.
- –Не используйте и не храните батарею в автомобиле в жаркую погоду.
- –Не роняйте и не пробивайте батарею.
- –Не вскрывайте батарею и не замыкайте ее контакты.

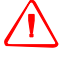

C **ОСТОРОЖНО!** Не дотрагивайтесь до аккумуляторной литий-ионной батареи <sup>с</sup> признаками протечки. Внутри батареи находится едкий электролит, контакт с которым может причинить вред здоровью и (или) материальный ущерб.

Меры по предотвращению причинения вреда здоровью людей и материального ущерба приведены ниже.

- –Если батарея протекает, избегайте контакта с жидкостью из батареи.
- –Если жидкость из батареи попала в глаза, немедленно промойте их чистой водой и обратитесь за медицинской помощью. Не трите глаза!
- –Если жидкость из батареи попала на кожу или одежду, незамедлительно смойте жидкость из батареи чистой водой.

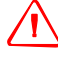

C **ОСТОРОЖНО!** Заряжайте <sup>и</sup> эксплуатируйте аккумуляторную литий-ионную батарею <sup>в</sup> строгом соответствии с инструкциями. Зарядка и использование батареи с неразрешенным оборудованием может вызвать взрыв или возгорание и привести к причинению вреда здоровью людей и (или) материальному ущербу. Меры по предотвращению причинения вреда здоровью людей и материального ущерба приведены ниже.

- –Не используйте и не заряжайте батарею с признаками повреждения или протечки.
- –Заряжайте литий-ионную батарею только в предназначенных для этого приборах. Выполняйте все инструкции, поставляющиеся с зарядным устройством для батареи.
- –При перегреве или появлении дыма следует прекратить зарядку батареи.
- –Используйте батарею только в предназначенных для нее приборах.
- –Используйте батарею только по прямому назначению и в соответствии с документацией прибора.

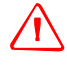

C **ОСТОРОЖНО!** Для зарядки батареи используйте только зарядное устройство <sup>и</sup> сетевой блок питания, поставляющиеся с инструментом. НЕ ИСПОЛЬЗУЙТЕ любые другие зарядные устройства, это может привести к возгоранию батареи или взрыву. Поставляемая в комплекте батарея не может быть использована с другими зарядными устройствами.

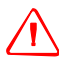

C **ОСТОРОЖНО!** Во время зарядки батареи не накрывайте зарядное устройство <sup>и</sup> сетевой блок питания материалом или тканью, это может привести к перегреву. Будьте внимательны, зарядное устройство достаточно сильно излучает тепло.

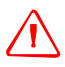

C **ОСТОРОЖНО!** Не заряжайте батарею <sup>в</sup> сырых или пыльных местах, на прямом солнечном свете и близко от источников тепла. Не заряжайте батарею, если она сырая. Это может привести к удару током, перегреву или возгоранию батареи.

C **ОСТОРОЖНО!** Несмотря на то, что батарея снабжена автоматом размыкания при коротком замыкании её контактов, необходимо заботиться о том, чтобы не допускать короткого замыкания выводов. Короткое замыкание может вызвать возгорание батареи или привести к ожогу.

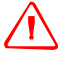

C **ОСТОРОЖНО!** Никогда не нагревайте <sup>и</sup> не жгите батарею. Это может привести <sup>к</sup> утечке химического вещества или повреждению корпуса и стать причиной серьезных повреждений.

Электронный тахеометр NPL-322+. Руководство пользователя **9**

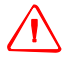

C **ОСТОРОЖНО!** При хранении батареи или зарядного устройства, чтобы избежать короткого замыкания, изолируйте контакты предохранительной тесьмой. Отсутствие изоляции может привести к короткому замыканию и стать причиной возгорания, ожога или привести к поломке инструмента.

C **ОСТОРОЖНО!** Батарея сама по себе не является водонепроницаемой. Предохраняйте батарею от влаги, когда она вынута из инструмента Попадание воды внутрь батареи может вызвать ее возгорание.

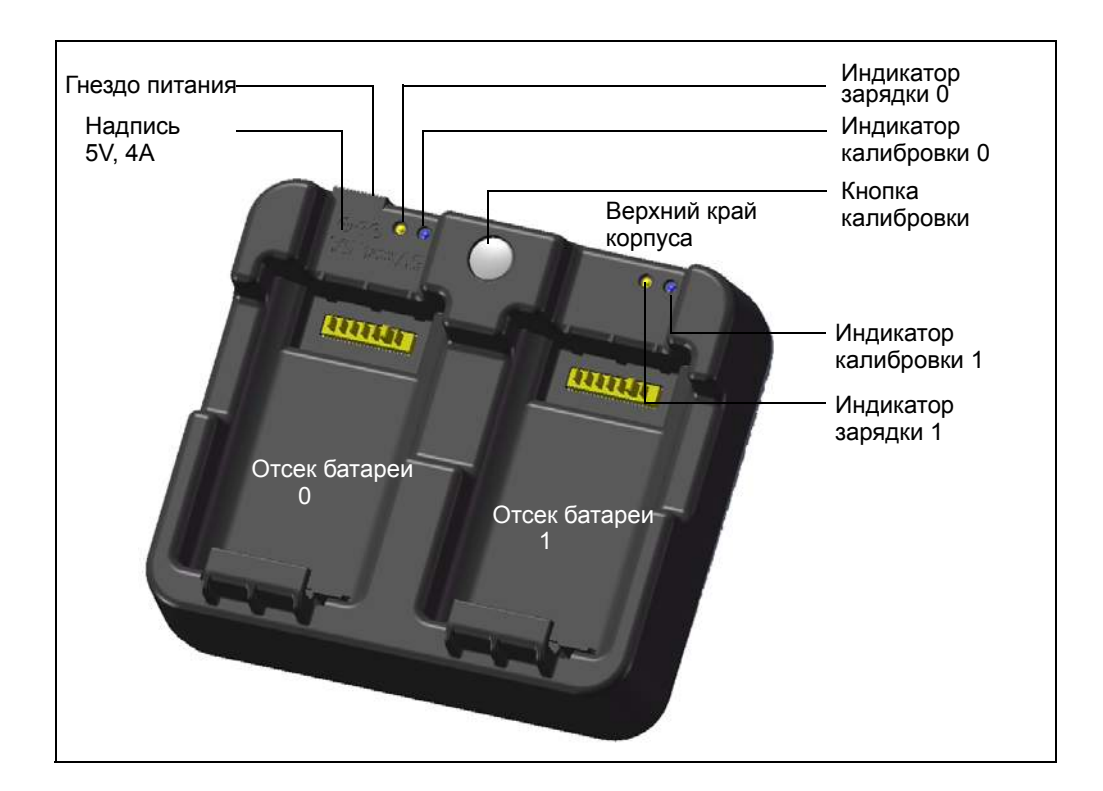

#### **Подача питания**

**•** Подключите зарядное устройство к входящему в комплект сетевому блоку питания для включения прибора. Входное напряжение должно составлять 5 В, а номинальный ток источника питания не менее 4 А. Зарядной ток каждой батареи может составлять до 2 А.

#### **Зарядка батареи**

- **•** Просто задвиньте батарею в отсек батареи, чтобы начать ее зарядку. Индикатор, расположенный рядом с отсеком, будет светиться желтым цветом во время выполнения зарядки. Индикатор зарядки станет светиться зеленым цветом по окончании зарядки.
- **•** Отсеки зарядного устройства полностью независимы друг от друга, поэтому батарею можно устанавливать в отсек независимо от состояния другого отсека батареи.
- **•** Зарядка может занять 2 4 часа, если батарея была нормально разряжена.
- **•** Зарядка может занять до 5 часов, если батарея была полностью разряжена и хранилась несколько месяцев без использования.
- **•** Литий-ионные батареи не предназначены для зарядки при температуре выше 40–45 °C, поэтому мигающий индикатор зарядки может означать слишком высокую температуру батарей для зарядки. Зарядка продолжится после охлаждения батарей. Время зарядки увеличится вследствие охлаждения батарей в случае их зарядки при температуре 40–45 $\,^{\circ}$ C.
- **•** Если индикатор(ы) зарядки мигает (мигают) и батареи не нагрелись, это может свидетельствовать о проблеме с батареей или зарядным устройством. Если индикатор зарядки продолжает мигать после попытки зарядить несколько ненагретых батарей, это свидетельствует о проблеме с зарустройством или самими батареями.

*Примечание – При установке батареи в отсек для батареи следуйте приведенным ниже рекомендациям.*

*Установка батареи в отсек для батареи*

*1. Вставьте батарею в отсек для батареи со стороны направляющецй для батареи. Направляющая для батареи расположена на противоположной стороне от зарядных контактов.*

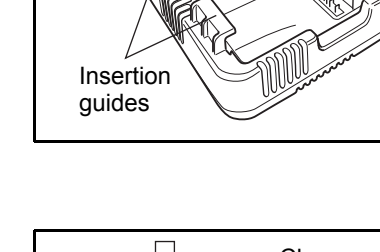

2. *Совместив зарядные контакты на батарее и зарядном устройстве, прижмите батарею в отсеке.*

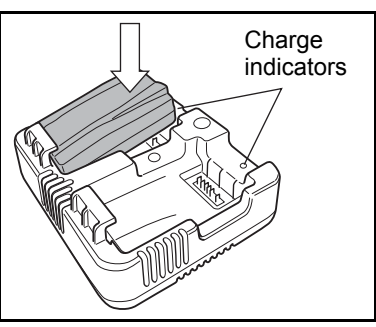

3. Удостоверьтесь, что расположенный рядом индикатор зарядки начал светиться желтым цветом.

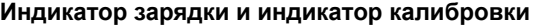

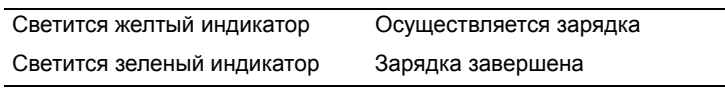

Электронный тахеометр NPL-322+. Руководство пользователя **11**

Мигает синий индикатор Осуществляется калибровка Светится синий индикатор Калибровка завершена

Сведения о калибровке см. в следующем разделе: [Кондиционирование](#page-26-0) и калибровка батареи, стр. 12.

#### *Извлечение батареи из отсека для батареи*

**•** Приподниите батарею.

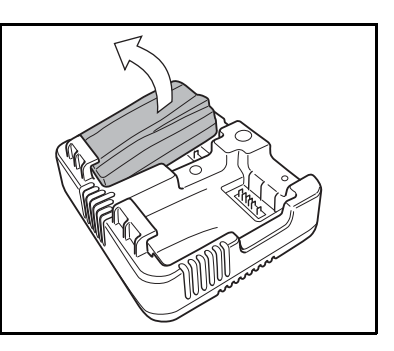

#### <span id="page-26-0"></span>**Кондиционирование и калибровка батареи**

- **•** Калибровку батареи следует проводить каждые 6 месяцев или чаще, если требуется. Калибровка обеспечивает точную индикацию остающегося заряда батареи.
- **•** Удерживайте кнопу калибровки на приборе, а затем установите батарею, не отпуская кнопку калибровки, чтобы начать калибровку батареи. Калибровка начнется только для той батареи, которая была установлена при нажатой кнопке калибровки. Во время калибровки батареи батарея будет заряжена, полностью разряжена, а затем снова заряжена. Калибровка должна занять приблизительно 17 часов, и во время калибровки нельзя закрывать вентиляционные отверстия зарядного устройства (см. примечание 1).
- **•** Синий индикатор калибровки (или оба индикатора калибровки) будет медленно мигать (вкл. 1,5 с, выкл. 2 с) во время выполнения калибровки, а индикаторы зарядки могут быть включены или выключены во время цикла калибровки при условии, что корпус не перегревается.
- **•** По завершении цикла калибровки, индикатор калибровки перестанет мигать и останется включенным, пока не будет извлечена соответствующая батарея.
- **•** Температура нижней части корпуса может повышаться приблизительно до 43 °C, после чего сработает регулировка температуры для предотвращения перегрева корпуса. При падении напряжения батареи корпус охлаждается, и автоматическое ограничение температуры не требуется, благодаря чему сокращается время разрядки батареи.
- **•** На случай если внутренняя температура корпуса остается слишком высокой даже после включения регулировки температуры, предусмотрена вторичная схема защиты, которая полностью прервет калибровку. Если это происходит, индикатор(ы) калибровки будет (будут) быстро мигать, и будет снова включена зарядка батареи.

# <span id="page-27-1"></span><span id="page-27-0"></span>**Отсоединение и присоединение батарейного блока**

#### **Отсоединение батарейного блока**

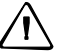

C **ВНИМАНИЕ!** Избегайте прикосновения <sup>к</sup> контактам батарейного блока.

- 1. Если инструмент включен, нажмите кнопку [PWR] для его выключения.
- 2. Нажмите кнопку держателя батарейного блока, удерживая батарейный блок.

#### <span id="page-27-2"></span>**Присоединение батарейного блока**

Перед присоединением батарейного блока очистите контакты батарейного блока от пыли и других посторонних частиц.

- 1. Удерживайте инструмент одной рукой.
- 2. Вставьте две направляющие внизу батарейного в отверстия внизу прибора.
- 3. Нажмите кнопку держателя батарейного блока.
- 4. Прижмите батарейный блок к инструменту и отпустите кнопку держателя батарейного блока. Убедитесь, что держатель батарейного блока полностью отпущен и батарейный блок надежно подсоединен к инструменту.

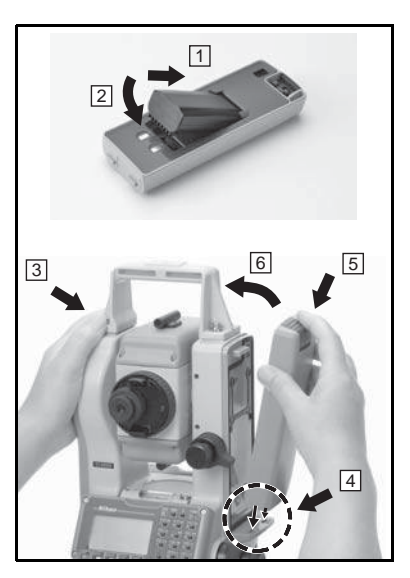

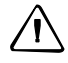

C **ВНИМАНИЕ!** Если батарейный блок присоединен неверно, будет нарушена защищенность прибора от воды.

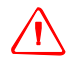

C **ВНИМАНИЕ!** Батарейный блок BC-65 несовместим <sup>с</sup> тахеометром NPL-322+.

# <span id="page-28-0"></span>**Установка штатива**

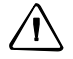

C **ВНИМАНИЕ!** Ножки штатива достаточно острые <sup>и</sup> вы можете пораниться об них. Будьте осторожны при переноске и установке штатива.

- 1. Для установки штатива раздвиньте его ножки так, что бы он был достаточно устойчив.
- 2. Разместите штатив непосредственно над точкой станции. Для проверки положения штатива, посмотрите через центральное отверстие площадки штатива.
- 3. Хорошо вдавите ножки штатива в землю.
- 4. Выставьте по уровню верхнюю плоскость площадки штатива.
- 5. Затяните зажимные винты на ножках штатива.
- 6. Установите прибор на площадку штатива.
- 7. Вставьте становой винт штатива в центральное отверстие трегера инструмента.
- 8. Затяните становой винт штатива.

*Примечание – Не переносите прибор на штативе.*

## <span id="page-28-1"></span>**Центрирование**

Когда вы центрируете инструмент, вы выставляете его центральные оси так, чтобы они проходили через точку станции. Этого можно достичь двумя методами: используя нитяной или оптический отвес.

#### <span id="page-28-2"></span>**Центрирование с помощью оптического отвеса**

*Примечание – Не забудьте выполнить поверку и юстировку оптического отвеса, если вы хотите достичь высокой точности измерений. Подробные инструкции приводятся в разделе Проверка и юстировка [оптического](#page-161-1) [центрира](#page-161-1), стр. 147.*

Для центрирования инструмента с помощью оптического отвеса:

- 1. Установите инструмент на штатив. Как это сделать, описано в разделе [Установка](#page-28-0) штатива, стр. 14.
- 2. Наблюдая в окуляр оптического отвеса, совместите изображение точки центра станции с центром сетки нитей. Для этого, вращайте подъемные винты до тех пор, пока центральная марка сетки нитей не окажется точно над изображением точки станции.

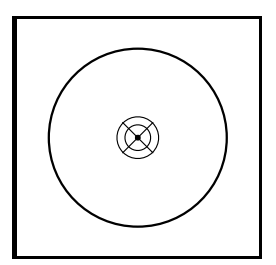

**14** Электронный тахеометр NPL-322+. Руководство пользователя

- 3. Пока вы поддерживаете платформу штатива одной рукой, ослабляйте зажимные винты на ножках штатива и настраивайте длину ножек, пока воздушный пузырек не окажется в центре круглого уровня.
- 4. Затем закрепите винты на ножках штатива.
- 5. Используйте цилиндрический уровень для установки инструмента по уровню. Детальное описание этого процесса приведено в разделе [Нивелировка](#page-30-0), стр. 16.
- 6. Наблюдая в окуляр оптического отвеса, проверьте, что изображение центра станции все еще находится в центре марки визирных нитей.
- 7. Если точка станции ушла из центра, сделайте следующее:
	- **–** Если точка станции незначительно ушла из центра, ослабьте становой винт штатива и затем отцентрируйте инструмент на штативе. Используйте только прямое перемещение инструмента к центру. Не вращайте его.

Когда инструмент отценрирован, снова затяните становой винт.

**–** Если смещение точки станции велико, повторите процедуру с шага 2.

#### <span id="page-29-0"></span>**Центрирование при помощи свинцового отвеса**

- 1. Установите инструмент на штатив. Как это сделать, описано в разделе [Установка](#page-28-0) штатива, стр. 14.
- 2. Повесьте нить отвеса на крючок станового винта штатива
- 3. Уравняйте длину нити таким образом, чтобы отвес был на уровне высоты точки станции.
- 4. Слегка ослабьте становой винт штатива.
- 5. Придерживая обеими руками основание инструмента, осторожно двигайте инструмент по головке штатива до тех пор, пока свинцовый отвес не окажется над центром точки станции.

*Примечание – Чтобы убедиться в точности установки прибора, проверьте его положение в двух направлениях, под прямым углом друг к другу.*

## <span id="page-30-0"></span>**Нивелировка**

Используйте цилиндрический уровень, чтобы сделать вертикальные оси инструмента абсолютно вертикальными. Для нивелирования прибора используется регулируемое по уровню основание.

Для нивелировки инструмента:

- 1. Ослабьте закрепительный винт горизонтального круга.
- 2. Поверните инструмент так, чтобы ось цилиндрического уровня стала параллельна двум подъемным винтам (В и С).
- 3. Используйте подъемные винты В и С для перемещения пузырька в нуль пункт.
- 4. Поверните алидаду примерно на 90°.
- 5. Переместите пузырек в нуль пункт, вращая подъемный винт А.
- 6. Повторите шаги с 1 по 5, чтобы привести пузырек в центр в обеих ситуациях.
- 7. Поверните алидаду на 180°.
- 8. Если пузырек цилиндрического уровня остается в нуль - пункте, нивелировка прибора выполнена. Если пузырек уходит

B <u>➡ C</u> A  $\sqrt{1}$ B VI C A  $\overline{2}$ 

из нуль пункта сделайте поверки и юстировки цилиндрического уровня. Детальные инструкции приводятся в разделе Поверка и [юстировка](#page-160-2) [круглого](#page-160-2) уровня, стр. 146.

## <span id="page-30-1"></span>**Наведение**

Когда вы наводите инструмент, вы нацеливаете зрительную трубу на цель, фокусируете изображение цели и совмещаете изображение с пересечением визирных нитей.

Для наведения инструмента:

- 1. Настройте визир:
	- a. Наведите зрительную трубу на светлую поверхность такую, как небо или лист бумаги.

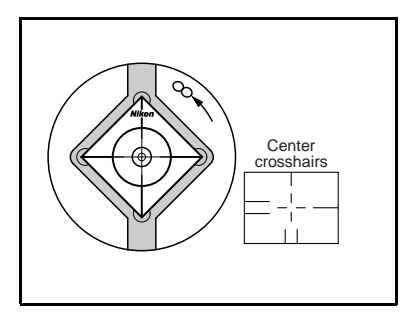

C **ОСТОРОЖНО!** Никогда не смотрите на солнце через зрительную трубу. Так вы можете нанести вред своему зрению или потерять его.

- b. Наблюдая в окуляр, вращайте окулярное кольцо до тех пор, пока сетка нитей не будет отчетливо видна.
- 2. Устраните параллакс:
	- a. Нацельте зрительную трубу на изображение цели.
	- b. Поверните кремальеру до появления сфокусированного изображения цели на сетке нитей.

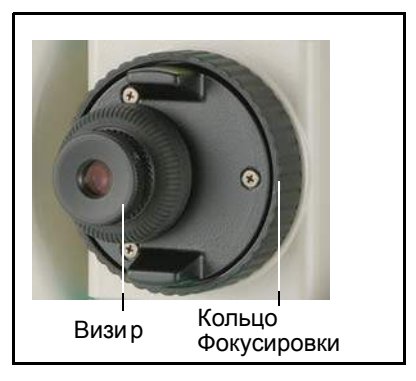

<span id="page-31-1"></span>c. Перемещайте ваш глаз вертикально и горизонтально. Смотрите, переместилось ли изображение цели относительно сетки нитей.

Если изображение цели не переместилось, значит параллакс отсутствует.

- d. Если изображение цели сдвинулось, вращайте кольцо фокусировки зрительной трубы. Затем повторите действия, начиная с [Шага](#page-31-1) c.
- 3. Поверните винт точной наводки:
	- **–** Последний поворот винта точной наводки должен быть в направлении *по часовой стрелке*, чтобы цель находилась точно в перекрестии сетки нитей.

## <span id="page-31-0"></span>**Установка режима измерения и подготовка цели**

NPL-322+ имеет два режима измерения: отражательный режим и безотражательный режим. Эти режимы могут быть изменены в любое время при помощи нажатия на одну секунду клавиш [MSR1] или [MSR2]. Дополнительная информация имеется в разделе [Параметры](#page-66-1) измерений, стр. 52.

Как установить режим измерения в зависимости от измеряемой цели показано в следующей таблице.

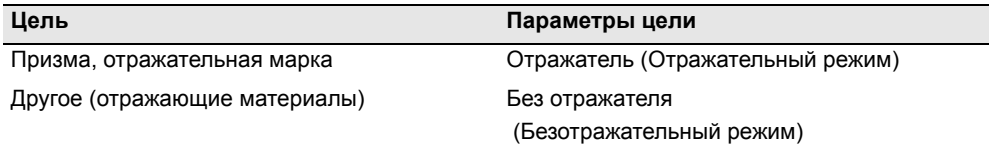

В некоторых случаях вы можете измерить цель, отличную от подходящей установленному режиму.

*Примечание – NPL-322+ имеет класс лазера 1 в режиме измерения и класс лазера 2 в режиме лазерного указателя.*

*Не визируйте призму, когда включен лазерный указатель*.

#### <span id="page-32-0"></span>**Измерения с отражателем**

Не используйте призму с царапинами, грязной поверхностью или сколотым

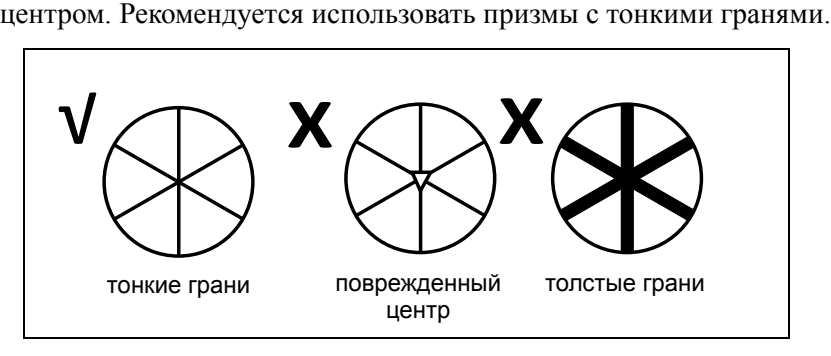

Так как инструмент NPL-322+ очень чувствительный, многократные отражения от поверхности призмы иногда могут стать причиной значительного ухудшения точности.

Для поддержания точности ваших измерений:

**•** При измерении малых расстояний слегка наклоняйте призму, так чтобы дальномер мог игнорировать ненужные отражения от призмы, как это показано на рисунке ниже.

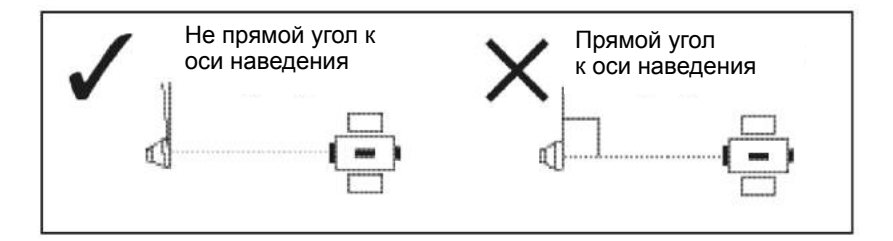

Держите призму в безопасном месте и не двигайте ее когда производится измерение.

В отражательном режиме, во избежание ложных измерений объектов, других нежели отражатель или отражательная марка, цели с отражающей способностью меньшей чем у призмы или отражающей марки, измеряться не будут. Даже если вы делаете измерение, измеренные величины не будут отображаться. Для измерения целей с меньшей отражающей способностью, используйте безотражательный режим.

# <span id="page-33-0"></span>**Измерения в безотражательном режиме**

Интенсивность отражения от цели определяет расстояние, на котором NPL-322+ может производить измерения. Цвет и состояние поверхности цели так же оказывают влияние на измеряемое расстояние, даже если цели одинаковые.

В следующей таблице показаны примеры некоторых целей и приблизительное измеряемое расстояние.

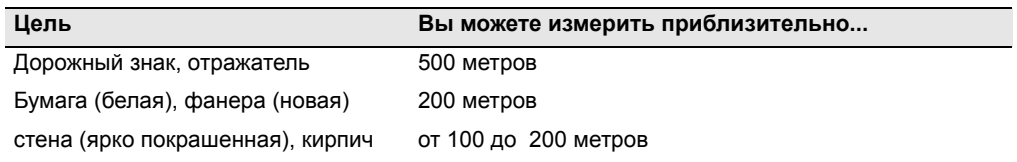

Измеряемое расстояние может быть меньше или интервалы измерения могут быть больше в следующих случаях:

- **•** угол лазера мал по отношению к цели
- **•** поверхность цели влажная

В направлении солнечных лучей измеряемое расстояние может уменьшиться. В этом случае постарайтесь создать тень над целью.

Цели с абсолютно плоской поверхностью, такие как зеркало, не могут быть измерены, если луч и цель перпендикулярны друг другу.

Когда вы делаете измерение, убедитесь, что между инструментом и целью нет препятствий. Если вы производите измерения вдоль дороги или в месте где часто двигаются машины или другие объекты, для получения лучших результатов делайте несколько измерений.

# <span id="page-34-0"></span>**Подготовка отражательной марки**

В отражательном режиме можно использовать отражающую марку. Монтируйте отражательную марку как показано ниже.

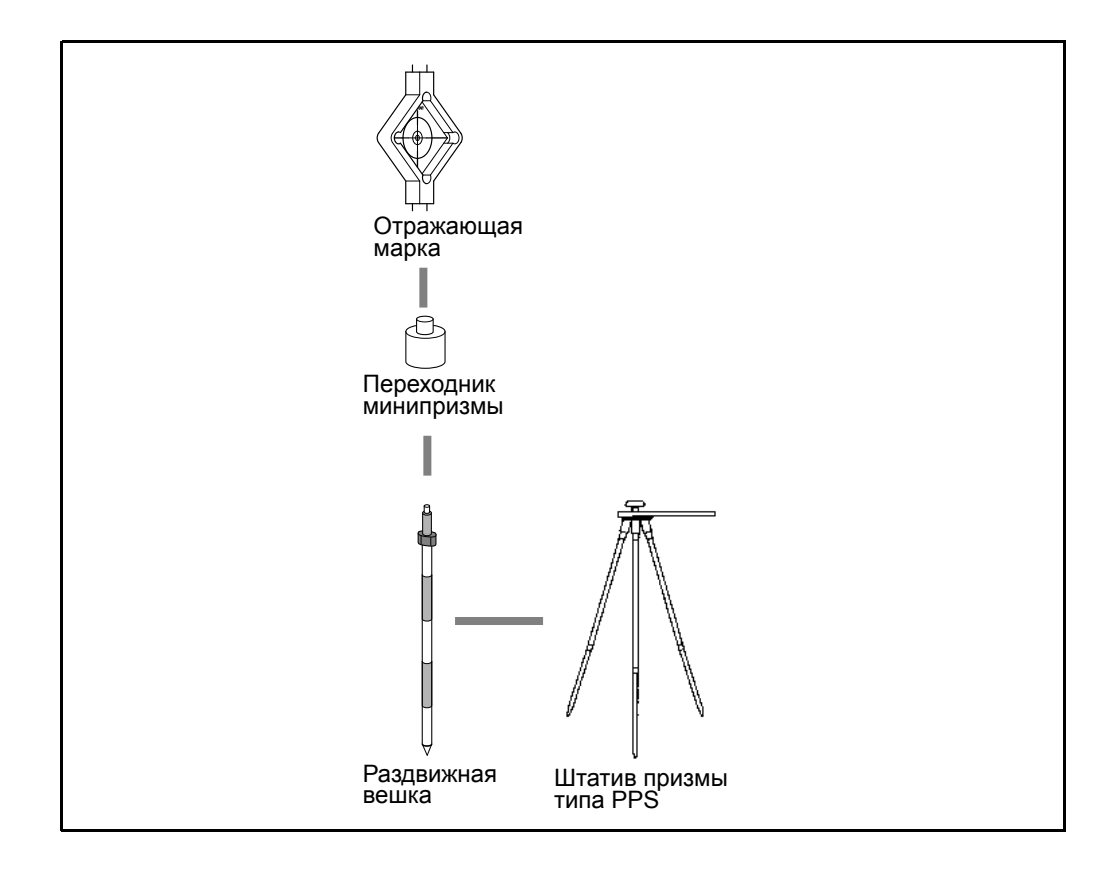

# <span id="page-35-0"></span>**Сборка призменного отражателя**

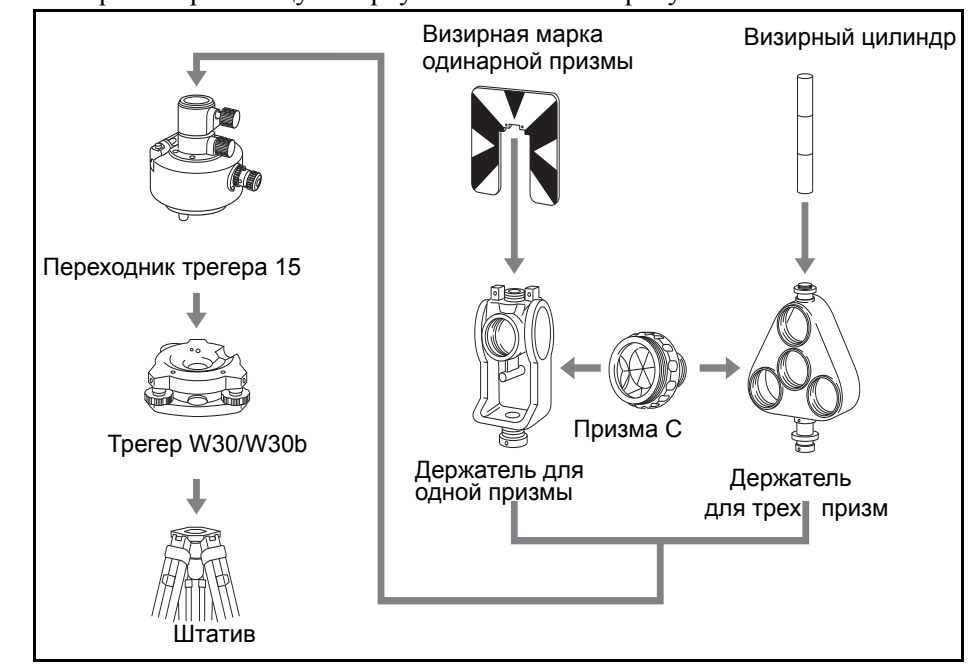

1. Соберите отражающую марку как показано на рисунке ниже.

- <span id="page-35-1"></span>2. Настройте высоту переходника трегера (см. стр[. 22](#page-36-0)).
- 3. При необходимости измените направление призмы (см. стр[. 22](#page-36-1)).
- 4. Установите постоянную призменного отражателя (см. стр[. 22](#page-36-2)).
- <span id="page-35-2"></span>5. Если используется держатель одиночной призмы, установите положение подставки цели (см. стр[. 23](#page-37-0)).

Подробные инструкции от [Шага](#page-35-1) 2 до [Шага](#page-35-2) 5 приводятся на соответствующих страницах.
#### **Юстировка переходника трегера по высоте**

Переходник трегера оснащен переходником юстировки высоты. Для использования призменного отражателя с инструментом NPL-322+ или другими тахеометрами Nikon за исключением инструментов серии Nivo прикрепите переходник юстировки высоты на переходник трегера, как показано на рисунке ниже.

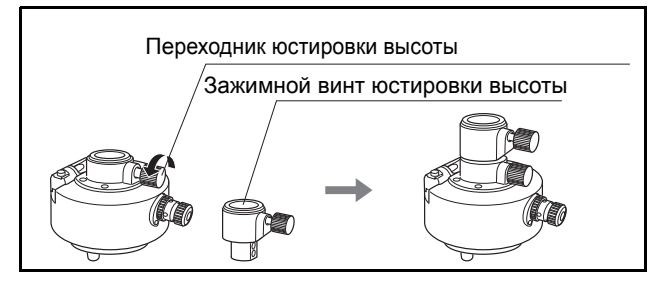

Переходник юстировки высоты будет использоваться с тахеометрами Nivo.

#### **Изменение направления отражателя**

Призменный отражатель, установленный на переходнике трегера может быть повернут в любом направлении.

Для изменения направления отражателя:

- 1. Ослабьте зажимной винт, повернув его по направлению против часовой стрелки.
- 2. Поверните верхнюю часть переходника трегера так, чтобы плоскость призмы находилась в нужном направлении.
- 3. Поверните зажимной винт по часовой стрелке.

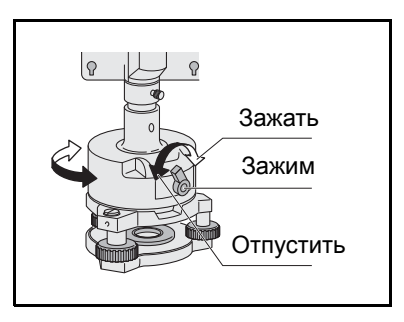

#### **Установка постоянной призмы**

1. Установите призму в однопризменный или трехпризменный держатель.

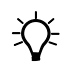

- $\hat{B}$  **Подсказка** Чтобы использовать трехпризменный держатель как однопризменный, вставляйте призму в его центральное отверстие.
	- 2. Установите постоянную призмы. Для этого удерживайте нажатой в течение одной секунды кнопку [MSR1] или [MSR2]. Подробнее об этом смотрите в разделе [Параметры](#page-66-0) [измерений](#page-66-0), стр. 52.

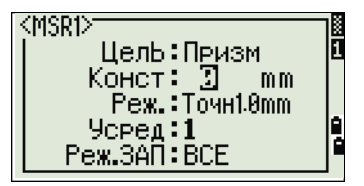

*Примечание – постоянная призмы Nikon всегда равна 0, в случае однопризменного или трехпризменного держателя.*

Если постоянная призмы не равна 0 мм, вы должны ввести значение постоянной призмы в поле *Конст*. Например, если постоянная вашей призмы равна 30 мм, введите **30mm** в поле *Конст* на инструменте.

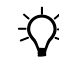

B **Подсказка –** Когда вы используете призму на малых расстояниях, немного наклоняйте ее относительно угла наведения.

**22** Электронный тахеометр NPL-322+. Руководство пользователя

#### **Установка положения визирной марки отражателя**

Если вы используете одиночную призму, убедитесь что визирная марка находится в одной плоскости с призмой и переходником трегера.

Для установки положения визирной марки:

- 1. Используйте два установочных винта для крепления визирной марки к держателю одиночной призмы.
- 2. В пределах диапазона работы закрепительного винта держателя установите визирную марку с выемкой таким образом, чтобы она совместилась с вертикальной осью призмы и переходника трегера.

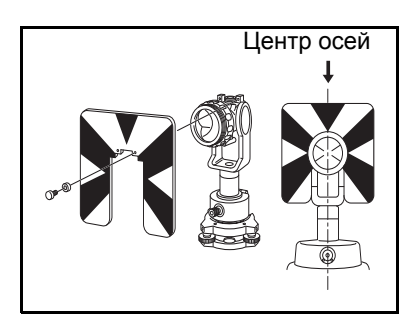

# <span id="page-37-0"></span>**Измерения при КЛ/КП**

Вы можете производить измерения при двух кругах. Для смены круга, поверните инструмент на 180° по основанию, а также поверните зрительную трубу на 180° против ее обычного положения.

При осреднении величин измерений при КП и при КЛ, вы можете свести на нет большинство постоянных механических ошибок. Некоторые ошибки, такие как ошибка вертикальной оси, не могут быть устранены вышеуказанным образом.

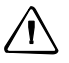

C **ВНИМАНИЕ!** При повороте зрительной трубы следите, чтобы ваши пальцы не попали <sup>в</sup> щель между основанием инструмента и зрительной трубой.

При измерении при КП вертикальный круг расположен слева от окуляра зрительной трубы. При измерении при КЛ вертикальный круг расположен справа от окуляра зрительной трубы.

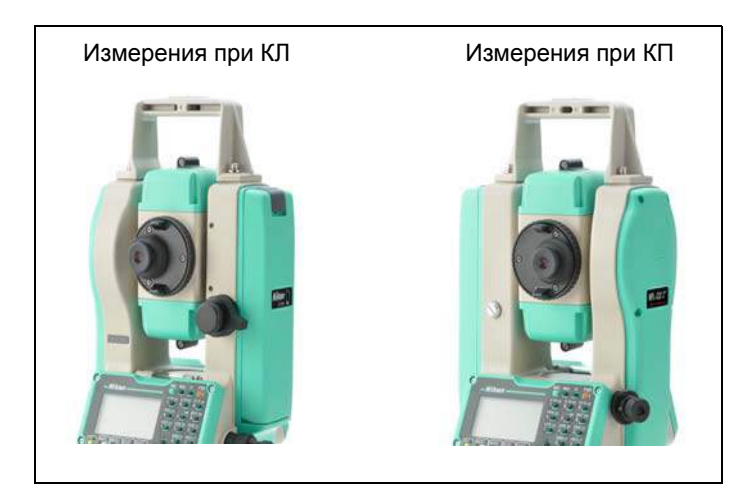

Электронный тахеометр NPL-322+. Руководство пользователя **23**

#### Подготовка к работе

# **ГЛАВА**

# **3**

# **Работа с прибором <sup>3</sup>**

#### **В этой главе:**

- Включение и выключение [инструмента](#page-40-0)
- Изменение [региональных](#page-41-0) настроек
- Экран и [функции](#page-43-0) клавиш
- Экран [списка](#page-56-0)
- Ввод [данных](#page-56-1)
- [Проекты](#page-63-0)
- Измерение [расстояний](#page-64-0)

#### <span id="page-40-0"></span>Включение и выключение инструмента

- $1$ Для включения инструмента нажмите кнопку [PWR]. Появится стартовый экран. На нем показаны: текущая температура, давление, дата и время.
- $2.$ Чтобы изменить значения температуры и давления используйте клавиши курсора  $\cap$ или у для выбора поля, которое вы хотите изменить, после чего нажмите [ENT].
- Наклоните зрительную трубу, пока она не  $3<sub>1</sub>$ будет в горизонтальном положении КП.

Если вы введете ваше имя или имя вашей компании поле "Владелец:", то текст из этого поля будет появляться на стартовой заставке. Для установки поля "Владелец:" войдите в МЕНЮ > Установки > Другие. Подробнее об этом смотрите в соответствующем разделе, стр. 120.

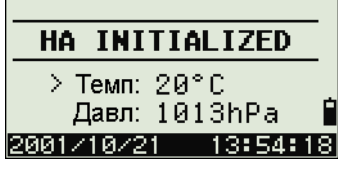

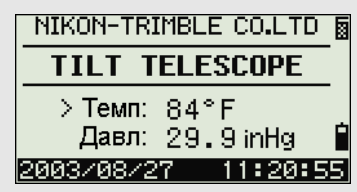

Если вы используете инициализацию горизонтального угла, вы должны повернуть алидаду для инициализации горизонтального угла каждый раз после включения прибора. Если вы сделали это вы можете спокойно фиксировать направление горизонтального угла даже если инструмент перемещался в выключенном состоянии.

Если труба была наклонена до вращения алидады, то горизонтальный угол не инициализируется заново, вместо этого восстанавливается последний отсчет по кругу, который был перед выключением прибора.

#### Выключение инструмента

Чтобы начать процесс выключения питания инструмента, нажмите [PWR] и [ENT].

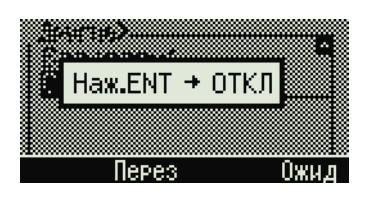

Затем сделайте одно из следующего:

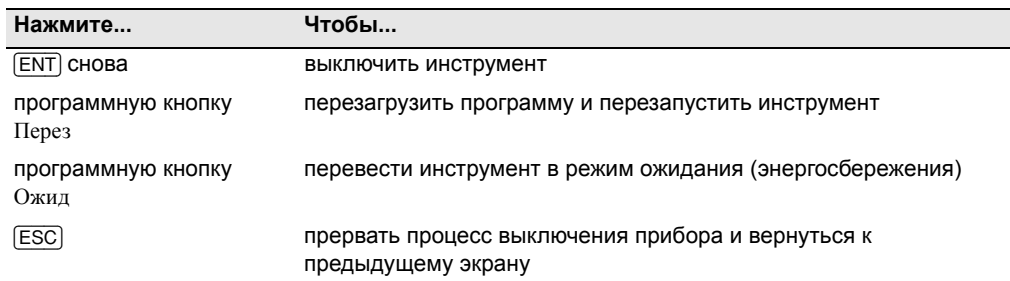

Если вы нажмете программную клавишу Перез программное обеспечение перезагрузится и появится основной экран измерений без открытия проекта.

 $26$ Электронный тахеометр NPL-322+. Руководство пользователя

#### **Режим ожидания**

Если вы нажимаете программную кнопку Ожид в экране отключения питания или устанавливаете параметры режима энергосбережения (см. «[Энергосбережение](#page-133-0)», стр. 119), инструмент переходит в режим ожидания.

Когда он находится в этом режиме, он ожидает что произойдет одно из следующего:

- **•** Вы нажмете клавишу
- **•** Инструмент получит команду дистанционного управления
- **•** Вы повернете алидаду
- **•** Вы наклоните зрительную трубу

# **Выбор языка 3.1**

Данный тахеометр Nikon поддерживает следующие языки: английский, французский, итальянский, немецкий, испанский, русский, китайский (упрощенный), китайский (традиционный), португальский.

1. Для выбора другого языка интерфейса включите прибор и находясь в экране НАКЛ.ЗР.ТРУБЫ нажмите [ESC] и [3].

Текущий выбранный язык будет подсвечен.

- 2. Нажмите  $\cap$  или  $\vee$  для выбора нужного языка и затем нажмите [ENT].
- 3. *Инструмент перезагрузится и на экране появится стартовый экран Tilt Telescope*  на выбранном вами языке.

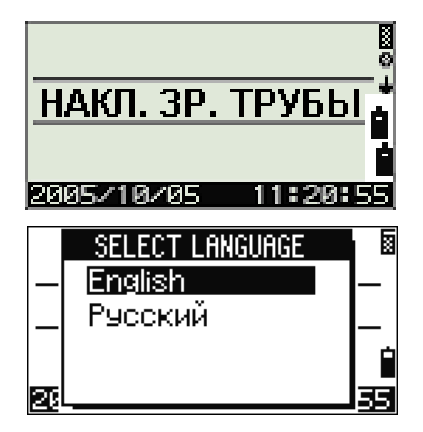

## <span id="page-41-0"></span>**Изменение региональных настроек 3.1**

Вы можете быстро настроить электронный тахеометр Nikon в соответствие с ранее заданной комбинацией параметров или параметрами региональных настроек по умолчанию. Экран РЕГИОН. НАСТРОЙКИ появляется только после настройки языка интерфейса и перезагрузки инструмента.

1. Выполните процедуры, описанные в разделе «Язык», стр. 121.

После перезагрузки инструмента появится экран РЕГИОН. НАСТРОЙКИ.

2. Нажмите ∩ или ⊽ ля выбора требуемых параметров региональной настройки и затем нажмите [ENT].

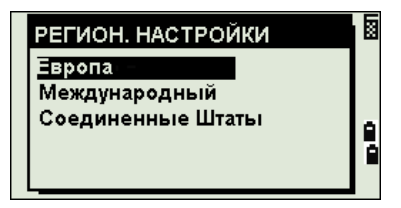

Ожидание...

 $3<sub>1</sub>$ Если вы не хотите менять региональные настройки, нажмите [ESC]. Инструмент продолжит работу в соответствие с ранее установленными параметрами.

Категория Параметр Европа США Международные  $\overline{Y}$ глы **Ноль ВК** Зенит Зенит Зенит Точность 1"(см. прим.) 1"(см. прим.) 1"(см. прим.) ГK От севера От севера От севера Расстояния Масштаб 1.000000 1.000000 1.000000 Вкп Вкп Вкп Корр. Т-Д Ур. моря Выкл Выкл Выкл Kopp. C&R 0.132 0.132 0.132 Координаты Порядок **ENZ** ENZ **NEZ** Метка ENZ ENZ **NEZ** North North North ноль AZ Основной блок Выкл Выкл Выкл Энергосбережение Выкл Выкл Дальномер Выкл Спящий режим 5 минут 5 минут 5 минут Связь Формат Nikon Nikon Nikon Скорость 4800 4800 4800 8 8 8 Длина Четность Нет Нет Нет Стоп бит 1  $\mathbf{1}$  $\overline{1}$ Разбивка Доб. точку 1000 1000 1000 Единицы Углы GON **DEG DEG** Расстояние метры метры футы США  $^{\circ}$ C  $\rm ^{\circ}C$  $\circ$ F Температура Давление In Hg mm Hg mm Hg RAW&XYZ Хранение DB RAW&XYZ RAW&XYZ Запись Запись данных Встроенная Встроенная Встроенная память память память отображение Fast Fast Fast Прочее **XYZ** None 2-е единицы None **None** Split ST Нет Нет Нет Ввод кода  $<$ ABC $>$  $<$ ABC $>$  $<$ ABC $>$ Имя владельца Пусто Пусто Пусто

Параметры, которые можно настроить в экране РЕГИОН. НАСТРОЙКИ:

По умолчанию установлены параметры "США". Подробнее об этом смотрите в разделе «Настройки», стр. 116.

# <span id="page-43-0"></span> $3$ кран и функции клавиш

На следующем рисунке показана клавиатура инструмента NPL-322+ и его жидкокристаллический экран.

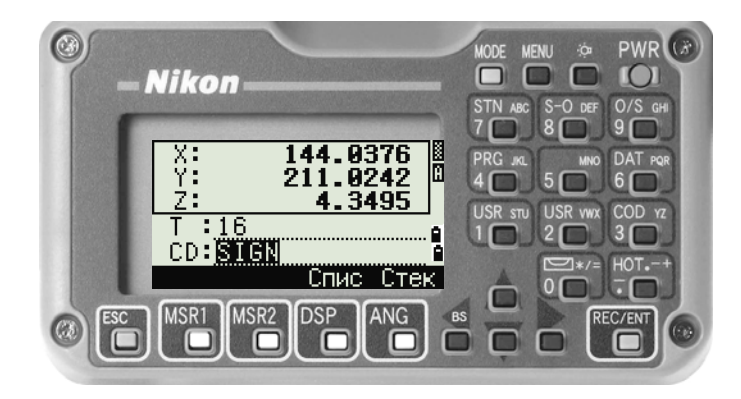

Ниже приведены функции клавиш инструмента NPL-322+.

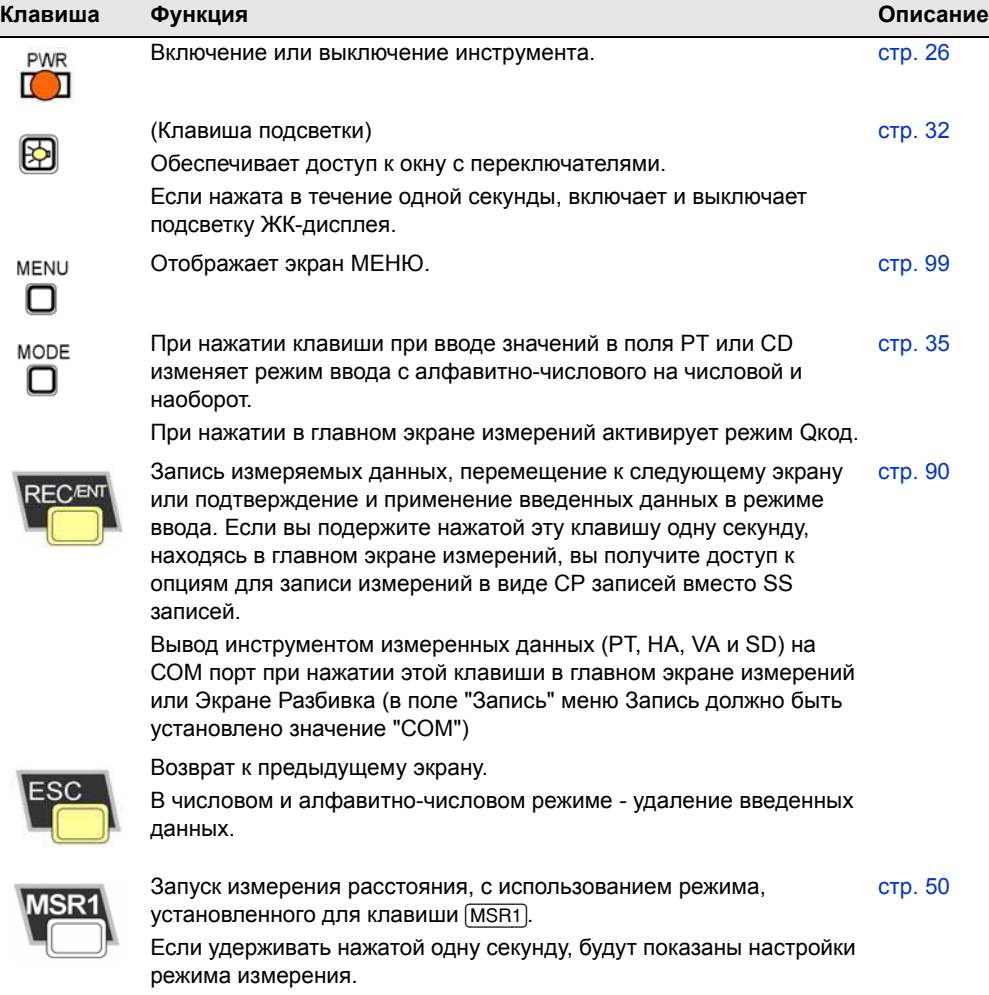

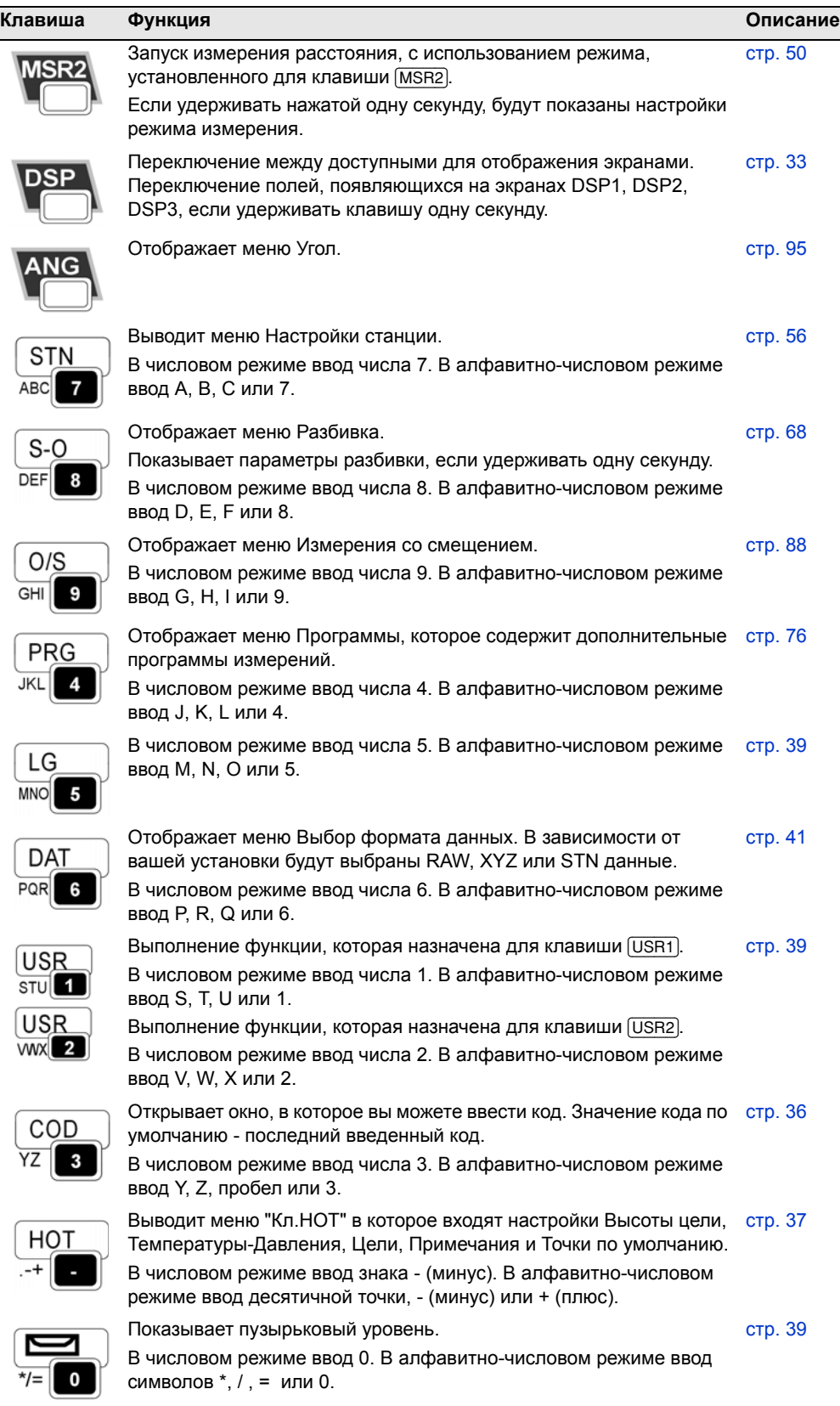

#### Панель состояния

Панель состояния отображается с правой стороны каждого экрана. Она состоит из иконок, индицирующих состояние различных системных функций.

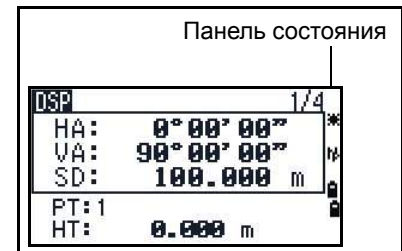

#### Индикатор лазерного указателя

Данный значок появляется при включении лазерного указателя. Когда этот значок отображается на экране, лазер имеет класс мошности излучения 2.

崔 Индикатор лазерного указателя включен.

 $(He<sub>T</sub>)$ Индикатор лазерного указателя выключен.

#### Индикатор режима ввода

Индикатор режима ввода появляется только в том случае, когда вы вводите точки или координаты. Он отображает режим ввода данных:

Режим ввода цифр. Нажимайте на кнопки чтобы ввести цифру, которая подписана под П клавишей.

Режим ввода букв. Нажимайте на кнопки чтобы ввести букву, которая написана под M клавишей первая. Повторно жмите не эту клавишу, чтобы ввести следующие буквы. Например чтобы ввести букву "О" в режиме ввода букв, три раза подряд нажмите на клавишу [6].

#### Состояние измерения дальномера

Когда вы делаете измерения, состояние измерения дальномера показывает, какой режим был использован.

При отображении данных наблюдений, состояние измерения дальномера показывает режим, который был использован при сборе данных.

Безотражательный режим N,

#### Статус порта связи

Значок «Bluetooth включен» показывает, что в качестве порта в меню «Связь» выбран Bluetooth. (см. раздел «Связь», стр. 119.)

в. **Bluetooth включен** 

#### **Индикатор заряда батареи**

Индикатор заряда батареи показывает текущий уровень напряжения:

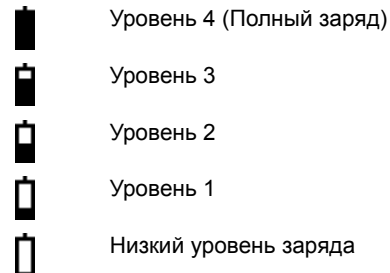

Если уровень заряда батареи критически низкий, появляется сообщение:

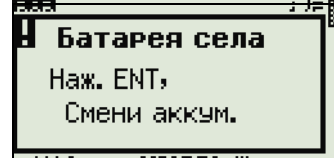

#### <span id="page-46-0"></span>**Включение и выключение подсветки, лазерного указателя и звука**

#### **Подсветка экрана**

Для включения или выключения подсветки экрана, нажимайте на клавишу подсветки . Если дисплей слишком темный или яркий, можно отрегулировать яркость подстветки в окне регулировки контрастности (удерживая нажатой кнопку подсветки (с иконкой лампочки) в течение одной секунды, а затем нажимая  $\lceil \sqrt{s} \rceil$ ; см. стр[. 33](#page-47-1)).

#### **Окно с тремя переключателями**

Используйте окно с тремя переключателями для включения и выключения подсветки, лазерного выключателя и звукового сигнала инструмента

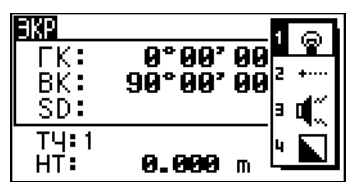

Чтобы открыть это окно, находясь в любом экране, нажмите кнопку подсветки и подержите одну секунду.

Для выбора типа переключателя нажмите соответствующую цифровую клавишу. Например, для выбора переключателя подсветки, нажмите [1].

Иначе выберите необходимый переключатель, нажимая [^] или [v]. Затем нажмите [ENT] для переключения параметров выбранного переключателя.

#### <span id="page-47-1"></span>**Переключатель 1 (подсветка))**

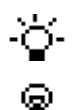

Подсветка экрана включен

Подсветка экрана выключена.

#### **Переключатель 2 (лазерный указатель)**

Лазерный указатель выключен.

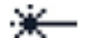

Лазерный указатель включен.

#### **Переключатель 3 (звук)**

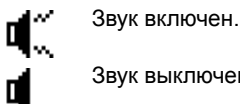

Звук выключен.

#### **Окно настройки контрастности**

Когда открыто окно с тремя переключателями, нажмите клавиши курсора [<] или [>] чтобы отобразилось окно настройки контрастности. Затем нажимайте [^] или [v] для регулировки контрастности. Индикатор в виде стрелки показывает текущий уровень контрастности. Для

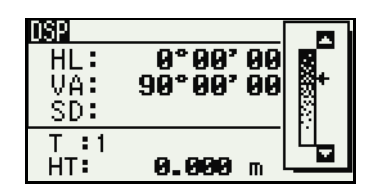

возврата к окну с тремя переключателями нажмите  $\leq$  или  $\leq$ .

Когда вы сделаете все необходимые настройки нажмите [ESC], чтобы закрыть окно с тремя переключателями.

#### <span id="page-47-0"></span>**Клавиша** [DSP]

Используйте эту клавишу для переключения между экранами или смены настроек экрана.

#### **Переключение отображаемых экранов**

Когда доступны несколько экранов, в верхнем левом углу экрана появляется индикатор DSP и его номер (например 1/4) в правом верхнем углу.

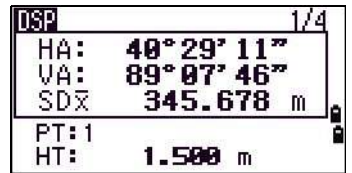

Для переключения к следующему доступному экрану нажмите [DSP].

Например если отображается экран DSP2 нажмите [DSP] для переключения к экрану DSP3. Индикатор экранов изменится с 2/4 на 3/4.

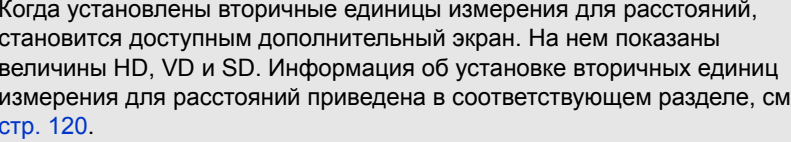

Минимальная отображаемая величина для измерения расстояний в футах и дюймах составляет 1/16 дюйма. Меньшие единицы измерения

непрактичны при работе в поле. Когда текущая величина больше чем 99999'11"15/16, отображается символ ">". Если текущее расстояние менее -9999'11"15/16, отображается символ "▶" (заполненный треугольник). Это не влияет на вычисления. Точное значение используется во всех случаях.

#### Настройка значений, отображаемых в главном экране измерений

Для выбора значений, которые будут отображаться на экранах DSP1, DSP2 и  $DSP3$ 

- 1. Удерживайте [DSP] одну секунду.
- $2.$ Используйте клавиши курсора [^], [√], [<] и [>] для выбора значения, которое хотите изменить.
- $3<sub>1</sub>$ Используйте программные кнопки - и - для перемещения по списку значений величин, которые могут быть отображены.

Вы можете выбрать следующие величины: НА/AZ/HL/VA/V%/SD/VD/HD/Z и пустая строка.

4. Чтобы сохранить изменения нажмите программную клавишу Сохр. Иначе, выберите значение для экрана DSP3 и затем нажмите [ENT]. На экране DSP отобразится выбранная вами величина.

За исключением пустой строки, невозможно отображать более чем в одной строке экрана одинаковые значения.

Значения, отображаемые на экранах DSP1, DSP2, DSP3 и DSP4, также используются в соответствующих экранах Разбивки (SO2, SO3, SO4 и SO5).

Вы можете также выбрать значения, отображаемые в экране Разбивка.

34 Электронный тахеометр NPL-322+. Руководство пользователя

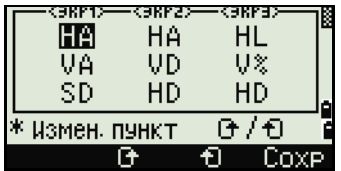

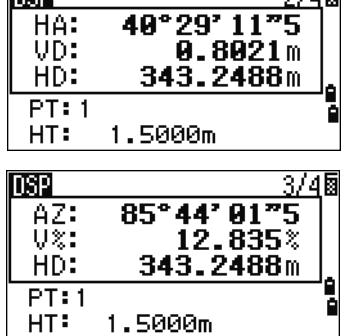

274厨

**mso** 

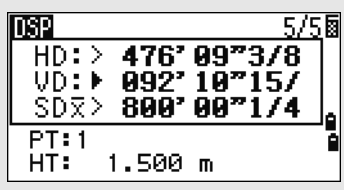

#### <span id="page-49-1"></span>**Символы заголовка**

На экранах DSP могут быть использованы следующие символы заголовка:

- (:) показывает, что компенсатор работает.
- (#) показывает, что компенсатор отключен.
- (\_) показывает, что используется поправка за Уровень моря и Масштабный коэффициент.

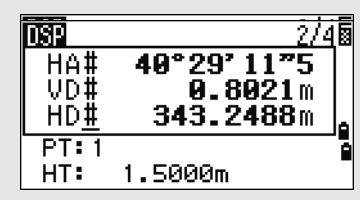

#### <span id="page-49-0"></span>**Клавиша** [MODE]

Используйте клавишу [MODE] для изменения режима ввода с клавиатуры для текущего экрана.

#### **Изменение режима ввода при вводе точки или кодов**

Когда курсор находится в поле для ввода точки (Т) или кода (CD), нажмите [MODE] для изменения режима ввода между алфавитно-числовым (А) и числовым (1).

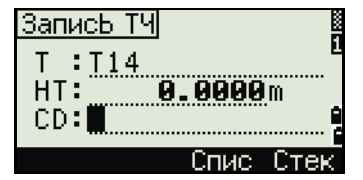

. 0000 m

nue.

ЗаписЬ ТЧ  $: T14$ 

т

HT: CD:I

Индикатор ввода на панели состояния отображает текущий режим ввода.

<span id="page-49-2"></span>Когда курсор находится в поле высоты (НТ), доступен только числовой режим. Нажатие [MODE] не даст эффекта, когда курсор находится в поле НТ.

#### **Режим измерения с применением Быстрого кода (Q-код)**

1. Для активации режима измерения Быстрого кода, нажмите [MODE] в главном экране измерений.

В поле Т стоит имя точки по умолчанию.

2. Нажмите любую числовую клавишу (от [0] до [9]) для начала измерения и записи точки.

Список цифровых клавиш и назначенных для них кодов объектов представлен в правой части экрана.

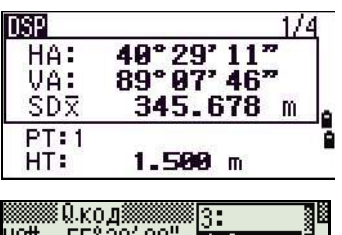

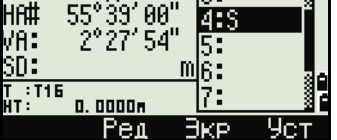

Например, если вы нажимаете [6], выбирается код, назначенный для 6 и инструмент начинает измерение.

3. Если вы установили режим подтверждения записи (см. «Параметры измерений», стр. 52), после каждого измерения появляется экран Запись ТЧ.

Сделайте одно из следующего:

- Для записи точки нажмите [ENT].
- Для возврата в главный экран измерений нажмите [ESC].

Чтобы назначить новый код объекта цифровой клавише нажмите [^] или [v] чтобы выбрать код, который вы хотите изменить. Затем нажмите программную кнопку Ред.

Вы можете использовать программную кнопку DSP чтобы изменить значение, отображаемое в окне измерений так же, как и при использовании клавиши [DSP] в главном экране измерений.

> $\overline{4}$ . Чтобы вернуться в главный экран измерений из экрана Окод, нажмите **МОDE** ИЛИ **ESC**.

#### <span id="page-50-0"></span>Клавиша (СОD)

В главном экране измерений нажмите клавишу [СОD] для изменения кодов объектов по умолчанию, которые будут назначаться в поле CD при записи точки

#### Установка кодов по умолчанию

Когда вы нажимаете [СОД] в главном экране измерений, появляется окно для ввода кода объекта.

Вы можете использовать программные кнопки Спис и Стек для ввода кода.

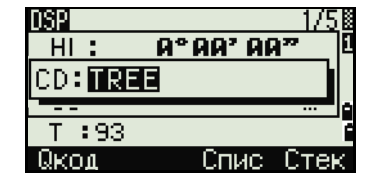

#### Измерения Окод

Для ввода Быстрых кодов наблюдений в определенном порядке нажмите программную клавишу Окод.

Эта функция позволяет вам использовать десять цифровых клавиш для кода объекта и завершения съемки точки.

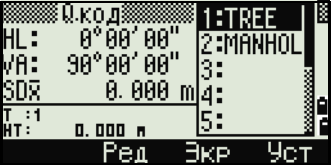

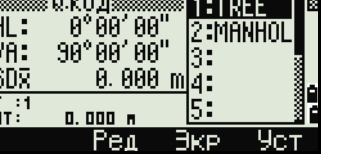

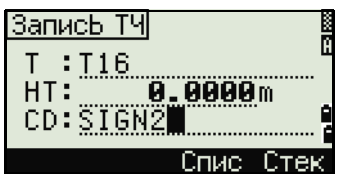

 $m m$ 

Чтобы изменить режим измерения для Быстрых кодов наблюдений, нажмите кнопку Уст.

<span id="page-51-0"></span>При измерениях Быстрых кодов режим записи может быть установлен толь

#### **Клавиша** [HOT]

Меню клавиши НОТ доступно на нескольких экранах наблюдений. Чтобы отобразить это меню нажмите [HOT].

#### **Изменение высоты цели**

Для изменения высоты цели нажмите [HOT] чтобы вывести меню Кл.НОТ. Затем нажмите  $\Box$  или выберите HT и нажмите [ENT].

Введите высоту цели и нажмите или нажмите программную клавишу Стек чтобы просмотреть содержимое стека. В стеке НТ хранятся последние 20 введенных значений высоты.

#### **Установка температуры и давления**

Для установки температуры и давления нажмите [HOT] для отображения меню Кл.НОТ. Затем нажмите [2] или выберите Темп-Давл и нажмите [ENT]. Введите текущие значения температуры и давления. Значение ppm обновляется автоматически.

#### **Выбор настроек для цели**

Настройки цели заключаются в установке типа цели, постоянной призмы и высоты цели. При изменении выбранного набора настроек соответственно меняются все три настройки. Вы можете использовать эту функцию для быстрого переключения между двумя типами цели. Можно подготовить до пяти настроек цели.

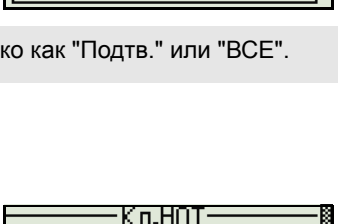

Цель: Призм  $K$ OHCT: $\overline{0}$ 

Реж.:Точн  $9$ сред:1 Реж.ЗАП: Подтв.

КБ.кш>

HТ

Темп-Давл ШелЬ Прим ТЧ по умлч

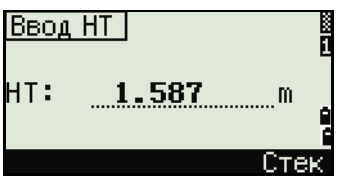

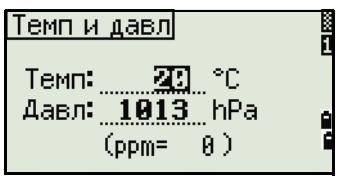

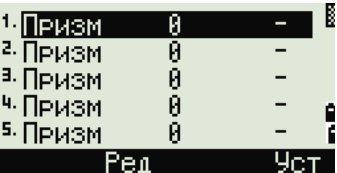

Нажмите [HOT] для отображения меню Кл.НОТ. Затем нажмите [3] или выберите Цель и нажмите [ENT]. Появится список из пяти настроек цели. Для выбора нужного набора настроек нажмите соответствующую цифровую клавишу (от [1] до [5]), или используйте [^] или [v] для выбора настроек цели из списка и нажмите [ENT].

Чтобы изменить установки, определенные в качестве настроек цели, выберите в списке набор настроек и нажмите программную клавишу Ред.

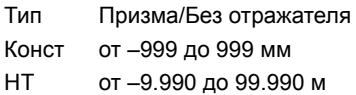

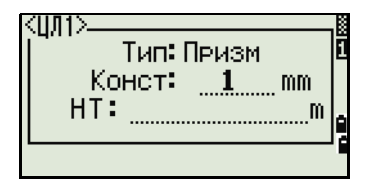

Поле НТ может быть не заполнено в настройках цели. Если вы оставили это поле пустым, текущее значение высоты НТ всегда принимается равным измеренному.

Если выбран набор настроек цели, значения величин "Тип" и "Конст" будут применены для настройки режимов [MSR1] и [MSR2], а также к измерениям в режиме Q-кода. Если вы определили значение для высоты НТ, текущая высота НТ всегда будет равна ему.

#### **Ввод полевых примечаний**

Для ввода полевых примечаний нажмите [HOT] для отображения меню Кл.НОТ. Затем нажмите [4], или выберите Прим и нажмите [ENT].

Эта функция может использоваться в любое время и в любом экране наблюдений.

Каждое примечание может состоять не более чем из 50 символов.

Примечания хранятся в сырых данных как СО записи.

Отобразить список предыдущих примечаний можно нажав программную клавишу Стек. В стеке хранятся последние 20 примечаний.

Используйте [^] или [√] для выбора примечания в списке. Затем нажмите [ENT] для выбора примечания.

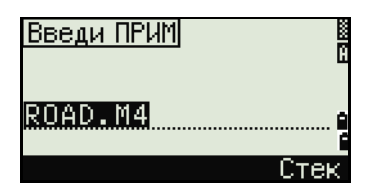

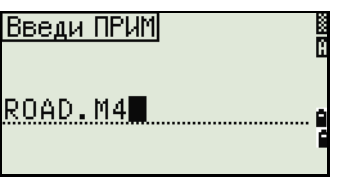

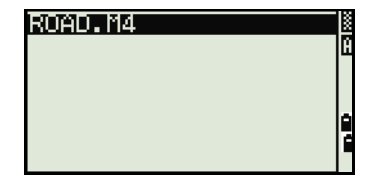

#### <span id="page-53-0"></span>Установка имени точки по умолчанию

Чтобы изменить установленное по умолчанию имя точки, нажмите [нот] для отображения меню Кл.НОТ. Затем нажмите [5], или выберите тч по умлч и нажмите [ENT].

Эта функция доступна из любого экрана наблюления.

Измените имя точки по умолчанию для следующей записи

Нажмите [ЕNT] чтобы подтвердить новое имя точки по умолчанию. Новое имя будет применено, как имя Т по умолчанию на экране ввода.

#### <span id="page-53-2"></span>Индикатор пузырькового уровня

Если при включенном компенсаторе был сбит уровень установки инструмента. автоматически появится индикатор пузырькового уровня, он также отображается после экрана запуска.

Для вывода индикатора пузырькового уровня из экрана наблюдения нажмите 冖.

Если инструмент отклонен от уровня более чем на  $\pm 3'30''$ , на экране появится надпись OVER.

NPL-322+ имеет двухосевую компенсацию уровня. Чтобы включить или выключить компенсацию уровня используйте клавиши курсора < или >.

Текущие настройки компенсаторов отображаются при помощи заголовочных знаков (: , # , : и # ) после поля меток (таких как HA, VA, SD и HD) на экранах наблюдения. Дополнительную информацию можно найти в разделе «Символы заголовка», стр. 35.

#### <span id="page-53-1"></span>**Клавиши** [USR]

Если в поле вы часто используете какие-то определенные функции, вы можете назначить их для клавиш [USRT] или [USR2]. Всякий раз, при нажатии клавиши [USR], активируется функция, которую вы назначили для этой клавиши.

Для клавиш [USR] могут быть назначены следующие функции:

- Ввод высоты НТ
- Проверка BS
- База XYZ
- РТ по умолчанию

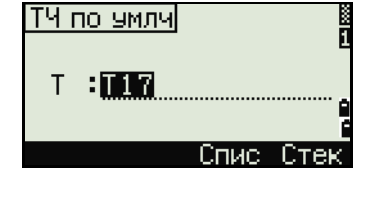

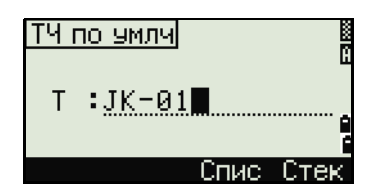

 $+$  BNK

**CONSTRUCTION** 

- Выбор цели  $\bullet$
- Ввод температуры-давления
- Ввод примечания
- Следующее меню или одиночные функции из этих меню:
	- $\blacksquare$ Геом
	- Смщ
	- $\Pi$ <sub>DF</sub>

По умолчанию для клавиши [USR1] присвоена функция ввода высоты НТ, а для клавиши [USR2] не присвоено никаких функций.

Удерживайте нажатой одну секунду клавишу [USR] для вывода на экран списка функций, которые могут быть присвоены для этой клавиши. Присвоенная клавише в настоящий момент функция помечается звездочкой (\*) перед именем функции.

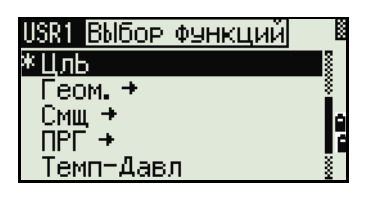

Чтобы изменить присвоенную функцию, нажимайте клавишу курсора ∩ или для ее выбора. Затем нажмите [ENT].

Если после пункта списка стоит стрелка (->) это означает, что данный пункт представляет собой отдельное меню. Если вы выбрали пункт меню и затем нажали [ENT], появится следующий уровень меню.

Первый пункт подменю заканчивается текстом [МЕНЮ]. Если вы выберете этот пункт, то для клавиши USR будет назначено все меню.

Чтобы присвоить определенную функцию из подменю, нажимайте клавиши курсора ∩ или [ѵ] чтобы выбрать имя нужной функции. Затем нажмите [ENT].

Однажды присвоив функцию для клавиши [USR], вы каждый раз вызываете ее просто нажав клавишу **USR В ГЛАВНОМ ЭКРАНЕ ИЗМЕРЕНИЙ.** 

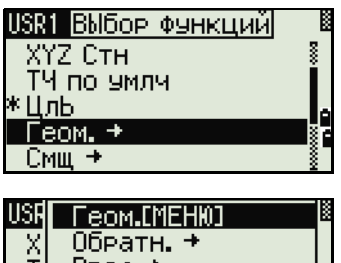

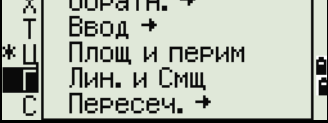

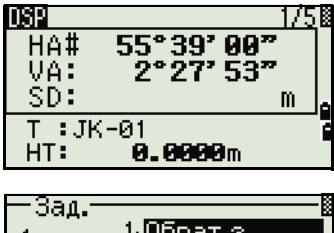

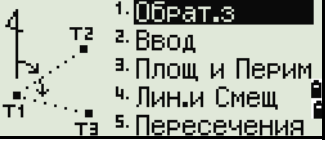

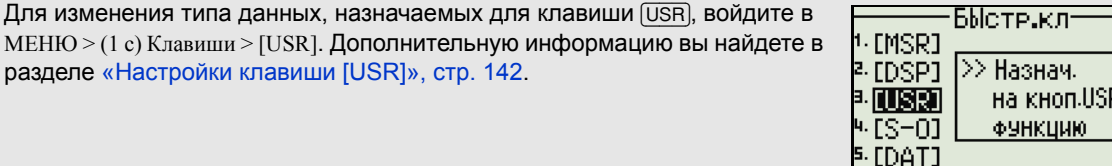

#### <span id="page-55-0"></span>**Клавиша** [DAT]

Используйте клавишу [DAT] для быстрого доступа к данным текущего проекта из экранов наблюдений.

Когда вы нажимаете клавишу [DAT] в главном экране измерений или экрана наблюдений для таких функций как Разбивка, Смещение от линии, проведенной через 2 точки или Смещение от дуги, назначенные данные текущего проекта отображаются на экране.

Удерживайте клавишу [DAT] в течение одной секунды чтобы появился экран Выбор формата. Используйте этот экран для изменения типа данных, назначенных для клавиши [DAT]. Нажмите [1] или выберите DAT [MENU] чтобы меню Данные отображалось каждый раз после нажатия клавиши [DAT].

После выбора опции на этом экране, изменения будут сразу же применены и появится выбранный тип данных.

Нажмите [ESC] для возврата к предыдущему экрану наблюдений.

Для изменения типа данных, назначаемых для клавиши [DAT], войдите в МЕНЮ > (1 с) Клавиши > [DAT]. Дополнительную информацию вы найдете в разделе «[Настройки](#page-156-1) клавиши [DAT]», стр. 142.

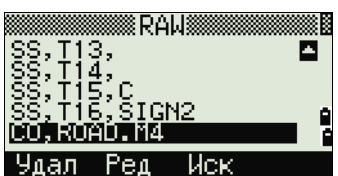

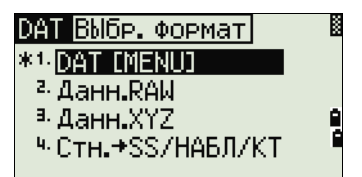

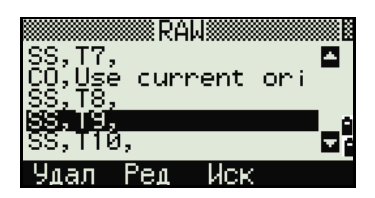

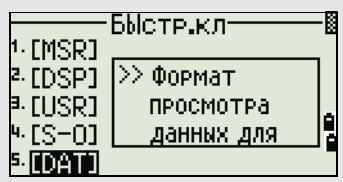

#### <span id="page-56-0"></span>Экран списка

Доступные проекты или данные появляются в виде экрана списка, если вы сделаете следующее:

- просматриваете или редактируете данные (меню > Данные)
- открываете список кодов, список точек или Менеджер проектов (МЕНЮ > Проекты)
- производите поиск точек или кодов

В списке текущая позиция курсора обозначена инверсным цветом (белый текст на черном фоне).

Нажмите [^] или [у] для перемещения на строку вверх ИЛИ ВНИЗ.

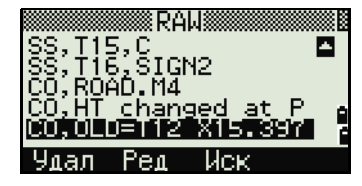

Если появляется иконка перехода на предыдущую

страницу <sup>•</sup>, значит перед текущей страницей имеются еще страницы. Нажмите ⊲ для перехода на страницу выше.

Если появляется иконка перехода на следующую страницу  $\Box$ , значит после текущей страницы имеются еще страницы. Нажмите  $\triangleright$  для перехода на страницу ниже.

Для выбора необходимого пункта списка, переместите на него курсор и затем нажмите [ENT].

### <span id="page-56-1"></span>Ввод данных

#### Ввод имени или номера точки

Вы можете использовать цифровые или алфавитно-цифровые имена состоящие не более чем из 16 символов для идентификации точек.

По умолчанию, новое имя точки соответствует последнему введенному имени точки с увеличенной на единицу последней цифрой. Например, если последнее имя точки было А100, значит имя по умолчанию, присваиваемое следующей точке будет А101.

Если последний символ предыдущего имени точки алфавитный, имя по умолчанию, присваиваемое следующей точке будет такое же, как и у последней точки

Когда курсор находится в поле Т (точка), существует несколько путей для определения точки или ввода координат.

#### **Ввод существующей точки**

Если вводится имя существующей в памяти точки, то будут показаны ее координаты. Перед переходом на следующий экран или выбором следующего поля прибор издает короткий звуковой сигнал.

Для настройки продолжительности отображения окна с координатами, войдите в меню МЕНЮ >Установки > Другие. Чтобы окно сохранялось до нажатия на клавишу [ENT], установите в поле Пок.XYZ значение +ENT. Подробнее об этом см. стр[. 120.](#page-134-0)

#### **Ввод новой точки**

При вводе имени или номера не существующей в памяти точки, появляется экран ввода координат. Введите координаты в формате NE, NEZ, или (Z) только высота.

Нажмите [ENT] в последней строке (поле CD) для сохранения точки в текущем проекте.

#### **Нажатие** [ENT] **без ввода имени точки**

Если вы хотите использовать точку, но не записывать координаты в память, вы можете просто нажать клавишу [ENT] не вводя имени точки в поле T.

Введенные координаты будут использоваться в вычислениях. Они не будут сохранены в базе данных.

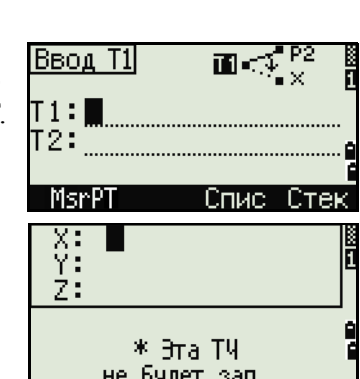

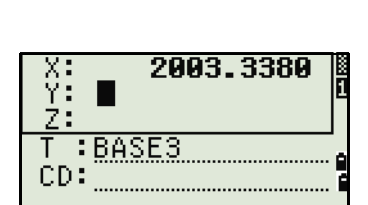

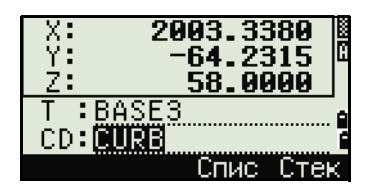

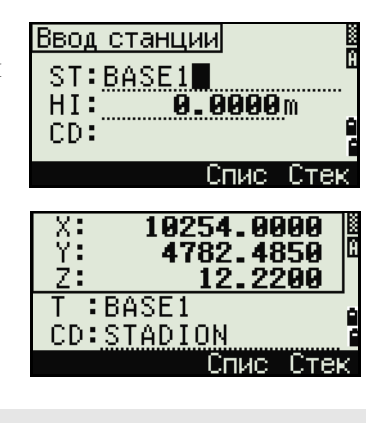

BMB.XYZ: Bilened

Язык: Русский

Ze Един.: Нет<br>Раздел.CT: Нет<br>Ввод CD: <ABC>

<Другие>

IF

#### Определение группового символа (\*)

Если при вводе имени точки использовать звездочку (\*), появится список всех точек в проекте, которые начинаются с введенных символов.

Используйте [^] или [v] для выбора нужной точки, затем нажмите [ENT].

Символы • или • показывают, что доступна еще одна страница до или после текущей страницы, используйте клавиши <a> или <a>>
<a>
<a>
<a>
</a>
<a>
или <a>
«Для переключения на предыдущую или следующую страницу списка.

При выборе точки из списка, будут показаны ее координаты, и прибор издаст звуковой сигнал.

#### Ввод Т1  $1:1$ T2: MsrPT Спист Стек

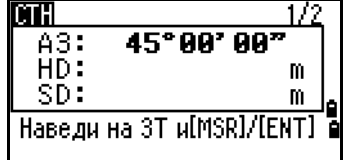

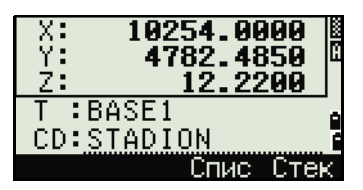

#### Запись текущих измерений

Вы также можете вводить в качестве точек текущие измерения. Для этого необходимо нажать программную клавишу MSR.

Появится экран наблюдений.

Нажмите [MSRT] или [MSR2], чтобы начать измерение. Чтобы изменить высоту цели, нажмите программную кнопку НТ.

Для перехода к экрану записи точки после окончания измерения, нажмите [ENT].

Введите имя и код точки и нажмите [ENT].

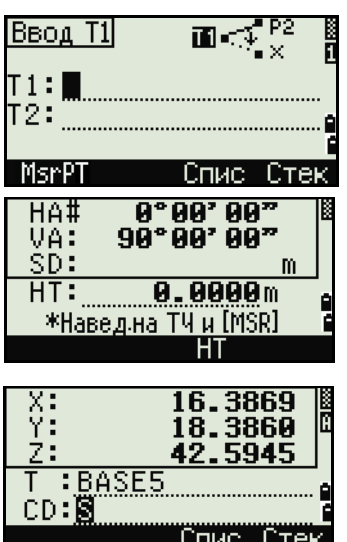

Когда вы перемещаете курсор в какое-либо поле, появляется текущее значение или значение по умолчанию в виде инверсного текста (это режим ввода по умолчанию "Заменить все значения").

Нажмите клавишу [>] для изменения режима ввода на режим перезаписи и выделения первого символа. Нажмите клавишу [<] для перемещения курсора в конец строки.

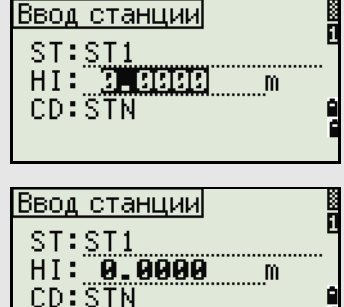

#### **Ввод точки из стека**

В стеке находится список недавно использованных точек. Для отображения содержимого стека нажмите программную клавишу Стек, когда курсор находится в поле Т.

Используйте кнопки [^] или [v], чтобы переместить курсор на точку, которую вы хотите использовать. Затем нажмите [ENT].

Когда вы вернетесь к экрану ввода точки, имя выбранной точки увеличится на единицу. Например если имя выбранной точки было А101, в поле Т появится имя А102.

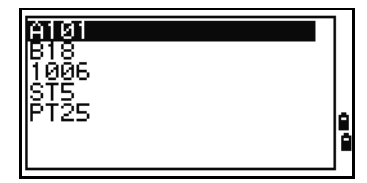

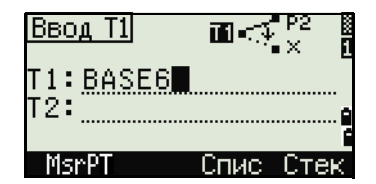

В стеке содержатся имена последних 20 использованных точек. Они отображаются в хронологическом порядке, начиная с последней использованной точки.

#### **Ввод точки из списка точек**

Для вывода списка имеющихся точек нажмите программную клавишу Спис, когда курсор находится в поле Т.

Используйте клавиши курсора [^] или [v], чтобы переместить курсор на точку, которую вы хотите использовать. Затем нажмите [ENT].

Когда вы вернетесь к экрану ввода точки, имя выбранной точки будет введено в поле Т. При необходимости вы можете добавить к имени цифры или буквы.

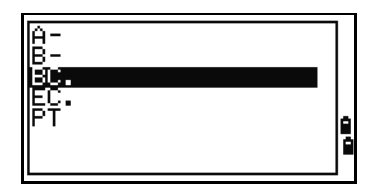

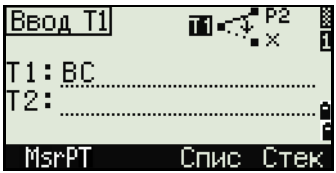

#### Ввод кодов

В поле СD (код) по умолчанию всегда устанавливается последний использованный код. Вы можете изменить выбранный код в экране ввода точки или нажать клавишу [СОД] в главном экране измерений. Подробнее об этом смотрите в разделе «Клавиша [COD]», стр. 36.

Для идентификации кодов вы можете использовать цифровые или алфавитноцифровые имена длиной не более 16 символов.

#### Непосредственный ввод кодов

Чтобы напрямую ввести код, нажмите клавишу море для выбора цифрового или алфавитноцифрового режима ввода. Затем введите код с клавиатуры.

#### Ввод кода из стека

В стеке находится список недавно использованных кодов. В стеке может содержаться до 20 кодов.

Для отображения содержимого стека нажмите программную клавишу Стек, когда курсор находится в поле CD.

Используйте клавиши курсора [^] или [v], чтобы переместить курсор на код, который вы хотите использовать. Затем нажмите [ENT].

Выбранный код будет скопирован в поле CD.

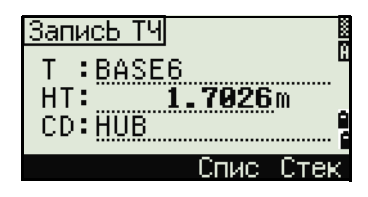

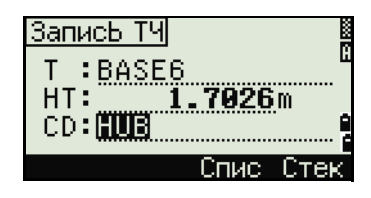

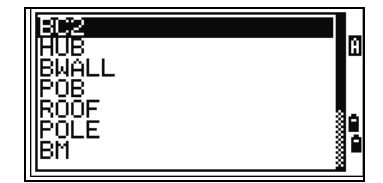

При перезагрузке инструмента, стек с кодами очищается.

#### Ввод кодов из списка кодов

Для вывода списка имеющихся точек нажмите программную клавишу Спис, когда курсор находится в поле CD.

Для редактирования списка кодов выберите меню > Данные > Спис. код. Дополнительная информация по этой теме находится в разделе «Редактирование объектов в списке кодов и списке точек», стр. 135.

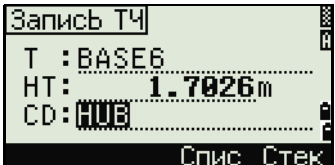

Используйте клавиши курсора [^] или [v], чтобы переместить курсор на код, который вы хотите использовать. Затем нажмите [ENT].

Для обозначения слоев применяется стрелка в конце метки кода. Если после выбора слоя вы нажмете [ENT], будут отображены коды и слои из этого слоя.

После возврата к экрану ввода, выбранный код будет введен в поле CD.

Пункты списка отображаются в алфавитном порядке.

<span id="page-61-0"></span>Для быстрого поиска кода вы можете использовать поиск по первому символу кода. Дополнительная информация приведена в разделе «[Дополнительные](#page-61-0) возможности: Поиск кодов по первому символу», стр[. 47](#page-61-0).

#### *Дополнительные возможности: Поиск кодов по первому символу*

Для быстрого поиска кода в списке используйте поиск по первому символу.

Например, для поиска кодов, начинающихся на букву Q, введите букву Q с клавиатуры. Для этого дважды нажмите клавишу [1].

После каждого нажатия клавиши в поле режима ввода отображается выбранная буква. Например, после первого нажатия клавиши [1], отобразится буква P. Если вы быстро нажмете [1] еще раз, будет выбрана буква Q. Если вы больше не будете нажимать [1], буква Q останется выбранной.

После выбора буквы, курсор переместится к кодам, которые начинаются с этой буквы.

Если коды, начинающиеся с этой буквы отсутствуют, курсор переместится к следующей доступной букве.

#### **Быстрые коды (Q-коды)**

Быстрые коды (Q-коды) позволяют вам снимать и записывать в поле множество точек с кодами объектов. Вы можете занести в список до

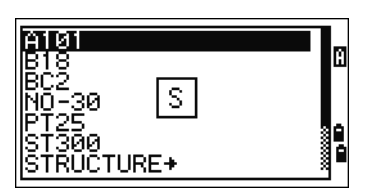

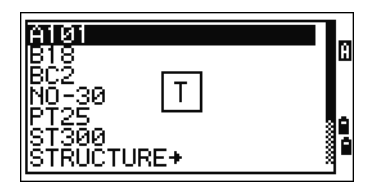

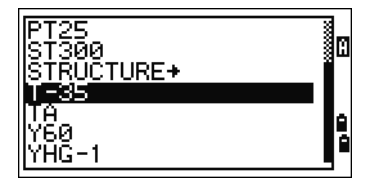

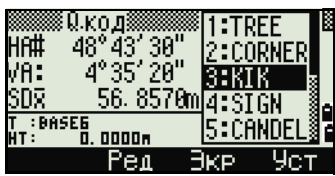

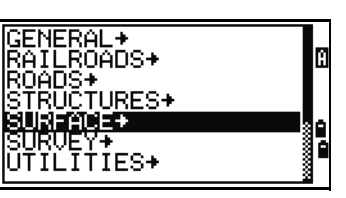

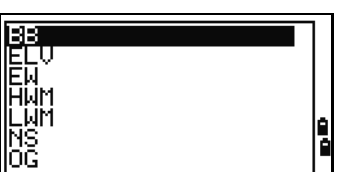

10 Q-кодов. Для занесения в список Q-кодов нажмите программную клавишу Ред. Дополнительная информация приведена в разделе «Режим измерения с применением Быстрого кода (Q-код)», стр. 35.

Нажмите [МОDE] для включения/выключения режима Q-кодов.

Нажмите программную клавишу Ред для изменения Q-кода. Вы можете редактировать введенный код или добавить число в конце кода.

Вы по-прежнему можете использовать [DSP] для смены экранов.

#### Ввод значений в футах и дюймах

Когда в качестве величин измерения длины выбраны американские футы (US-Ft) или международные футы (I-Ft), вы можете вводить и отображать расстояния, высоты и значения координат в десятичных футах или в футах и дюймах. Дополнительную информацию вы найдете в разделах «Единицы», стр. 119 и «Прочие параметры», стр. 120.

Лля ввола величин в футах и люймах на экране ввола, ввелите элементы, деленные на периоды при помощи точки (.) в следующем формате:

<Футы> [ | <Дюймы> [ | <Числитель> [ | <Знаменатель> [ENT]  $(0 - 11)$  $(0 - 15)$  $(0 - 99)$ 

По умолчанию знаменатель равен 16. Если знаменатель равняется 16, вы можете не вводить его, и он не будет отображаться на экране.

Например, если вы вводите 20000050 [ЕNТ], на экране буде отображено значение 2'08" 5/ (2 фута, 8 и 5/16-х дюйма).

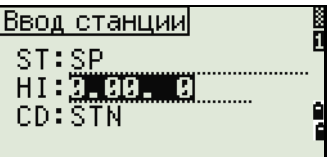

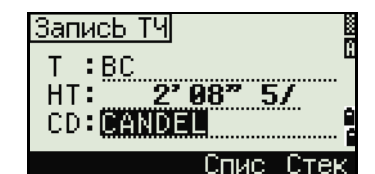

Следующие примеры иллюстрируют, как вводить различные значения:

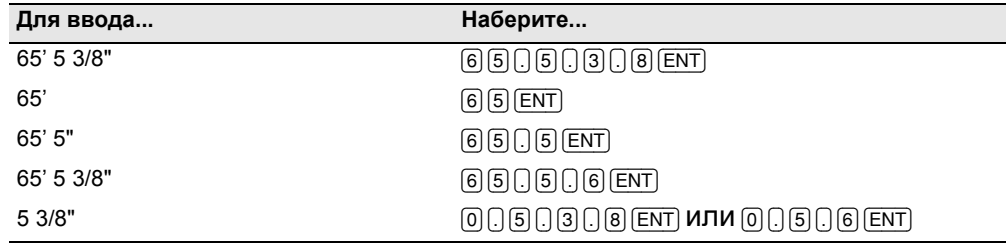

Числитель и знаменатель, введенные вами, автоматически преобразуются в значение, ближайшее к одной из следующих величин: 0, 1/8, 1/4, 3/8, 1/2, 5/8, 3/4, 7/8, 1/16, 3/16, 5/16, 7/16, 9/16, 11/16, 13/16,  $15/16.$ 

Если знаменатель равен 16 он не отображается на экране.

Электронный тахеометр NPL-322+. Руководство пользователя 48

## <span id="page-63-0"></span>**Проекты 3.3**

Для записи данных в прибор, вы должны создать или открыть проект.

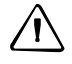

C ПРЕДОСТЕРЕЖЕНИЕ – Перед началом работы <sup>с</sup> прибором, первым делом проверьте настройки проекта.

#### **Создание нового проекта**

- 1. Нажмите [MENU], чтобы открыть экран МЕНЮ.
- 2. Нажмите [1] чтобы открыть Менеджер проектов.
- 3. Нажмите программную кнопку Созд, чтобы открыть экран Созд.пркт.
- 4. Введите имя проекта.
- 5. Нажмите программную кнопку Уст для проверки параметров проекта. Вы не можете изменить параметры ранее созданного проекта.
- 6. Нажмите [ENT] в последнем поле экрана Создать проект для создания нового проекта.

<span id="page-63-1"></span>При появлении одного из сообщений БОЛЕЕ 50ПРКТ или "Переполнение данными" удалите один из имеющихся проектов, чтобы освободить место для нового проекта. Вы не освободите место, удаляя записи существующего проекта.

#### **Создание контрольного проекта**

Контрольный проект (или общий файл) хранит данные координат, которые можно использовать в нескольких проектах. Вы можете создать контрольный проект в офисе.

- 1. Нажмите [MENU], чтобы открыть экран МЕНЮ.
- 2. Нажмите [1] или выберите Проекты чтобы открыть Менеджер проектов.
- 3. Подведите курсор к проекту, который вы хотите использовать в качестве контрольного.

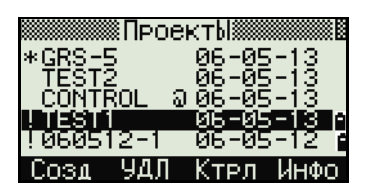

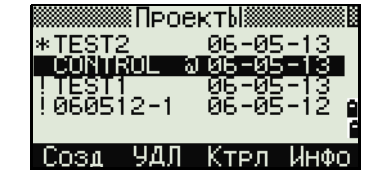

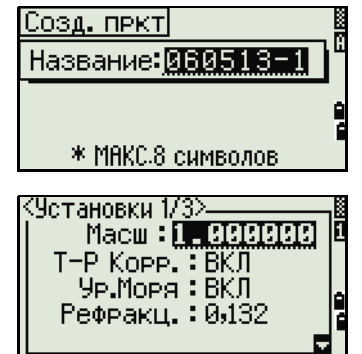

- 4. Нажмите программную кнопку Ктрл.
- 5. Нажмите программную кнопку Да.

Подробнее об этом смотрите в разделе «[Создание](#page-63-1) [контрольного](#page-63-1) проекта», стр. 49.

Когда вы вводите имя или номер точки, система сначала ищет эту точку в текущем проекте. Если точка не будет найдена, поиск автоматически будет продолжен в контрольном проекте. Если эта точка будет найдена в контрольном проекте, она копируется в текущий проект как UP (верхняя) запись.

# <span id="page-64-0"></span>**Измерение расстояний 3.1**

#### **Наведение на призменный отражатель**

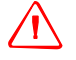

C **ПРЕДУПРЕЖДЕНИЕ –** Никогда не смотрите через зрительную трубу на солнце - это может привести к повреждению глаз и потере зрения.

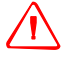

C **ПРЕДУПРЕЖДЕНИЕ –** Необходимо принять меры предосторожности, чтобы люди не смотрели на лазерный луч непосредственно или без оптического инструмента.

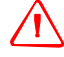

C **ПРЕДУПРЕЖДЕНИЕ –** Путь лазерного луча должен проходить значительно ниже или выше уровня глаз, если это возможно.

\* *Опасное расстояние* – это расстояние от лазера, на котором лазерное излучение или облучение имеет максимально допустимую величину, воздействию которой может подвергаться персонал без угрозы здоровью.

Информация по сборке призменного отражателя приведена в разделе «Сборка [призменного](#page-35-0) [отражателя](#page-35-0)», стр. 21.

> Визируйте зрительную трубу, чтобы увидеть перекрестие по центру призменного отражателя.

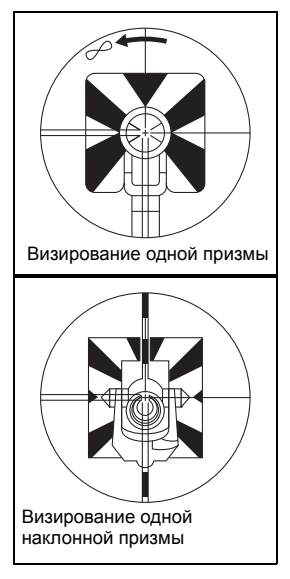

**50** Электронный тахеометр NPL-322+. Руководство пользователя

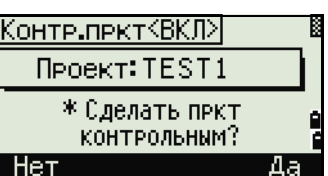

 $1/4$ 

#### **Измерение расстояний**

Чтобы измерить расстояние нажмите клавишу [MSR1] или [MSR2] в главном экране измерений или любом другом любом экране наблюдений.

Пока прибор делает измерение, постоянная призмы отображается мелким шрифтом.

Если количество измерений для осреднения установлено равным 0, измерения будут продолжаться до тех пор, пока вы не нажмете клавиши [MSR1], [MSR2], или [ESC]. После каждого измерения значение расстояния обновляется.

Если количество измерений для осреднения

установлено равным значению от 1 до 99, осредненное расстояние будет показано только при завершении последнего измерения. Когда отображается осредненная величина, поле SD меняет свое название на SDx.

Для изменения высоты цели НТ, температуры и давления нажмите клавишу [HOT]. Подробнее об этом смотрите в разделе «[Клавиша](#page-51-0) [HOT]», стр[. 37](#page-51-0).

Настройки, от которых зависят величины поправок (T-P Корр., Ур.Моря и Картографическая проекция) включены в настройки проекта. Эти установки индивидуальны для каждого проекта. Если вам необходимо изменить эти установки, создайте новый проект. Дополнительная информация приводится в разделах «Прочие [параметры](#page-134-0)», стр. 120, и «[Настройки](#page-130-0)», стр. 116.

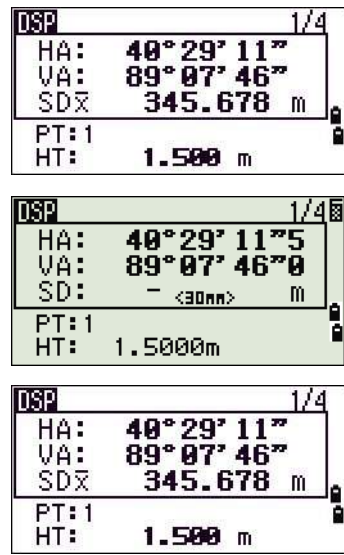

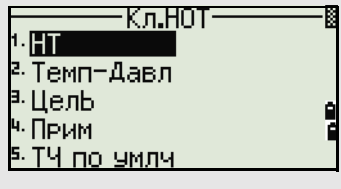

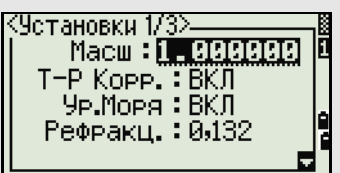

#### <span id="page-66-1"></span><span id="page-66-0"></span>Параметры измерений

Чтобы просмотреть настройки измерений, удерживайте нажатой одну секунду клавишу [MSR1] **ИЛИ** (MSR2).

Используйте клавиши курсора [^] или [√] для перемещения курсора между полями. Используйте клавиши курсора < или > для изменения значения в выбранном поле.

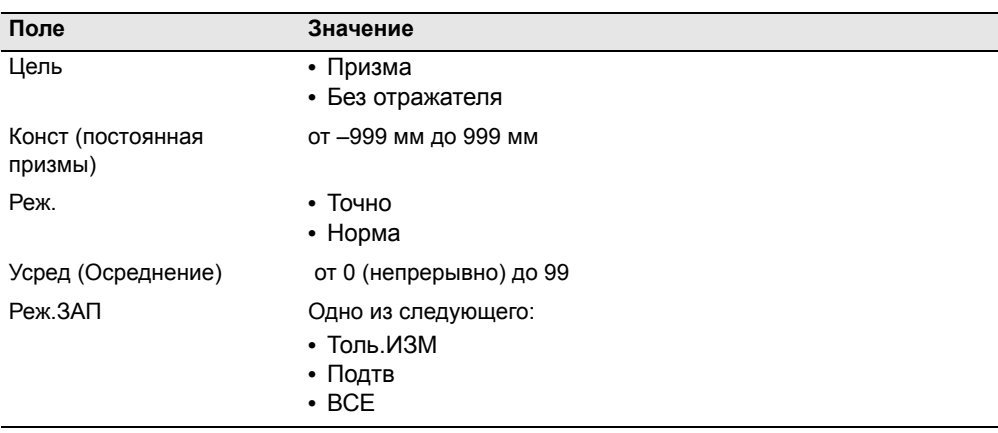

#### Поле цели

Символ «-» (тире) появляется при измерении над значением постоянной призмы, если в поле "Цель" установлено значение Призма.

Символ «]» (квадратная скобка) появляется при измерении над значением постоянной призмы, если в поле «Цель» установлено значение Без отражателя.

89°07' 46' VA: π  $SD:$ <a0mm> m  $PT:1$ HT: 1.5000m

40°29'11

 $\overline{\text{DSP}}$ 

HA:

Символ постоянно перемещается по экрану слева направо над значением постоянной призмы.

При производстве безотражательных измерений в панели состояния (над иконкой батареи) появится иконка н.

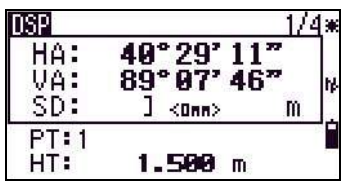

Неверные параметры цели могут привести к тому, что точность измерений выйдет за допустимые пределы и интервалы, определенные для инструмента.

При наведении на призменный отражатель в безотражательном режиме отобразится предупреждение «Мощный сигнал! - Попробуйте режим призмы» из-за чрезмерного отражения света.

Измерения, сделанные непосредственно после изменения параметров цели могут занять больше времени, чем обычно. Параметры цели используются чтобы применить лучшую настройку циклической ошибки измерении расстояния. Это эффективно устраняет многопутные отражения.

 $52$ Электронный тахеометр NPL-322+. Руководство пользователя

#### **Поле Реж.ЗАП**

Параметры режима записи контролируют работу клавиш [MSR1] и [MSR2] в главном экране измерений. Значение **Толь.ИЗМ** установлено по умолчанию. После измерения инструмент возвращается в главный экран измерений и ожидает нажатия клавиши [ENT] перед записью точки.

Если установить значение **Подтв**, перед записью данных отображается экран "Запись ТЧ".

Если установить значение **ВСЕ,** прибор переходит в режим быстрого измерения и записи данных. Он автоматически запишет точку, используя значения Т и CD по умолчанию. После измерения инструмент возвращается в главный экран измерений для проведения следующего измерения.

#### Работа с прибором

# **ГЛАВА**

# **4**

# $\Pi$ рименение

#### **В этой главе:**

- Сброс ГК ([горизонтального](#page-70-0) угла) и угловые измерения
- [Установка](#page-72-0) станции
- [Разбивка](#page-84-0)
- Кнопка [Программы](#page-92-0)
- Запись [измеренных](#page-103-0) данных
- [Измерение](#page-104-1) смещений

### <span id="page-70-0"></span>**Сброс ГК (горизонтального угла) и угловые измерения**

Чтобы открыть меню Угол, нажмите клавишу [ANG] в главном экране измерений. Для выбора команды из этого меню нажмите соответствующую цифровую клавишу или, используя клавиши курсора  $\lceil$  или  $\rceil$ , выберите команду и затем нажмите [ENT].

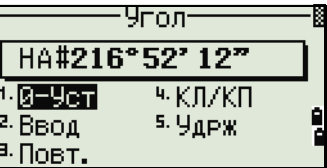

Измерения при КЛ/КП недоступны для тахеометра NPL-322+ 5" с одним дисплеем.

#### **Установка горизонтального угла в 0**

Нажмите клавишу [1] или выберите 0-Уст в меню Угол для установки горизонтального угла в 0. После установки угла вы вернетесь в главный экран измерений.

#### **Ввод горизонтального угла**

Нажмите клавишу [2] или выберите Ввод в меню Угол для появления строки ввода угла. Введите горизонтальный угол, используя цифровые клавиши, и затем нажмите [ENT].

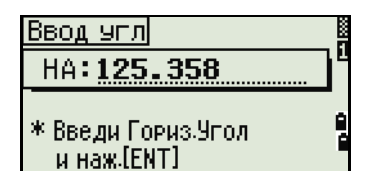

Для ввода 123°45'50", наберите [1] [2] [3] [.] [4] [5] [5] [0].

Отображаемое значение будет округлено до минимального приращения угла.

#### **Запись передней точки после повторных угловых измерений**

1. Нажмите клавишу [3] или выберите Повт. для активизации режима повторных угловых измерений. На экране будет отображено

 $HR=0$ .

- 2. Наведитесь на заднюю точку (BS) и нажмите [ENT].
- 3. Наведитесь на переднюю точку (FS) и нажмите [ENT].

Горизонтальный угол накапливается, и значение снова зафиксировано.

4. Для прекращения угловых измерений нажмите [ESC].

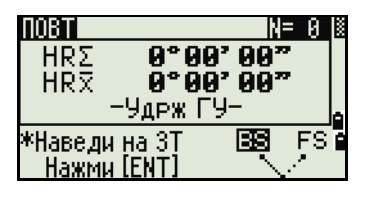

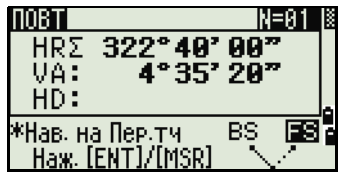

 $5<sub>1</sub>$ Когда вы накопите достаточное количество измерений горизонтального угла между задней и передней точками, произведите измерение на переднюю точку, нажав MSR1 ИЛИ [MSR2].

Появится осреденное значение горизонтального угла. Это значение фикировано, пока процесс измерений не будет завершен или прерван.

HRx = HR $\overline{\Sigma}$  ÷ N  $HA = BSAz + HRx$  (нормализовано)

 $HR\overline{x}$  не обновляется, даже если инструмент сместится.

Нажмите Гент для сохранения наблюдения на 6. переднюю точку как СР запись. Проверьте значения РТ/НТ/СD и затем нажмите [ЕNT] для записи

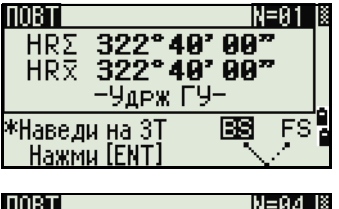

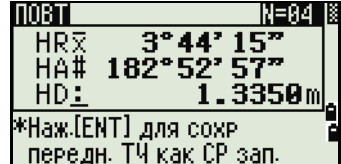

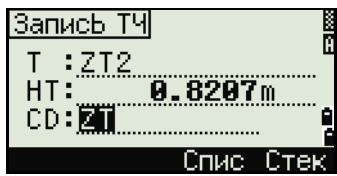

При повторных угловых измерениях значение ГК меняется на HRB. Количество повторений углов отображается вверху экрана (например, N= 5).

Измеренное значение горизонтального угла может быть не более 1999°59'59"5.

Эта функция сохраняет сырые и XYZ данные в виде СР записей невзирая на настройки хранения БД.

#### Измерения при КЛ/КП

Используйте измерения при КЛ/КП чтобы добиться максимальной точности угловых измерений. Применение измерений КЛ/КП эффективно исключает постоянные механические погрешности за исключением некоторых ошибок, таких как ошибка вертикального угла. Дополнительная информация приведена в разделе Измерения при КЛ/КП, стр. 23. Измерения при КЛ/КП недоступны для тахеометра NPL-322+ 5" с одним дисплеем.

> Вы можете производить угловые измерения при КЛ/КП без измерения расстояния, нажав [4] или выбрав КЛ/КП в меню Угол.

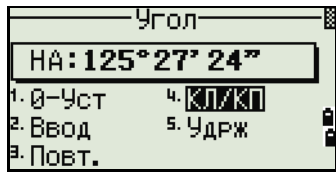

Если уже было произведено измерение расстояния, вы можете и инициализировать осреднение при КЛ/КП, переведя зрительную трубу на другую сторону.

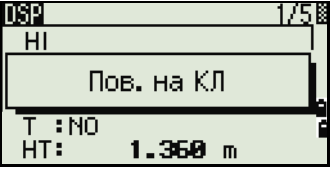
Чтобы настроить ГК с использованием КЛ/КП измерения, задняя точка также должна быть измерена в режиме КЛ/КП в процессе установки станции.

## Удержание горизонтального угла

Нажмите клавишу [5] или выберите Удрж в меню угловых измерений для фиксации текущего значения горизонтального угла.

Чтобы установить отображаемое на экране значение горизонтального угла нажмите [ENT] или программную клавишу Уст.

Чтобы прервать процесс и вернуться в главный экран измерений нажмите [ESC] или программную кнопку Прерв.

# Установка станции

Чтобы открыть меню Уст. СТН нажмите [STN] в главном экране измерений.

Для выбора команды из этого меню нажмите соответствующую цифровую клавишу или, используйте клавиши курсора < или > чтобы выбрать команду и затем нажмите [ENT]. Нажмите [^] или у для перемещения между страницами.

Подсвеченной остается последняя использованная функция.

## <span id="page-72-0"></span>Установка станции по точке с известными координатами или азимутом

- Нажмите [1] или выберите Извет в меню Уст.  $\mathbf{1}$ . CTH.
- $2<sup>1</sup>$ Введите имя или номер точки в поле ST.
	- Если ввести номер известной точки, то на экране появятся координаты этой точки и курсор автоматически установится в поле высоты инструмента - НІ.

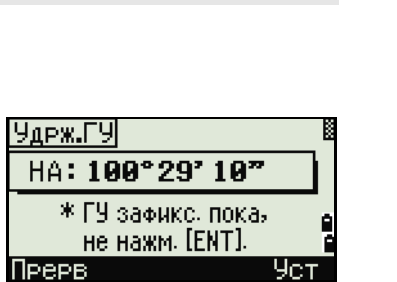

Угол∙

Уст. СТН при

кл/кп \*Наж. люб.клав.

**HUD** L.

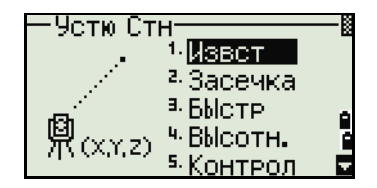

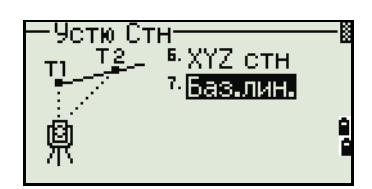

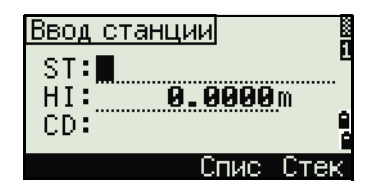

- Если вводится номер точки, которая не существует, то появляется экран ввода координат точки. Введите координаты и нажмите [ЕНТ] после ввода каждого поля. Новая точка сохраняется в памяти после нажатия клавиши [ENT] в последнем поле CD.
- Если точка имеет код, он появится в поле CD.
- $\mathcal{E}$ Введите высоту инструмента и затем нажмите [ENT].

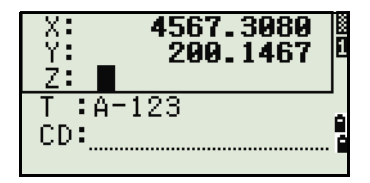

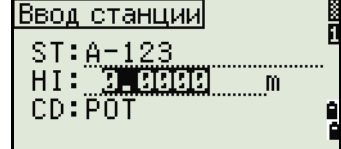

Появится экран Задняя точка.

- 4. Выберите способ, который Вы будете использовать для ориентировки на заднюю точку.
	- $\overline{a}$ Путем ориентации на заднюю точку по введенным координатам.

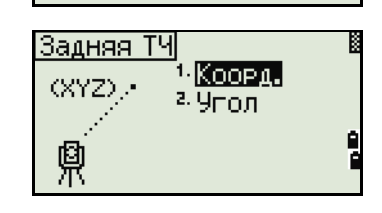

Путем ориентации на заднюю точку по введенным азимуту и углу, см. стр. 61.

### Ориентация на заднюю точку с известными координатами

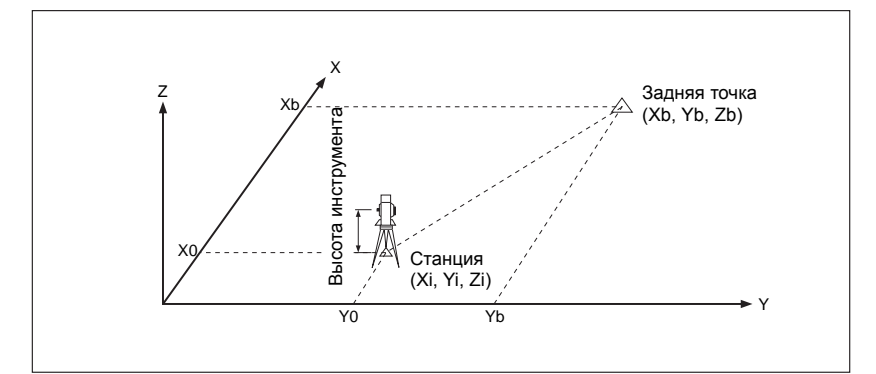

- $1.$ Нажмите клавишу [1] или выберите Корд. в меню ввода задней точки для появления экрана ввода координат задней точки.
- $2<sup>1</sup>$ Введите имя задней точки. Если точка существует в текущем проекте, то на экране появятся ее координаты.

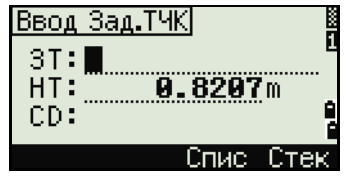

- 3. Если Вы будете проводить измерение расстояния на ЗТ, то введите высоту отражателя в поле HT.
- 4. Наведитесь на ЗТ при КП и нажмите клавишу [ENT] для завершения установки станции.
	- **–** Если вам необходимо записать полноценное наблюдение, т.е. (HA/VA/SD) нажмите [MSR1] или [MSR2].
- AZ Азимут вычисленный по координатам
	- **–** Если измерено расстояние на ЗТ с известными координатами нажмите на клавишу [DSP] для отображения экрана QA. На экране QA можно просмотреть величины dHD/dVD которые показывают разницу между измеренным

Ввод Зад.ТЧК 3T: 462 HT: **9.8207m** CD:  $\overline{\text{CME}}$ -C Te **Imag** 

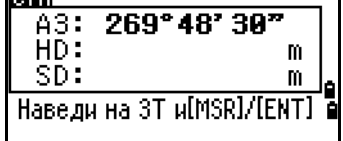

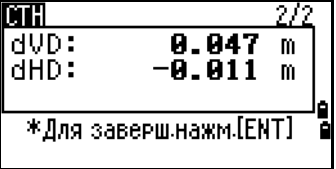

расстоянием и расстоянием, вычисленным по известным координатам.

- 5. Для записи станции нажмите [ENT].
- 6. После измерения расстояния нажмите [ENT] для завершения установки станции. Записи ST и F1 сохраняются в текущем проекте.

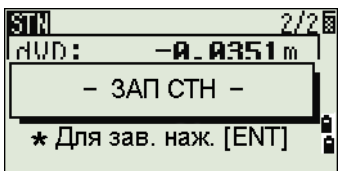

## *Дополнительные возможности: Измерения при КЛ/КП*

<span id="page-74-0"></span>Измерения при КЛ/КП недоступны для тахеометра NPL-322+ 5" с одним дисплеем.

Программная клавиша КП используется для углового измерения при Круге вправо.

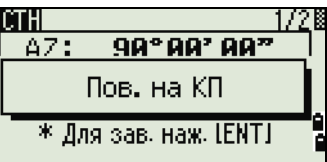

После того как вы произвели измерение расстояния на ЗТ при КЛ, Вы можете просто перевести зрительную трубу на КП для измерения при Круге вправо. Инструмент автоматически определяет положение КЛ/КП.

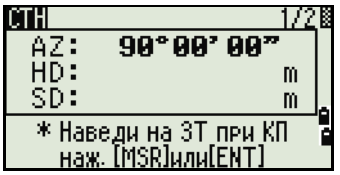

После нажатия [ЕNT] при КП, появляется экран ошибок наведения.

Нажав на программную клавишу СР вы произведете СР запись, которая содержит средние значения НА, VA и SD из измерений при КЛ/КП. Если нажать программную клавишу Да, то будет

CTH dHA:<br>dHA: 0°00'00"<br>0°00'00" dSD: \* Для зап.наж.[ENT] Прерв ГP

записаны только ST и КЛ/КП записи без записи CP (Control Point - Контрольная точка).

## Наведение на заднюю точку посредством ввода азимута

<span id="page-75-0"></span>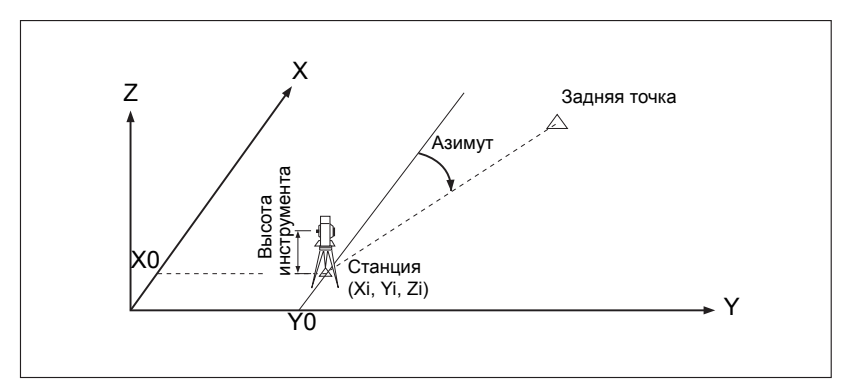

- Нажмите [2] или выберите Угол в экране  $1.$ выбора типа задней точки для ввода азимута.
- 2. Если вы не желаете вводить какое либо имя задней точки (только ввести азимут), нажмите клавишу [ЕNT] в поле ЗТ.
- $3<sub>1</sub>$ Введите азимут на заднюю точку в поле АZ.

При нажатии на клавишу [ЕNT] без ввода азимута в поле AZ будет автоматически установлено значение 0°00'00".

Наведите на 3T и нажмите [ENT]. Записи ST и  $\overline{4}$ F1 будут сохранены в проекте.

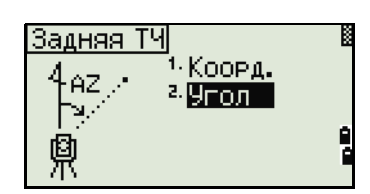

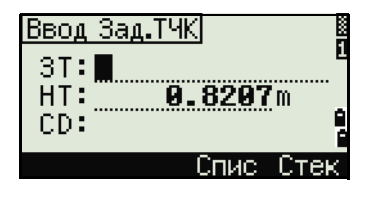

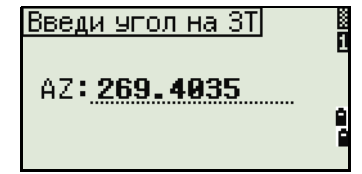

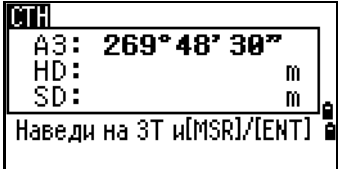

Вы также можете использовать измерения при КЛ/КП, если нажмете на программную клавишу КП. См. [Дополнительные](#page-74-0) возможности: [Измерения](#page-74-0) при КЛ/КП, стр. 60.

Программная клавиша КП недоступна для тахеометра NPL-322+ 5" с одним дисплеем.

## **Установка станции с использованием обратной засечки на известные точки**

Для установки станции при помощи обратной засечки используются измерения углов/расстояний на известные точки.

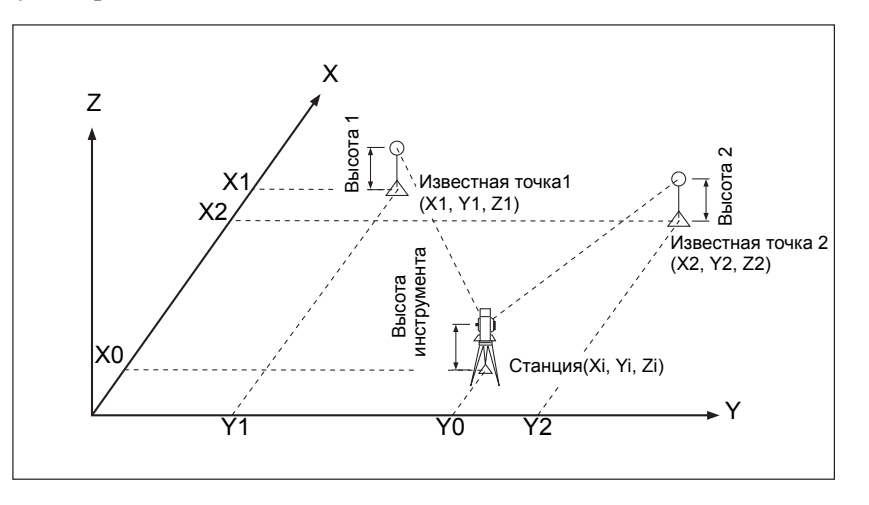

Вы можете использовать максимум 10 точек для засечки. Можно производить измерения как углов и расстояний, так и только углов. Вычисление производиться автоматически, как только будет сделано необходимое количество измерений.

Можно удалить неправильно сделанные измерений и произвести перерасчет при необходимости. Также вы можете выбрать заднюю точку.

Если угол между известной точкой 1 и известной точкой 2 (измеренные от точки станции) очень острый или тупой результирующее решение может быть геометрически неверным. Для достижения геометрической правильности выбирайте известные точки (или точку станции) так, чтобы они были разнесены в пространстве.

> 1. Нажмите клавишу [2] или выберите Засечка в меню Установка Станции для входа в меню обратной засечки.

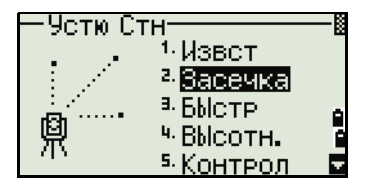

**.500** m

1.500 m

90°30'25"

Наведи на ТЧ1 и [MSR]/[ENT] <mark>е</mark>

Спис Сте

Спис Стек

m

m

Ø

1

Введи ТЧ1

Введи ТЧІ

 $T \rightarrow \blacksquare$ 

 $HT:$ CD:

ICTH

 $TK:$ HD:

 $SD:$ 

T. ÷H. HT:

CD:

- 2. Введите имя первой наблюдаемой точки (TЧ1).
- 3. Введите высоту цели и нажмите [ENT].
- 4. Наведитесь на PT1 и нажмите [MSR1] или [MSR2].

Об использовании программной кнопки КП для измерений при КЛ/КП, см. [Дополнительные](#page-74-0) возможности: Измерения [при](#page-74-0) КЛ/КП, стр. 60.

Программная клавиша КП недоступна для тахеометра NPL-322+ 5" с одним дисплеем.

- 5. Для измерения следующей точки нажмите [ENT].
- 6. Введите вторую точку (ТЧ2) и высоту отражателя.
- 7. Измерьте вторую точку и нажмите [ENT].

Когда инструмент получит достаточное количество данных, он вычислит координаты станции.

- **–** Если доступно больше минимального количества данных, появится экран стандартных отклонений.
- **–** Чтобы увеличить точность засечки можно выполнить дополнительные измерения. Для этого нажмите на

программную кнопку Доб. Информация о том, как использовать программную кнопку См приведена в разделе [Дополнительные](#page-79-0) [возможности](#page-79-0): просмотр и удаление измерений засечки, стр. 65.

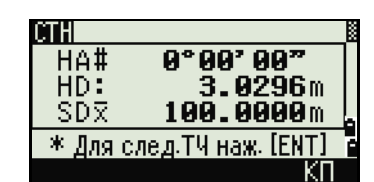

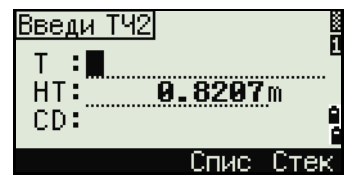

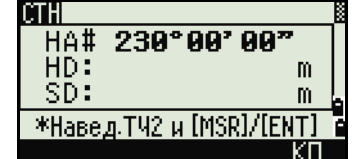

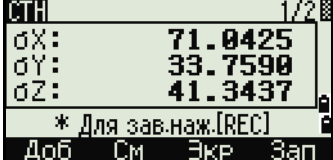

- 8. Если результат вас устраивает, нажмите программную кнопку Зап или [ENT] для записи станции.
- 9. Введите высоту инструмента, если это требуется и нажмите [ENT]. В поле ST по умолчанию устанавливается значение "последняя запись PT+1".
- 10. Имя точки можно изменить, если установить курсор в поле ST и редактировать или поменять текст.

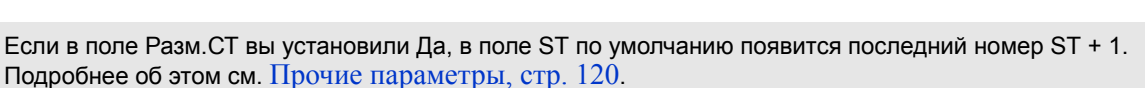

В качестве задней точки по умолчанию будет первая измеренная точка.

- 11. Чтобы изменить ЗТ, нажмите программную кнопку Замен.
- 12. Выберите заднюю точку ЗТ и нажмите клавишу [ENT].
- 13. Для завершения засечки нажмите [ENT] когда курсор находится в поле ЗТ.

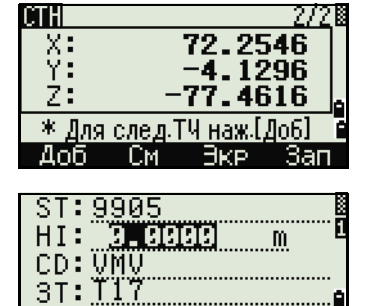

\* Введи выслинст

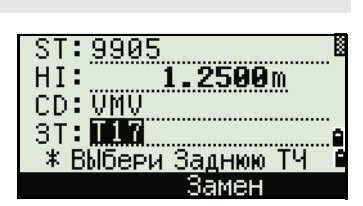

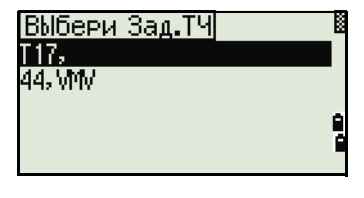

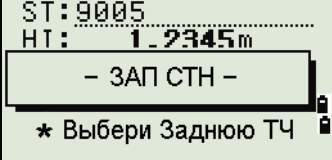

Для вычисления засечки должны быть произведены измерения углов минимум на 3 точки или одно угловое измерение и одно измерение расстояния и угла.

Высота станции может быть вычислена, если измерялось расстояние. Если расстояние не измерялось, то высота станции рассчитывается с использованием только угловых измерений на точки с известными трехмерными координатами.

### <span id="page-79-0"></span>*Дополнительные возможности: просмотр и удаление измерений засечки*

Нажмите программную клавишу См в экране вычисления станции (сигма или координаты) для контроля измерений на каждой точке.

- dHA Распределенная ошибка ГК по каждому направлению
- dVD Вертикальная ошибка между измеренным и вычисленным расстоянием
- dHD Ошибка по горизонтальному проложению между измеренным и вычисленным расстоянием

Если требуется удалить измерение (возможно из-за больших ошибок), установите курсор на ту точку, которую надо удалить, и затем нажмите программную клавишу Удал. После удаления, координаты станции будут автоматически перевычислены.

Чтобы продолжить наблюдения, нажмите программную клавишу Доб. Появится экран для ввода следующей точки.

## **Быстрая установка станции без ввода координат**

Точка станции (ST) в этой функции определяется как точка с новым номером. Для новой точки координаты сохраняются как MP (0, 0, 0). Если станция ST была вручную изменена на известную точку, то установка станции производится с координатами этой точки.

- 1. Для быстрой установки станции нажмите клавишу [3] или выберите Быстр в меню установки станции.
- ST Точка станции (по умолчанию последняя записанная точка ТЧ+1 или ST+1 (в зависимости от установки в поле Разм.СТ)
- HI Высота инструмента
- BS Задняя точка (пусто)
- AZ Азимут на заднюю точку (по умолчанию ноль)

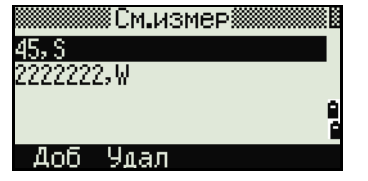

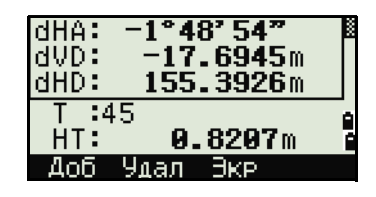

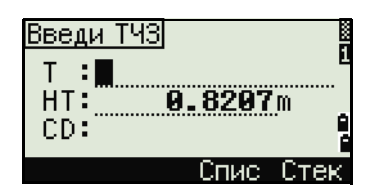

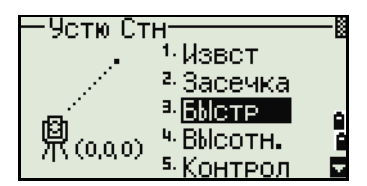

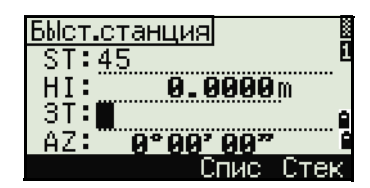

- 2. По умолчанию задней точке номер не присваивается. Оставьте это поле пустым или введите имя задней точки.
- 3. Азимут на заднюю точку (AZ) по умолчанию равен нулю, новы можете изменить это значение.
- 4. Чтобы завершить установку станции, наведитесь на заднюю точку и нажмите [ENT].

Когда вы нажимаете [ENT] в поле AZ, в полях HA и AZ устанавливаются введенные вами значения.

Даже если точки ST и BS являются известными точками, эта функция не вычисляет угол на заднюю точку AZ автоматически. Для вычисления AZ между двумя известными точками (ST и BS) используйте функцию Установка станции > Известная. Дополнительная информация содержится в разделе [Установка](#page-72-0) станции по точке с известными [координатами](#page-72-0) или азимутом, стр. 58.

## **Определение высоты станции**

- 1. Нажмите [4] или выберите Высотн в меню установки станции.
- Устю Стн 1 Извет. <sup>г.</sup> Засечка <sup>а,</sup> БЫстя, <sup>ч.</sup> ВЫсотн. 5. Контрол

0.8207m

Спис

нте

Ввод BP  $\blacksquare$ T. HT:

CD:

- 2. Введите имя точки с известной высотой BР (высотный репер) и нажмите [ENT]. Если точка найдена в проекте, то курсор переместится в поле HT (высота отражателя).
- 3. Введите высоту отражателя HT и нажмите [ENT].
- 4. Наведитесь на отражатель, установленный на точке BР и нажмите [MSR1] или [MSR2].
- 5. Измерения при КЛ/КП также возможны, если вы нажмете программную клавишу КП или просто переведете зрительную трубу в положение Круг вправо после измерения расстояния.

RBM 19°52' 00" HA# VD: m  $HD:$ m \*Наведи на репер <u>и наж. [MSR]</u>

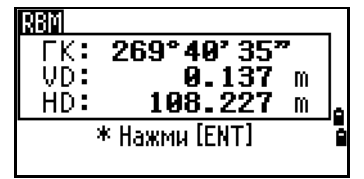

Программная клавиша КП недоступна для тахеометра NPL-322+ 5" с одним дисплеем.

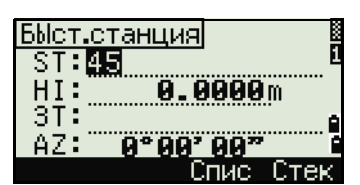

Будут отображены обновленные координаты станции. Высота инструмента HI может быть изменена в этом экране.

6. Для записи обновленных координат станции нажмите [ENT].

X:<br>Y: 1.0000 1.0000  $74.0444$ ST: 45<br>HI: <u>9, 0000</u> m

Когда высота инструмента HI изменяется, координата Z обновляется до записи станции. Установка станции должна быть завершена перед использованием функции Высотной привязки.

## **Контроль и восстановление направления на заднюю точку**

Установка станции должна быть сделана до выполнения функции контроля задней точки. Эта функция всегда ссылается на заднюю точку из последней записи станции, сохраненной в текущем открытом проекте.

> 1. Для выбора функции контроля задней точки нажмите [5] илСделайте одно из следующегои выберите Контрол в меню установки станции.

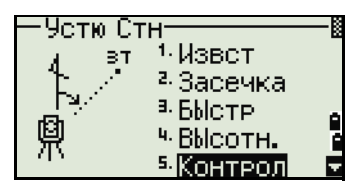

- HA Текущий отсчет ГК
- BS Горизонтальный угол HA на заднюю точку ЗТ в последней установке станции. Введите координаты станции для наблюдения без записи данных.

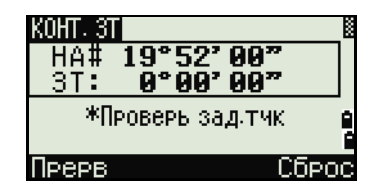

- 2. Сделайте одно из следующего:
	- **–** Для восстановления горизонтального угла, такого, каким он был при установке последней станции, наведите трубу на заднюю точку и нажмите программную клавишу Сброс или [ENT].
	- **–** Для отмены действия и возврата к главному экрану измерений нажмите программную кнопку Прерв или [ESC].

## **Функция Базовые координаты XYZ**

Функция Базовые координаты XYZ не сохраняет запись станции, поэтому функция Контроль 3T не может проверить заднюю точку, если вы устанавливаете станцию при помощи функции Базовые координаты XYZ.

Чтобы сохранить сырые данные, используйте любую другую функцию из меню Установка станции. Эта функция не сохраняет запись станции в проекте.

Вы можете использовать эту функцию без открытия проекта. Если при использовании этой функции открыт какой-то проект, СО записи сохраняются чтобы показать, что базовые координаты инструмента были изменены.

> $\mathbf{1}$ . Чтобы вызвать функцию Базовые координаты XYZ, нажмите 6 или выберите XYZ стн в меню установки станции.

По умолчанию отображаются текущие значения XYZ для инструмента.

- $2<sub>1</sub>$ Введите новые значения XYZ для инструмента и нажмите [ENT].
- $3<sub>1</sub>$ Сделайте одно из следующего:
	- Лля восстановления горизонтального угла, введите значение в поле НА и нажмите [ENT].
	- Если необходимости в восстановлении значения горизонтального угла нет, оставьте поле НА пустым и нажмите ENT).

Вы вернетесь к главному экрану измерений.

## Засечка по двум точкам вдоль известной линии

- $1.$ Для вызова функции Известная линия нажмите [7] или выберите Баз. лин. в меню установки станции.
- $2.$ Введите известную точку как Т1.

Если вы вводите имя новой точки, появляется экран ввода координат.

Наведитесь на Т1 и нажмите [MSR1] или [MSR2] чтобы выполнить измерение. Нажмите [ENT].

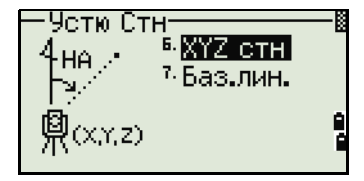

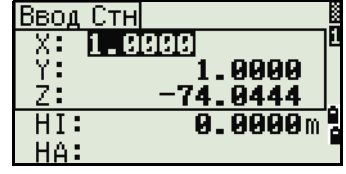

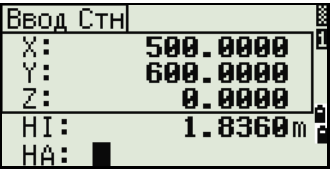

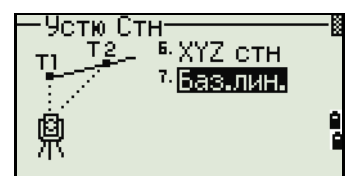

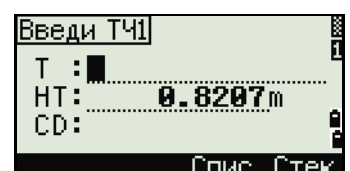

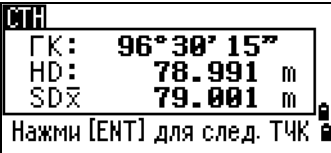

- Выберите способ определения известной  $3<sub>1</sub>$ линии:
	- Для описания линии с помощью ввода координат точки Т2 нажмите [1] или выберите По кд.
	- Лля описания линии с помошью ввода азимута, нажмите [2] или выберите По уг.
- $\overline{4}$ . Если вы выбрали По уг, появится экран ввода азимута. Введите значение угла и нажмите ENT).

Появится экран измерений.

5. Наведитесь на Т2 и нажмите [MSR1] или [MSR2] чтобы выполнить измерение. Нажмите [ENT].

Когда точка Т2 будет измерена, прибор вычислит координаты станции.

- Чтобы записать координаты станции 6. нажмите [ЕNT] или программную кнопку Зап.
- Для контроля измерения нажмите  $7.$ программную кнопку Экр. Если вы определяете линию путем ввода азимута, будут показаны величины HD и VD между T1 и Т2.

Если вы определяете линию путем ввода

координат Т2, будут показаны разности горизонтального проложения (dHD) и вертикального расстояния (dZ) между измеренными и введенными вами данными.

- Введите имя станции, высоту инструмента 8. (HI) и код объекта (CD) при необходимости. По умолчанию имя станции будет соответствовать последней записанной ТЧ+1 или послелней записанной ST+1 в зависимости от установки параметра Разм.СТ.
- По умолчанию задняя точка становится 9. первой точкой (ТЧ1). Чтобы изменить это, выберите поле ЗТ и затем нажмите программную кнопку Замен.

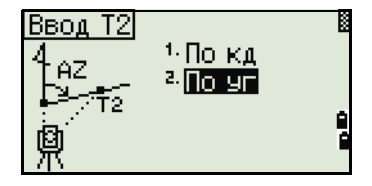

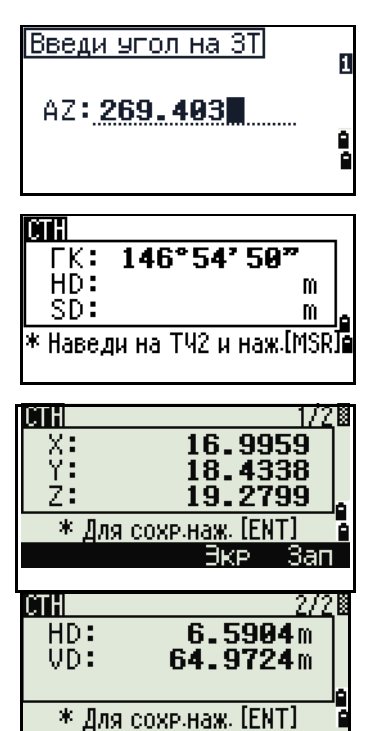

∃⊭o

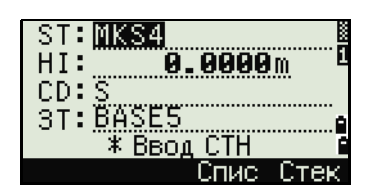

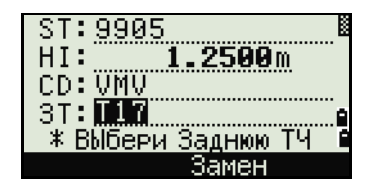

10. Чтобы закончить запись координат станции, нажмите [ENT] в поле BS.

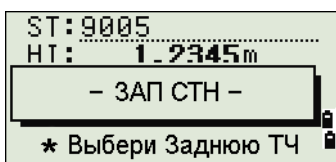

### **Примеры записей**

CO, Temperature:20C Pressure:1013hPa Prism:0 … ST,9005, ,265, ,1.2350,150.40300,150.40300 F1,265,1.6040,79.0010,90.30150,89.35260, F1,200,1.4590,50.2300,269.4035,93.50110, CO, P1-P2 HD=122.0350 VD=0.5600

# **Разбивка**

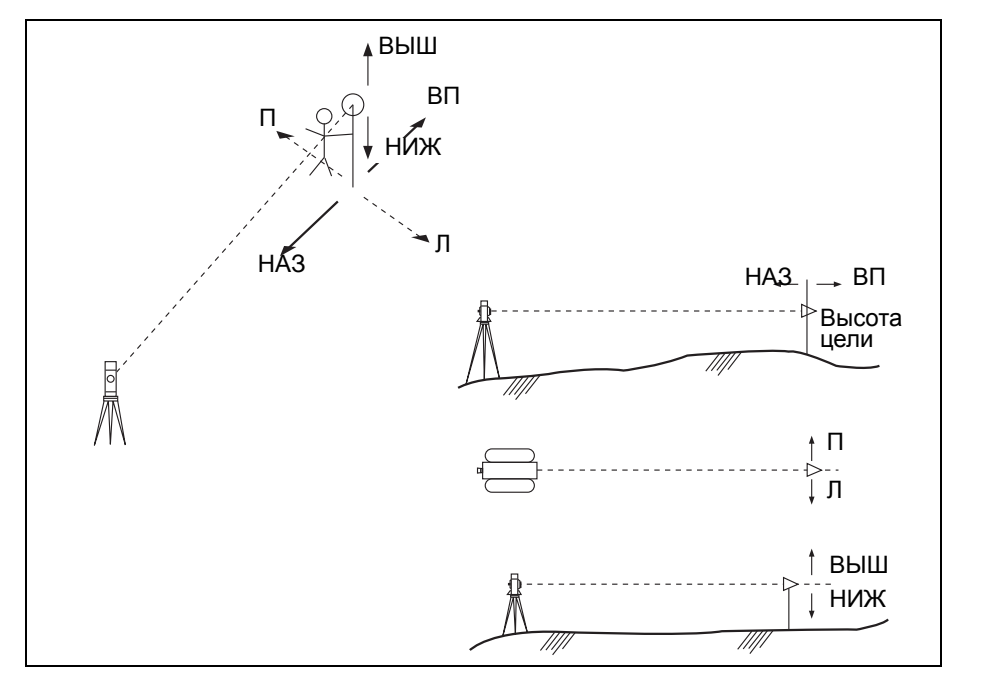

Для входа в меню Разбивка нажмите [S-O].

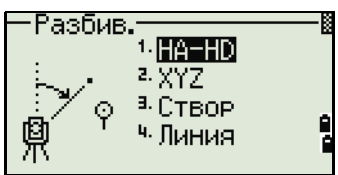

## Вынос в натуру точки по углу и расстоянию

- Для отображения экрана ввода горизонтального проложения и угла  $1.$ нажмите п или выберите на-но в меню Разбивка.
- $\overline{2}$ . Введите значения и нажмите [ENT].
- **HD** Горизонтальное проложение от точки стояния до точки разбивки
- $dVD$ Превышение от точки стояния до точки разбивки
- **HA** Горизонтальный угол

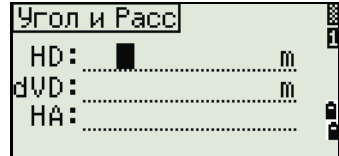

dHA+110°33' 00"

\*Наведи на отраж.

и нажми [MSR]

45.0000m

λ-Λ

HD:

Если вы нажимаете [ENT] без ввода горизонтального угла, используется текущее значение НА.

- $3<sub>1</sub>$ Поверните инструмент до тех пор, пока dHA не будет равен числу, близкому к 0°00'00".
- 4. Наведитесь на цель и нажмите [MSR1] или MSR<sub>2</sub>.

Когда измерение будет завершено, то на

экране будет показана разница между текущим положением отражателя и требуемой точкой разбивки.

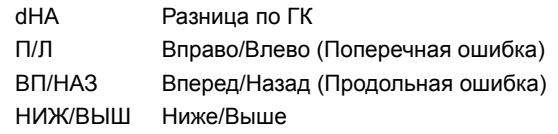

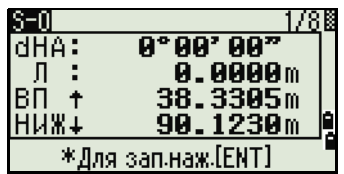

Если измерения выполнено, величина НИЖ/ВЫШ и Z координата обновляются при изменении вертикального угла VA.

Если вы нажмете клавишу нот в любом экране наблюдений, появится меню горячих клавиш. Вы можете использовать это меню в любое время чтобы изменить высоту отражателя HT, температуру и давление Т - Р.

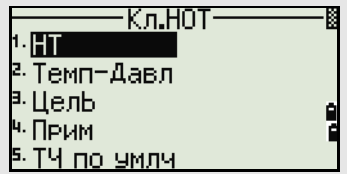

## <span id="page-86-0"></span>Использование клавиши [DSP] для переключения между экранами

Нажмите [DSP] для переключения между экранами выноса в натуру. Доступны следующие экраны:

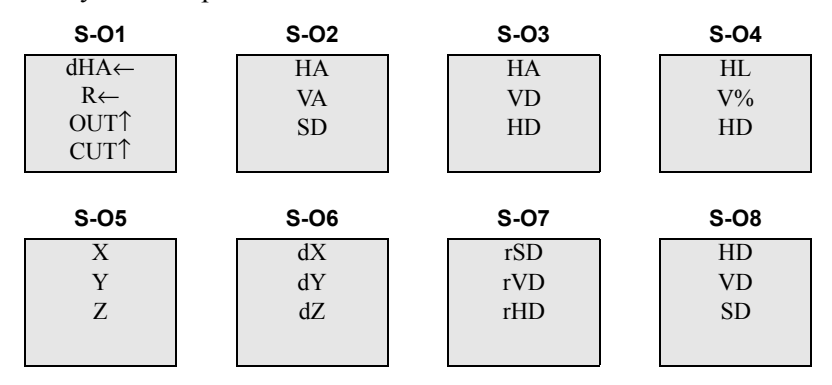

Экран S-08 доступен только в том случае, если установлены вторые единицы измерения расстояния. Дополнительная информация приведена в разделе Прочие параметры, стр. 120.

При каждом нажатии на [DSP], появляется следующий экран. Если вы нажали [DSP] в последнем экране (S-O7 или S-O8 если установлены вторые единицы измерения расстояния), появится экран S-01.

Чтобы изменить экраны S-02, S-03 и S-04, удержите клавишу **[OSP]** одну секунду. Дополнительная информация приведена в разделе Настройка значений, отображаемых в главном экране измерений, стр. 34.

Для записи точки разбивки [ENT]. Номер точки по умолчанию принимается равным номеру последней записанной точки +1.

Нажмите [ENT] для записи координат точки.

После записи точки прибор вернется в экран измерений. Вы можете продолжить наблюдения или нажать клавишу [ESC] для ввода нового расстояния и угла.

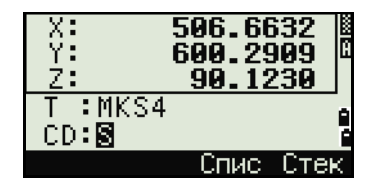

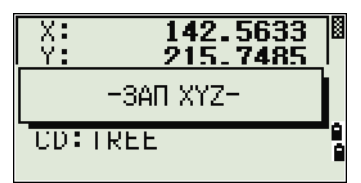

## **Вынос в натуру точки по координатам**

- 1. Для выноса в натуру точки по координатам нажмите [2] или выберите XYZ в меню Разбивка.
- 2. Введите имя точки, которую вы хотите вынести в натуру и нажмите [ENT].

Вы можете также задать точку, введя код точки или радиус от инструмента.

Если будет найдено несколько точек, они отображаются в списке. Используйте [^] или [v] для перемещения по элементам списка. Используйте [<] или [>] для перемещения между страницами списка.

3. Выберите точку в списке и нажмите [ENT].

После выбора точки появится угол доворота и расстояние до точки.

4. Поверните инструмент до тех пор, пока dHA не будет равен числу, близкому к 0°00'00". Нажмите [MSR1] или [MSR2].

dHA Разница по ГК

- HD Расстояние до точки разбивки
- 5. Попросите реечника как можно более точно выйти на нужную точку. Когда отражатель будет в требуемом месте, ошибка, отображаемая на экране станет 0.000 м (или 0.000 фт).

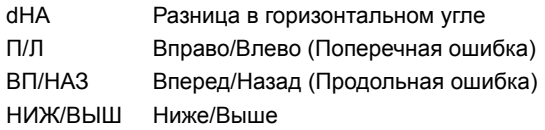

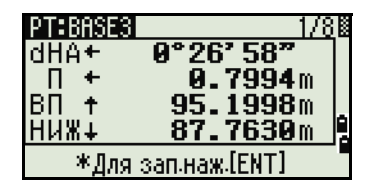

Для переключения между экранами нажмите [DSP]. Эта функция работает так же, как для разбивки по углу и расстоянию, за исключением того, что счетчик экранов (например, S-01/8) не отображается. Дополнительная информация приведена в разделе [Использование](#page-86-0) клавиши [DSP] для переключения между [экранами](#page-86-0), стр. 72.

Если выполнено измерение, величина НИЖ/ВЫШ и Z координата обновляются при изменении вертикального угла VA.

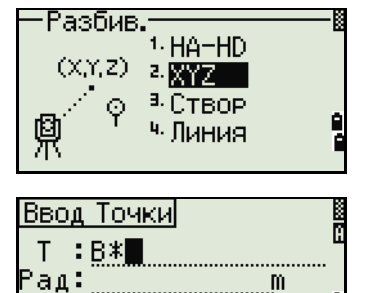

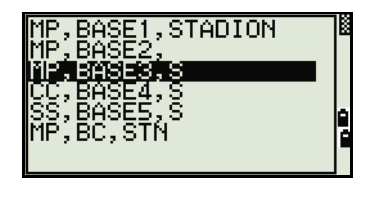

От/До Спис Стек

 $CD:$ 

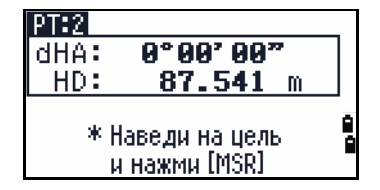

стр. 119.

6. Для записи точки нажмите [ENT]. По умолчанию будет установлено имя точки Т + 1000.

Используйте поле Доб. ТЧ в МЕНЮ > Установки > Разбивка для определения целого числа, которое будет добавляться к номеру выносимой точки чтобы создать новый номер для записи выносимой точки. Значение по умолчанию равно 1000. Например, при разбивке точки ТЧЗ с таким значением, запись точки разбивки будет с номером 1003. Дополнительная информация приведена в разделе Разбивка,

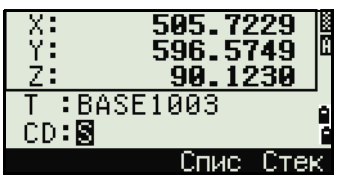

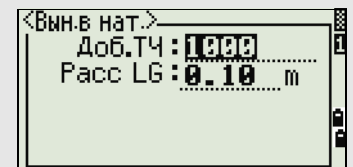

После записи точки вы вернетесь в экран измерений. При нажатии клавиши [ESC] вы сможете выбрать новую точку в экране ввода TЧ/CD/R. Если для введенной точки выноса использовалось одно имя точки, ТЧ по умолчанию будет следующая  $T\Psi+1$ .

Если вы выбирали точку из списка, то вы вернетесь обратно в список выбора точек, в котором не будет уже выбранных точек. Нажмите клавишу [ESC] для возврата в экран ввода точки.

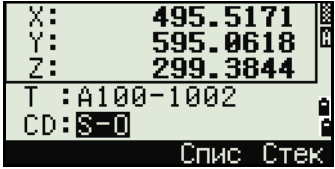

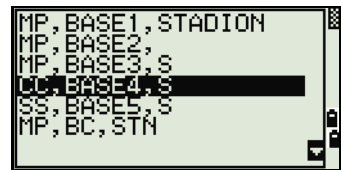

## Дополнительные возможности: задание списка точек по диапазону их имен

- $1.$ Нажмите программную клавишу От/До когда курсор находится в поле ТЧ для ввода точек по диапазону.
- 2. Введите первую точку (в поле От) и последнюю точку (в поле До). Диапазон может быть меньше чем 1001 точка.

Если точки были найдены, то появляется список точек 'От' и 'До'.

Выберите точку, используя клавиши курсора <u>Мили W</u> и нажмите [ENT] для перехода в экран разбивки.

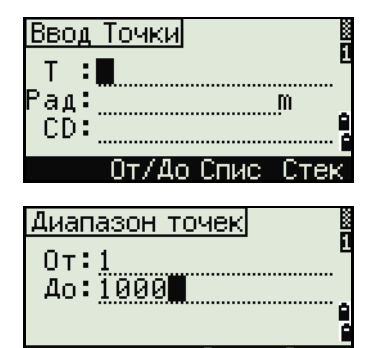

Спис Стек

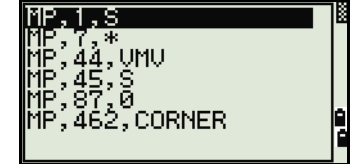

Если у Вас имеется контрольный проект и дополнительные точки найдены в нем, то в конце списка появляется программная клавиша Конт.

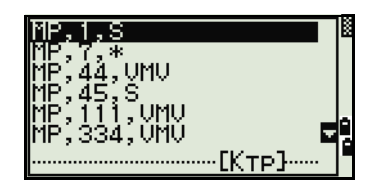

## Вынос в натуру створа

Эта функция делит линию между инструментом и первой измеренной точкой на введенное число, что позволяет вам сделать вынос в натуру точек по створу через заданный интервал.

- $1.$ Нажмите [3] или выберите Створ в меню разбивки.
- $2.$ Установите базовую линию. Для этого установите отражатель на линию (конечная точка) и нажмите [MSR1] или [MSR2].
- Введите количество точек разбивки в поле  $3.$ Итого

Появляется экран для выноса первой точки (от инструмента).

- 4. Наведитесь на призму и нажмите клавишу [MSR1] ИЛИ [MSR2].
- $5<sub>1</sub>$ Для перехода к следующей точке воспользуйтесь клавишами курсора ∩ или ⊽.
- Для записи точки в качестве точки разбивки 6. (SO) нажмите [ENT].

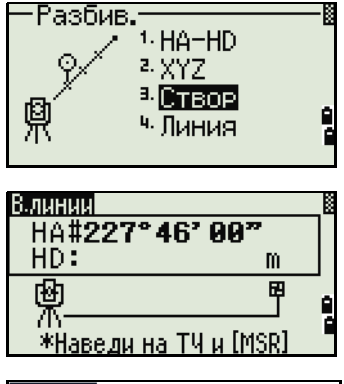

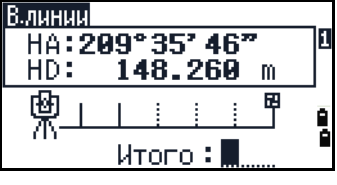

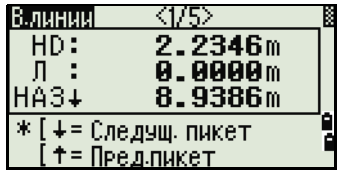

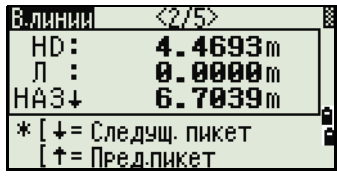

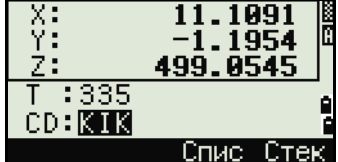

Например, если измеренная вами точка находится на расстоянии 100 м от инструмента и в поле Итого установлено 2, будут вычислены для выноса в натуру следующие четыре точки:

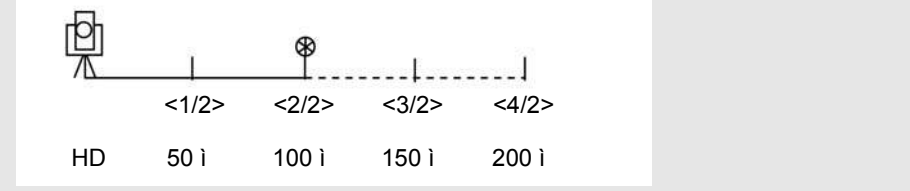

## Вынос в натуру линии

Эта функция позволяет сделать вынос в натуру линии по расстоянию от первой точки Sta, смещению O/S и превышению dZ от заданной линии.

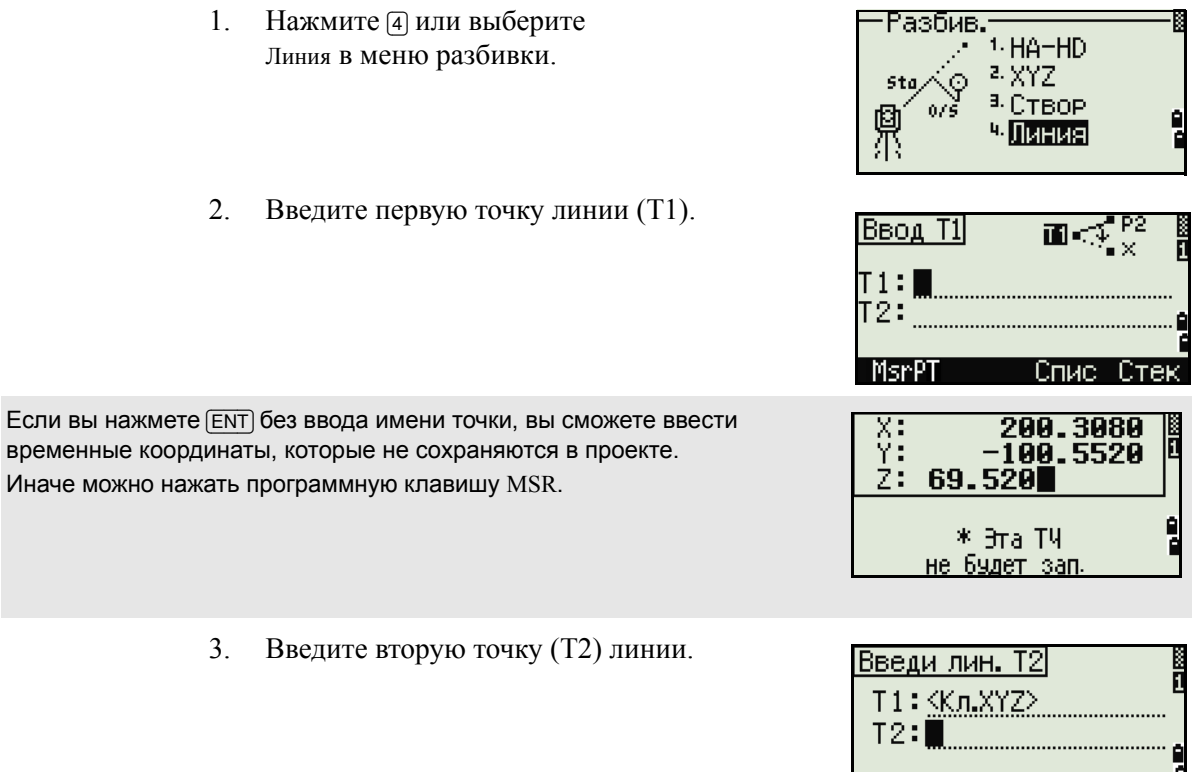

 $\overline{4}$ . Введите смещение от линии.

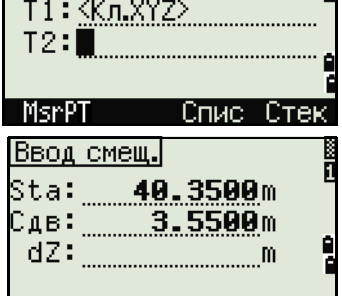

Нажмите [ENT] в пустом поле для ввода значения 0.0000.

- Sta Расстояние от P1 вдоль линии
- Сдв Расстояние перпендикулярно линии
- (+) Правая сторона линии Т1-Т2 line
- (-) Левая сторона линии Т1-Т2
- dZ Разность высот от линии
- 5. Поворачивайте инструмент до тех пор пока dHA не станет близким к 0°00'00".
- 6. Наведитесь на цель и нажмите [MSR1] или [MSR2].

Когда будет произведено измерение расстояния, на экране будет отображена разница между проектной точкой и текущим положением отражателя.

7. Для записи точки в качестве точки разбивки (SO) нажмите [ENT].

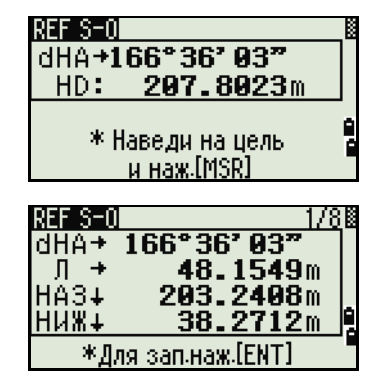

### **Использование клавиши** [DSP] **для переключения между экранами**

Нажмите клавишу [DSP] для переключения между экранами. Эта функция работает так же, как для выноса в натуру по углу-расстоянию. Дополнительная информация приведена в разделе [Использование](#page-86-0) клавиши [DSP] для [переключения](#page-86-0) между экранами, стр. 72.

# **Кнопка Программы**

Для доступа к меню Программы, нажмите клавишу [PRG].

## **Измерение расстояния и величин смещения вдоль заданной линии**

1. Нажмите [1] или выберите 2-ТЧ лин.отс в меню Программы.

2. Введите первую точку опорной линии. Эта точка может быть также измерена. Нажмите

программную клавишу MSR.

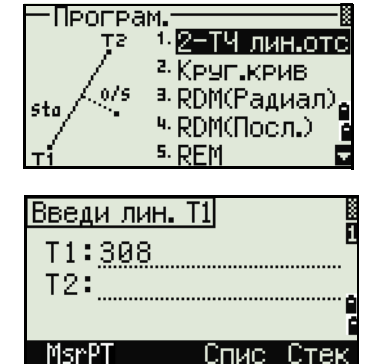

256°06' 00"<br>1°16' 50"

\*Навед на ТЧ и [MSR]

 $0.8207m$ 

m

HA# VÄ:  $SD:$ 

 $HT:$ 

#### **Экран прямых измерений**

Нажмите программную клавишу MSR для входа в экран прямых измерений.

Наведитесь на отражатель и нажмите [MSR1] или [MSR2]. Появится экран Запись ТЧ.

Если вы нажмете [ESC] в экране Запись ТЧ, то точка бкдет использоваться, но не будет сохранена в проекте.

- 3. Введите вторую точку опорной линии.
- 4. Введите значок "звездочка" (\*) в строке имени точки, для выполнения поиска по групповому символу. На экране появиться список точек. Выберите клавишами курсора точку и нажмите [ENT].

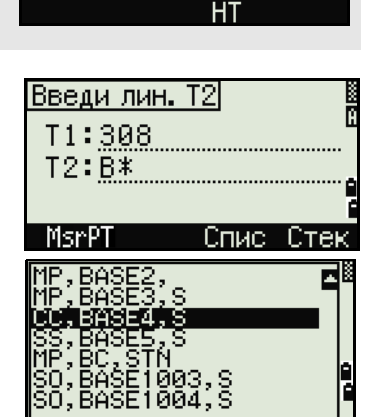

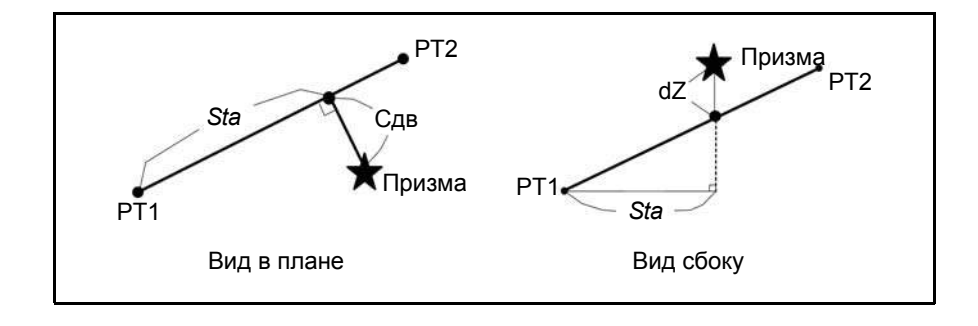

#### **78** Электронный тахеометр NPL-322+. Руководство пользователя

- 5. Наведитесь на отражатель или марку и нажмите [MSR1] или [MSR2].
- Sta Горизонтальное проложение от Т1 до измеренной точки вдоль линии T1-T2
- Сдв Смещение по горизонтали от линии Т1-Т2 до измеренной точки
- $dZ$ Вертикальное смещение от линии Т1-Т2 до измеренной точки

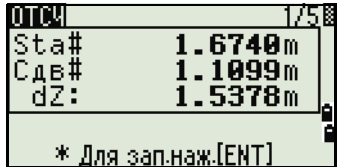

### Использование клавиши DSP для переключения между экранами

Нажмите клавишу [DSP] для переключения между экранами разбивки. Доступны следующие экраны:

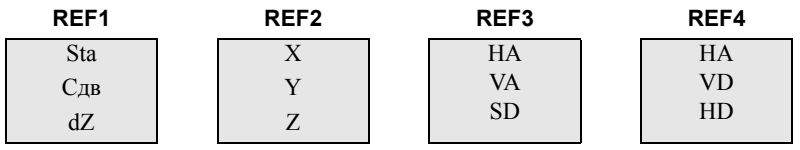

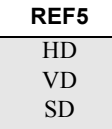

Экран REF5 доступен только в том случае, если установлены вторые единицы измерения расстояния. Дополнительная информация приведена в разделе Прочие параметры, стр. 120.

Каждый раз, когда вы нажимаете клавишу [DSP], появляется следующий экран. Если нажать [DSP] в последнем экране (REF4 или REF5 если установлены вторые единицы измерения расстояния), появится экран REF1.

Для сохранения точки и информации о смещении относительно заданной линии нажмите [ENT].

Введите имя точки и код.

Высота отражателя - НТ также может быть изменена в этом экране.

#### Примеры записей

CO, 2pt-Ref Pt:16 & Pt:13 Az:311.2932 CO, Sta= -12.6876 Offset= 1.3721 dZ= 0.0971 SS, 17, 1.0000, 6.9202, 18.4700, 80.3120, 15:48: 48, 2REF-LINE

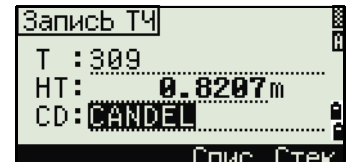

## **Определение расстояние и смещение относительно круговой кривой**

- 1. Нажмите [2] или выберите Круг.крив в меню Программы.
- 2. Введите точку начала круговой кривой (Т1) и азимут линии тангенса (AЗ1).
- 3. Точка Т1 может быть введена путем непосредственных измерений, для этого нажмите программную клавишу MSR.
- 4. Выберите метод задания кривой.

Точка P2 может быть любой точкой на линии тангенса.

5. Когда вводится радиус (Rad), положительное значение задается по часовой стрелке и отрицательное значение - против часовой стрелки.

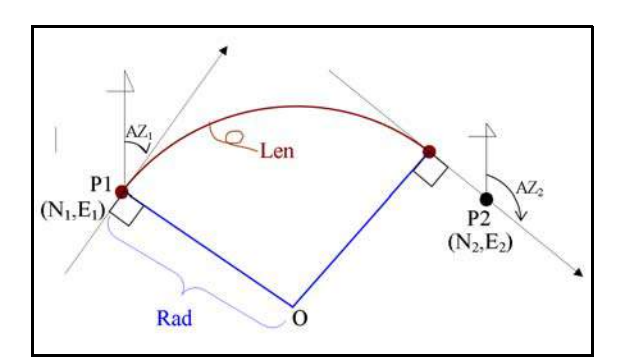

После ввода всех данных будет вычислена кривая.

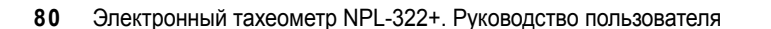

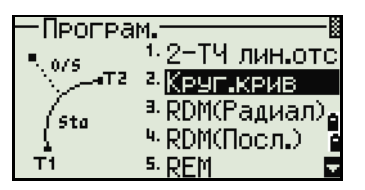

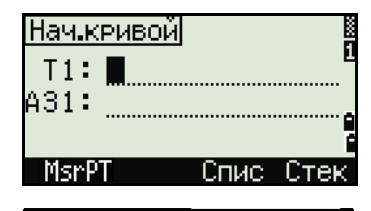

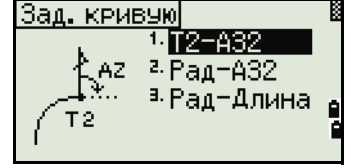

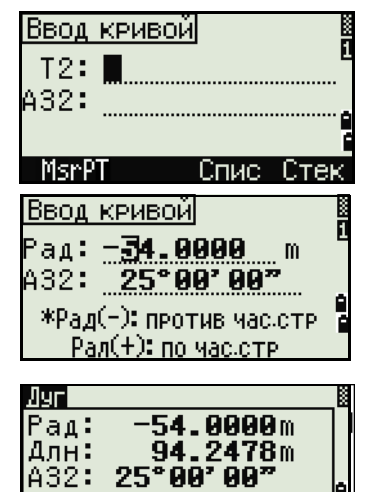

Дa

Прерв

Если введенная длина кривой "Len" больше, чем возможно для этой кривой (зависит от радиуса), она будет соответственно укорочена.

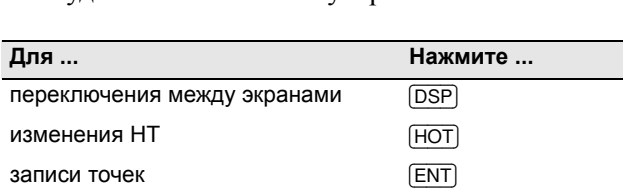

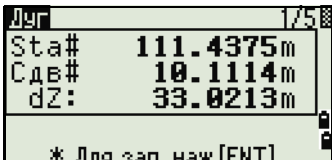

### Использование клавиши DSP для переключения между экранами

Нажмите клавишу [DSP] для переключения между экранами выноса в натуру. Доступны следующие экраны:

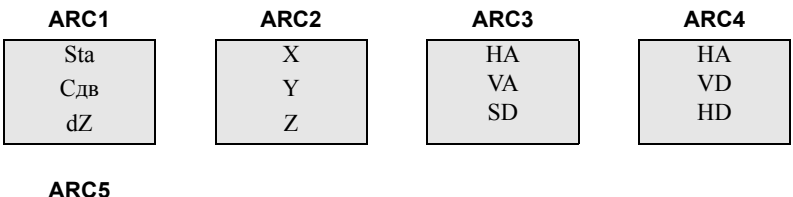

Экран ARC5 доступен только в том случае, если установлены вторые единицы измерения расстояния. Дополнительная информация приведена в разделе Прочие параметры, стр. 120.

Каждый раз, когда вы нажимаете клавишу [DSP], появляется следующий экран. Если нажать [DSP] в последнем экране (ARC 4 или ARC 5 если установлены вторые единицы измерения расстояния), появится экран ARC 1.

Нажмите клавишу [ENT] для сохранения точки в любом экране наблюдений. Дуга сохраняется в записях примечаний.

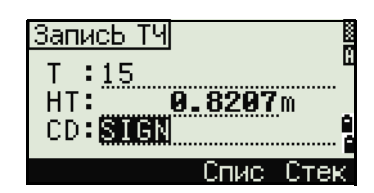

#### Примеры записей

CO, Arc P1:583 AZ1=0.0000 P2:102 CO, AZ2=311.2932 Radius=50.0000 Length=125.6637 CO, Sta= -12.6876 Offset= 1.3721 dZ= 0.0971 SS, 17, 1.0000, 6.9202, 18.4700, 80.3120, 15:48:48, 2REF-LINE

 $HD$ **VD SD** 

## **Удаленное измерение расстояний**

При помощи этой функции измеряется горизонтальное проложение, превышение и наклонное расстояние между двумя точками.

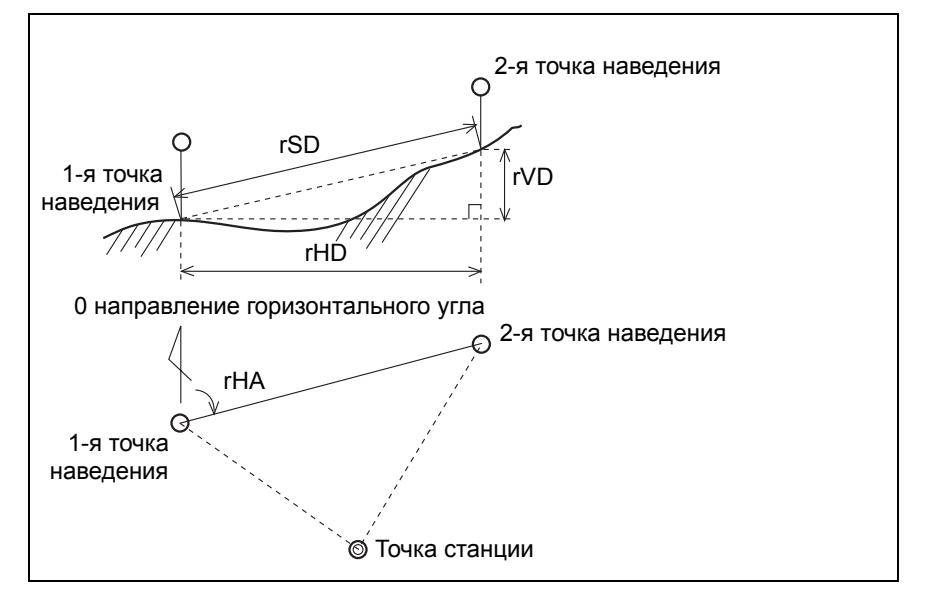

- rSD Наклонное расстояние между двумя точками
- rHD Горизонтальное проложение между двумя точками
- rVD Вертикальное расстояние между двумя точками
- rV% Процент уклона (rVD/rHD) Ч 100%
- rGD Заложение (rHD/rVD) :1
- rAZ Азимут с первой на вторую точку

### <span id="page-96-0"></span>**Измерение между текущей и первой точкой**

1. Для входа в функцию RDM (Радиал) нажмите [3] или выберите RDM(Радиал) в меню Программы.

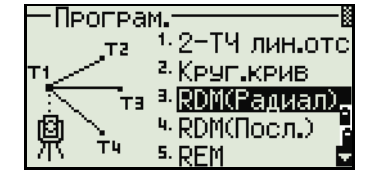

17

 $m$ m

m.

3nW

nsp#<br>nVD:

rĂĎ#

2. Наведитесь на первую точку и нажмите [MSR1] или [MSR2].

На экране будет показано расстояние между точкой станции и первой точкой.

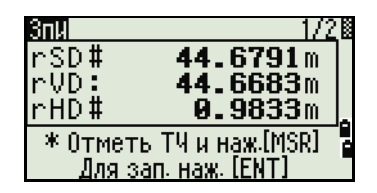

\* Отметь ТЧ и наж.[MSR]

- Наведитесь на вторую точку и нажмите [MSR1] или [MSR2]. На экране будет  $3.$ показано расстояние между первой и второй точками.
	- rSD Наклонное расстояние между двумя точками
	- rVD Вертикальное расстояние между двумя точками
	- $rHD$ Горизонтальное проложение между двумя точками
- $\overline{4}$ Для переключения между экранами нажмите DSP.
	- $rAZ$ Azimuth from first point to second point
	- rV% Percentage of grade (rVD/rHD) 4 100%
	- rGD Vertical grade (rHD/rVD):1
- $5<sub>1</sub>$ Вы можете записать эти данные, но только как строку комментариев (примечаний), если нажмете клавишу [ЕNT] в экране 1/2 или 2/2.

Номера точек по умолчанию будут показаны на экране. Эти номера могут быть изменены по вашему усмотрению. Нажмите [ENT] в строке До для записи комментария.

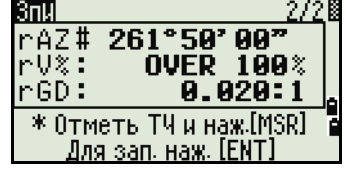

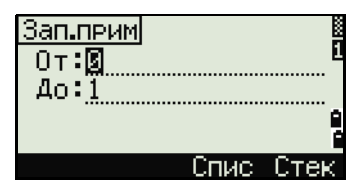

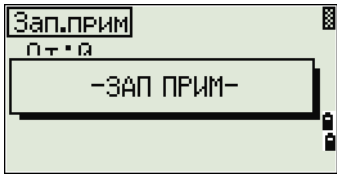

Данные, записываемые при помощи функции RDM сохраняются в RM записях. Подробнее об этом см. Записи RM, стр. 124. Когда вы загружаете данные в формате Nikon RAW они выводятся в виде записей примечаний (СО).

## Измерение расстояния между предыдущей и текущей точкой

- $1<sup>1</sup>$ Для входа в функцию RDM (Посл.) нажмите (4) или выберите RDM(Посл.) в меню Программы.
- Следуйте инструкциям приведенным для  $2.$ функции RDM (Радиал). Подробнее об этом см. Измерение между текущей и первой точкой, стр. 82.

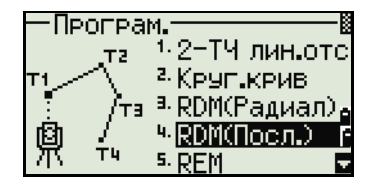

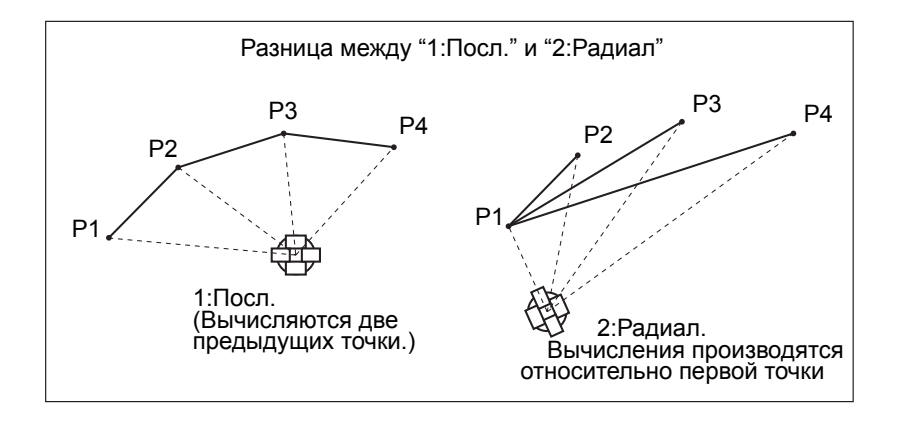

## **Измерение высот недоступных объектов**

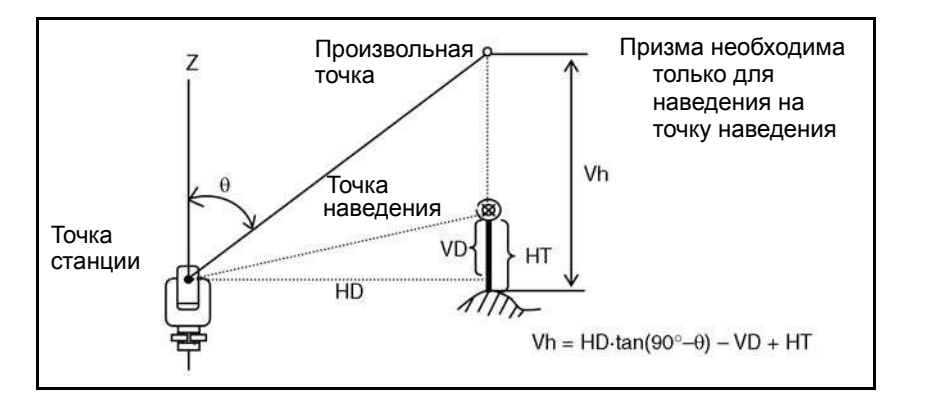

- 1. Для входа в функцию Удаленного измерения высоты нажмите [5] или выберите REM в меню Программы.
- 2. Введите высоту отражателя.

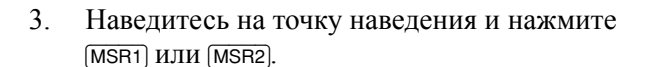

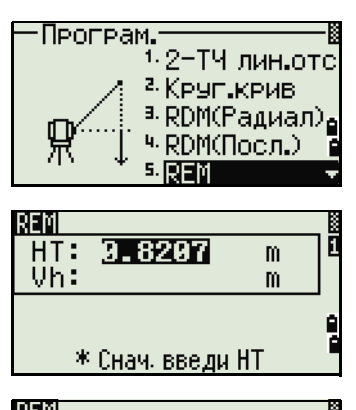

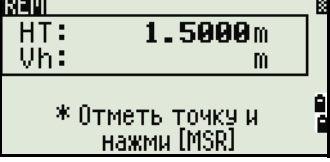

 $4<sub>1</sub>$ Ослабьте зажимной винт вертикальной оси, и наведитесь на нужную недоступную точку.

На экране будет показана высота (Vh).

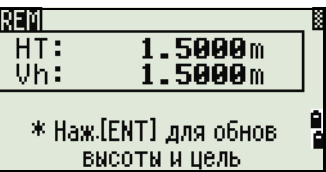

Вы можете использовать REM измерения для обновления высоты цели. Произведите измерение на призму, наведитесь на низ вехи и нажмите [ENT].

## <span id="page-99-0"></span>Измерение расстояния и смещения в вертикальной плоскости

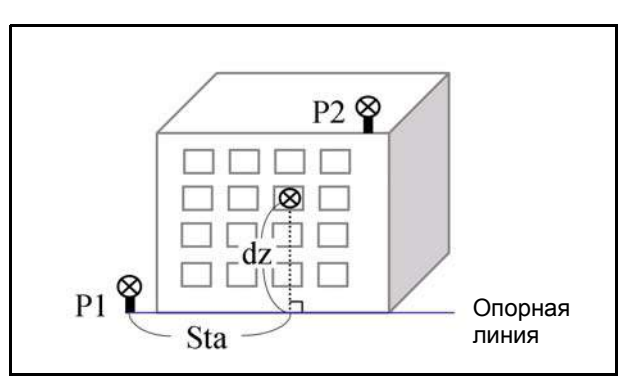

- Ддля входа в функцию вертикальной  $1.$ планировки нажмите б или выберите V-плоск в меню Программы.
- Введите две точки, определяющие опорную  $2<sub>1</sub>$ линию.

Для ввода точек путем непосредственных измерений нажмите программную клавишу MSR.

После нажатия клавиши MSR появится экран временных измерений.

- Нажмите [MSR1] или [MSR2]. Появится экран  $\overline{3}$ Запись ТЧ.
- 4. Введите в соответствующие поля имя точки и код. Нажмите [ENT].

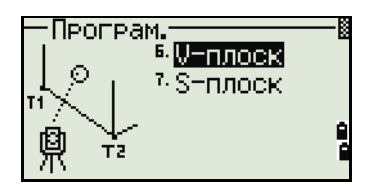

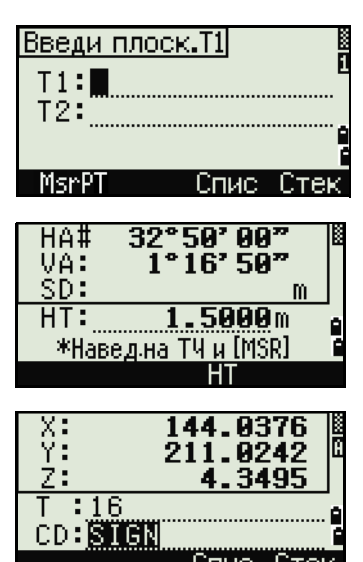

5. Введите вторую точку вертикальной плоскости и нажмите [ENT].

Как только плоскость будет определена, то значения Sta/dZ будут автоматически обновляться при перемещений зрительной трубы. При этом измерять расстояние не требуется.

- Sta Горизонтальное проложение от точки Т1 вдоль опорной линии
- $dZ$ Вертикальное расстояние от Т1 до измеряемой точки

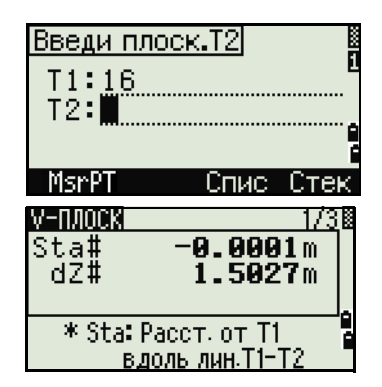

#### Использование клавиши [DSP] для переключения между экранами

Нажмите клавишу [DSP] для переключения между экранами. Доступны следующие экраны:

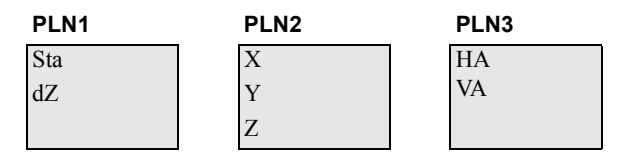

Каждый раз, когда вы нажимаете клавишу [DSP], появляется следующий экран. Если нажать [DSP] в последнем экране (PLN3), появится экран PLN1.

Для записи точки нажмите [ENT] в любом экране (от V-PLN1/3 до V-PLN3/3).

Введите имя и код точки. Нажмите [ENT].

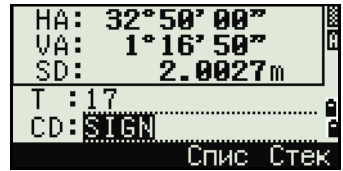

#### Примеры записей

CO.Vertical Ref Plane Pt1:516-A1 Pt2:530 CO.Sta=68.021 dz=17.459 SS, 30123-A48, 1.5480, 16.4020, 40.4720, 89.0730, 14:22:47,

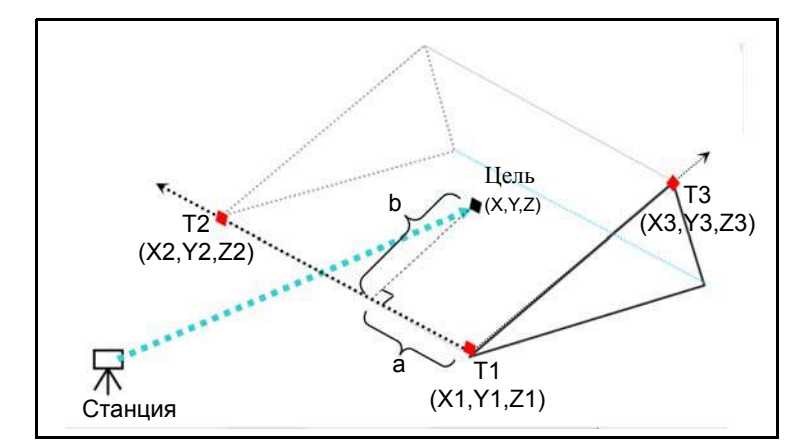

## Измерение расстояния и смещения в наклонной плоскости

- $\mathbf{1}$ Для входа в функцию измерения расстояния и смещения в наклонной плоскости нажмите 7 или выберите S-Плоск в меню Программы.
- $2.$ Введите три точки, определяющие плоскость. Можно также непосредственной измерить эти точки, нажав программную клавишу MSR.

Если нажать клавишу [ЕNT] в пустом поле, появится экранн ввода временных координат. Эти координаты не записываются в память прибора.

После ввода временных координат в строке номера точки появится налпись <Кл.ХҮZ>.

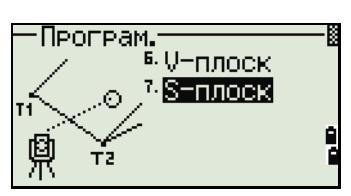

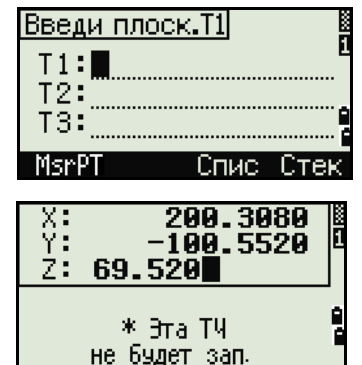

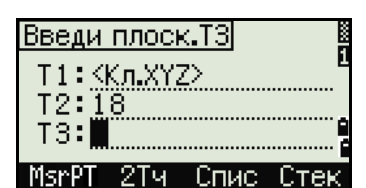

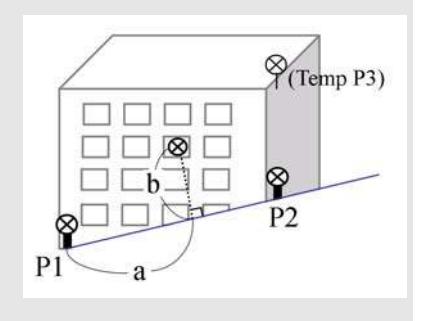

В случае, если плоскость определяется двумя точками (выбором [2ТЧ]), то работа функции будет аналогична функции V-плоск но будут отображаться следующие величины: Sta и dZ, а не а и b. Подробная информация приведена в разделе Измерение расстояния и смещения в вертикальной плоскости, стр. 85.

Как только плоскость будет определена, то значения а и b будут автоматически обновляться при перемещений зрительной трубы. При этом измерять расстояние не требуется.

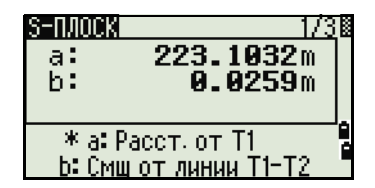

- Расстояние между Т1 и перпендикуляром к  $\mathsf{a}$ точке наведения, вдоль линии Т1-Т2
- $\mathbf b$ Длина перпендикуляра от линии Т1-Т2 к точке наведения

### Использование клавиши [DSP] для переключения между экранами

Нажмите клавишу [DSP] для переключения между экранами. Доступны следующие экраны:

PLN<sub>1</sub> PLN<sub>2</sub> PLN<sub>3</sub> **HA**  $\overline{X}$  $\mathbf{a}$ **VA** Y  $\mathbf b$ Z

Каждый раз, когда вы нажимаете клавишу [DSP], появляется следующий экран. Если нажать [DSP] в последнем экране (PLN3), появится экран PLN1.

Для записи точки нажмите [ENT] в любом экране (от V-PLN1/3 до V-PLN3/3).

Ввдите имя и код точки. Нажмите [ENT].

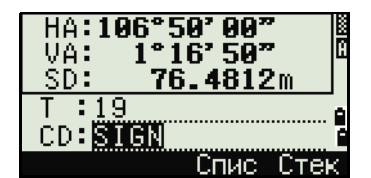

#### Примеры записей

CO,3ptPlane P1:1062 P2:2902 P3:1547 CO,a=31.497 b=14.239 SS, 30123-A49, 1.6110, 0.0000, 234.3210, 86.0955, 16:07:18,

**A.82A7m** 

Спис

**CTAV** 

# Запись измеренных данных

## Запись данных из любого экрана измерений

Для записи точек в экране измерений нажмите [ENT].

По умолчанию имя точки Т принимается равным имени последней записанной точки +1.

Вы можете ввести имя точки из списка точек или из стека точек. Подробная информация приведена в

разделах Ввод точки из списка точек, стр. 45 и Ввод кода из стека, стр. 46.

Вы можете использовать список кодов или стек кодов. Подробная информация приведена в разделах Ввод кодов из списка кодов, стр. 46 и Ввод кода из стека, стр. 46.

Для записи точки нажмите [ENT] в последнем поле.

При записи засечек, записей разбивки и контрольных измерений с помощью функции Повт. вы должны выбрать сохранение только сырых данных, только XYZ данных или сырые данные и координаты. Подробнее см. Запись, стр. 120.

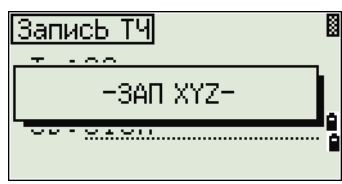

Запись ТЧ  $T:15$ 

CD: STGN

HT:

Если HA/VA были изменены после взятия измерений но до нажатия **[ENT]**, то будут записаны последние значения углов.

В записях только угловых измерений значение SD всегда записывается как 0.0000.

Если записывается точка, имя которой уже существует в проекте, то появится сообщение об ошибке. В зависимости от типа существующих данных, вы можете заменить старую запись на новую. Дополнительная информация приводится в разделе! Запись данных, стр. 180.

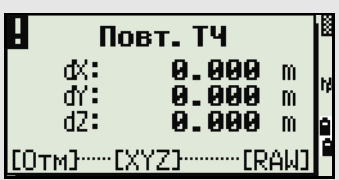

Удерживайте [ЕNT] одну секунду, чтобы сохранить измерения как СР запись.

## Вывод данных на СОМ порт

Если вы нажимаете [ENT] когда значок [COM] показан на экране наблюдений, строка данных передается на СОМ-порт.

Примечание - Если появляется значок [СОМ], данные не сохраняются в проекте, когда вы нажимаете [ENT].

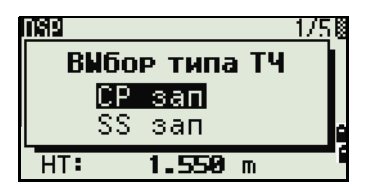

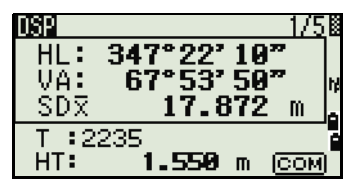

Формат выводимых данных может быть задан установкой параметров в поле Вн.Связь в МЕНЮ > Установки > Связь. Подробнее см. [Связь](#page-133-1), стр. 119.

**DSP** HA# 186°58'88" -ВЫВОД ДАННЫХ- $\frac{1}{20}$ HT: 1.5000m com

 $53$ an $\times$ | Coxp.:RAW+XYZ<br>|3an LG:<u>BKI</u>J Запись: DI

Для вывода данных на СОМ порт при нажатии на [ENT] необходимо установить значение COM в поле Запись МЕНЮ > Установки > Запись. Дополнительная информация приводится в разделе [Запись](#page-134-1), стр. 120.

**Пример данных, выдаваемых на COM порт**

Когда в поле Вн.связь установлено NIKON: TR PN: PT8 SD:000066626 HA:003856010 VA:008048500 HT:0000061757 (TR PN: point name SD HA VA HT; when ACK is returned, PN is incremented.)

Когда в поле Вн.связь установлено SET: 0006662 0804806 0394324 97 (SD VA HA Chk-SUM)

# **Измерение смещений**

## **Измерение линейных смещений**

1. Для входа в функцию линейных смещений нажмите [1] или выберите Лин. в меню Смещение.

Если расстояние не было измерено перед использованием этой функции, то появляется временный экран измерений.

- 2. Наведитесь на цель и нажмите [MSR1] или [MSR2].
- 3. Введите смещение от измеренной до определяемой точки. Клавишами курсора [^] или [v] выберете необходимое поле для ввода смещения.

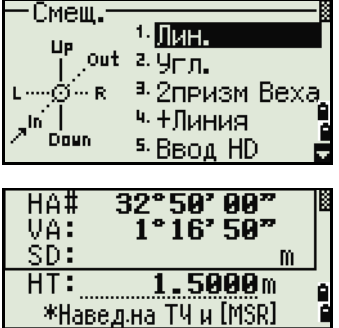

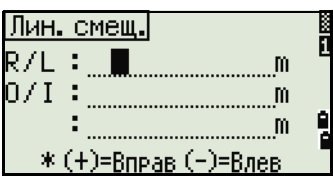

HТ

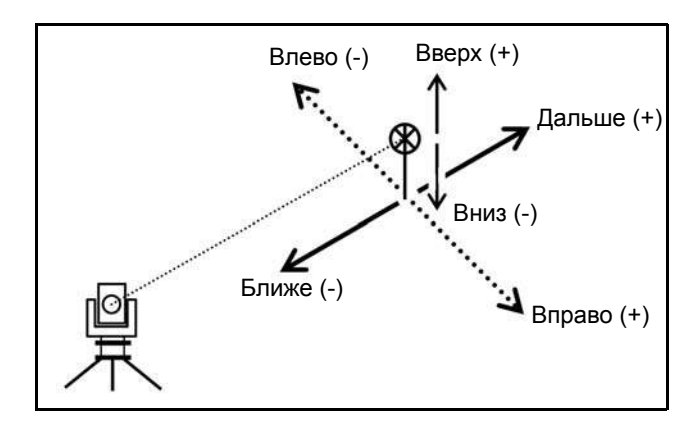

Вы можете вволить любые комбинации линейных смещений от заданной точки.

 $4.$ Для перехода к экрану записи точки нажмите **ENT** в последнем поле.

Будут отображены вычисленные координаты.

- $5<sub>1</sub>$ Введите имя точки и код.
- 6. Нажмите [ЕNT] для записи точки.

Сырые данные RAW будут также пересчитаны согласно величинам линейного смещения.

### Измерение с угловым смещением

 $1.$ Для входа в функцию линейных смещений нажмите [2] или выберите Лин. в меню Смещение.

Если расстояние не было измерено перед использованием этой функции, то появляется временный экран измерений.

- 2. Наведитесь на цель и нажмите [MSR1] или MSR<sub>2</sub>.
- $\mathcal{E}$ Чтобы получить угловое смещение. поверните алидаду и зрительную трубу на требуемый угол. Измеренное расстояние (HD) останется неизменным.
- 4. Для записи точки со смещением нажмите **ENT ИЛИ ПРОГРАММНУЮ КНОПКУ Да.**

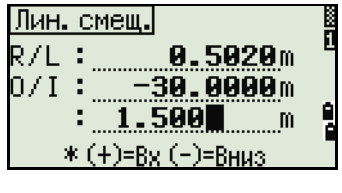

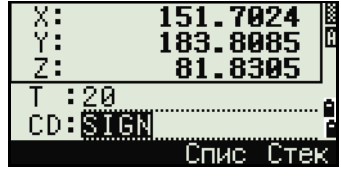

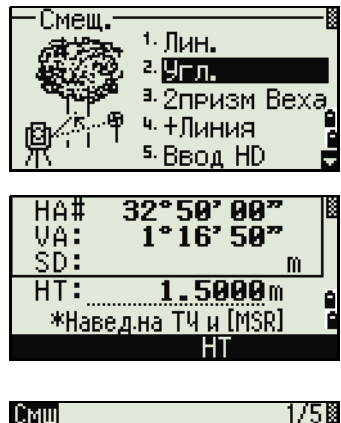

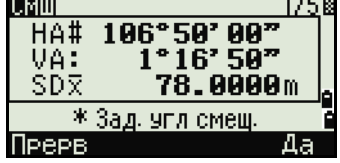

Координаты XYZ будут перевычислены с учетом нового угла.

Вы можете записывать угловые смещения в главном экране измерений. После измерения расстояния. поверните алидаду и/или зрительную трубу. Затем нажмите ENT для записи измеренного расстояния и обновленной величины угла. Если вы используете этот метод, измерение углового смещения не хранится в виде СО записей. Для сохранения СО записей используйте функцию Смещение.

## Веха с двумя призмами

 $1_{-}$ Для входа в функцию двухпризменной вехи нажмите [3] или выберите 2призм Веха в меню Смешение

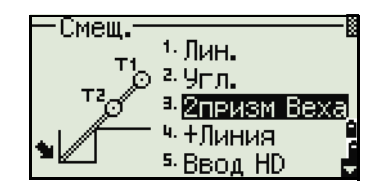

- $\overline{2}$ Наведитесь на первую призму и нажмите [MSR1] ИЛИ [MSR2].
- $3<sub>1</sub>$ Наведитесь на вторую призму и нажмите  $(MSRI)$  ИЛИ  $(MSR2)$ .
- $\overline{4}$ Введите расстояние между второй призмой и целью. Расстояние между первой и второй призмой можно не вводить, если нет необходимости контроля качества.
- 5. Если вы ввели расстояние между призмами, появится экран контроля качества. Сравниваются введенная величина и измеренное расстояние для проверки точности измерений.
- 6. Для записи точки нажмите [ENT] или программную кнопку Да.

#### Примеры записей

SS, 14, 0.0000, 38.9200, 271.0350, 89.2630, 11:04:15, DITCH CO.2Prism O/S: P1-P2= 0.5090( 0.5060) P2-Tat= 0.5020

**Примечание** – В примерах: 0.5090 - измеренное значение; 0.5060 - введенное значение.

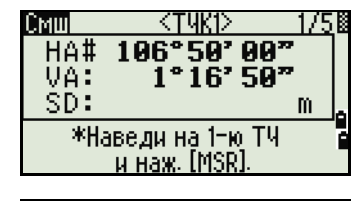

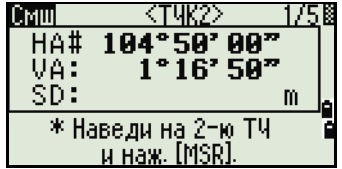

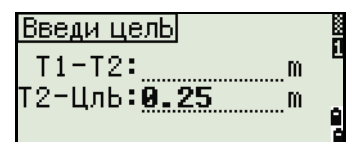

\* Т1-Т2 можно не вводиті

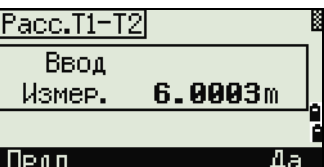

92 Электронный тахеометр NPL-322+. Руководство пользователя

## Продолжение линии по смещению горизонтального угла (+Линия)

- $1.$ Для входа в эту функцию нажмите [4] или выберите +Линия в меню Смещение.
- $2.$ Наведитесь на первую призму или марку и нажмите [MSR1] или [MSR2].

Вы перейдете в следующий экран.

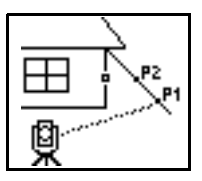

 $3.$ Наведитесь на вторую призму или марку и нажмите [MSR1] или [MSR2].

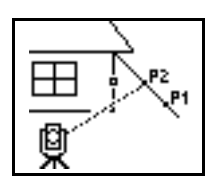

4. Наведитесь на "альтернативную" точку (ALT на рисунке), которая находится на той же вертикальной линии, что и измеряемая.

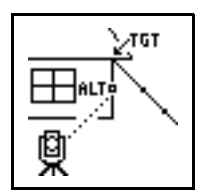

- $5<sub>1</sub>$ Для вычисления координат и сырых данных для этой точки нажмите [ENT].
- Введите имя точки Т (и код CD) и нажмите 6. **ENT** для записи точки. Высота отражателя устанавливается равной 0.0000 для точки смещения.

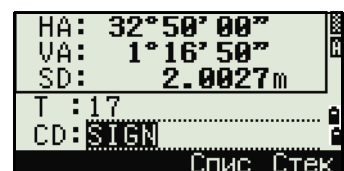

### Примеры записей

SS, 40, 0.0000, 48.3304, 169.20370, 82.02470, 10:52:37 CO, PT1, 0.0000, 48.3020, 169.19165, 83.58565 CO, PT2, 0.0000, 48.3155, 168.54250, 85.42440

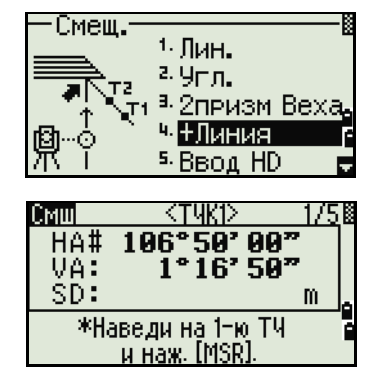

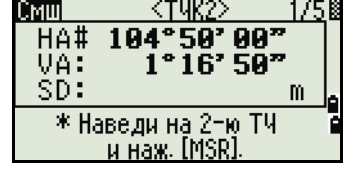

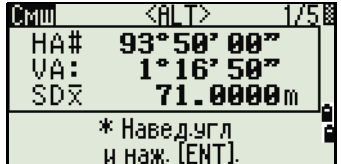
CO. O/S MSR:40 0.0000 0.0000 169.20370 87.02340

Вычисленная точка сохраняется как SS запись.

Измерения на первую и вторую точку (Р1 и Р2) сохраняются как записи комментариев Т1 и Т2. Последняя строка представляет собой запись углового измерения на точку ALT (вертикальное смещение точки от действительной точки цели).

### Ввод горизонтального расстояния после измерения угла

Эта функция может быть использована, если определяемая точка не может быть измерена непосредственно с помощью дальномера.

> Для входа в эту функцию нажмите [5] или  $1$ выберите Ввод HD в меню Смещение.

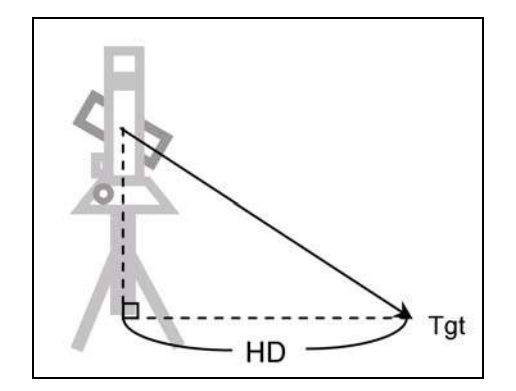

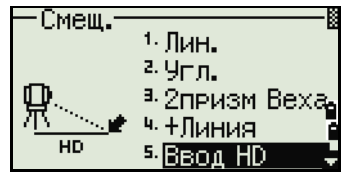

- $2.$ Наведите зрительную трубу в направлении точки, которую вы хотите сохранить.
- $3.$ Введите расстояние HD. Обычно это линейный промер от инструмента.
- $4.$ Введите имя и код точки, затем нажмите [ENT].

Вычисленная точка сохраняется как SS запись.

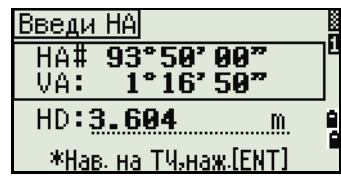

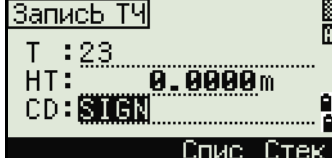

### Примеры записей

SS.158.0.0000.77.0518.62.08380.108.06510.11:51:48. CO, Input HD:76.1243

# **Вычисление угловой точки (Угол)**

- 1. Для входа в эту функцию нажмите  $\boxed{6}$  или выберите Угол в меню Смещение.
- 2. Выполните измерение расстояния до первой призмы (или марки) на стене. Нажмите MSR1 или [MSR2].
- 3. Выполните измерение расстояния до второй призмы (или марки) на той же стене. Нажмите [MSR1] или [MSR2].

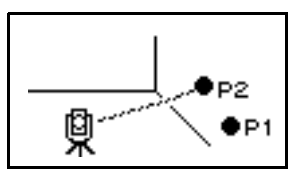

Смеш. в. <mark>Угол</mark> ۰  $7.0$ KP9% T2= <sup>8</sup>-BBOA dSD

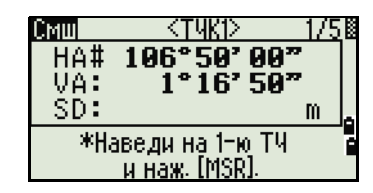

4. Наведитесь на первую точку на другой стене. Нажмите [MSR1] или [MSR2].

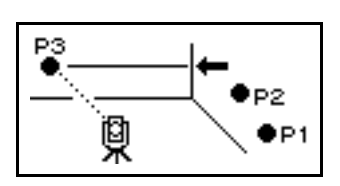

- 5. Если две стены находятся под прямым углом, нажмите программную клавишу Вчсл для расчета угловой точки по трем точкам.
- 6. Если вы выполните измерение до четвертой точки, угловая точка может быть вычислена как точка пересечения двух стен (P1-P2 and P3-P4). По умолчанию высота дается для точки P4.

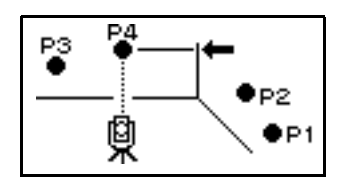

- 7. Введите имя точки T (и код CD). По умолчанию значение высоты берется из последнего измерения.
- 8. Для записи угловой точки нажмите [ENT].

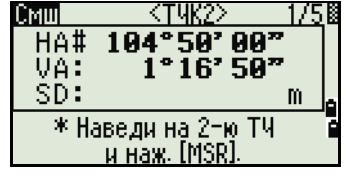

**THIL**'2

70 M

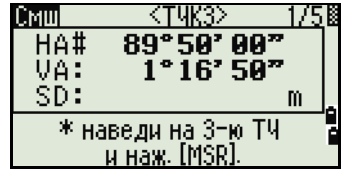

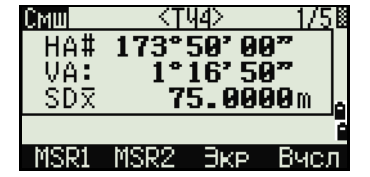

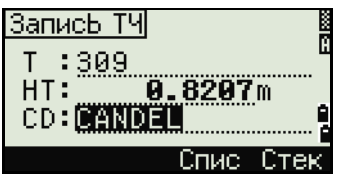

### Примеры записей

SS, 58, 0.0000, 48.3304, 169.19165, 82.02470, 10:52:37, FLOOR2 CO, PT1, 1.0080, 48.3020, 169.19165, 83.58565 CO. PT2. 1.0080. 48.3155.128.54250. 85.42440 CO, O/S MSR:40 0.0000 0.0000 169.20370 87.02340

Вычисленная точка сохраняется как SS запись.

Следующие три или четыре записи комментариев являются измерениями точек. Например: CO, Point name (fixed to PT1, PT2 etc.), HT, SD, HA, VA.

### Измерение центра окружности (Окруж)

Для входа в функцию измерения центра 1. окружности нажмите [7] или выберите Окруж в меню Смешение.

Если расстояние не было измерено до входа в функцию, то появится экран временного измерения точки.

 $2^{\circ}$ Наведитесь на любую точку на поверхности "цилиндра" и нажмите [MSR1] или [MSR2].

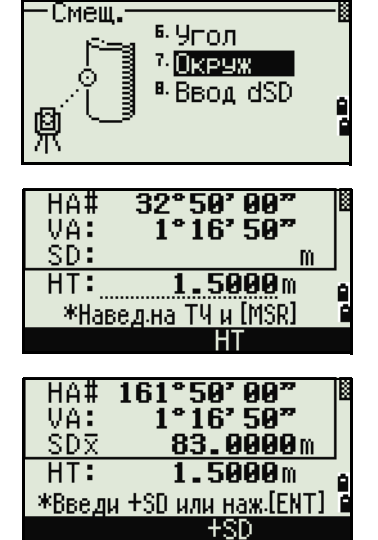

Если для измерения расстояния используется призма, приставляемая к поверхности цилиндра, нажмите программную клавишу "+SD" для устранения ошибки смещения (от точки соприкосновения до измеряемой поверхности призмы) перед нажатием [ENT].

> $3<sub>1</sub>$ Наведитесь на край окружности и нажмите [ENT].

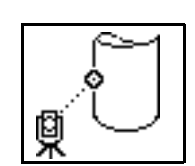

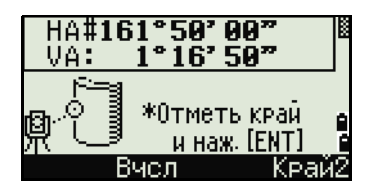

Если измерение расстояния было произведено по направлению к центру окружности, то достаточно сделать измерение только на одну границу окружности и нажать программную клавишу Вчсл для вычисления центра и радиуса.

\*Нав. на другой

 $\overline{4}$ . Наведитесь на другой край окружности и нажмите [ENT].

Инструмент вычислит и запишет центр окружности.

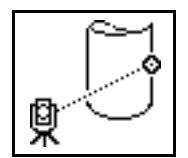

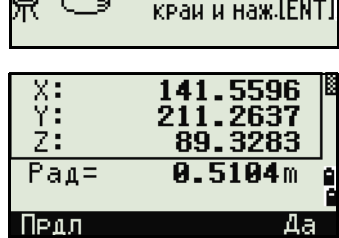

HA#161°50'00"  $1°16'50"$ 

VA:

Также будут вычислены координаты центра окружности и его радиус.

5. Для записи точки нажмите [ENT] или программную кнопку Да.

### Примеры записей

SS.71.1.5000.37.0518.32.08380.81.06510.11:51:48. CO, PT1, 0.0000, 0.0000, 47.05350, 83.58560 CO, PT2, 0.0000, 0.0000, 29.53010, 83.58560 CO, O/S MSR: 71 1.5555 36.5418 38.28360 81.06510 CO.Radius of circle 0.356 CO, Input +SD:0.0020

Вычисленная точка (центр окружности) сохраняется как SS запись. Следующие одна или две записи комментариев являются измерениями точек. Например: CO, Point name (fixed to PT1/ PT2), HT(0.0000), SD(0.0000), HA, VA. Если нажать программную клавишу +SD перед наведением на первую границу, введенная величина COXDAHGATCS B KOHLIA

Если расстояние не было измерено до входа в

### Продление наклонного расстояния

измерения точки.

 $1_{-}$ Для входа в эту функцию нажмите в или выберите Ввод dSD в меню Смещение.

Смеш. в Угол **dSD, 偏** 7. Окруж <sup>a</sup> Beon dSD. 噂 32°50' 00' HA# VA:  $1°16'50"$ 

m

функцию, то появится экран временного ŠĎ:  $HT:$  $1.5000m$ \*Навед на ТЧ и [MSR]

- $2.$ Введите расстояние, которое вы хотите прибавить или отнять. Вы можете ввести любое число в диапазоне от -99.990 до  $+99.990$  M (or  $-328.000$  Jo  $+328.000$  dr).
- 3. Для записи точки нажмите [ENT].

### Примеры записей

SS,83,1.5000,77.0518,62.08380,81.06510,11:51:48, CO.O/S MSR:83 1.5555 76.5518 62.08380 81.06510

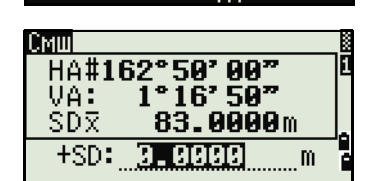

HТ

### Применение

# **ГЛАВА**

# **5**

# **Описание меню <sup>5</sup>**

### **В этой главе:**

- [Введение](#page-114-0)
- [Менеджер](#page-114-1) проектов
- Задачи ([координатная](#page-118-0) геометрия)
- [Настройки](#page-130-0)
- [Данные](#page-136-0)
- [Связь](#page-151-0)
- Кнопки [быстрого](#page-155-0) доступа
- [Юстировка](#page-157-0)
- [Время](#page-157-1)

# <span id="page-114-0"></span>Введение

Используйте экран МЕНЮ для доступа к важным функциям и настройкам.

Лля отображения экрана МЕНЮ нажмите клавишу MENU).

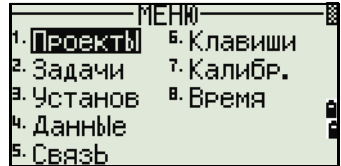

# <span id="page-114-1"></span>Менеджер проектов

Используйте менеджер проектов для открытия, создания, удаления проектов и для управления ими. Чтобы открыть менеджер проектов, нажмите клавишу [1] или выберите Проекты в экране МЕНЮ.

Появится список всех проектов, которые были сохранены в памяти инструмента. Последний созданный проект отображается вверху списка.

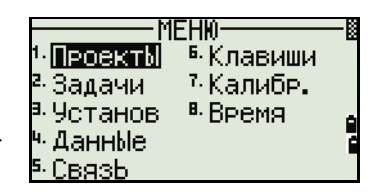

Если ранее сохраненных проектов нет в памяти, появится экран создания проекта. Смотрите раздел Создание нового проекта, стр. 101.

# Открытие существующего проекта

В списке проектов отображаются все проекты, сохраненные в инструменте, в порядке, обратном их созланию.

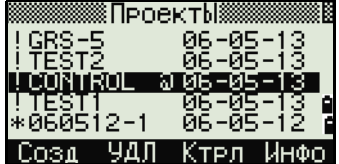

Для предоставления дополнительной информации о проекте могут быть использованы следующие символы:

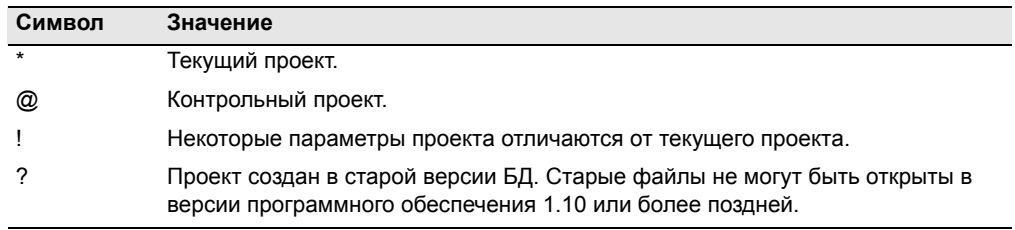

Нажмите ∩ или ⊽ для перемещения по списку. Нажмите [ЕNT], чтобы открыть выбранный проект.

Когда вы откроете проект, настройки автоматически изменятся таким образом, чтобы максимально соответствовать используемым настройкам открытого проекта.

### <span id="page-115-0"></span>Создание нового проекта

- $1.$ Нажмите программную кнопку Созд в списке проектов.
- $2<sub>1</sub>$ Введите имя проекта длиной не более чем 8 символов. Нажмите [ENT].
- $3<sub>1</sub>$ Сделайте одно из следующего:
	- Для проверки параметров проекта  $\sim$ нажмите программную клавишу Уст.
	- Для создания нового проекта с использованием параметров текущего проекта, нажмите [ЕNT] или программную кнопку Да.

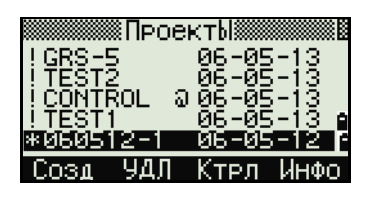

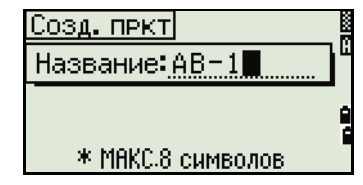

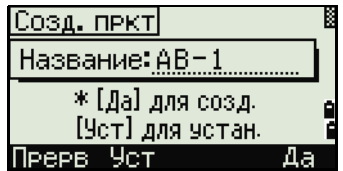

### Параметры проекта

При создании проекта устанавливаются Следующие параметры, которые нельзя будет изменить позже. Это дает гарантию, что данные будут верно сохраняться в базе данных и что все необходимые поправки будут применены при сохранении каждой записи.

Масштаб 0.999600 to 1.000400 Т-Р корр. ВКЛ/ВЫКЛ Уровень моряІ ВКЛ/ВЫКЛ Рефпакция ВЫКЛ/0.132/0.200

DEG/GON/MIL Угоп Расстояние Метры/Ам-Фт/М-Фт Температура  $^{\circ}$ C/ $^{\circ}$ F Давление hPa/mmHg/inHg

(Установки 1/3) Масштаб :<mark>1.000000</mark> T-P Kopp. : BKJ Рефракц.: 0.132

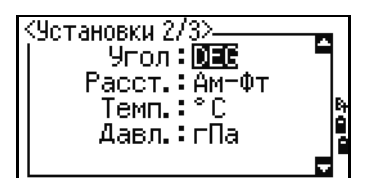

**Угол: DEG** 

Десят-Фт Фт-Дюйм

E

<9становки 2/3>

Если вы выбрали "М-Фт" или "Ам-Фт" появляется экран дополнительных настроек. Используйте этот экран для выбора отображения в десятичных футах или футах и дюймах.

> VA ноль АZ ноль Порядок **HA**

Зенит/Горизонт/Компас Север/Юг NEZ/ENZ Азимут/0 на ЗТ

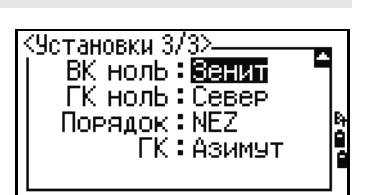

Электронный тахеометр NPL-322+. Руководство пользователя 101 Для перемещения между полями нажмите [^] или [v]. Иначе, для перемещения к следующему полю нажмите [ENT].

Любой из параметров может быть изменен клавишами курсора  $\leq$  или  $\leq$ .

Чтобы подтвердить установленные параметры нажмите [ENT] в последнем поле  $(HA)$ .

Эти настройки обособлены от других временных настроек, применяются для всего проекта и не могут быть изменены после создания проекта.

### Удаление проекта

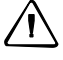

ПРЕДОСТЕРЕЖЕНИЕ - Эта функция безвозвратно удаляет проект. Прежде чем нажать **[ENT]** или выбрать УДЛ, бедитесь, что выбранный проект вы действительно хотите удалить.

- $\mathbf{1}$ В меню проектов, установите курсор на имя проекта, который требуется удалить.
- $2<sup>1</sup>$ Нажмите программную кнопку УДЛ. Появится экран подтверждения.
- 3. Сделайте одно из следующего:
	- Для удаления выбранного проекта нажмите [ENT] или программную кнопку УДЛ.
	- Для отмены процедуры удаления проекта и возврата в предыдущий экран нажмите [ESC] или программную кнопку Прерв.

После удаления проекта прибор вернется в экран списка проектов.

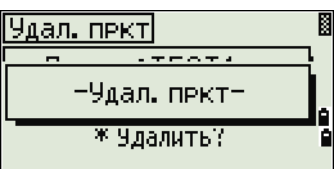

і∏роектЫ

∤дал. пект

Прерв

Проект: TEST1

\* Удалить?

### Настройка контрольного проекта

Если вы ищете точку, когда задан контрольный проект, и система не может найти ее в текущем проекте, то будет автоматически произведен поиск этой точки в контрольном проекте и в случае положительного результата точка будет скопирована в текущий проект как UP запись.

Контрольный проект имеет тот же самый формат, что и обычный проект. Он может быть открыт и модифицирован. Вы можете использовать его для записи любых данных.

Для установки контрольного проекта:

- 1. Выберите проект, который хотите использовать.
- 2. Нажмите программную кнопку **Ктрл**.

Появится экран подтверждения.

- 3. Сделайте одно из следующего:
	- **–** Чтобы установить выбранный проект в качестве контрольного нажмите [ENT] или программную кнопку **Да**.
	- **–** Для отмены процедуры нажмите [ESC] или программную кнопку **Нет**.

Если контрольный проект уже назначен, вновь назначенный проект заменит его в качестве контрольного.

Для того чтобы отменить контрольный проект установите курсор на него, и вновь нажмите программную клавишу **Ктрл** . Затем нажмите [ENT] или программную кнопку **Да** для подтверждения.

# **Просмотр информации о проекте**

Выберите проект, информацию о котором требуется просмотреть и нажмите программную клавишу **Инфо**.

На информационном экране появится число записей в проекте, число свободных записей и дата создания проекта. Поле Свободно показывает, как много точек может быть сохранено в проекте.

Для возврата к списку проектов нажмите любую клавишу.

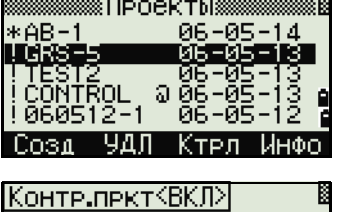

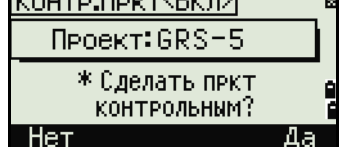

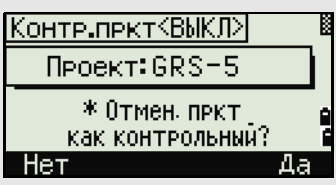

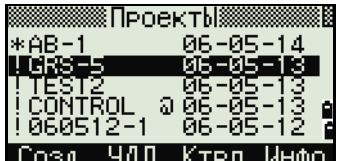

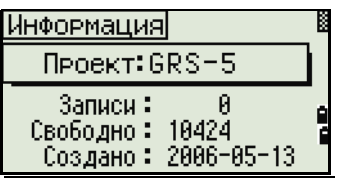

# <span id="page-118-0"></span>Задачи (координатная геометрия)

Используйте меню Задачи для выполнения расчетов координатной геометрии (COGO). Доступ к этому меню вы можете получить в любое время из экранов наблюдений или ввода точки.

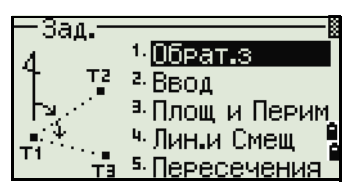

Чтобы открыть меню Задачи нажмите клавишу [2] или выберите Задачи в экране МЕНЮ.

# Обратная задача: вычисление угла и расстояния по двум точкам с известными координатами

Чтобы открыть меню обратной задачи нажмите клавишу п или выберите Обрат.з в меню Залачи.

### "ТЧ-ТЧ" - вычисление по двум точкам

Эта функция вычисляет расстояние и угол между двумя введенными точками.

Для расчета обратной задачи по двум точкам:

 $1.$ Нажмите [1] или выберите тч-тч в меню Обрат.з.

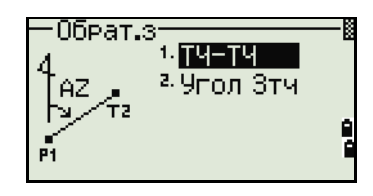

 $2<sub>1</sub>$ Введите имя первой точки и нажмите [ENT].

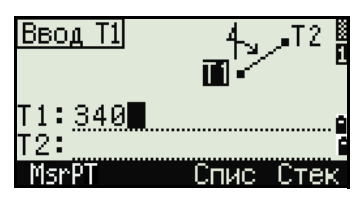

Если вы нажимаете ENT не вводя номер точки, то появится экран ввода координат. Эти координаты не будут сохранены в базе данных проекта. Если вы хотите сохранить точку, определите новое имя для этой точки.

> $3<sub>1</sub>$ Введите имя второй точки и нажмите [ENT]. Программная кнопка MSR позволяет вам провести измерение на точку для использования ее в вычислениях.

На экране будут показаны: азимут, горизонтальное проложение, и превышение от первой до второй точки.

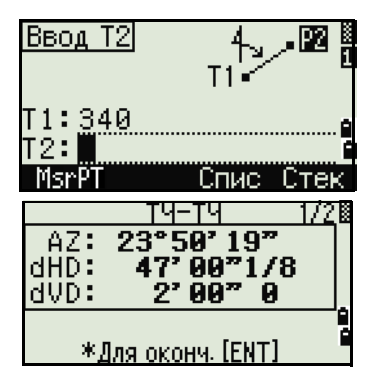

- Сделайте одно из следующего:  $4<sub>1</sub>$ 
	- Для возврата к экрану ввода точек нажмите [ESC].
	- Для возврата в меню Расчеты нажмите ENT).
	- Для просмотра других величин нажмите  $[$  $\overline{DSP}$  $]$ .
- Наклон (HD/VD) Gd
- $V\%$ 100/Gd
- Наклонное расстояние от Т1 до Т2  $rSD$

### Угол 3тч

Эта функция позволяет вычислить угол между двумя прямыми, заданными по трем точкам.

Для расчета угла, образованного тремя точками:

 $1 \quad$ Нажмите [2] или выберите Угол 3тч в меню Обрат.з.

Т1 - базовая точка. Два прямые определяются точками Т2 и Т3 и общей точкой Т1.

- $2<sub>1</sub>$ Введите имя точки или выполните измерение, используя программную клавишу MSR.
- $3<sub>1</sub>$ Введите вторую точку (Т2) для задания базовой линии (T1 - T2). Угол (dHA) измеряется от базовой линии.
- Введите третью точку (Т3) для задания  $\overline{4}$ второй прямой (Т1 - Т3).

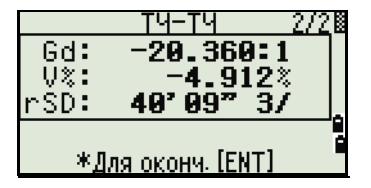

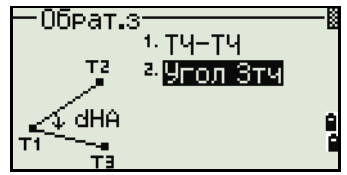

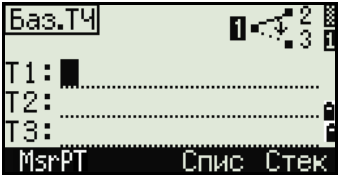

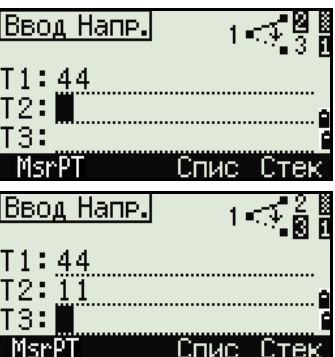

Когда вы нажимаете программную клавишу MSR появляется временный экран измерений. Наведитесь на цель и нажмите [MSR1] или [MSR2] чтобы выполнить измерение.

После измерения, появится экран сохранения точки. Для сохранения измеренной точки введите значения в поля Т, HT и CD и нажмите [ENT]. Чтобы использовать точку, не записывая ее, нажмите [ESC].

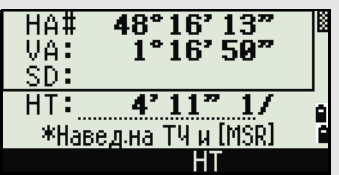

После ввода всех трех точек будет вычислен угол между двумя направлениями и расстояния.

- 5. Сделайте одно из следующего:
	- **–** Для возврата в экран Обрат.з нажмите [ENT].
	- **–** Для возврата в экран Ввод направления нажмите [ESC].

### **Вычисления и ввод координат вручную**

Чтобы открыть меню Ввод, нажмите клавишу [2] или выберите **Ввод** в меню Задачи. Эта функция в свою очередь содержит три меню, чтобы записать новые координаты точек.

### **Ввод азимута + HD (горизонтального проложения)**

Для вычисления координат по углу и расстоянию от базовой точки (Т1), нажмите [1] или выберите **AZ+HD** в меню Ввод.

Введите базовую точку (Т1) - наберите ее имя и нажмите [ENT].

Введите азимут, горизонтальное проложение, и превышение, затем нажмите [ENT].

Для ввода 123°45'45" наберите 123.4545 и нажмите [ENT].

Если превышение dVD оставить пустым, то ему будет присвоено значение 0.000.

После ввода появится экран сохранения точки. Имя точки T по умолчанию - последняя записанная точка T+1.

Нажмите [ENT] чтобы сохранить точку.

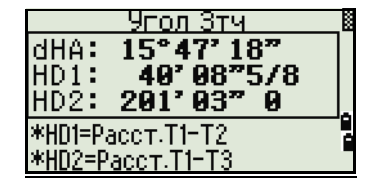

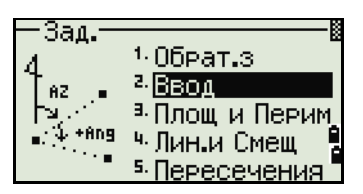

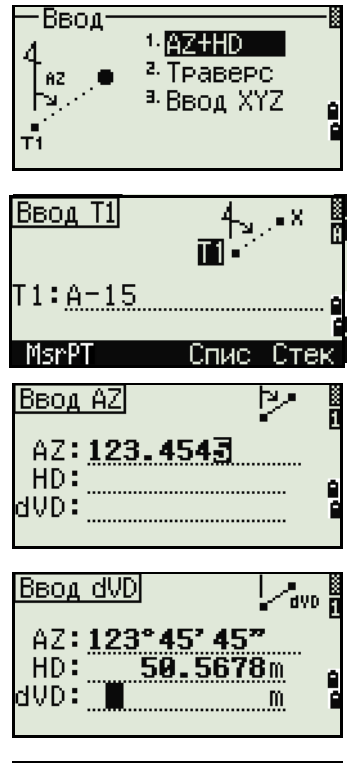

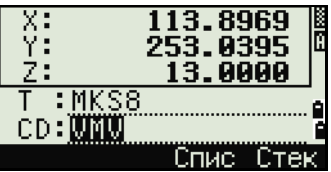

# Траверс

Чтобы открыть меню Траверс (2 точки и угол), нажмите клавишу [2] или выберите Траверс в меню Ввод.

Функция "Траверс" позволяет вычислить координаты точки, образованная отложением угла от линии, образованной известными точками Т1 и

Т2, а также вводом горизонтального проложения и превышения от этой линии.

Ввелите имена Т1 и Т2 или выполните их измерение.

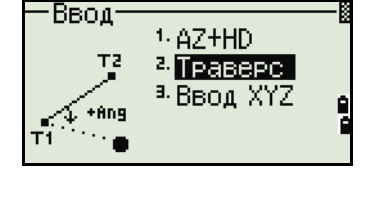

Введите положительное или отрицательное значение угла, горизонтальное проложение и превышение от базовой линии Т1-Т2.

Если превышение dVD оставить пустым, то ему будет присвоено значение 0.000.

Когда вы нажимаете [ENT] в поле dVD вычисляются координаты новой точки и появится экран записи точки. Имя точки Т по умолчанию - последняя записанная точка Т+1.

Для записи новой точки и возвращения к экрану ввода точек нажмите [ENT].

Т1 (базовая точка) по умолчанию будет иметь значение предыдущей записанной точки. Т2 по умолчанию соответствует предыдущему значению  $T1.$ 

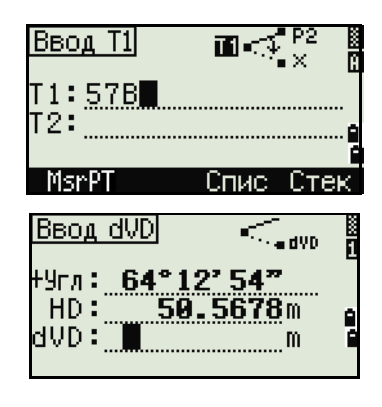

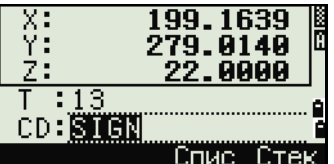

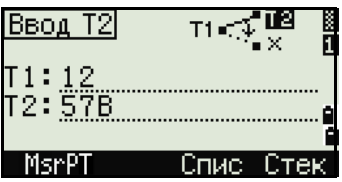

Для последовательного вычисления новых точек хода вводите +Ang, HD и dVD из предыдущей линии хода. Это наиболее удобный путь для ввода точек хода.

### Ввод координат

Для ручного ввода XYZ координат нажмите [3] или выберите Ввод XYZ в меню Ввод.

Номер точки Т будет равен номеру последней записанной точки + 1.

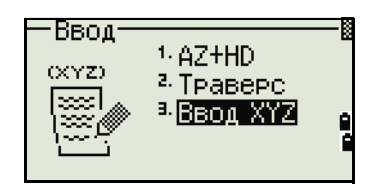

Введите координаты при помощи цифровых клавиш. Для перехода к следующему полю нажмите **ENT** или **V** в поле

Чтобы сохранить точку в виде МР записи и вернуться к экрану ввода точки, нажмите [ENT] в поле Z. По умолчанию Т увеличится к следующему значению.

Вы можете записать данные NE, NEZ или только Z.

# Вычисление площади и периметра

Для вычисления площади и периметра нажмите [3] или выберите Площ и Перим в меню Задачи.

Чтобы сделать измерение, введите первую точку и нажмите [ENT] или выберите программную клавишу MSR.

Счетчик в правом верхнем углу экрана показывает, сколько точек вы ввели.

Лля последовательного ввода номеров точки используйте программную клавишу От/До. Дополнительная информация приводится в разделе Расширенные возможности: ввод диапазона точек, стр. 109.

Если вы ввели имя новой точки, вы можете ввести новые координаты и записать точку. Если вы не хотите записывать точку, нажмите [ENT] без записи значения в поле Т. Введенные координаты XY появятся на экране.

Продолжайте вводить точки, пока не введете все поворотные точки участка. Затем нажмите о для вычисления площади и периметра.

Первая и последняя введенные точки соединяются, чтобы замкнуть участок. Вы должны вводить точки в том порядке, в котором они образуют участок. Вы можете ввести до 99 точек.

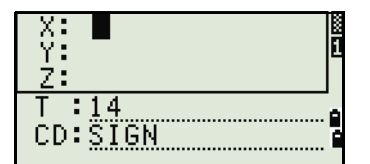

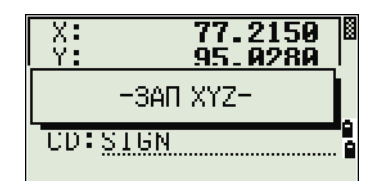

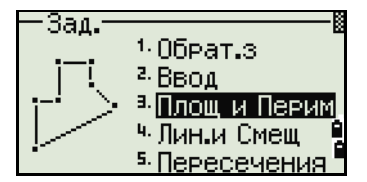

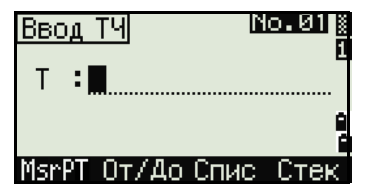

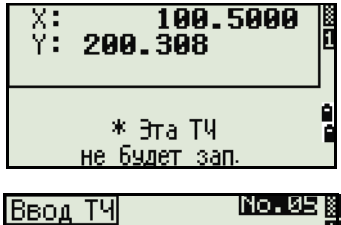

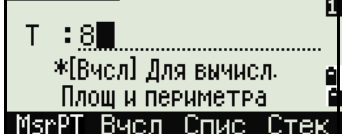

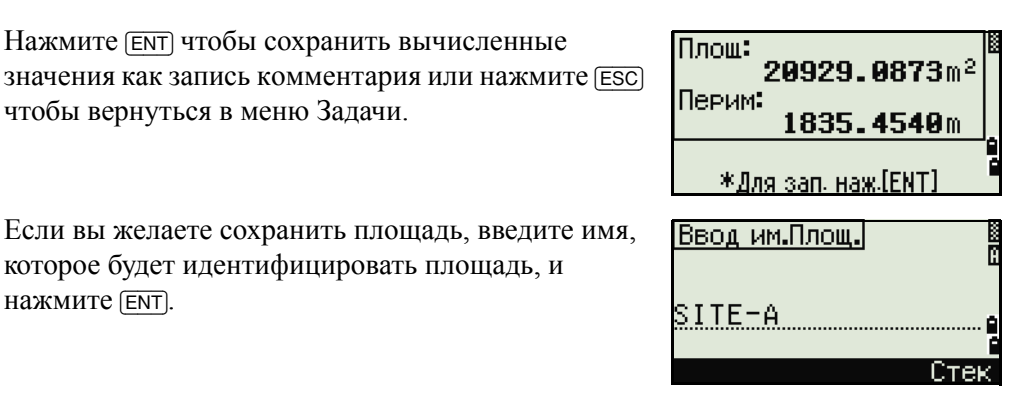

<span id="page-123-0"></span>При загрузке данных в формате Nikon RAW, записи площади (AR) выводятся как записи примечаний  $(CO)$ .

### Расширенные возможности: ввод диапазона точек

Для быстрого ввода последовательного диапазона точек используйте функцию диапазонного ввода. Для доступа к этой функции нажмите программную кнопку От/До в экране ввода No. 01 или No. 02

нажмите [ENT].

Ввелите имя начальной точки в поле От и имя конечной точки в поле До. Вы можете использовать буквы и дефис в имени точки, но последний символ должен быть цифрой.

Нажмите [ЕNT] в поле До тобы начать поиск точек. Будет показано количество найденных в данном диапазоне точек.

По окончанию поиска вы вернетесь к экрану ввода точки.

Нажмите программную кнопку Вчсл для выполнения расчета площади и периметра или введите имя точки в поле Т.

Нажмите (ESC) чтобы вернуться к экрану ввода точки с предылушим именем.

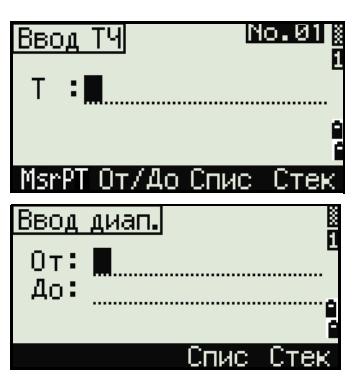

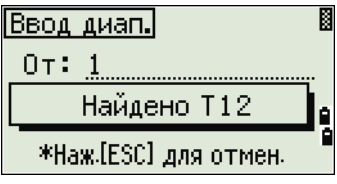

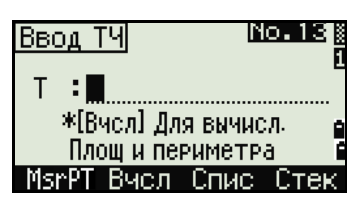

### **Вычисление координат точки по линии и смещению**

Для входа в эту функцию нажмите [4] или выберите **Лин.и Смещ** в меню Задачи.

Введите базовую точку (Т1).

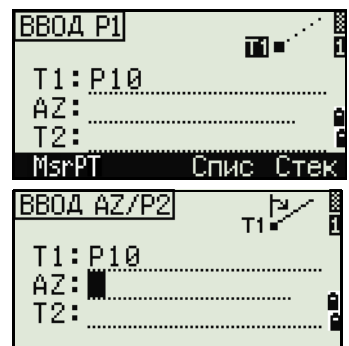

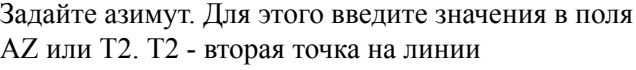

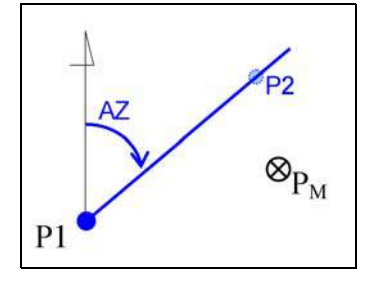

После ввода базовой точки и азимут, введите расстояние от точки Т1 - (Sta), горизонтальное проложение перпендикулярно линии - (Сдв) и превышение (dVD).

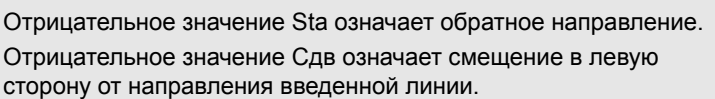

Для вычисления координат точки (PM) нажмите [ENT] в поле dVD. Вы можете изменить здесь значение Z координаты.

Для записи точки нажмите [ENT] в поле CD.

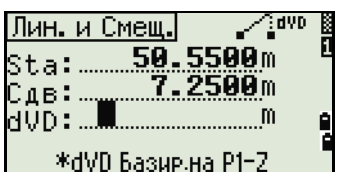

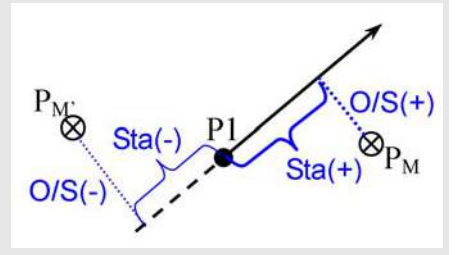

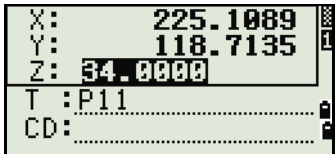

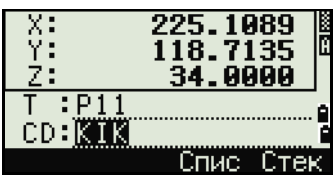

**110** Электронный тахеометр NPL-322+. Руководство пользователя

Координаты сохраняются как СС запись. Информация о линии: Sta, Сдв и dVD сохраняется как комментарий (CO).

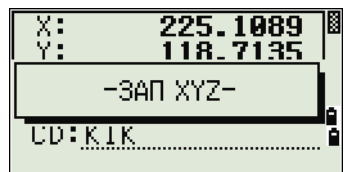

# Расчет координат с использованием функций пересечения

Для входа в меню Пересечения нажмите клавишу [3] или выберите Пересечения в меню Задачи. В этом меню имеются четыре функции для расчета координат.

### Расчет пересечения типа азимут-азимут

Пересечения типа азимут-азимут являются точкой пересечения двух линий.

- Для расчета пересечения типа азимут-азимут  $1 \quad$ нажмите клавишу [1] или выберите Азим-Азим в меню Пересечения.
- $2<sub>1</sub>$ Введите имя точки и нажмите [ENT]. Иначе, для непосредственного измерения точки, нажмите программную кнопку MSR.
- $3.$ Определите первую линию путем ввода азимута.
- 4. Чтобы определить линию по двум точкам, нажмите программную клавишу Тчк. Поле От по умолчанию принимает значение точки Т1, но вы можете изменить его. Введите имя точки в поле До или измерьте эту точку.

Дополнительная информация о программной

клавише О/S приведена в разделе Расширенные возможности: Ввод смешения угла и расстояния, стр. 115.

- 5. Сделайте одно из следующего:
	- Для возврата к предыдущему экрану нажмите [ESC]. Рассчитанное значение появится в поле АZ.
	- Для перехода к следующему экрану нажмите [ENT].

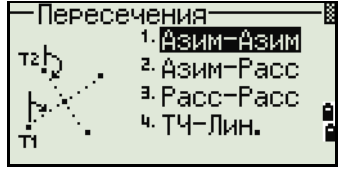

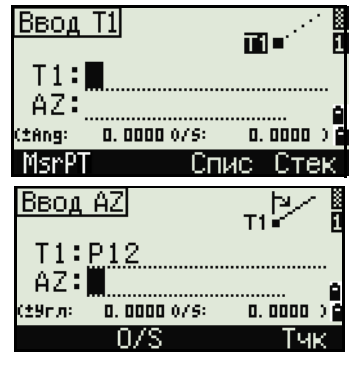

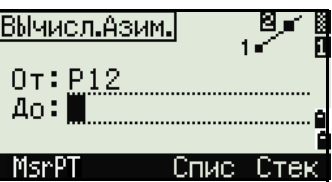

- 6. Задайте вторую линию по двум точкам, или по точке Т2 и азимуту.
- 7. Для вычисления координат точки пересечения нажмите [ENT] в поле AZ.

Появятся вычисленные координаты. При необходимости вы можете ввести значение в поле Z.

- 8. Введите значения в поля Т и CD.
- 9. Для записи точки нажмите [ENT].

### **Примеры записей**

CO,Int BB P1:P10 AZ:330.54175-90.00000 CO, P2:408 AZ:100.0000+0.0000 CC,A123,,4567.3080,200.1467,-1.2056,POT

### **Расчет пересечения типа азимут-расстояние**

1. Нажмите [2] или выберите **Азим-Расс** в меню Пересечения.

Пересечения типа азимут-расстояние являются точкой пересечения одной линии с одним расстоянием (радиусом).

2. Введите имя точки на линии.

Линия может быть задана двумя точками или одной точкой и азимутом.

- 3. Введите вторую точку (Т2), которая будет являться центром радиуса.
- 4. Введите расстояние от Т2.
	- **–** Чтобы определить расстояние (HD) по двум точкам, нажмите программную клавишу **Тчк**.

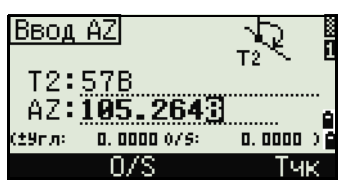

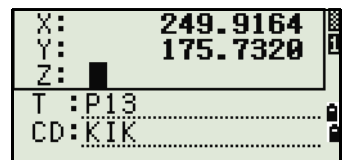

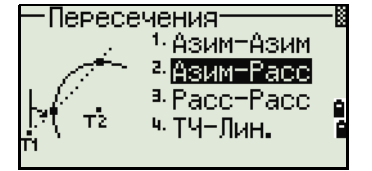

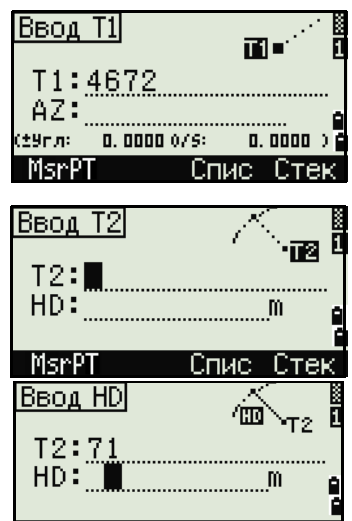

- Для вычисления координат точки пересечения нажмите [ENT] в поле HD.
- 5. Если результатом решения являются две точки, первое решение отображается в виде диаграммы относительно точек Т1 и Т2. Чтобы посмотреть второе решение, нажмите клавишу курсора < или [>.
- Для записи точки нажмите [ENT] когда на 6. дисплее будет интересующее вас решение.
- 7. При необходимости вы можете ввести значение координаты Z.
- 8. Для перехода к полям РТ и CD нажмите [ENT].

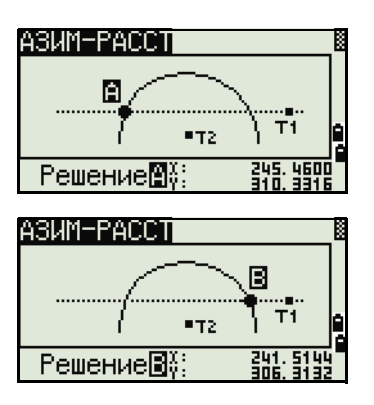

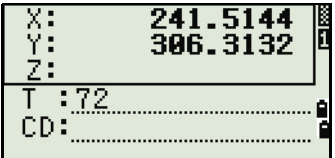

### Примеры записей

CO, Int BD P1:4672 AZ:330.54175+0.00000 CO, P2:71 HD:100.0000 CC,504,,-839.3065,347.6682,,SIGN

### Расчет пересечения типа расстояние-расстояние

- 1. Нажмите  $\boxed{3}$  или выберите Расс-Расс в меню Пересечения.
- $2.$ Введите имя первой точки и нажмите [ENT], или нажмите программную кнопку MSR для непосредственного измерения точки.
- $3<sub>1</sub>$ Введите расстояние от Т1 и нажмите [ENT].
- $4.$ Чтобы определить расстояние (HD) по двум точкам, нажмите программную клавишу Тчк.
- $5.$ Введите Т2 и расстояние от Т2 (HD).
- 6. Для вычисления координат точки пересечения нажмите [ENT] в поле HD.

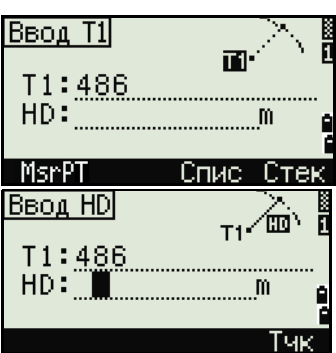

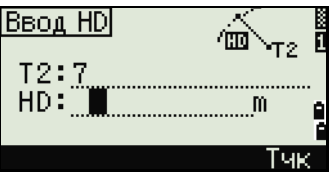

- 7. Нажмите < или → чтобы увидеть второе решение.
- 8. Лля записи точки нажмите [ЕNT], когда на дисплее будет интересующее вас решение.
- 9. При необходимости вы можете ввести значение координаты Z. Для перехода к полям PT и CD нажмите [ENT].

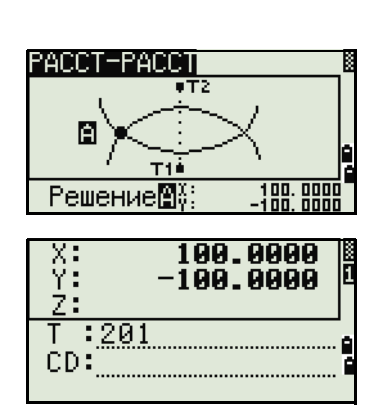

### Примеры записей

CO, Int DD P1:486 HD:330.6020 CO. P2:7 HD:100.0000 CC,505,,236.5817,50.0461,0.0000,

### Расчет пересечения типа точка-линия

- Нажмите [4] или выберите тч-лин в меню Пересечения. 1.
- Введите имя точки и нажмите [ENT], или для  $2.$ непосредственного измерения точки нажмите программную клавишу MSR.
- $3.$ Введите азимут или нажмите программную клавишу Тчк для ввода имени точки на линии.
- $4.$ Введите точку, из которой проводится перпендикуляр к линии, или для непосредственного измерения точки нажмите программную клавишу MSR.
- 5. Чтобы вычислить координаты точки пересечения, нажмите [ENT].

Если Т1 и Т2 описываются 3-х мерными координатами, координата Z искомой точки вычисляется относительно наклона между Т1 и Т2.

Введите РТ и СD и затем нажмите [ENT] для 6. записи точки.

### Примеры записей

CO, Int PtLine P1:38 AZ:90.00000+0.00000 CO. P2:506 CC.A-123..4567.3080.200.1467.-1.2056.POT

 $114$ Электронный тахеометр NPL-322+. Руководство пользователя

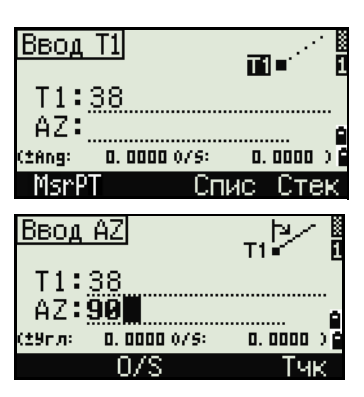

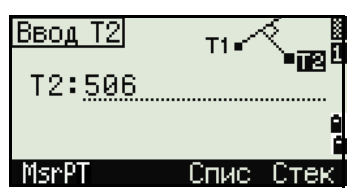

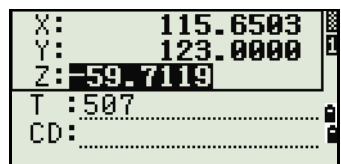

# <span id="page-129-0"></span>*Расширенные возможности: Ввод смещения угла и расстояния*

Чтобы перейти к экрану ввода смещения, нажмите программную клавишу **O/S**.

В поле "Угл" вводится положительное значение, если угол отсчитывается по часовой стрелке и отрицательное, если против часовой стрелки.

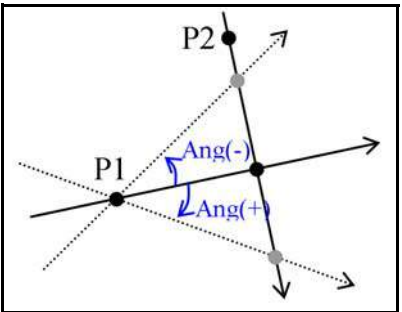

BBOA AZ T1  $T1:1$  $AZ: M$ 0. 0000 0/5: it9r.n: 0.0000 ) 0 nzs Fue

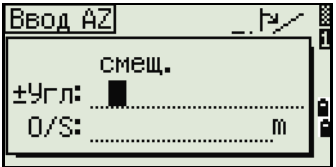

В поле O/S вводите положительное значение для смещения вправо и отрицательное, для смещения влево.

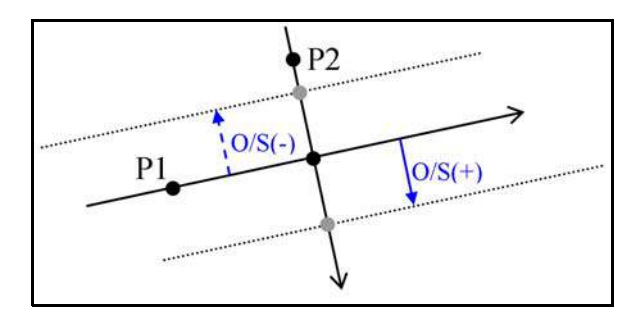

# <span id="page-130-0"></span>**Настройки**

Чтобы войти в меню настроек нажмите клавишу [2] или выберите **Установ** в экране МЕНЮ.

Используйте это меню для установки начальных параметров проекта.

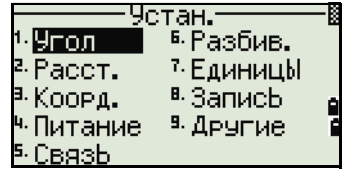

Устан. пркт будут измен.

\* Закрыть проект? | [0тм]<sup>...............................</sup> [0К]

Некоторые параметры проекта, определенные в следующих разделах, не могут быть впоследствии изменены в созданном проекте. Если изменялись некоторые параметры, когда проект был открыт, появляется экран запроса на создание нового проекта с новыми настройками или применения параметров к текущему проекту без сохранения данных. Подробнее об этом см. [Настройки](#page-130-0), стр. 116.

### **Угол**

Чтобы открыть меню Угол, нажмите клавишу [1] или выберите **Угол** в меню Установки.

Нуль VA Зенит/Горизонт/Компас

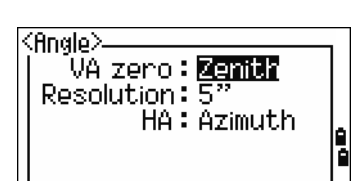

Параметр Нуль VA в проекте может быть установлен только при его создании.

Дискретность 1"/5"/10" или 0.2 mgon/1 mgon/2 mgon HA 0 или ЗТ/Азимут

Параметр HA в проекте может быть установлен только при его создании.

Если установить в этом поле значение Азимут, то в проекте, в значениях горизонтального угла будет записан азимут (HA). Если в этом поле значение 0 на ЗТ, то будет записан 0 при наблюдении на заднюю точку.

### **Расстояние**

Чтобы открыть меню Расстояние, нажмите клавишу [2] или выберите **Расст** в меню Установки

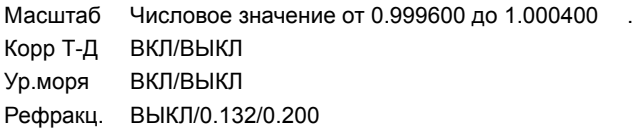

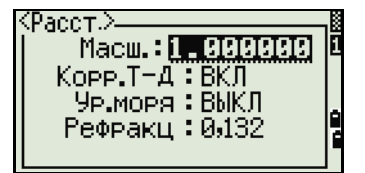

Параметры масштаба, коррекции Т-Д, поправки за уровень моря и за кривизну и рефракцию земли в проекте могут быть установлены только при его создании.

### Поправки температуры и давления

$$
K = 278.23 - \left(\frac{0.29527}{1 + \left(\frac{T}{273.16}\right)} \times P\right)
$$
  
SD' =  $\left(1 + \frac{K}{1000000}\right) \times SD$ 

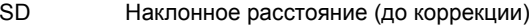

- $SD'$ Наклонное расстояние (после коррекции)
- K Коэффициент компенсации
- $\overline{P}$ Давление (гПа)
- $\mathsf{T}$ Температура (°С)

# Поправка за уровень моря

$$
HD' = \frac{HD \times R_e}{R_e + Z_{STN}}
$$

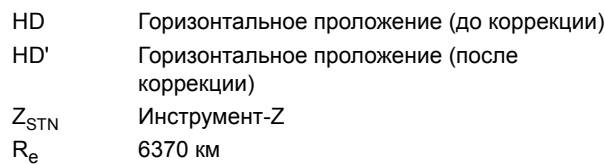

# Поправка за кривизну и рефракцию

Так поверхность земли неровная, вертикальные высоты (VD и Z) для измеренных точек различны относительно к горизонтальному плану и включают в себя некоторую ошибку. Эта ошибка называется ошибкой кривизны. Также, поскольку плотность воздуха, окружающего землю,

уменьшается с высотой, световая рефракция имеет разный коэффициент на разной высоте. Ошибка в результате таких изменений рефракции называется ошибкой рефракции.

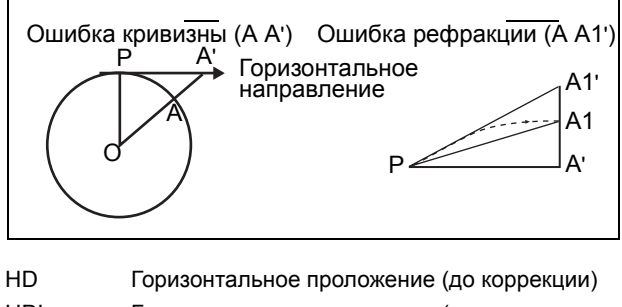

 $HD'$ Горизонтальное проложение (после коррекции) **VD** Вертикальное расстояние (до коррекции) VD' Вертикальное расстояние (после коррекции)  $SD$ Наклонное расстояние VA Вертикальный угол Re

- 6370 км  $\sf k$
- Постоянная C&R (от 0.132 до 0.200)

$$
HD' = HD - \frac{SD^2 \sin(2VA)}{2R_e} \left(1 - \frac{k}{2}\right)
$$

$$
VD' = VD + \frac{HD^2}{2R_e}(1-k)
$$

# <span id="page-132-0"></span>Координаты

Чтобы открыть меню Координаты, нажмите клавишу з или выберите Коорд в меню Установки.

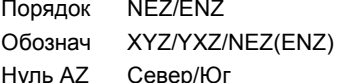

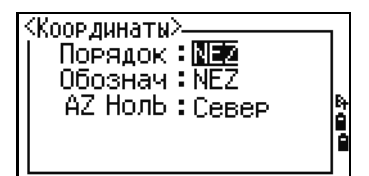

Параметры Порядок и Нуль AZ в проекте могут быть установлены только при его создании.

Ŕ

<Сохран, питания> Ожидание: 5 мин

# **Энергосбережение**

Чтобы открыть меню Энергосбережение, нажмите клавишу [4] или выберите **Питание** в меню Установки.

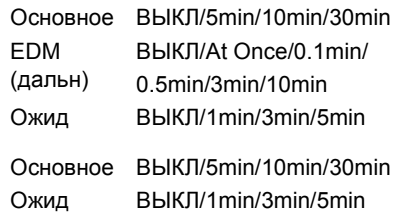

# **Связь**

Чтобы открыть меню Связь, нажмите клавишу [5] или выберите **Связь** в меню Установки.

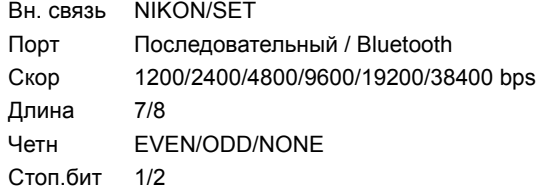

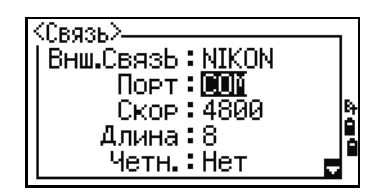

### **Разбивка**

Чтобы открыть меню Вын.в нат, нажмите клавишу [6] или выберите **Разбивка** в меню Установки.

Доб ТЧ IЦелое число между 1 и 999,999.

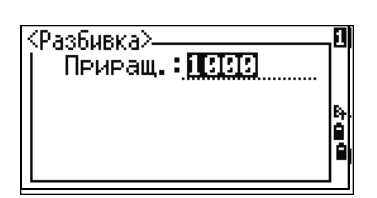

Это поле используется для присвоения номера по умолчанию точке, для записи измеренных данных выноса в натуру.

### **Единицы**

Чтобы открыть меню Единицы, нажмите клавишу [7] или выберите **Единицы** в меню Установки.

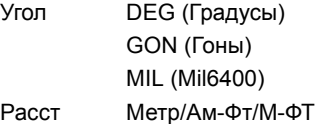

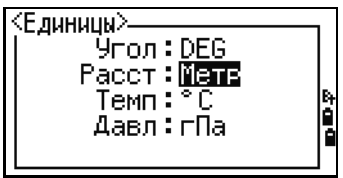

Если вы выбираете американские футы или международные футы, появляется экран дополнительных установок. Используйте этот экран для определения отображаемых величин в десятичных футах или футах и дюймах.

> Темп Давл

°С (по Цельсию) °F (по Фаренгейту)

r<sub>Ta</sub>/mmHg/inHg

Параметры единиц измерения угла, расстояния, температуры и давления в проекте могут быть установлены только при его создании.

# Запись

T

Чтобы открыть меню Зап, нажмите клавишу [8] или выберите Запись в меню Установки.

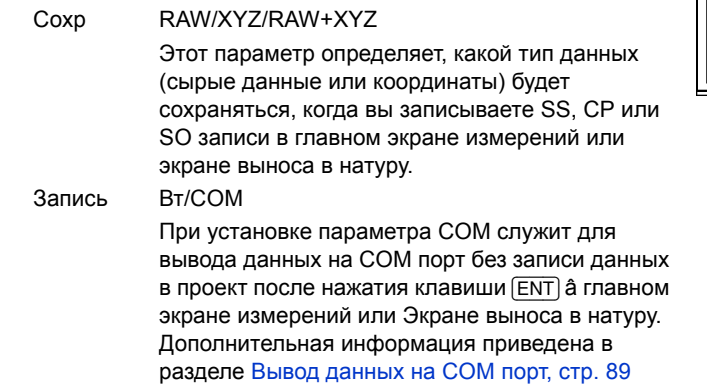

### Прочие параметры

Чтобы открыть меню Другие, нажмите клавишу [9] или выберите Другие в меню Установки.

Пок. XYZ Быстро/Норма/Медл/+ENT Определяет скорость смены экрана XYZ после ввода точки 2е един Нет/Метр/Ам-Фт/М-ФТ Если вторые единицы установлены, они будут доступны в главном экране измерений, экране измерений при выносе в натуру и экране

> опорной линии, заданной по двум точкам. На дополнительном экране отображаются значений HD, VD и SD во вторых единицах измерения.

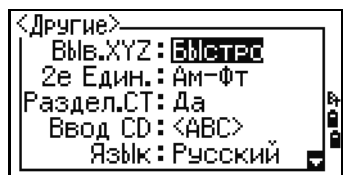

<u><Единицы></u>

«Запись»

Coxp.64 : RANDAYA

Зап дан : <mark>Внутр.</mark>

**Чгол: DEG** 

Десят-Фт

Фт-Дюйм

 $120$ Электронный тахеометр NPL-322+. Руководство пользователя

Если вы выбираете американские футы или международные футы, появляется экран дополнительных установок. Используйте этот экран для определения отображаемых величин в десятичных футах или футах и дюймах.

> Сигнал ON/OFF Разм СТ Нет/Да

Выберите Да, чтобы номер точки станции можно было выбрать из записей другого типа точек

Если установить Да в поле Разм.СТ, появится экран ввода дополнительных параметров. Используйте этот экран для ввода начального номера станции.

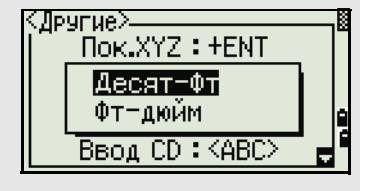

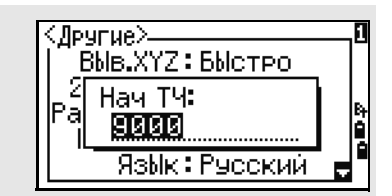

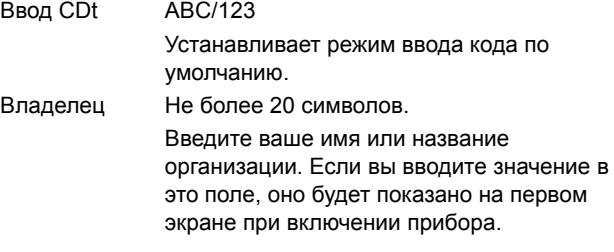

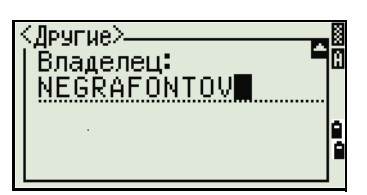

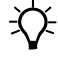

 $\widetilde{\mathcal{A}}$  **Подсказка** – Чтобы упростить настройку общих региональных параметров, вы можете быстро настроить тахеометр Nikon на предустановленную комбинацию региональных параметров. Подробная информация приведена в разделе Изменение [региональных](#page-41-0) [настроек](#page-41-0), стр. 27.

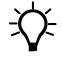

B **Подсказка –** Тахеометр Nikon поддерживает до 9 языков интерфейса. Дополнительную информацию об изменении языковых параметров смотрите на стр[. 26](#page-40-0).

# <span id="page-136-0"></span>Данные

Используйте меню Данные для просмотра или редактирования записей. Чтобы открыть меню данных нажмите [4] в экране МЕНЮ.

# Просмотр записей

<span id="page-136-1"></span>Вы можете просматривать данные в любое время, даже из экрана наблюдений или когда вводите точки.

### Просмотр сырых данных

Нажмите [1] в меню данных для вывода списка строк сырых данных.

Если вы впервые просматриваете список сырых данных, прибор установит курсор на последнюю записанную строку данных в текущем проекте. Для прокрутки вы можете использовать клавиши курсора ∩ или [ѵ].

Для детального просмотра данных нажмите [ENT].

Для возврата к списку точек нажмите [ESC].

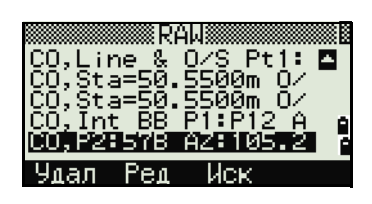

-Вид/Ред

Измер.

ST→SS/SO/CP Спис.тч Списько с

XYZ

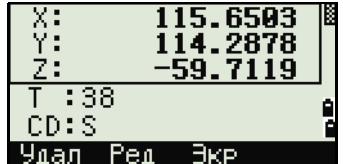

# Записи SS, CP, F1, F2

RAW записи SS, CP, F1 и F2 состоят из полей PT, HT, CD, HA, VA и SD.

SS: Засечка. Все измерения из главного экрана измерений хранятся как SS записи.

СР: Измерения сделанные в меню Угол или Повтор и в главном экране измерений. Подробная информация приведена в разделах Запись передней точки после повторных угловых измерений, стр. 56, и Запись данных из любого экрана измерений, стр. 89.

F1 и F2: Записи измерений при КЛ/КП.

Нажав клавишу [DSP] вы можете переключить экран с первого (показывающего НА, VA SD, РТ и CD) ко второму (показывающему X, Y, Z, РТ и CD), если установлен параметр Сохр. для сохранения данных как RAW+XYZ.

В записях F1 и F2 координаты не доступны.

Когда вы делаете несколько измерений одной и той же точки и перезаписываете данные, старые сырые данные становятся только сырыми данными. Как результат, только последняя SS(RAW) запись хранит соответствующую SS(XYZ) запись. Другие SS(RAW) записи этой же точки больше не имеют координат.

### Записи ST

Тип записи ST (станция) состоит из полей ST, HI, BS, и Az.

Нажав [DSP] вы можете переключить экран с первого (показывающего ST, HI, BS и Az) ко второму (показывающему X, Y, Z, PT и CD).

При установке новой станции с помощью меню МЕНЮ > Уст.СТН > Быстро, координаты станции будут записаны как (0, 0, 0).

### Записи SO

SO: Измерения сделанные при выносе в натуру. Эти измерения сохранены при выполнении функций разбивки.

Если установлен параметр Сохр. для сохранения данных как RAW+XYZ, нажмите [DSP] чтобы переключить экран с первого (показывающего HA, VA SD, РТ и CD) ко второму (показывающему X, Y, Z, PT и CD) и к третьему (показывающему dX, dY, dZ, PT и CD).

В полях dX, dY и dZ хранится разница между действительным и проектным положением точек при выносе в натуру. Эти поля загружаются как записи примечаний в формате Nikon RAW.

### Записи СО

Записи СО это комментарии, добавленные пользователем или системой в файл проекта.

Например, когда вы меняете значение Stn-Z используя функцию Удаленного репера, или сбрасываете горизонтальный угол при помощи функции проверки задней точки, система создает записи комментариев.

Если вы вводите координаты станции при помощи функции База XYZ, запись станции отображается в виде комментариев.

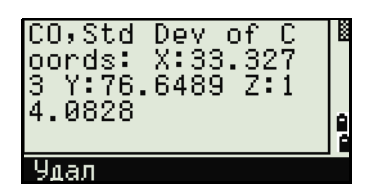

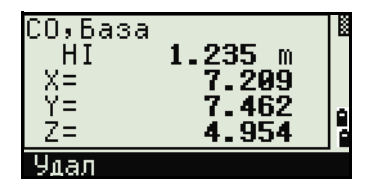

# Записи SY

Запись SY сохраняется, когда вы завершите установку станции. Эта запись содержит значения температуры, давления и постоянной призмы.

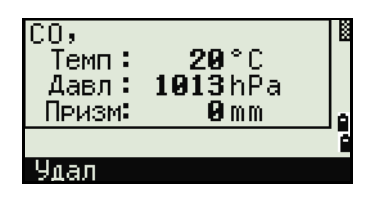

### Записи RM

Когда вы записываете измерения в RDM (Посл.) или RDM (Радиал), они маркируются как RM записи.

Каждая RM запись состоит из двух экранов.

Нажмите [DSP] чтобы переключить экран с первого (показывающего От. До. rHD и rVD) ко второму (показывающему rAZ, rSD, rV% и rGD).

Когда вы загружаете данные в формате Nikon RAW RM записи выводятся как записи примечаний (CO).

### Записи AR

В виде AR записей сохраняются вычисленные площадь и периметр.

Когда вы загружаете данные в формате Nikon RAW, AR записи выводятся как записи примечаний (CO).

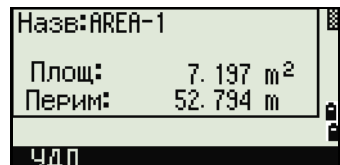

### Просмотр записей координат

Когда вы нажимате [2] или выбираете XYZ в меню просмотра данных, появится список с данными координат, в котором последние записи будут вверху экрана. Для перемещения по записям вы можете использовать клавиши курсора ∩ или ⊽. Используйте < или > для перемещения между страницами данных.

Нажмите [ЕNT] для просмотра детальной информации по выбранной записи.

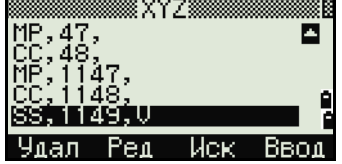

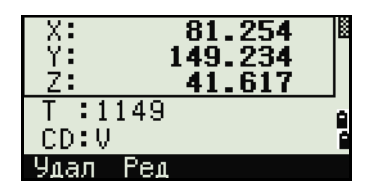

Заголовок (XYZ, YXZ, NEZ, или ENZ) зависит от параметра Обозн в МЕНЮ > Установки > Коорд. Подробная информация приведена в разделе Координаты, стр. 118.

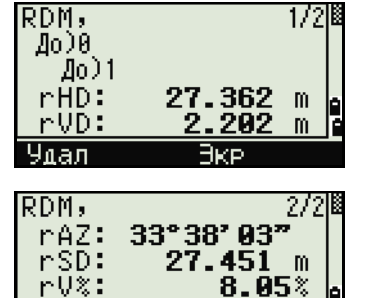

430:1

 $rGD:$ 

Удал

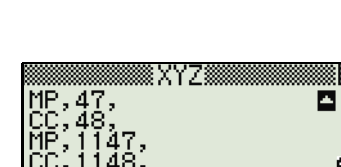

### Записи UP, MP, CC и RE

Все записи координат содержат поля РТ, CD, X, Y и Z.

UP: Загружаемые координаты точек; MP: Координаты точек введенные вручную; СС: Вычисленные координаты в меню Задачи; RE: Вычисленные координаты точек засечки.

Если установлен формат сохранения данных RAW+XYZ или XYZ, измерения в главном экране измерений (SS записи), в некоторых функциях смещений (SS записи), в экране опорной линии, заданной по двум точкам (SS записи), в функции "Программы" (SS записи) и в некоторых функциях выноса в натуру (SO записи) тоже сохраняются записи координат. Формат данных такой же, как и для других записей координат.

# Просмотр записей станции

Для просмотра координат станции нажмите [3] или выберите ST->SS/SO/CP в меню просмотра данных.

Появится список всех записей для станций.

Используйте ∩ или ⊽ для выбора имени станции, которую вы хотите промостреть. Используйте  $\lceil$ или > для перемещения между страницами ланных.

Нажмите [ENT] для просмотра детальной информации по выбранной записи.

Для отображения всех измерений, выполненных от выбранной станции в хронологическом порядке нажмите [ENT] снова.

Отображается такая же детальная информация, как и для сырых данных. Подробная информация приведена в разделе Просмотр сырых данных, стр. 122.

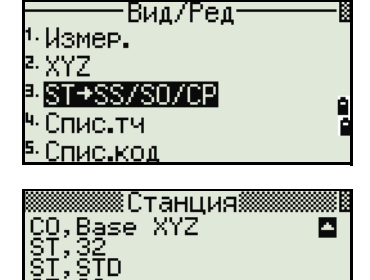

ST: ST1 1.5000m HI: 3T:ZT1 AZ: 54°50'39" \* Haw.[ENT] для SS/S0/CP Улал Ред -Вке-

Иск

1631

Удал Ред

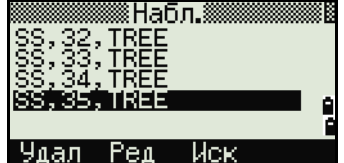

# **Удаление записей**

### **Удаление сырых данных**

В экране RAW используйте [^] или [v] для выбора записи, которую вы хотите удалить. Затем нажмите программную кнопку **Удал**.

Появится экран подтверждения. Нажмите [ENT] или программную кнопку **Да** для удаления записи.

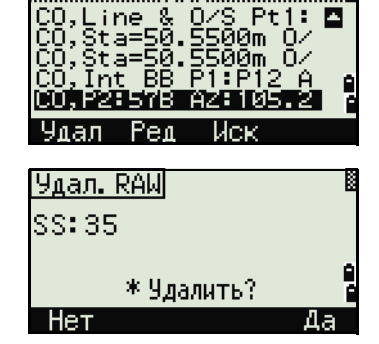

Если в поле Запись установлено RAW+XYZ, система также удалит координаты, если удаляются записи SS, SO или CP.

Можно также удалить сырые данные, нажав программную клавишу **Удал** в экране детальной информации о записи.

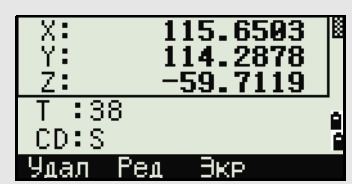

### **Удаление координат**

На экране координат XYZ выделите запись, которую вы хотите удалить при помощи клавиш курсора [^] или [v], и нажмите программную клавишу **Удал**.

Появится экран подтверждения.

Нажмите [ENT] или программную кнопку **Да** для удаления записи.

Нажмите клавишу [ESC] или программную кнопку **Нет** для отмены.

Удаление координат может быть также выполнено при просмотре детальной информации по точке. Нажмите программную кнопку **Удал**.

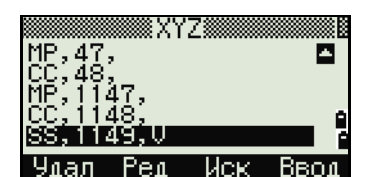

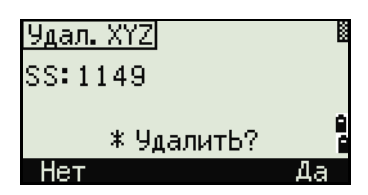

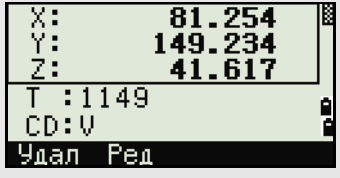

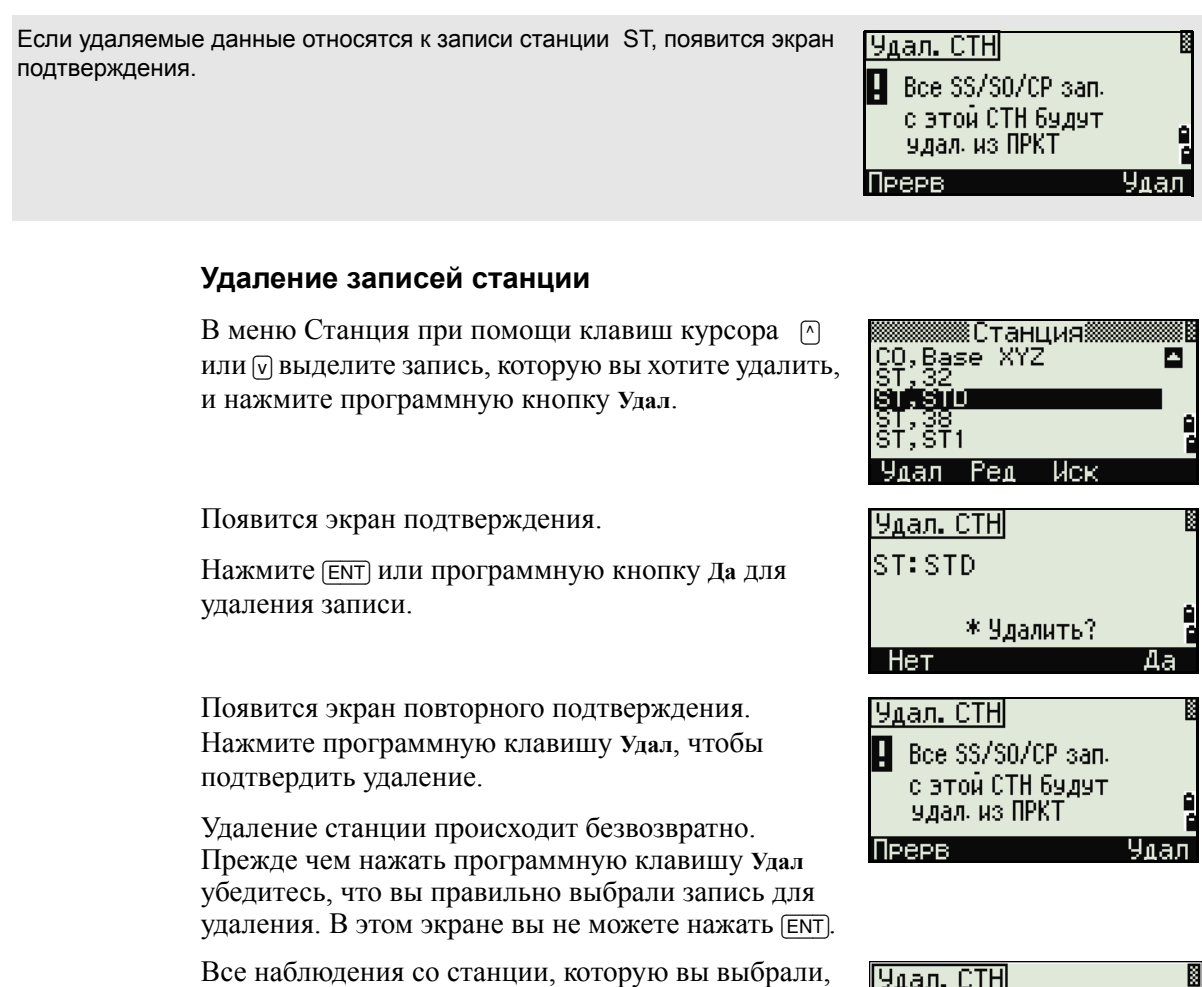

будут удалены.

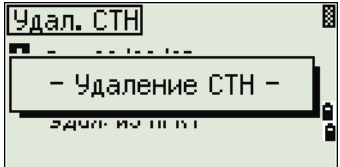

Когда вы удаляете запись станции из вида сырых данных или вида данных станции, все данные наблюдений с этой станции также удаляются.

# **Редактирование записей**

Для любой записи вы можете отредактировать имя (Т) и код (CD) точек, а также высоту отражателя (HT), высоту инструмента (HI), заднюю точку (BS), и азимут на заднюю точку (Az).

Строка кода CD не редактируется для записей SO,F1 или F2. Значения HA,VA или SD не могут быть изменены.

### Редактирование сырых данных

- $1.$ Сделайте одно из следующего:
	- В меню RAW выберите запись, которую хотите отредактировать. Затем нажмите программную кнопку Ред.
	- В экране детального просмотра данных нажмите программную кнопку Ред.
- $\overline{2}$ Переместите курсор в поле, которое вы хотите отредактировать, при помощи клавиш ∩ или ⊽. Затем измените значение в выбранном поле.

Координата Z будет перевычислена, если высота отражателя для записей SS, SO или CP будет изменена.

- После нажатия [ENT] на последней строке  $3<sub>1</sub>$ экрана редактирования, появится экран подтверждения.
- Сделайте одно из следующего:  $\overline{4}$ .
	- Чтобы принять изменения и вернуться в экран просмотра данных нажмите [ENT] или программную кнопку Да.
	- Чтобы вернуться в экран  $\sim$ редактирования нажмите клавишу [ESC] или программную кнопку Нет.

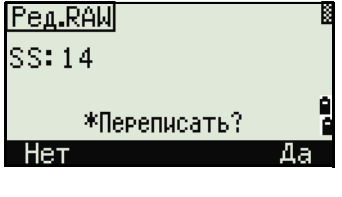

\* Изм. пункты

и наж. [ENT]

∶RAW

48°16'13"

 $1°16'50"$ 

1.5000m

**9.0000m** 

 $\mathbf{m}$ 

Стек

Ξ.

神のな 南の

42

HA:

ÜÄ:

SD:  $139$  $HT:$ 

Удал

 $\frac{1}{39}$ нт: <mark>(1.500)</mark><br>CD: S

S<br>S

Per

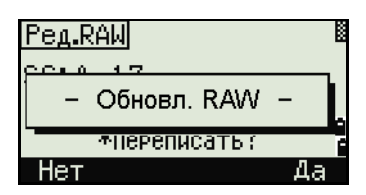

### Редактирование записей координат

Вы можете отредактировать номер точки РТ, код CD и значения координат в записях координат.

Вы не можете редактировать записи координат текущей станции.

- $1.$ Сделайте одно из следующего:
	- В экране XYZ при помощи клавиш  $\overline{a}$ курсора ∩ или ⊽ выделите запись, которую вы хотите отредактировать, и нажмите программную кнопку Ред.
	- В экране детального просмотра данных нажмите программную кнопку Ред.
- Переместите курсор в поле, которое вы  $2.$ хотите отредактировать, при помощи клавищ (^) или [v]. Затем измените значение в выбранном поле.
- $3<sub>1</sub>$ Чтобы закончить редактирование нажмите **ENT В ПОЛЕ CD.**

Появится экран подтверждения.

- 4. Сделайте одно из следующего:
	- Чтобы принять изменения и вернуться в  $\sim$ экран просмотра данных нажмите [ENT] или программную кнопку Да.
	- Чтобы вернуться в экран  $\equiv$ редактирования нажмите клавишу [ESC] или программную кнопку Нет.

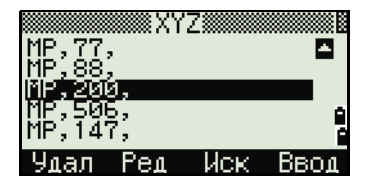

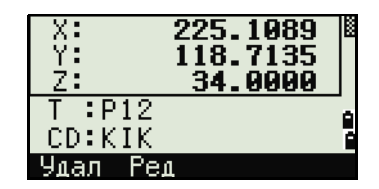

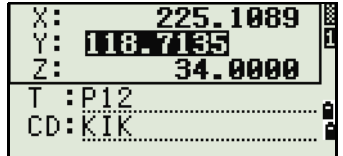

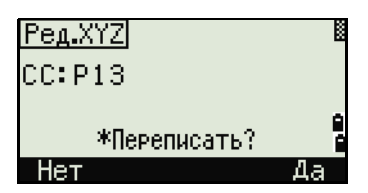

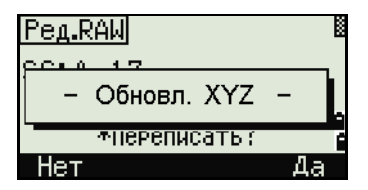
### Редактирование записей станции

Примечание - Система не будет перевычислять измерения, относящиеся к данной станиии, если вы изменили записи станиии. Все координаты и сырые данные наблюдений могут быть пересчитаны только в программном обеспечении пост-обработки.

В экране RAW при помощи клавиш курсора [^] или **V** выделите запись, которую вы хотите отредактировать, и нажмите программную кнопку Ред.

Все поля в записи ST могут быть отредактированы, но никаких перевычислений инструмент не производит.

Нажмите [ENT] в поле AZ чтобы подтвердить изменения.

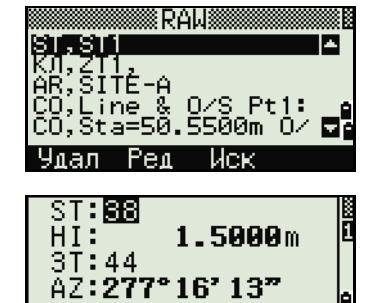

\* Изм.Знач.и Наж.[ENT]

Если вы меняете значения ST или HI, координаты точек наблюдения не перевычисляются. Комментарии записи будут сохранены с записью изменений. Следующий пример демонстрирует записи комментариев при изменении величины НІ:

СО, НІ изменена для ST:9012 Old HI= 1.345 м

Если вы меняете значения BS или AZ, сырые записи не перевычисляются. Комментарии записи будут сохранены с записью изменений.

# Поиск записей

Вы можете осуществлять поиск точек по их типу, имени точки, коду, или любой комбинации этих значений.

### Поиск сырых записей

В экране RAW нажмите программную кнопку Иск для доступа к функции поиска сырых данных.

Если Вы хотите найти точку по имени, введите имя точки в поле Т и нажмите [ЕNT] дважды, чтобы начать поиск

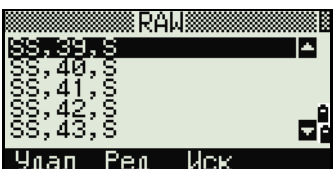

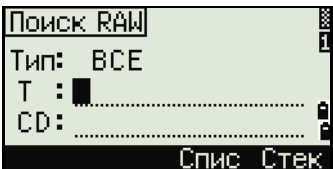

Значок (\*) может быть использован для задания диапазона. Для примера, если вы ввели "30\*" в строку имени точки Т, то система найдет точки с именем 300, 301, 302, 3000А2, 3010... и т.д.

Поиск может быть выполнен по типу точки. Установите курсор в поле Тип и используйте клавиши курсора  $\lceil$  или  $\lceil$  для выбора нужного типа записи. Доступны типы: BCE, ST, SS, SO, CP, CO, CO(SY) и CO(RDM).

Если вы выбрали ST, SO, F1 или F2 в поле Тип, вам не нужно вводить значение в поле CD. Поиск будет начат, после того как вы нажмете клавишу (ENT) в поле Т.

Если вы выбрали CO, CO(SY) или CO(RDM) в поле Тип, курсор не переместится в поле Т и CD. Поиск будут осуществлен после нажатия клавиши [ENT] в поле Тип.

> Если критериям поиска удовлетворяет более одной точки, будет отображен список этих точек.

> Выберите из списка точку, которую вы хотите использовать, используя клавиши курсора [^] или [√], после чего нажмите клавишу [ЕNT] для ее выбора.

Будет отображена детальная информация о точке. Нажмите программную кнопку Экр для просмотра других данных.

Нажмите клавишу [ESC] для возврата к списку точек.

Если критериям поиска не удовлетворяет ни одна точка, появится экран с сообщением об ошибке. Нажмите любую клавишу для возврата в экран ланных.

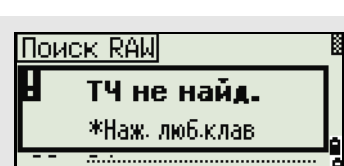

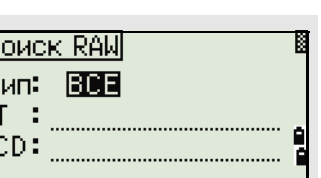

Поиск RAW

**BCE** 

Тип: I

 $CD: S^*$ 

T  $\mathbf{I}$ 

П

∶RAW  $P$ ea

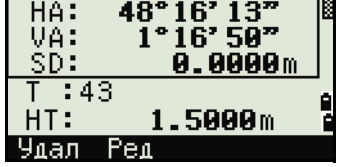

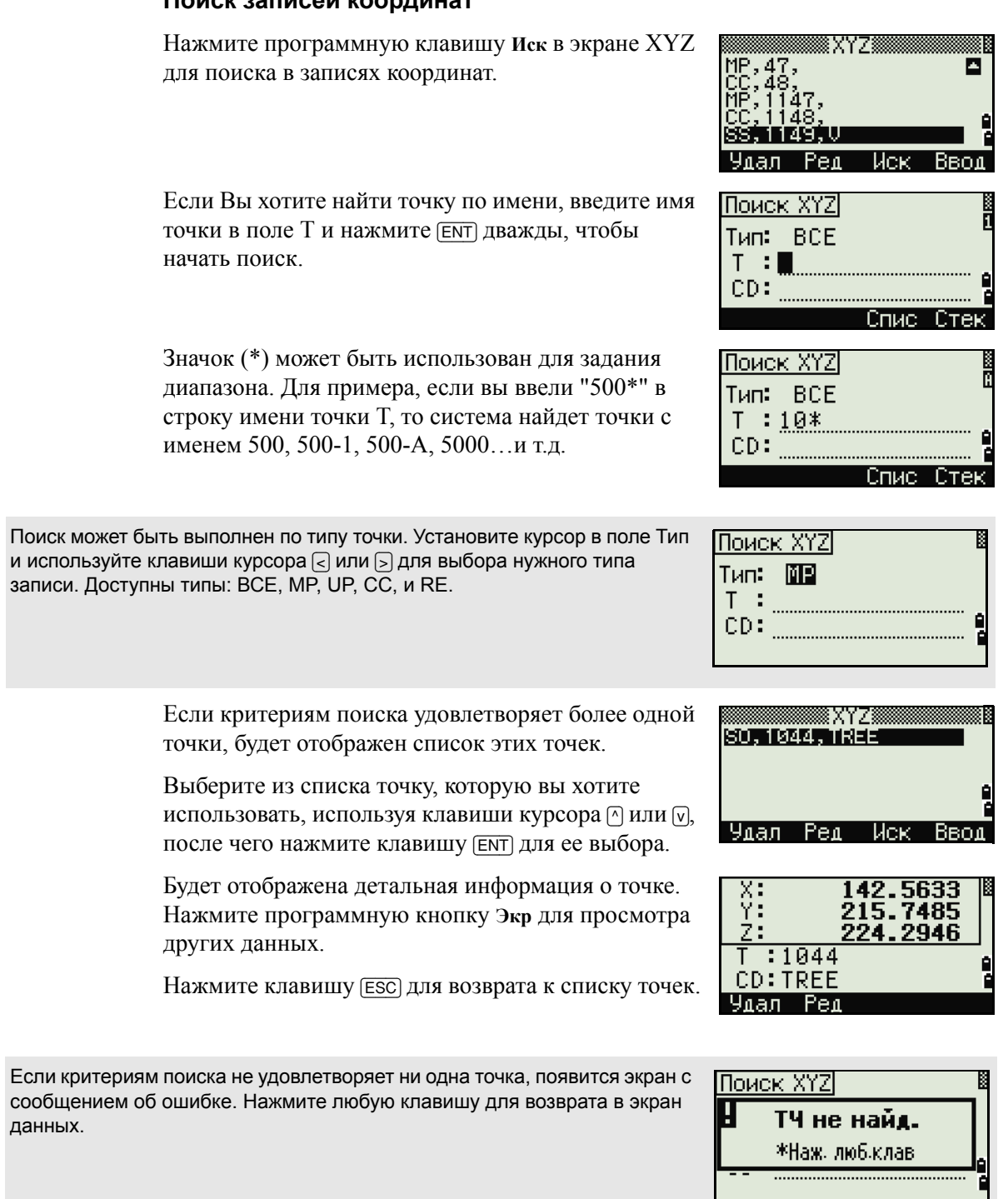

# Поиск записей коорлинат

132 Электронный тахеометр NPL-322+. Руководство пользователя

### Ввод координат

Нажмите программную клавишу Ввод в экране XYZ для отображения экрана ввода новой точки.

Имя точки Т по умолчанию принимается как последняя введенная точка +1. Это имя вы можете изменить.

После ввода Т и CD нажмите [ENT] для ввода координат.

Введите координаты, используя цифровые клавиши. Для перехода в следующее поле нажмите **ENT** ИЛИ КЛАВИШУ КУРСОРА [V].

После того как вы нажмете [ENT] в последней строке CD, эта точка будет записана в память как MP запись

После записи точки появится экран для ввода следующей точки с обновленным именем по умолчанию.

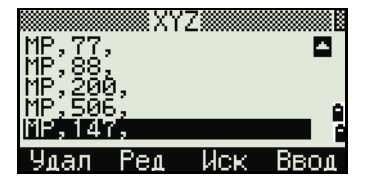

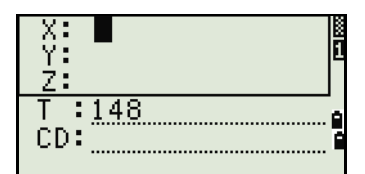

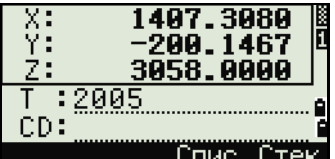

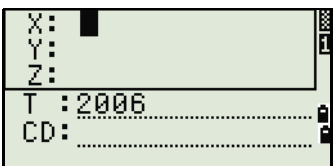

В базу данных проекта могут быть записаны только NE, NEZ, или Z данные.

### Список имен точек и список кодов

По умолчанию в приборе имеются два специальных списка: список имен точек и список кодов. Структура этих файлов аналогична структуре файлов проектов, т.е. можно удалять, редактировать, добавлять в эти файлы точки.

- Список имен точек может понадобиться, если вы используете несколько моделей имен точек. Например, может возникнуть необходимость использовать точки 1,2,3... вместе с точками A1, A2, A3 ....
- Список кодов это подготовленный перечень кодов объектов. Вы можете использовать его для хранения своих собственных кодов.

Нажмите [4] или выберите Спис.тч в экране просмотра данных чтобы открыть список точек.

:Вид/Ред Измер. ST+SS/S0/CP Спис.тч Cruze von

Нажмите [5] или выберите Спис.код чтобы открыть список кодов.

Имена точек или коды и слои будут показаны в алфавитном порядке. Для работы со списком вы можете использовать четыре программные клавиши.

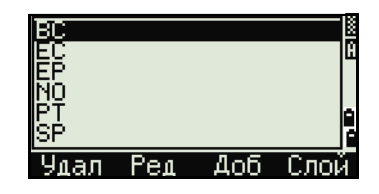

В каждом списке могут быть сохранены до 254 кодов, имен точек или слоев.

Каждый компонент списка может содержать до 16 символов.

Вы можете использовать поиск по первому символу для поиска точек, кодов или слоев в списке. На экране списка введите первый символ имени, которое вы хотите найти, чтобы перескочить к этой части списка. Подробная информация приведена в разделе [Дополнительные](#page-61-0) возможности: Поиск кодов по [первому](#page-61-0) символу, стр. 47.

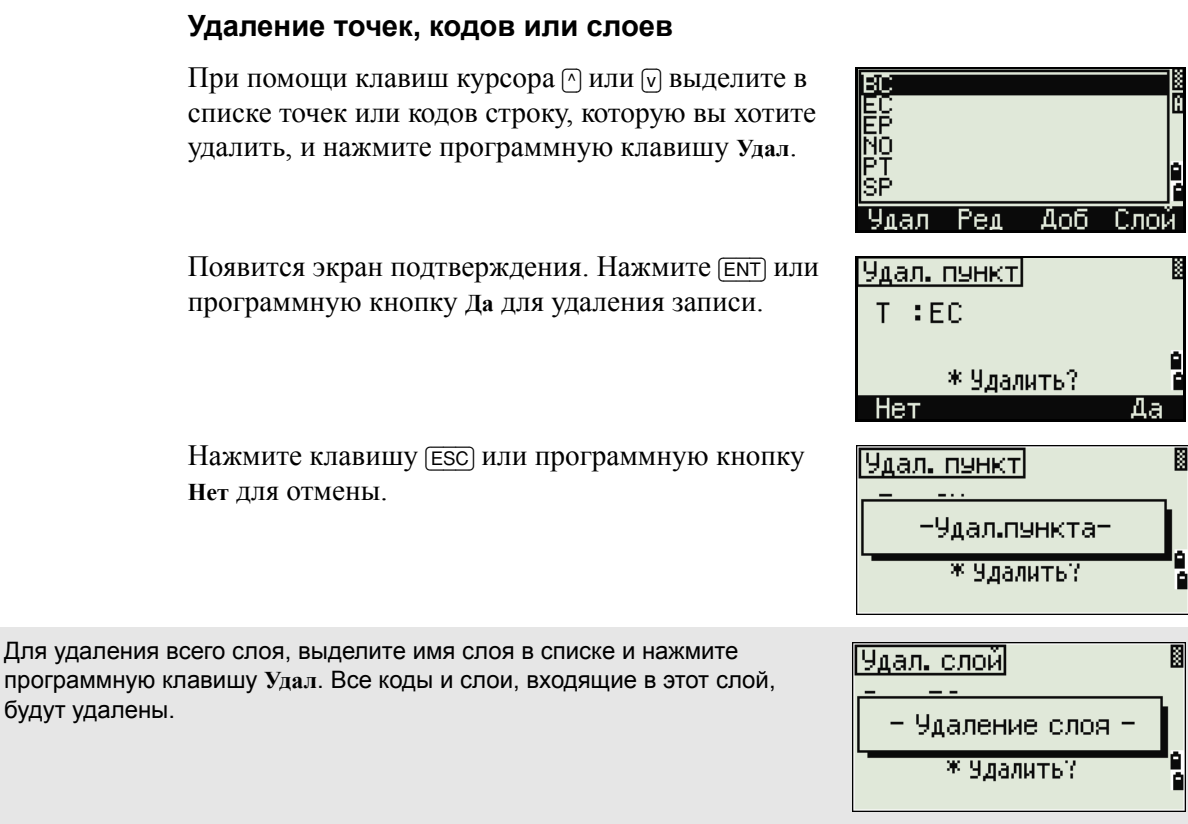

### Редактирование объектов в списке кодов и списке точек

При помощи клавиш курсора [^] или [√] выделите запись, которую вы хотите отредактировать. Затем нажмите программную кнопку Ред.

Появится экран редактирования. Для точек появляется экран "Редактировать пункт". Он содержит одно поле Т. Для кодов появляется экран "Редактировать код". Он содержит поле CD и поле Зап.

Отредактируйте показанный текст и нажмите [ENT].

Появится экран подтверждения. Нажмите [ENT] или программную кнопку Да чтобы принять изменения и вернуться к списку.

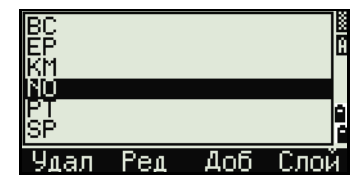

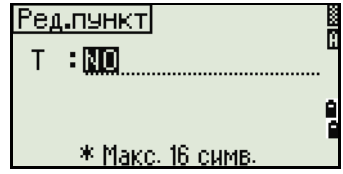

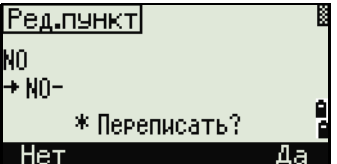

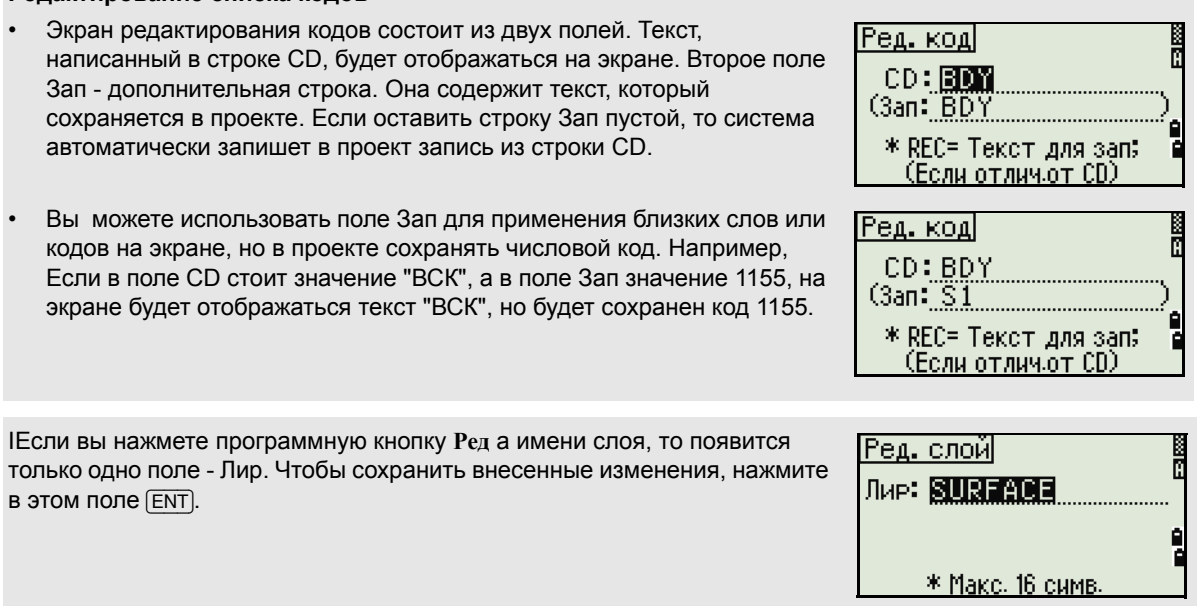

Электронный тахеометр NPL-322+. Руководство пользователя 135

### Редактирование списка кодов

### **Добавление имени точки**

слой и список будет обновлен.

Когда вы находитесь в списке имен точек, нажмите программную клавишу **Доб** для ввода имени точки.

Введите новое имя точки и нажмите [ENT].

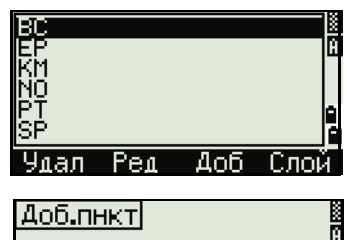

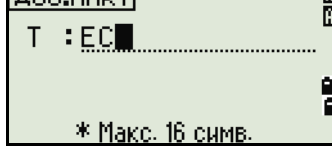

ŃО SF Yman Pem  $A<sub>0</sub>6$ -Слой-

### **Добавление кода**

Когда вы находитесь в списке кодов, нажмите программную клавишу **Доб** чтобы добавить новый код объекта к текущему слою.

Введенное имя точки будет добавлено в текущий

Введите код объекта в поле CD. Клавиша [MODE] позволяет изменить режим ввода с алфавитноцифрового на числовой.

Строка Зап - дополнительное поле ввода цифрового идентификатора каждому коду объекта. Вводить значения в это поле необязательно. Если вы хотите, чтобы записывался тот же код, что и введен в поле "CD", то оставьте поле Зап пустым. Если в это поле будет введено какое-либо значение, оно будет сохранено.

Нажмите [ENT], чтобы добавить новый код и обновить список кодов.

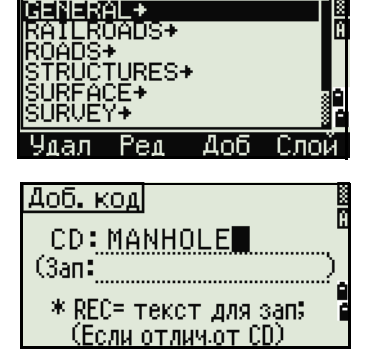

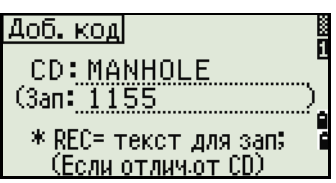

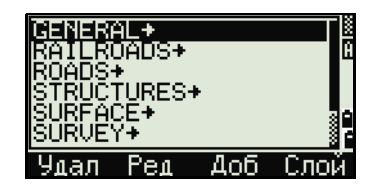

### **Добавление слоя**

- 1. В списке точек или кодов нажмите программную кнопку **Слой**.
- 2. Введите имя нового слоя.
- 3. Клавиша [MODE] позволяет изменить режим ввода с алфавитно-цифрового на цифровой. Нажмите [ENT] для сохранения нового слоя.

Новый слой будет добавлен в список в алфавитном порядке.

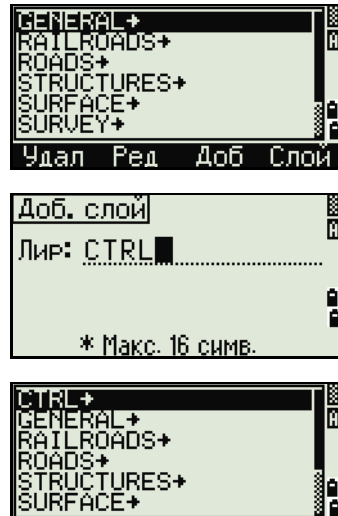

Чдал Ред

# **Связь**

Используйте меню Связь для загрузки и выгрузки данных. Чтобы войти в меню Связь нажмите клавишу [5] или выберите **Связь** в экране МЕНЮ.

# **Разгрузка данных**

Для перехода в экран настройки параметров разгрузки данных нажмите [1] или выберите **Разгрузка** в меню связь.

Формат NIKON SDR2x SDR33

Данные RAW

Координаты Для отображения общего числа записей, которые будут разгружены, нажмите [ENT] в поле Данн.

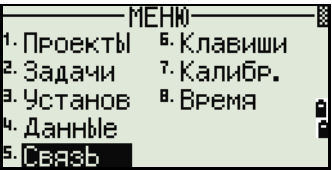

Доб Слой

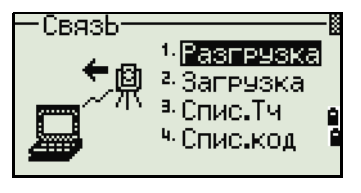

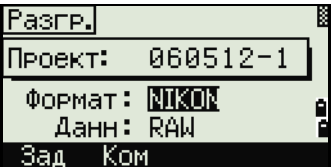

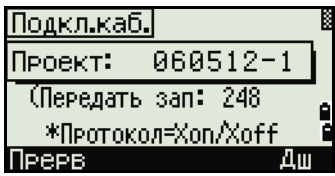

В процессе вывода каждой записи из текущего проекта, обновляется номер текущей строки.

После разгрузки появится запрос на удаление проекта.

Для удаления текущего проекта нажмите [4]. Для возврата к главному экрану измерений без удаления текущего проекта нажмите [ESC] или выберите программную клавишу **Прерв**.

### **Загрузка координат**

Для загрузки данных из компьютера нажмите [2] или выберите **Загрузка** в меню Связь.

Появится описание формата данных по умолчанию. Если вы желаете изменить поля данных, нажмите программную клавишу **Ред**. Дополнительная информация приведена в разделе [Дополнительные](#page-153-0) возможности: Редактирование формата данных для [загрузки](#page-153-0), стр. 139.

Иначе, просто нажмите [ENT].

Нажмите программную кнопку **Пркт** для перехода в Менеджер проектов. Подробная информация приведена в разделе [Менеджер](#page-114-0) проектов, стр. 100.

> Установки параметров связи могут быть изменены, если нажать программную кнопку **Ком**. Параметры настройки последовательного порта должны совпадать с параметрами, используемыми в терминальной программе вашего ПК. Для использования Bluetooth смените настройку порта на Bluetooth.

> Соедините инструмент с компьютером при помощи кабеля RS-232C. Если выбран порт Bluetooth, установите связь. Если требуется, укажите ПИНкод 0530.

Поле Свободно показывает количество точек, которые могут быть сохранены.

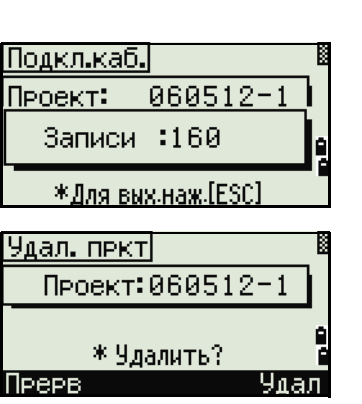

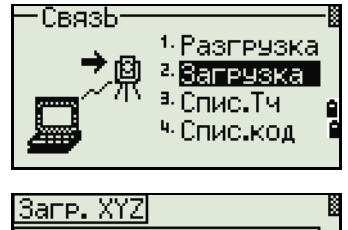

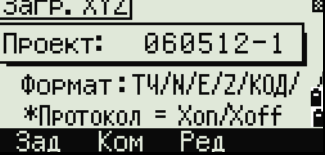

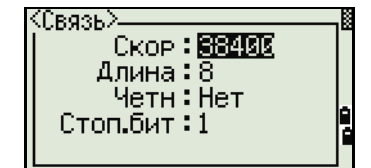

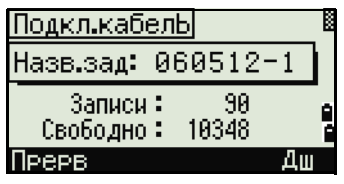

Нажмите [ENT] для перевода инструмента в режим приема. На компьютере выберите команду Послать текстовый файл в программе выгрузки для запуска отправки данных.

В терминальной программе в поле Контроль передачи должно быть установлено значение Xon/Xoff.

При приеме инструментом каждой точки, значение в поле Записи увеличивается.

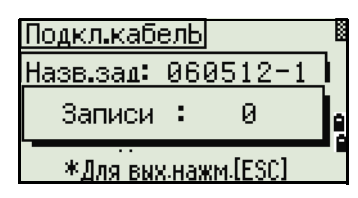

Если вы нажмете (ESC) во время загрузки данных, загрузка прервется и вы перейдете к меню Связь. Записи, которые были переданы до нажатия [ESC] будут сохранены в проекте.

В процессе загрузки система будет усекать любые коды, длина которых превышает 16 символов.

### Дублирующиеся точки

<span id="page-153-0"></span>Если существующая точка является UP, СС или MP записью и она не относится к какой-нибудь станции или задней точке, она будет автоматически перезаписана загружаемой точкой. Сообщений об ошибке не появится.

## Дополнительные возможности: Редактирование формата данных для загрузки

- $1<sub>1</sub>$ Чтобы открыть экран Поля данных, нажмите программную кнопку Ред.
- 2. Для перемещения между полями нажмите  $\text{C}$ или ⊳.
- 3. Для изменения значения в выбранном поле используйте программные клавиши [+ и +]. Доступны опции ТЧ, N, E, Z, CD или пусто.

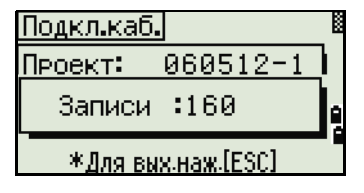

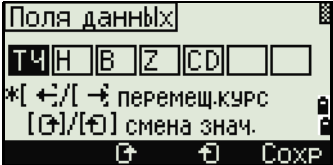

 $4.$ Чтобы сохранить ваши изменения и вернуться к предыдущему экрану, нажмите программную клавишу Сохр.

Например, если у вас имеются следующие исходные данные:

1, UB, 30.000, 20.000, L1

и вы установили поля данных как ТЧ N E CD, загружаемые данные будут такими:

PT=1, N=30.000, E=20.000, CD=L1

### Загрузка координат без имени точки

Вы можете загружать данные без точек. Если вы не включили точку в определение формата, каждая строка данных автоматически обозначает следующий доступный номер точки. Чтобы вам было легче выбрать в поле точку, убедитесь, что вы сохранили ее идентификатор в поле CD.

Формат данных не может включать одинаковых пунктов. Используйте РТ. N. E. Z и CD только один раз в формате строки данных.

Чтобы пропустить пункт в вашем исходном файле, оставьте соответствующее поле пустым.

#### Загрузка списка имен точек или кодов

Если вы загружаете список кодов, то существующий в инструменте список будет заменен.

Нажмите [3] для загрузки имен точек через кабельное соединение с компьютером или выберите Спис. ТЧ в меню Связь.

Для загрузки списка кодов нажмите [4] или выберите Спис.код.

Подсоедините кабель RS-232C.

Запустите терминальную программу на ПК.

Для переключения инструмента в режим приема нажмите [ЕNT] или программную кнопку Да.

Счетчик обновляется каждый раз, когда сохраняется каждая строка списка.

Может быть сохранено максимум 254 кодов или имен точек.

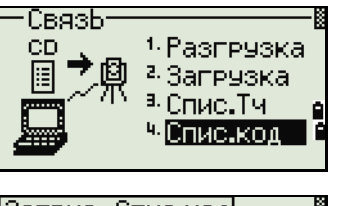

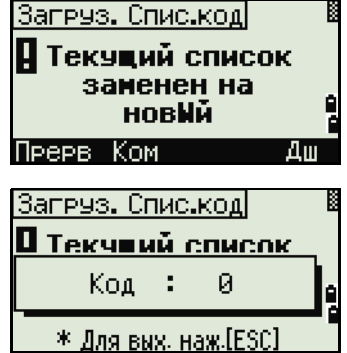

Система отсекает коды длиною больше чем 16 символов.

# Кнопки быстрого доступа

Используйте меню Клавиши для настройки параметров кнопок быстрого доступа [MSR], [DSP], [USR], [S-O] И [DAT]. Для доступа к этому меню нажмите б] или выберите Клавиши в экране МЕНЮ.

## Настройки клавиши [MSR]

Для изменения настроек клавиш [MSR1] и [MSR2] нажмите п или выберите [MSR] в меню Быст.кл.

Имеются две клавиши [MSR]:

- Для изменения настроек клавиши [MSR1] нажмите [1] или выберите MSR1.
- Для изменения настроек клавиши [MSR2] нажмите [2] или выберите MSR2.

Каждая клавиша [MSR] имеет пять параметров настройки.

Вы можете ввести значения в поля "Конст" (постоянная призмы) и "Усред" (осреднение) при помощи цифровых клавиш. Для смены других установок используйте клавиши курсора < или >.

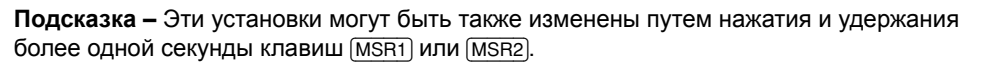

## **Настройки клавиши [DSP]**

Нажмите [2] или выберите [DSP] в меню Быстр.кл. для изменения величин, отображаемых в главном экране измерений и в экране выноса в натуру.

Выберите клавишами курсора <a>, <a>, <a> <a>, <a> требуемое поле. Для изменения настроек нажмите программные клавиши с или • п.

Чтобы сохранить настройки нажмите [ENT] в последней строке <DSP3> или нажмите программную кнопку Сохр.

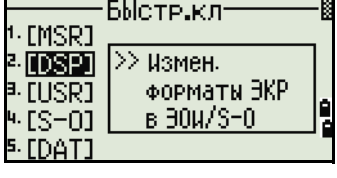

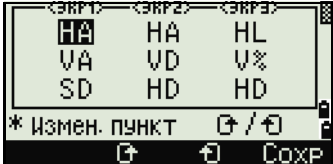

〇−

 $\widetilde{\mathcal{N}}$ 

Подсказка - Эти установки могут быть также изменены путем нажатия и удержания более одной секунды клавиши [DSP].

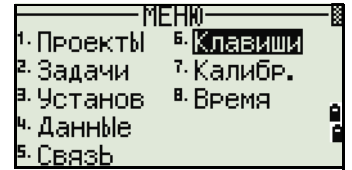

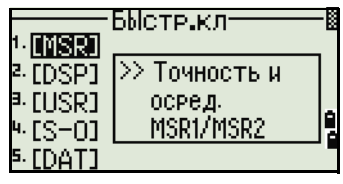

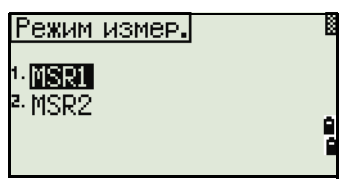

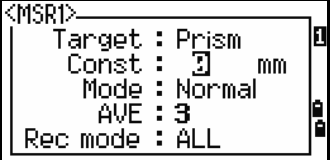

# **Настройки клавиши** [USR]

Ддля изменения функций, присвоенных клавишам [USR1] и [USR2] нажмите [3] или выберите [USR] в меню Быстр.кл.

Имеется две клавиши [USR]. Функции, присвоенные каждой из клавиш, написаны позади имени клавиши.

- **–** Для изменения настроек клавиши [USR1] нажмите [1] или выберите **USR1**.
- **–** Для изменения настроек клавиши [USR2] нажмите [2] или выберите **USR2**.

Если вы войдете в экран Выбор функций, значок (\*) будет установлен на функции, которая присвоена клавише в данный момент.

Выделите желаемую функцию клавишами курсора [^] или [v]. Нажмите клавишу [ENT] чтобы присвоить функцию для выбранной клавиши [USR].

# **Настройки клавиши** [S-O]

Для входа в экран настроек параметров выноса в натуру, нажмите [4] или выберите [S-O] в меню Быстр.кл.

Имеется два параметра настройки выноса в натуру. Дополнительная информация приведена в разделе [Разбивка](#page-133-0), стр. 119.

# **Настройки клавиши DAT**

1. Для изменения настроек клавиши [DAT] нажмите [5] или выберите [DAT] в меню Быстр.кл.

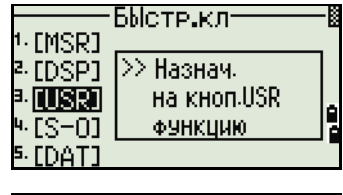

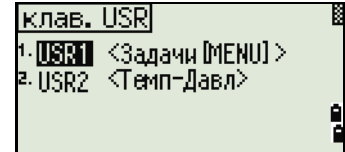

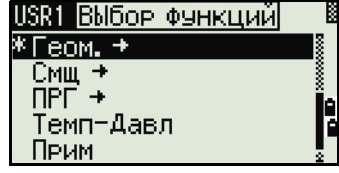

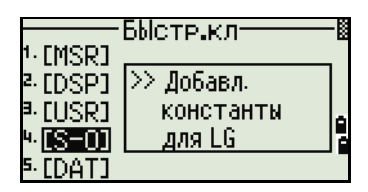

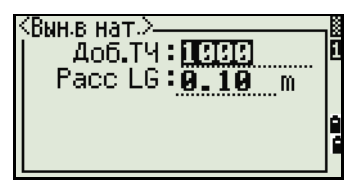

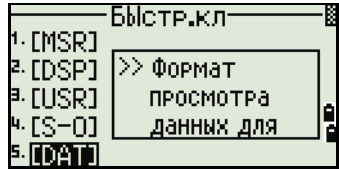

Значок (\*) указывает на текущий установленный формат отображения данных.

- $\overline{2}$ Для перемещения курсора используйте  $\cap$  или  $\boxed{\mathsf{v}}$ .
- $3.$ Для изменения формата отображения при помощи клавиши [DAT], нажмите [ENT].

# **Юстировка**

Используйте экран Юстировка для калибровки инструмента. Чтобы открыть экран калибровки, нажмите [7] или выберите Юстиров. в экране МЕНЮ.

Дополнительная информация приведена в разделе Юстировка, стр. 148.

# Время

Используйте экран "Дата и время" для установки текущей даты и времени.

 $1 \quad$ Чтобы открыть экран Датанажмите [8] или выберите Время в экране МЕНЮ.

Будут отображены текущие дата и время.

 $2.$ Введите дату в формате: год-месяц-день. Для примера, если вы хотите изменить дату, например на Июнь 18, 2002 г., нажмите  $[2]$   $[0]$   $[0]$   $[2]$   $[ENT]$   $[6]$   $[ENT]$   $[1]$   $[8]$   $[ENT]$ .

Если выделенная часть поля верна (например, год), вы просто можете нажать [ENT], чтобы использовать текущее значение. Например, если установлена дата Июнь 24, 2002 г., а вы хотите изменить ее на Июнь 18, 2002 г., нажмите [ENT] [ENT] [1] [8] [ENT].

- 3. Для перехода к полю времени, нажмите [ENT] в поле Дата.
- 4. Введите время в 24-часовом формате. Например, чтобы установить время 4:35 вечера, нажмите 16 ENT 35 ENT.
- 5. Сделайте одно из следующего:
	- Чтобы завершить установку даты и времени нажмите [ENT] в поле Минуты.
	- Чтобы отменить ввод нажмите [ESC].

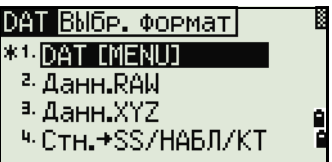

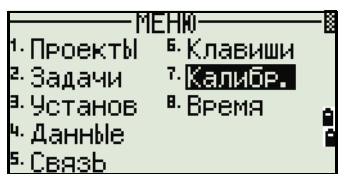

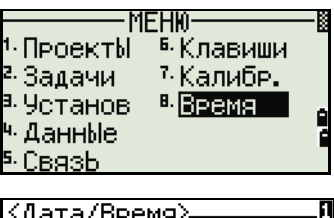

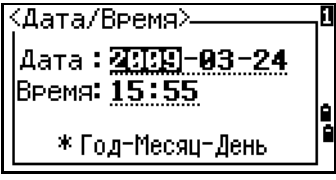

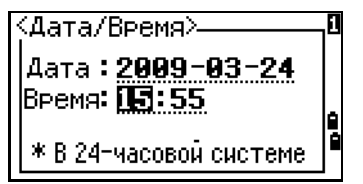

### Описание меню

# **ГЛАВА**

# **6**

# **Поверки и юстировка <sup>6</sup>**

### **В этой главе:**

- Поверка и юстировка [цилиндрического](#page-160-0) уровня
- Поверка и [юстировка](#page-160-1) круглого уровня
- Проверка и юстировка [оптического](#page-161-0) центрира
- Ошибка места нуля вертикального круга и [коллимационная](#page-162-1) ошибка
- Поверка постоянной [инструмента](#page-164-0)
- Проверка и [юстировка](#page-165-0) лазерного указателя

# <span id="page-160-0"></span>**Поверка и юстировка цилиндрического уровня**

Ось цилиндрического уровня должна быть перпендикулярна оси вращения инструмента.

Для поверки и юстировки цилиндрического уровня:

- 1. Установите инструмент на штатив.
- 2. Выполните процедуру нивелировки, описанную в разделе [Нивелировка](#page-30-0), стр[. 16.](#page-30-0)
- 3. Поверните алидаду на 180°.
- <span id="page-160-2"></span>4. Проверьте, остался ли пузырек в центре.
- 5. Если пузырек сместился, то необходимо выполнить процедуру юстировки:
	- a. Используя шпильку, юстировочным винтом сместите пузырек на половину дуги отклонения от центра.
	- b. Оставшееся смещение приведите в нуль пункт подъемным винтом A.
	- c. Повторите процедуру с [Шага](#page-160-2) 4.

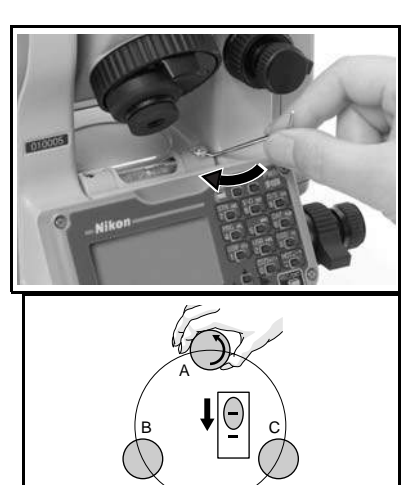

 $\overline{2}$ 

# <span id="page-160-1"></span>**Поверка и юстировка круглого уровня**

После юстировки цилиндрического уровня выполните поверку круглого уровня.

Если пузырек находится не в нуль-пункте, выполните юстировку юстировочными винтами круглого уровня.

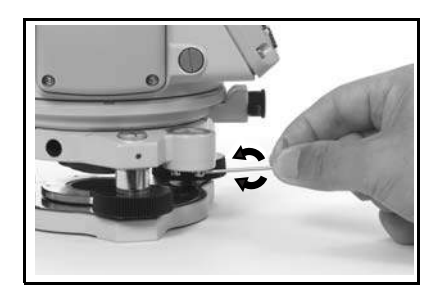

# <span id="page-161-0"></span>**Проверка и юстировка оптического центрира**

Оптические оси центрира должны совпадать с вертикальными осями инструмента.

Для поверки и настройки оптического центрира:

- 1. Поставьте инструмент на штатив. Вам не надо устанавливать инструмент по уровню.
- <span id="page-161-1"></span>2. Поместите лист толстой бумаги с нарисованной меткой X на землю под инструментом.

Пока вы смотрите через оптический центрир, подстраивайте уровневые винты, пока рисунок X не будет в центре визирной марки  $\odot$ .

3. Поверните алидаду на 180°.

Если картинка по месту совпадает с центром визирной марки, никаких настроек не требуется.

- 4. Если картинка по месту не совпадает с центром визирной марки, настройте оптический центрир:
	- a. Используя шестигранник, покрутите настроечные винты, пока изображение X не окажется в позиции P. Позиция P является центром точки линии, соединяющей X с центром

визирной марки <sup>©</sup>.

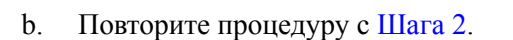

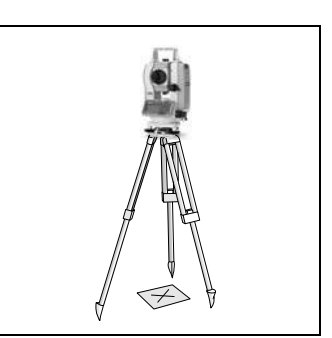

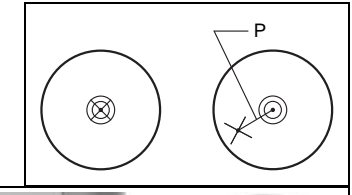

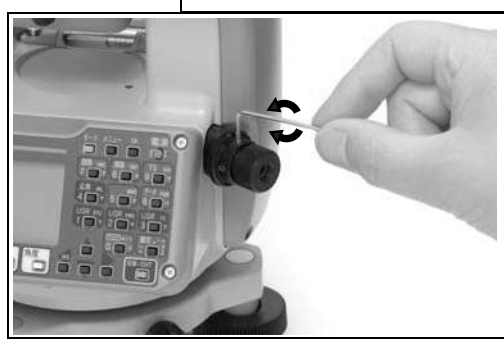

# <span id="page-162-1"></span>**Ошибка места нуля вертикального круга и коллимационная ошибка**

### **Поверка**

- 1. Установите инструмент на штатив.
- 2. Выполните процедуру нивелировки, описанную в разделе [Нивелировка](#page-30-0), стр[. 16.](#page-30-0)
- 3. Поверните зрительную трубу в положение КЛ.
- 4. Наведитесь на точку, расположенную в пределах 45°от горизонтальной плоскости.
- 5. Возьмите отсчет вертикального угла в поле ВК1 главного экрана измерений.
- 6. Поверните инструмент на 180° и разверните зрительную трубу в положение КП.
- 7. Возьмите отсчет вертикального угла в поле ВК2.
- 8. Сложите оба вертикальных угла вместе, ВК1 + ВК2.
	- **–** Юстировка не требуется, если ноль вертикального круга установлен в "Зенит" и ВК1 + ВК2 дают в сумме 360°.
	- **–** Юстировка не требуется, если ноль вертикального круга установлен в "Горизонт" и ВК1 + ВК2 дают в сумме 180° или 540°.
	- **–** Если ВК1 + ВК2 не дают в сумме одного из значений, приведенных выше, необходима Юстировка.

*Примечание – Разница между вертикальным углом и значимым углом (любой из следующих: 360о от зенита или 180о или 540о от горизонта) в ПО прибора обозначается как ACV = верт.ошибка. Место Нуля вертикального круга М0 =(КП+КЛ)/2 =ACV/2.*

### <span id="page-162-0"></span>**Юстировка**

Для входа в меню юстировки нажмите [MENU] и [7].

1. NPL-322+ имеет двухосевую компенсацию уровня. Произведите измерение на точку около горизонтальной плоскости при КЛ. Нажмите [ENT].

Вертикальный угол показан в V0 dir= Horiz setting.

- VA1 Вертикальный угол при КЛ (значение без наклона)
- HA1 Горизонтальный угол при КЛ (значение без наклона)
- Y1 Значение наклона оси Y при КЛ

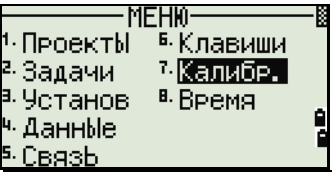

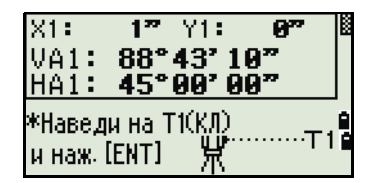

Пока проводятся измерения, на экране появляется надпись Не трогать!, затем Поверни на КП.

- 2. Произведите измерение этой же точки при КП. Нажмите [ENT].
	- VA<sub>2</sub> Вертикальный угол при КП (значение без наклона
	- $HA2$ Горизонтальный угол при КП (значение без наклона)
	- $Y2$ Значение наклона оси У при КП

После завершения измерения при КП появятся значения четырех параметров.

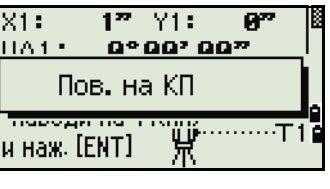

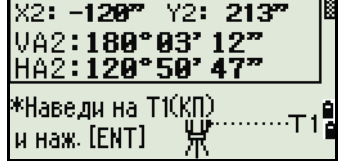

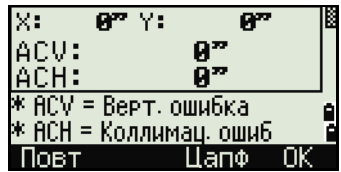

- 3. Сделайте одно из следующего:
	- Для возврата в первый экран наблюдений нажмите [ESC] или программную клавишу Повт.
	- Чтобы установить параметры на инструменте нажмите [ENT] или  $\sim$ программную клавишу ОК..

ІЕсли значения АСV, АСН, X bkb Выходят за допустимый диапазон, Отображается надпись ПРЕВЫШЕНО. Нажмите любую клавишу для возврта в первый экран наблюдений.

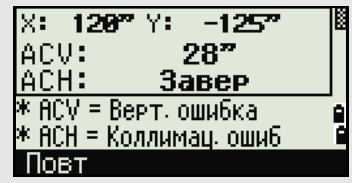

# <span id="page-164-0"></span>**Поверка постоянной инструмента**

Постоянная инструмента это числовое значение, используемое для автоматической коррекции смещения между механическим и электронным центрами инструмента, при измерении расстояний. Хотя эта поверка была сделана перед поставкой прибора, рекомендуется несколько раз в год проверять постоянную инструмента для обеспечения высокой точности измерений.

Поверка может быть выполнена путем сравнения измеренного значения базовой линии со значением этой линии измеренной дальномером прибора (EDM), или выполняя следующие действия.

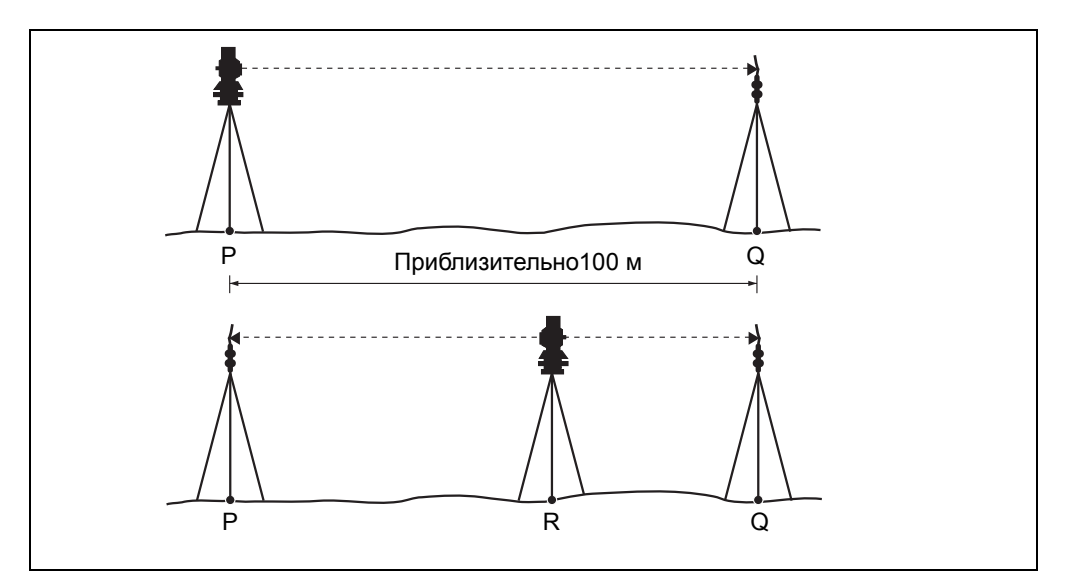

Для проверки постоянной инструмента:

- 1. Выполняйте поверку на максимально возможно ровном участке. Установите инструмент на точке P.
- 2. Установите отражающую призму на точку Q в 100 м от точки P. Убедитесь, что вы учли постоянную призмы.
- 3. Измерьте расстояние между точкой P и точкой Q (PQ).
- 4. Установите призму на штатив на точку P.
- <span id="page-164-1"></span>5. Установите другой штатив в створе между точками P и Q, на точку R.
- 6. Переместите NPL-322+ на штатив в точке R.
- 7. Измерьте расстояние от точки R до точки P (RP) и расстояние от точки R до точки Q (RQ).
- 8. Сравните значение PQ с величиной RP + RQ.
- <span id="page-164-2"></span>9. Переместите NPL-322+ на другие точки в створе между точками P и Q.
- 10. Повторите процедуры от [Шага](#page-164-1) 5 до [Шага](#page-164-2) 9 несколько раз.
- 11. Посчитайте среднее всех значений RP и среднее всех значений RQ.

# <span id="page-165-0"></span>**Проверка и юстировка лазерного указателя**

В тахеометре серии NPL-322+ используется красный лазерный луч для измерения и в качестве лазерного указателя.. Лазерный указатель расположен соосно с линией визирования зрительной трубы. При надлежащей юстировке инструмента красный лазерный луч указателя совпадает с линией визирования. Внешние воздействия, такие как удары или значительные перепады температуры, могут привести к смещению оси красного лазерного луча указателя относительно линии визирования.

### Поверки и юстировка

# **ГЛАВА**

# **7**

# **Технические характеристики <sup>7</sup>**

### **В этой главе:**

- [Инструмент](#page-168-0)
- [Стандартные](#page-171-0) компоненты
- Разъем для внешних [устройств](#page-172-0)

# <span id="page-168-0"></span>**Инструмент**

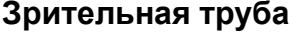

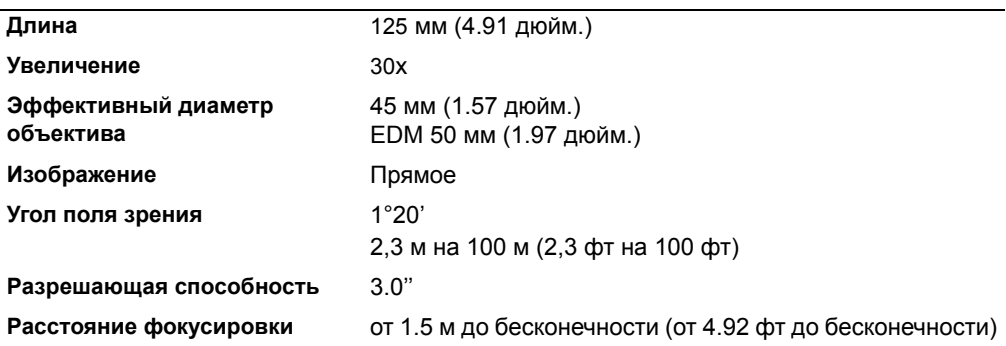

# **Дальность измерений**

Расстояния менее 1.5 м не могут быть измерены этим дальномером

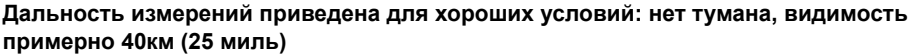

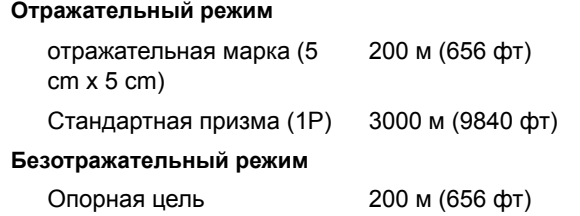

- **•** На цель не попадают прямые солнечные лучи.
- **•** "Опорная цель" белого цвета из хорошо отражающего материала.
- **•** Максимальная дальность измерений в безотражательном режиме составляет 300 м.

# **Точность измерения расстояния**

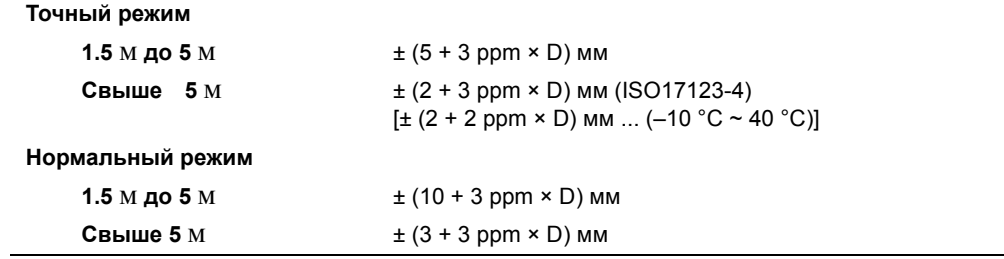

## **Интервалы измерений**

Интервалы измерений зависят от расстояния измерения и погодных условий.

Начальное измерение может занять несколько секунд.

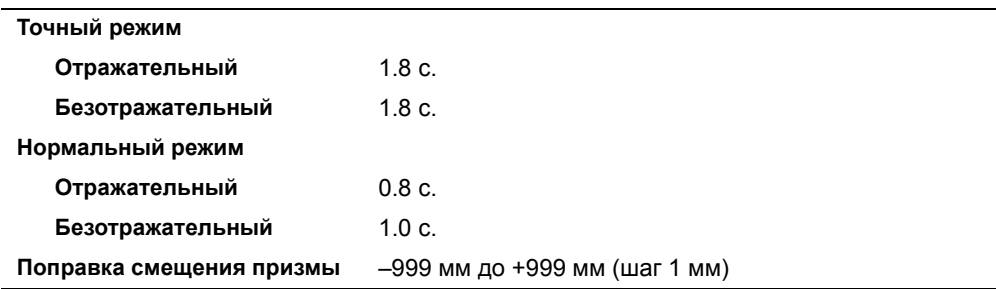

# **Угловые измерения**

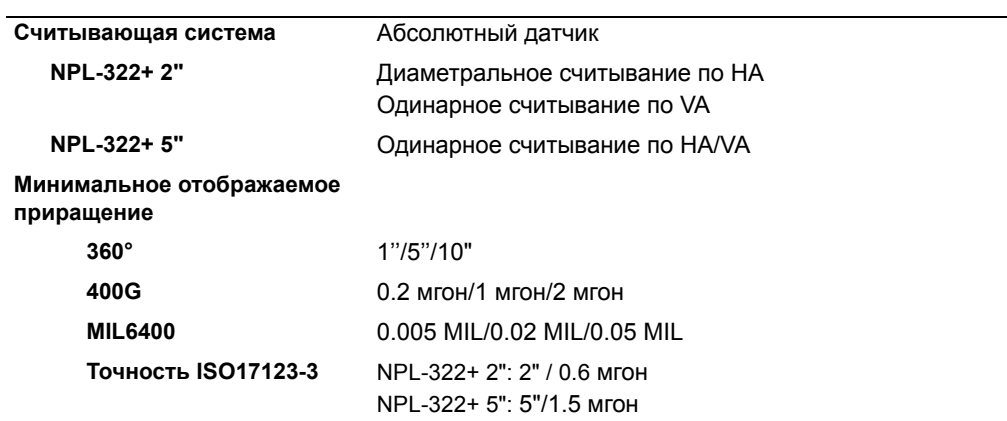

# **Компенсатор**

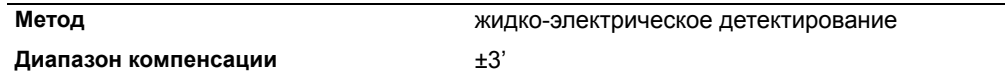

# **Микрометрический винт**

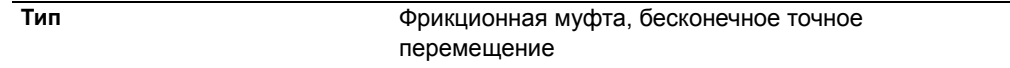

# **Трегер**

**Тип** Съемный

Электронный тахеометр NPL-322+. Руководство пользователя **155**

# **Уровень**

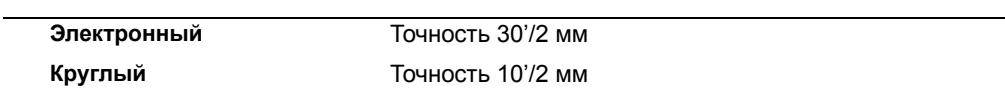

# **Оптический центрир**

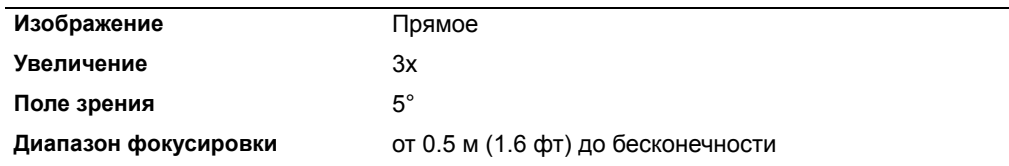

# **Экран и клавиатура**

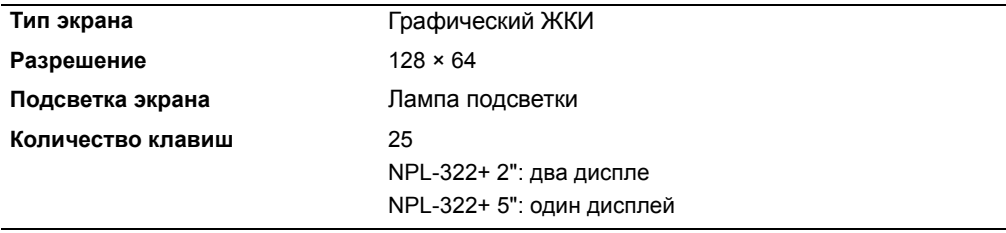

# **Соединение инструмента**

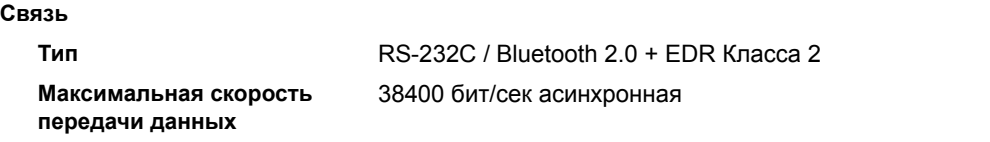

# **Аккумуляторная батарея**

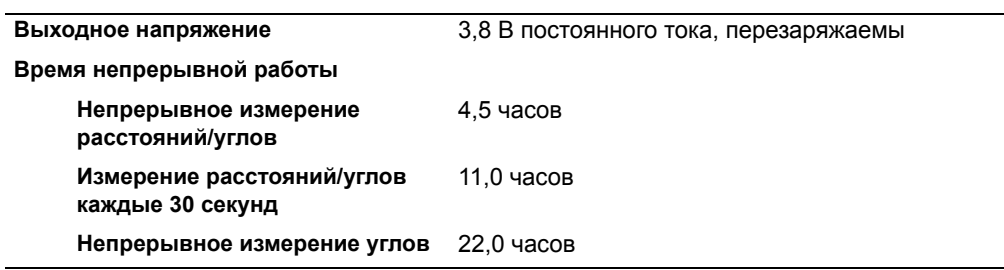

Протестировано при температуре 25 °C (номинальная температура). Время работы сильно зависит от рабочих условий и износа батареи.

# **Температурный диапазон**

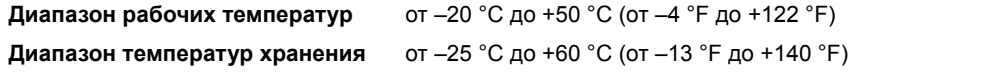

# **Размеры**

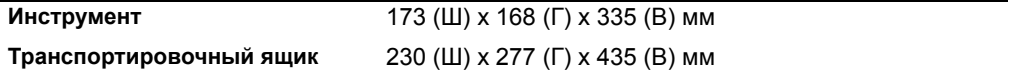

### **Вес**

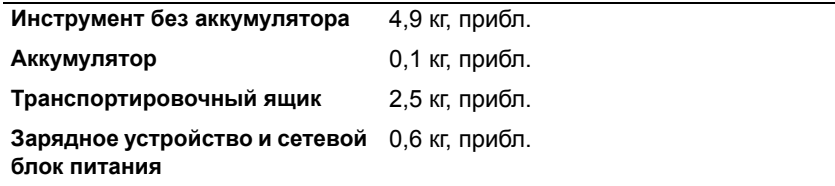

# **Защита от воздействия окружающей среды**

```
Водонепроницаемость/пыле-
непроницаемость
                            IP54
```
# <span id="page-171-0"></span>**Стандартные компоненты**

- **•** Прибор
- **•** Аккумуляторная батарея (2 шт.)
- **•** Универсальное зарядное устройство, его адаптеры и кабели
- **•** Регулировочный штифт, торцовый ключ
- **•** Крышка объектива
- **•** Виниловый чехол
- **•** *Электронный тахеометр серии NPL-322+. Руководство пользователя* (этот документ)
- **•** Транспортировочный ящик
- **•** Плечевой ремень (2 шт.)

# <span id="page-172-0"></span>Разъем для внешних устройств

Этот разъем используется как для подсоединения источника внешнего питания, так и для связи с внешним устройством.

Перед использованием разъема для внешних устройств убедитесь, что внешнее устройство соответствует техническим характеристикам, приведенным ниже.

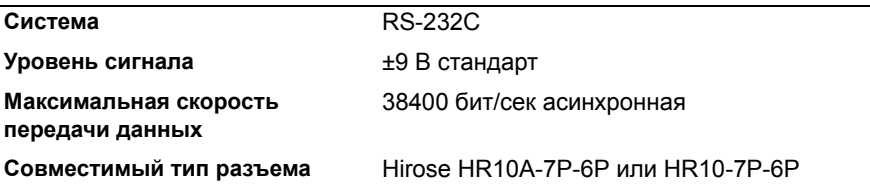

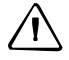

**ПРЕДОСТЕРЕЖЕНИЕ – Соелинения, не показанные на Рис. 8.1 на стр. 160 являются** опасными для соединяемых приборов, используйте их на свой собственный риск.

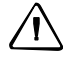

ПРЕДОСТЕРЕЖЕНИЕ - Для соединения используйте только штекеры, перечисленные выше. Использование других разъемов может повредить инструмент.

Соединителем для внешних устройств служит гнездо Hirose HR10A-7P-6S. Распайка для присоединения внешнего устройства показана ниже:

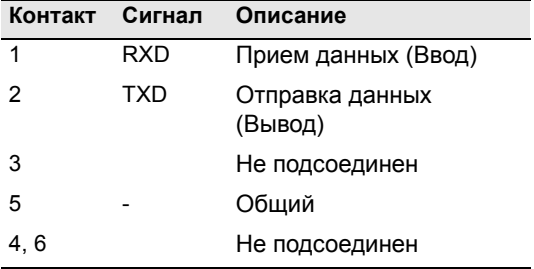

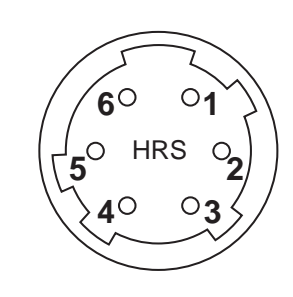

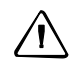

ПРЕДОСТЕРЕЖЕНИЕ - Применяйте только такую разводку сигналов, которая показана выше. Использование других разводок может повредить инструмент.

Для связи с внешним устройством подайте сигналы RS-232C с внешнего устройства на 1 контакт (входной сигнал) и на 2 контакт (выходной сигнал) инструмента.

Крышка предохраняет разъем данных/внешнего питания когда он не используется. Инструмент потеряет влагонепроницаемость, если крышка не надета или надета не плотно, и во время использования разъема данных/внешнего питания.

Инструмент может быть поврежден статическим электричеством с тела человека через разъем данных/внешнего питания. Перед переноской инструмента прикоснитесь к другому токопроводящему материалу для снятия статического электричества.

# **ГЛАВА**

# **8**

# **Системная диаграмма <sup>8</sup>**

### **В этой главе:**

[Компоненты](#page-174-1) системы

# <span id="page-174-1"></span>**Компоненты системы**

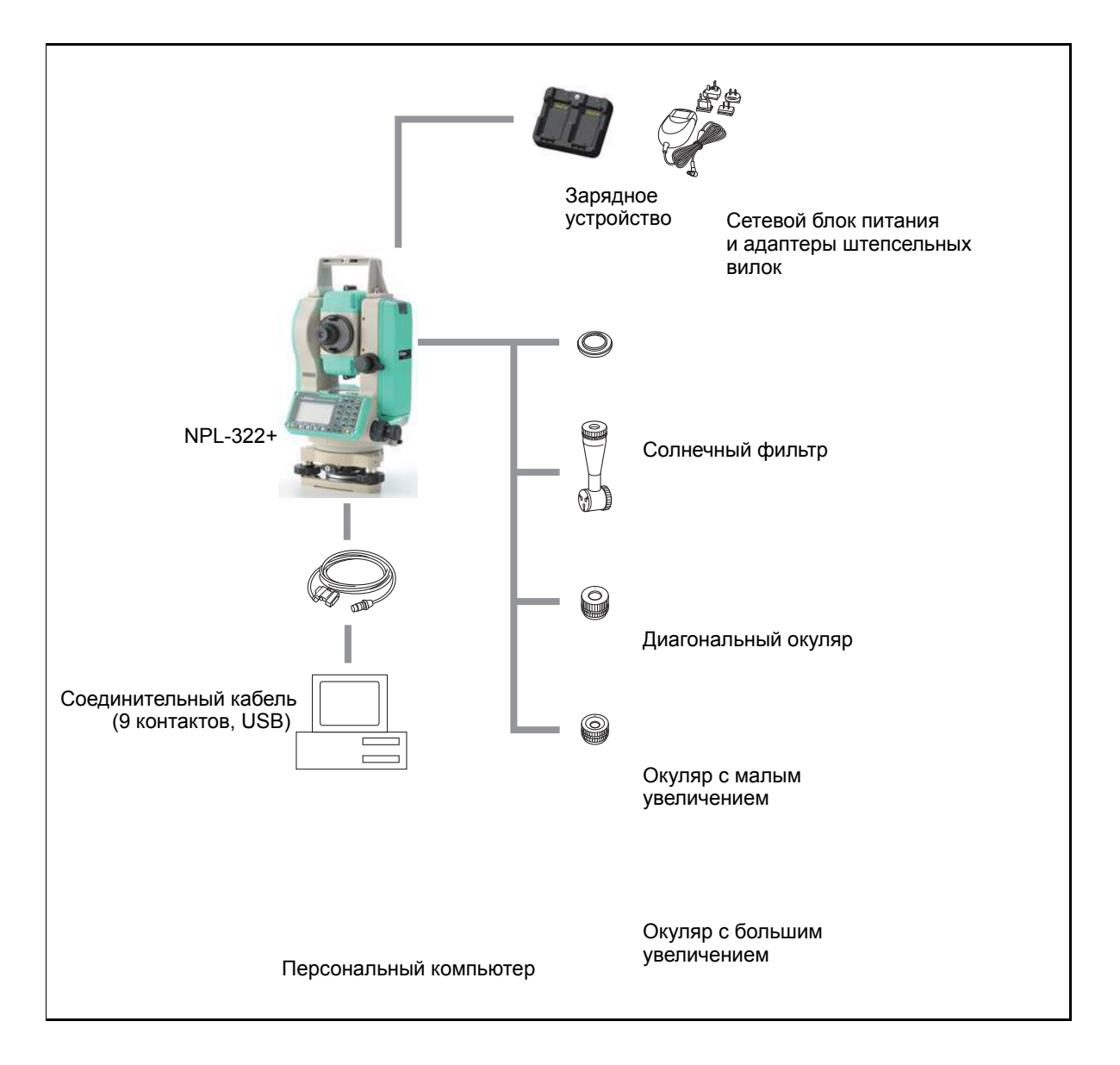

<span id="page-174-0"></span>Рисунок 8.1 Компоненты измерительной системы

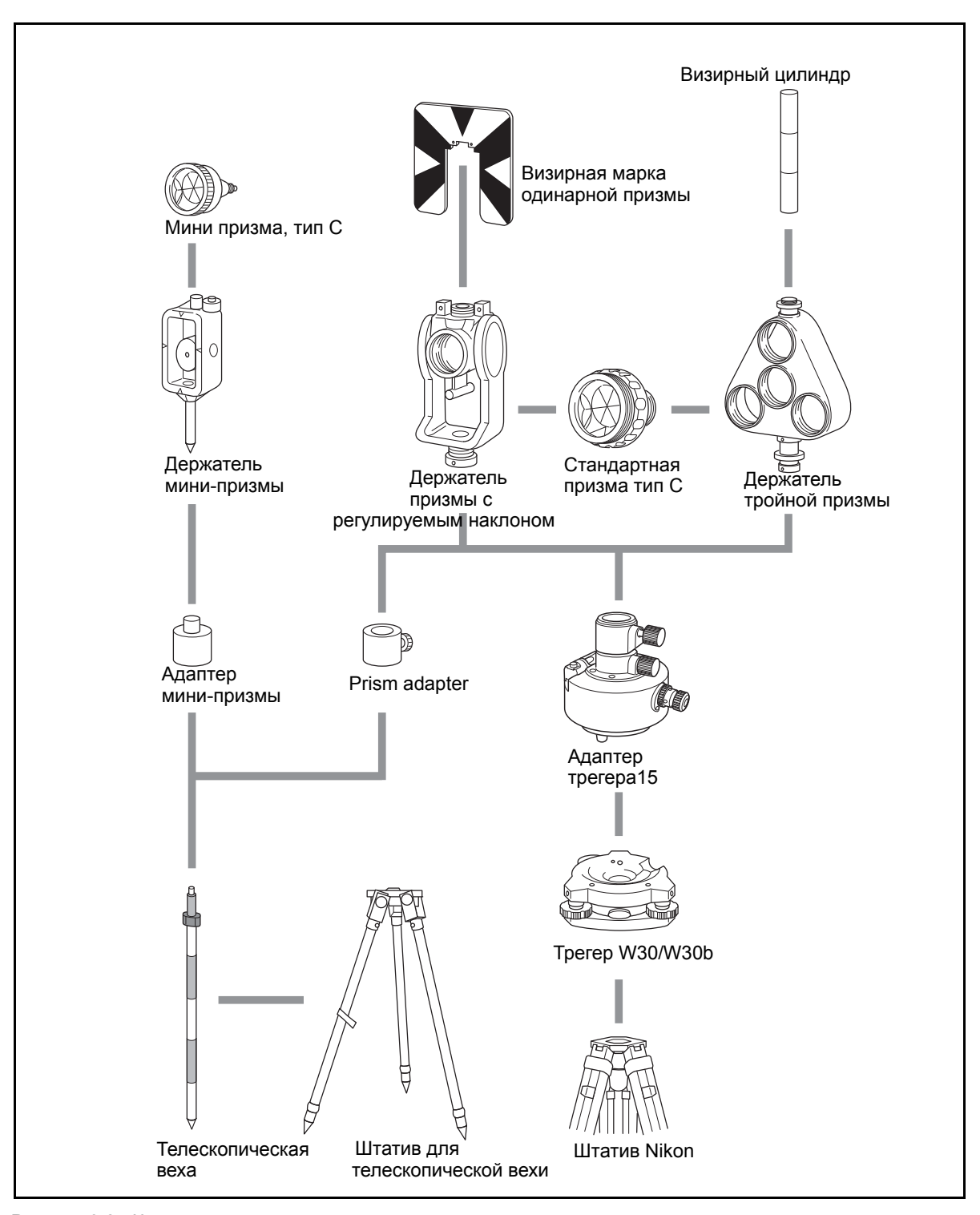

Рисунок 8.2 Компоненты призменного отражателя

### Системная диаграмма

# **ГЛАВА**

# **9**

# **Связь <sup>9</sup>**

**В этой главе:**

- Загрузка данных [координат](#page-178-0)
- [Загрузка](#page-180-0) списка точек и списка кодов
- [Разгрузка](#page-182-0) данных

# <span id="page-178-0"></span>**Загрузка данных координат**

## **Настройки**

Чтобы настроить скорость передачи данных и другие параметры перейдите к МЕНЮ > Установки > Связь. Дополнительная информация приведена в разделе [Связь](#page-133-1), стр. 119.

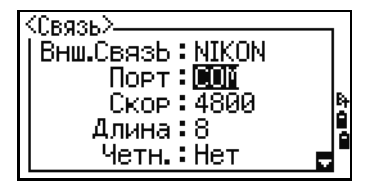

### **Формат записи**

Вы можете загружать данные координат в следующих форматах:

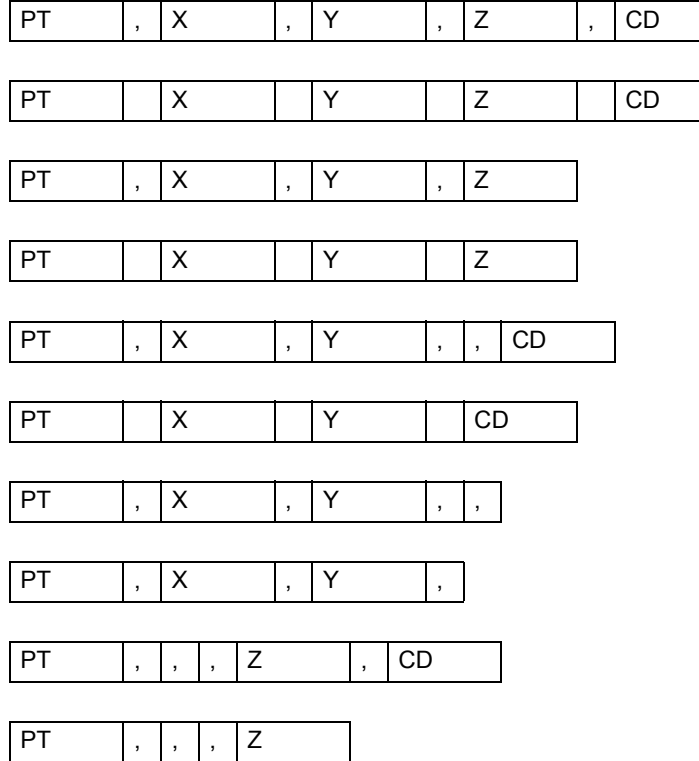

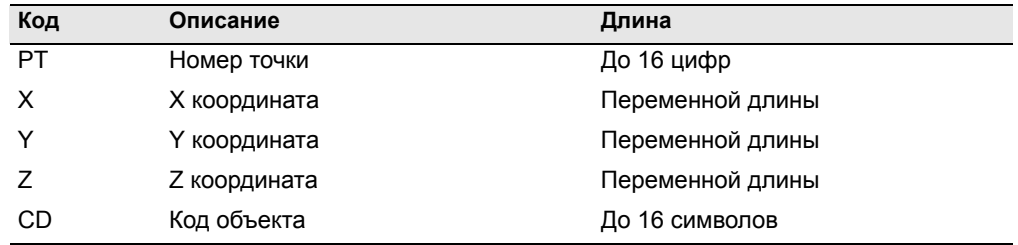

Для описания форматов, приведенных выше, используются следующие коды:

#### **Пример данных**

20100,6606.165,1639.383,30.762,RKBSS 20104,1165611.6800,116401.4200,00032.8080 20105 5967.677 1102.343 34.353 MANHOLE 20106 4567.889 2340.665 33.444 PT1 20107 5967.677 1102.343 34.353 20109,4657.778,2335.667,,PT2 20111,4657.778,2335.667 20113 4657.778 2335.667 20115,,,34.353,MANHOLE 20117,,,33.444
# Загрузка списка точек и списка кодов

### **Настройки**

Чтобы настроить скорость передачи данных и другие параметры перейдите к МЕНЮ > Установки > Связь. Дополнительная информация приведена в разделе Связь, стр. 119.

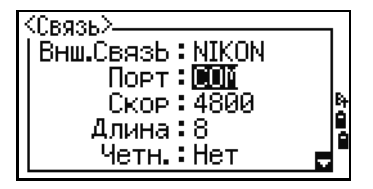

# Формат файла

Оба файла для списка имен точек и списка кодов имеют одну и туже структуру. Но имена файлов должны быть следующие: POINT.LST для списка имен точек и CODE.LST для списка кодов.

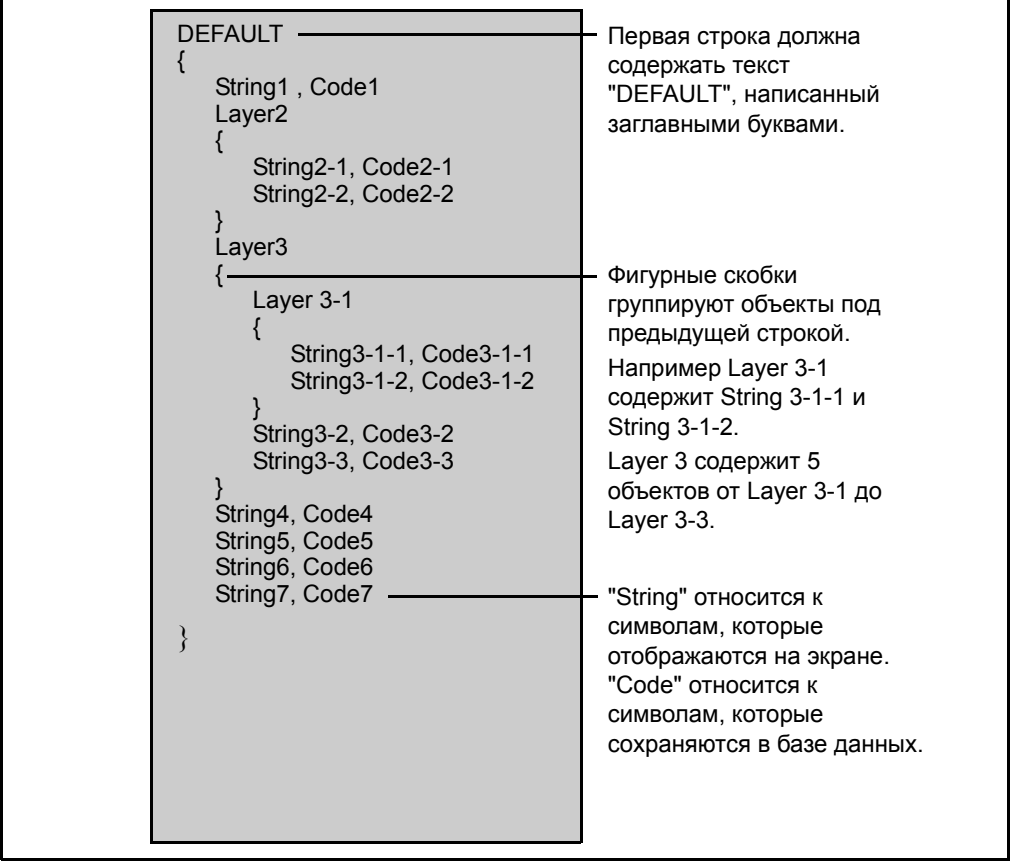

Рис. 9.1 Формат файла списка кодов или точек

### **Пример данных**

DEFAULT {

```
"STRUCTURES"
{
      "TREE", "S0001"
      "FENCE", "S0002"
      "MAIL BOX", "S0003"
      "FLOWER BED", "S0004"
}
"ROADS"
{
      "MANHOLE", "R0001"
      "CENTER LINE"
      {
            "WHITE", "R002-W"
            "YELLOW", "R002-Y"
      }
      "SIDEWALK", "R0003"
      "CROSSING", "R0004"
      "BRIDGE", "R0005"
      "SIGNAL", "R0006"
      "HIGHWAY STAR", "R0007"
}
"RAILWAY"
{
      "CROSSING", "RW001"
      "STATION", "RW002"
      "SIGNAL", "RW003"
      "BRIDGE", "RW004"
      "TUNNEL", "RW005"
}
```
}

# **Разгрузка данных**

### **Настройки**

Чтобы настроить скорость передачи данных и другие параметры перейдите к МЕНЮ > Установки > Связь. Дополнительная информация приведена в разделе [Связь](#page-133-0), стр. 119.

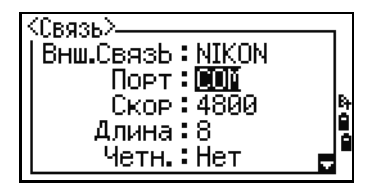

# **Формат сырых данных Nikon**

### **Записи координат**

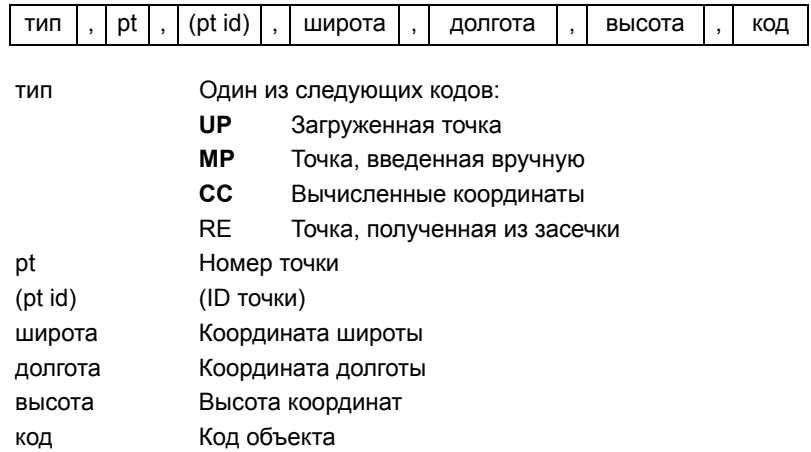

# **Записи станции**

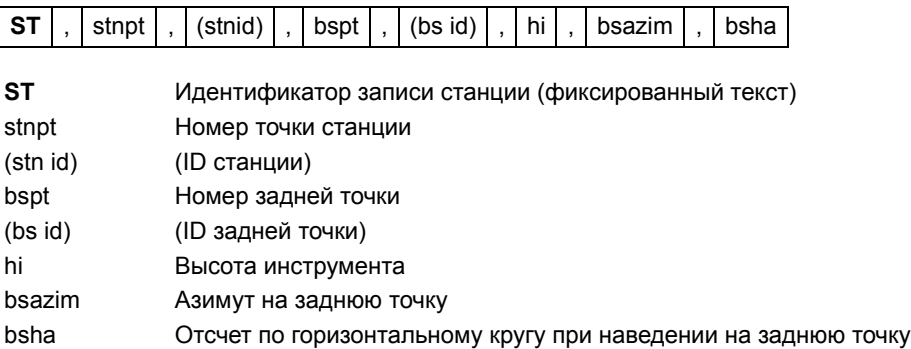

### **Записи контрольной точки**

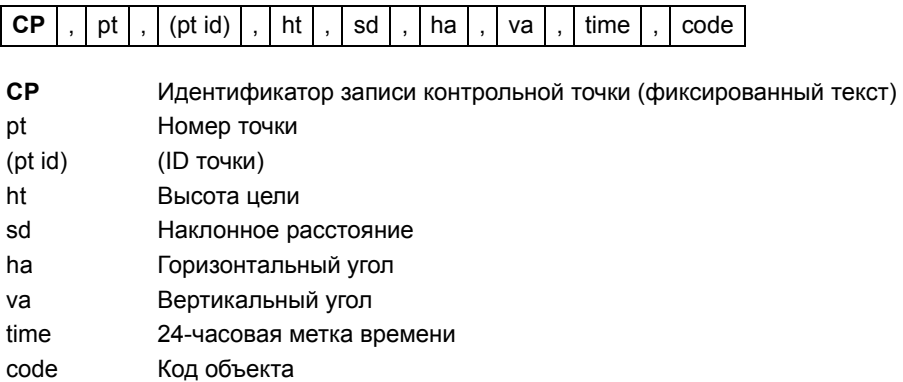

# **Записи любой точки измерения**

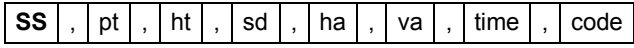

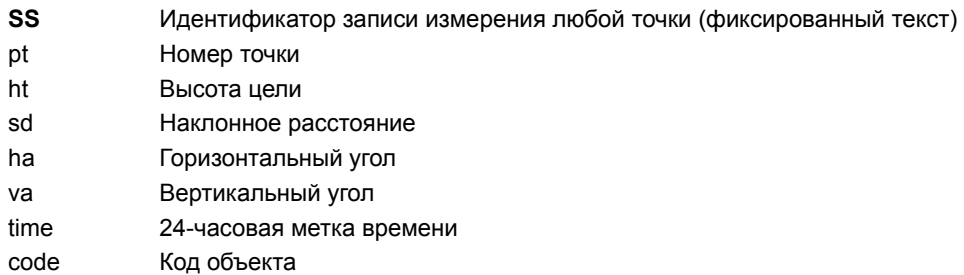

# **Записи разбивки**

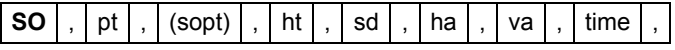

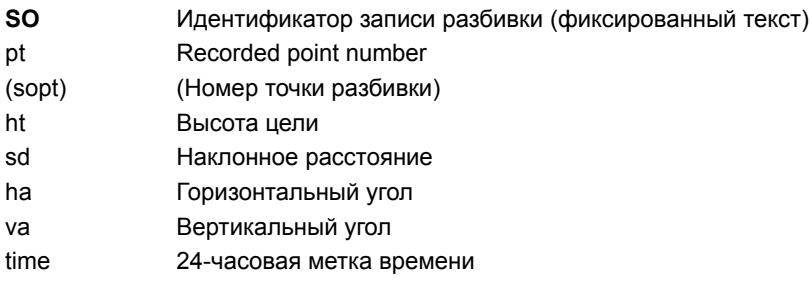

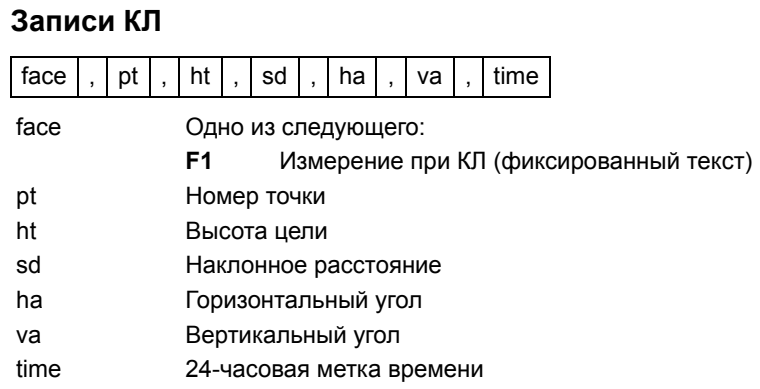

# Записи комментария/примечаний

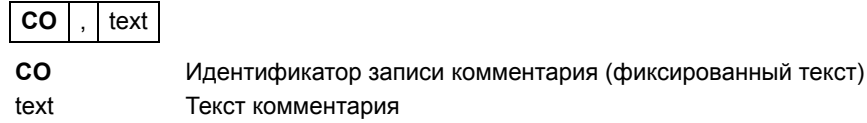

# Форматы записей SDR2x и SDR33

### Запись заголовка

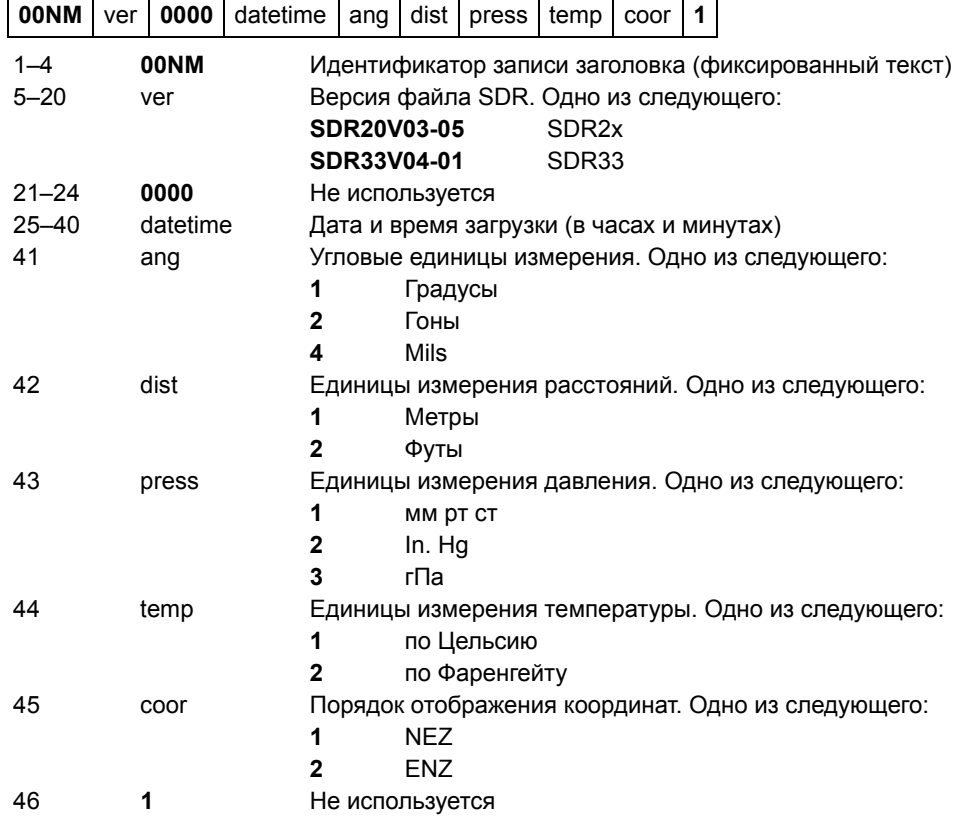

# **Запись инструмента**

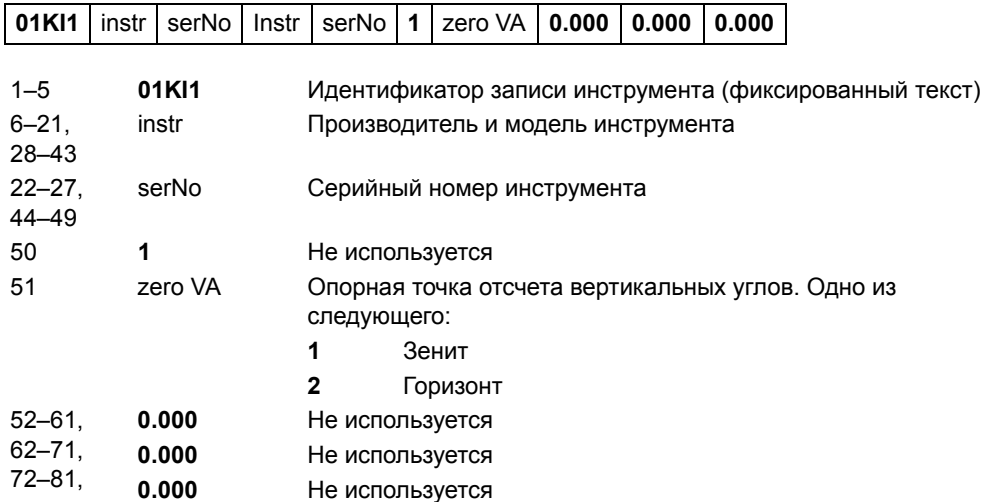

# **Запись параметров станции**

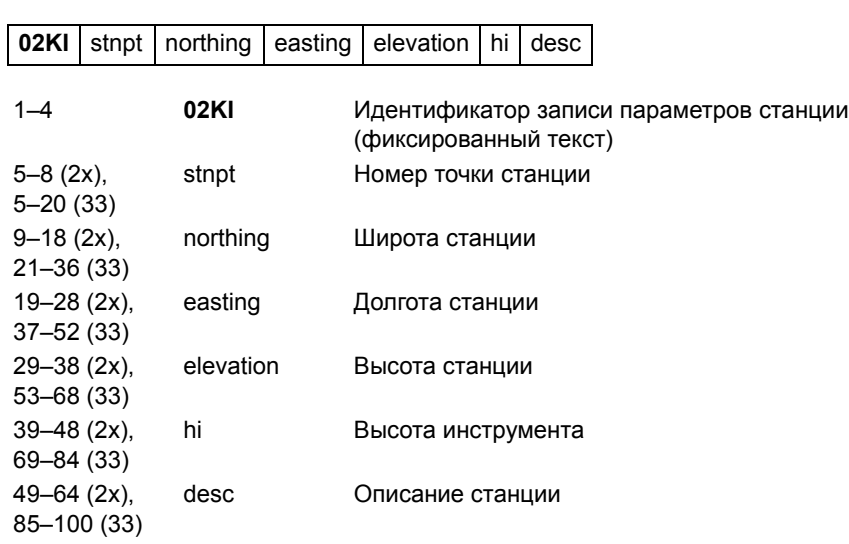

# **Запись параметров цели**

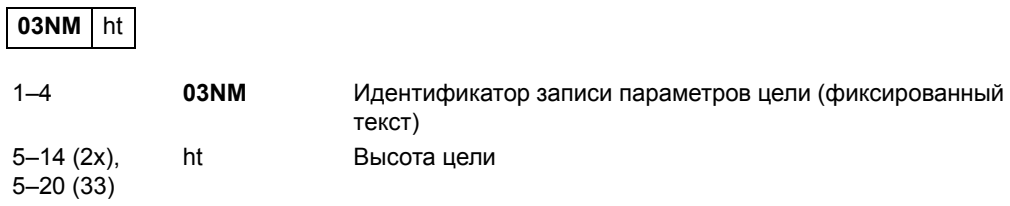

# **Запись параметров задней точки**

<u> 1999 - Johann Barbara, martin amerikan ba</u>

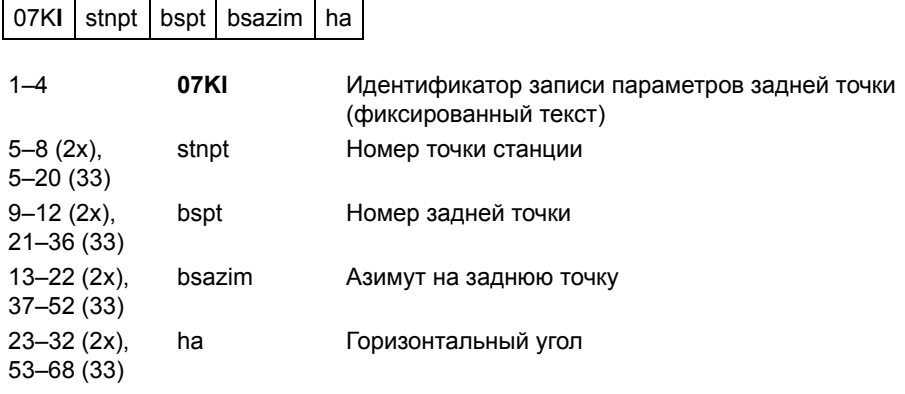

# **Запись координат**

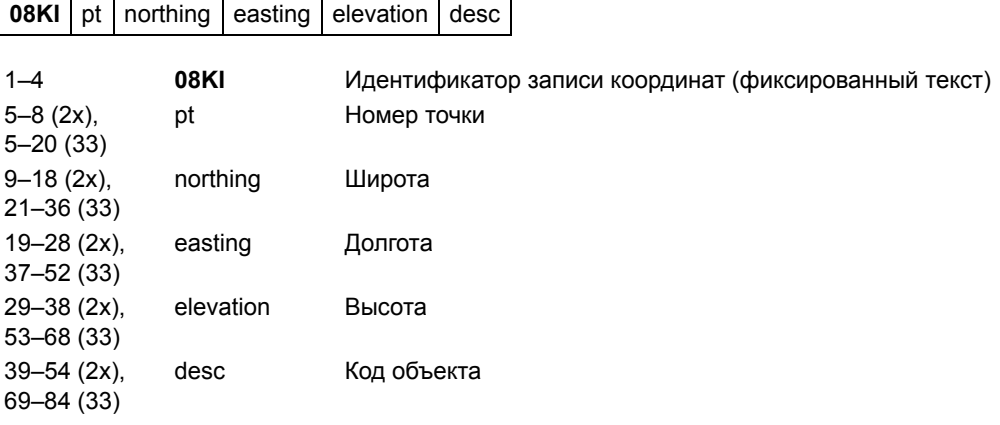

# **Запись наблюдения**

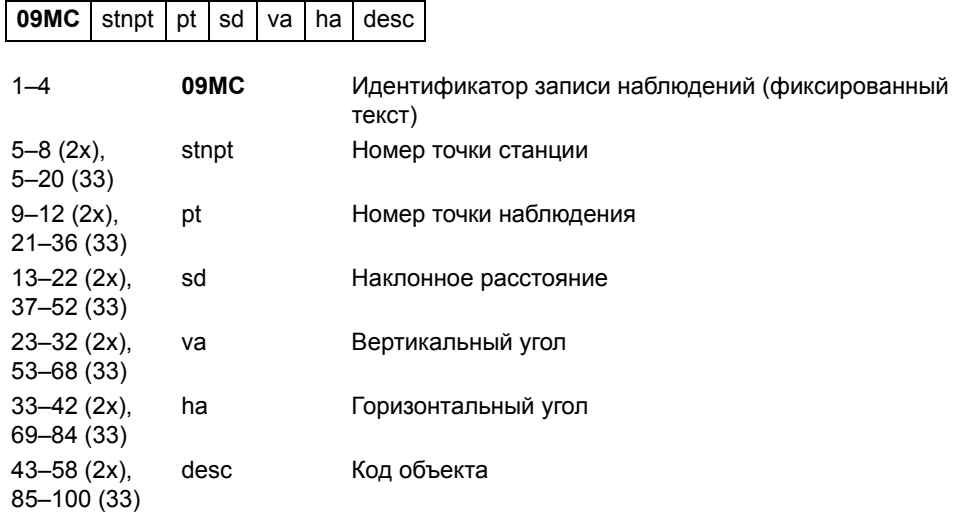

# **Запись идентификатора проекта**

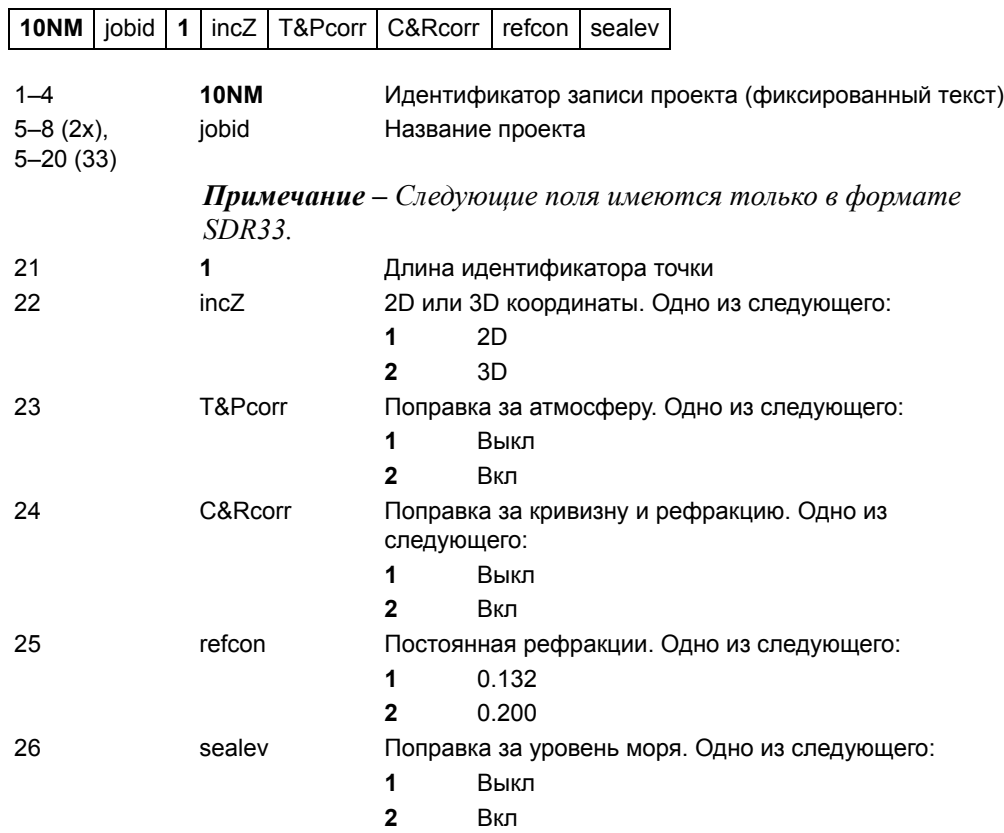

### **Запись примечания**

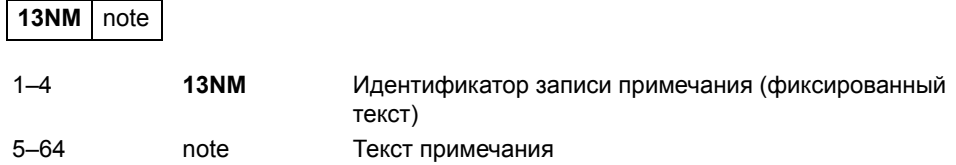

### Примеры данных

### Формат сырых данных Nikon

CO.Nikon RAW data format V2.00 CO,B: EXAMPLE5 CO, Description: SAMPLE DATA OF DOWNLOAD **CO.Client: NIKON** CO, Comments: YOKOHAMA PLANT CO.Downloaded 22-JUL-2008 18:56:10 CO.Software: Pre-installed software version: 1.10 CO, Instrument: Nikon NPL-322+ **CO, Dist Units: Metres** CO, Angle Units: DDDMMSS CO,Zero azimuth: North CO.Zero VA: Zenith CO.Coord Order: NFZ CO.HA Raw data: Azimuth CO, Tilt Correction: VA:ON HA:ON CO. EXAMPLE5 <JOB> Created 22-JUL-2008 07:09:21 MC, 1,, 100.000, 200.000, 10.000, CO, Temp: 20C Press: 760mmHg Prism: 0 22-JUL-2008 07:11:34 ST, 1, ... 1.400, 55.4500, 55.4500 F1,,,,0.0000,90.0000,8:27:58 SS, 3, 1.200, 330. 706, 326.027, 20.320, 07: 13: 46, SIGN SS.4.1.250.379.193.300.847.29.084.07:14:24.TREE SS, 5, 1.218, 363.344, 328.032, 30.105, 07:14: 57, TREE R SO, 1003, 1.240, 331.220, 326.783, 19.998, 07:18:17,

### Формат координат Nikon

1,100.0000,200.0000,10.0000, 2,200.0000,300.0000,20.0000, 3,116.9239,216.9140,11.8425,TRAIN PLATFORM 4,126.6967,206.2596,11.2539,RAMP 11,100.0045,199.9958,10,0000, 13,116.9203,216.9113,11.7157, 14,126.6955,206.2579,10.9908, 21,100.0103,199.9958,10.0000, 31,100.0013,200.0005,10.0000, 41,100.0224,200.0331,9.9000, 43,116.9263,216,9165,11.8016,CURB 44.126.7042.206.2871.10.8193.DITCH 45,116.9266,216.9160,11.8028, 46,126.7046,206.2845,10.8213,CP POINT

**Формат сырых данных SDR2x** 00NMSDR20V03-05 000023-Jul-2008 18:39:111211 10NMTEST JOB 01KI1 Nikon NPL-322+000000 Nikon NPL-322+00000012 0.000 0.000 0.000 13NMDownloaded 23-Jul-2008 18:39:22 13NMSftware: Pre-installed software version: 1.10 13NMInstrument: Nikon NPL-322+ 13NMDist Units: Metres 13NMAngle Units: Degrees 13NMZero azimuth: North 13NMZero VA: Horizon 13NMCoord Order: NEZ 13NMClient: 13NMDescription: 13NM P\_509 <JOB> Created 23-Jul-2008 07:09:21 08KI0001100.000 200.000 10.000 08KI0002200.000 300.000 20.000 02KI0001100.000 200.000 10.000 0.100 07KI0001000245.0000 0.0000 13F100000002<null> <null> 0.0000 13F200000002<null> <null> 179.9639 13NMBS Check HA:359.3525 Reset to HA: 0.0000 07:21:41 13F10000000323.990 4.1694 0.0000 13F20000000323.990 175.8403 180.0028 03NM0.000 13F10001000323.990 4.1653 359.9833 MAIN PLATFORM 13F10001000427.445 2.4097 328.1958 RAMP 13NMStart of 2-Pt Resection 13F10000000427.445 2.4097 0.0000 13F10000000323.991 4.1542 31.8042 13F10000000427.430 1.8583 121.4306 13F10000000323.976 3.8625 153.2306 08KI0011100.005 199.996 10.000 02KI0011100.005 199.996 10.000 0.100 07KI0011000344.9980 0.0000

### **Формат координат SDR2x**

00NMSDR20V03-05 000023-Jul-2008 18:40:111211 10NMTEST JOB 01KI1 Nikon NPL-322+000000 Nikon NPL-322+00000012 0.000 0.000 0.000 13NMDownloaded 23-Jul-2008 18:40:06 13NMSftware: Pre-installed software version: 1.10 13NMInstrument: Nikon NPL-322+ 13NMDist Units: Metres 13NMAngle Units: Deqrees 13NMZero azimuth: North 13NMZero VA: Horizon 13NMProjection correction: OFF 13NMC&R correction: OFF 13NMSea level correction: OFF 13NMCoord Order: NEZ 13NMClient: 13NMDescription: 13NMTilt Correction: VA:OFFHA:OFF 13NM P\_0509 <JOB> Created 23-Jul-2008 07:09:21 13NMPrism constant: 0 08KI0001100.000 200.000 10.000 08KI0002200.000 300.000 20.000 13NMBacksight Check to Pt:2 HA:359.3525 07:21:39 13NMBacksight Pt:2 Reset to HA: 0.0000 07:21:41 08KI0003116.924 216.914 11.843 MAIN PLTFORM 08KI0004126.697 206.260 11.254 RAMP 13NMStart of 2-Pt Resection 08KI0011100.005 199.996 10.000

# **ГЛАВА**

# **10**

# $C$ ообщения об ошибках

### **В этой главе:**

- [Задачи](#page-192-0)
- [Связь](#page-192-1)
- [Данные](#page-193-0)
- [Менеджер](#page-193-1) проектов
- [Программы](#page-194-0)
- Запись [данных](#page-194-1)
- [Поиск](#page-196-0)
- [Настройки](#page-196-1)
- [Разбивка](#page-196-2)
- [Установка](#page-197-0) станции
- Ошибка [системы](#page-198-0)

# <span id="page-192-0"></span>**Задачи**

### **Нет** результата

Невозможно вычислить площадь, т.к. точки были введены в неверном порядке.

Нажмите любую клавишу для возврата в меню задач. Затем введите точки в правильном порядке.

### **Повтор** координат

Введены одинаковые точки или точки с координатами, идентичными ранее введенной точке.

Нажмите любую клавишу для возврата в меню задач. Затем введите другую точку.

### **Необходимы** координаты XY

Введенная точка не содержит XY координат.

Нажмите любую клавишу для возврата в меню задач. Затем и введите точку, которая содержит XY координаты.

# <span id="page-192-1"></span>**Связь**

Если ошибка обнаружена при загрузке данных, NPL-322+ прекращает процесс загрузки и выводит одно из следующих сообщений.

### **Проверьте** данные

Обнаружены ошибки в загружаемых данных, такие как, например алфавитный символ, находящийся в значении координат.

Нажмите любую клавишу. Затем проверьте строку данных с ошибкой.

### **Повтор точки**

Попытка загрузки точки с существующим именем T.

Нажмите любую клавишу. Затем проверьте точку данных с ошибкой.

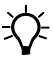

 $\widetilde{\bigoplus}$  **Подсказка** – Если существующая точка является UP, СС или MP записью и не имеет отношения к станции или задней точке, она будет заменена загружаемой записью. Сообщения об ошибке в этом случае не будет.

### **Имя Т** более 16 символов

Загружаемые данные содержат точку с именем или номером длиной более 20 символов.

Нажмите любую клавишу. Затем проверьте строку данных с ошибкой.

### $XYZ$  вне диапазона

Значения загружаемых координат содержат более чем 13 знаков. Нажмите любую клавишу. Затем проверьте строку данных с ошибкой.

# <span id="page-193-0"></span>**Данные**

### **Нельзя редактировать текущую станцию**

Вы попытались редактировать текущую станцию.

*Примечание – Редактирование для текущей станции невозможно. Однако могут быть отредактированы записи старых станций. При этом инструмент не сделает никаких перевычислений.*

Нажмите любую клавишу для возврата в экран ввода имени кода/слоя.

### **Нельзя редактировать ST/BS, относящиеся к этой точке**

Вы попытались редактировать координаты, относящиеся к текущим точке станции или задней точке (ST/BS). Нельзя редактировать координаты, относящиеся к текущим точке станции или задней точке (ST/BS).

Нажмите любую клавишу для возврата в экран просмотра данных.

### **Нельзя редактировать XYZ, полученные при измерении 100.10**

Вы попытались изменить координаты SO, SS, или CP записи. Нельзя изменить координаты SO, SS, или CP записей.

Нажмите любую клавишу для возврата в предыдущий экран.

### **Удалить XYZ стн 100.11**

Вы попытались удалить запись координат, относящиеся к текущим точке станции или задней точке (ST/BS). Необходимо подтвердить, что вы действительно хотите удалить запись координат, относящиеся к текущим точке станции или задней точке (ST/BS).

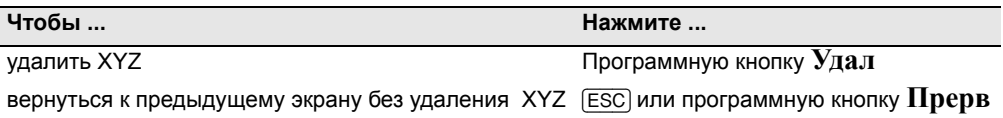

# <span id="page-193-1"></span>**Менеджер проектов**

### **Зад. невозм.**

Вы попытались установить в качестве контрольного текущий проект.

Нажмите любую клавишу для возврата в предыдущий экран. Затем выберите другой проект.

### $He$  **могу** создать

Для создания проекта или записи точки нет свободного места.

Нажмите любую клавишу для возврата в менеджер проектов. Затем удалите старые проекты при помощи программной клавиши **Удал**.

### $C$ уществ. зад.

Вы ввели имя для нового проекта, которое уже существует.

Нажмите любую клавишу и измените имя для нового проекта.

### **БОЛЕЕ 50ПРКТ**

Вы попытались создать новый проект, а в памяти уже хранится 50 проектов.

Нажмите любую клавишу для возврата в менеджер проектов. Затем удалите старые проекты при помощи программной клавиши **Удал**.

# <span id="page-194-0"></span>**Программы**

### **Нет Уст. СТН**

Вы не выполнили установку станции или проверку ЗТ перед входом в функции Программ.

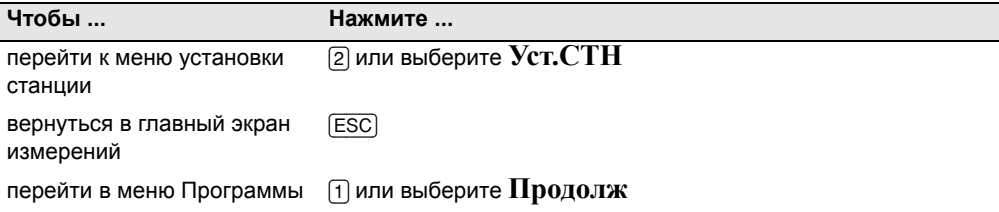

 $\{\right\}$  **Подсказка** – Выбор опции Продолж не восстанавливает запись последней станции. Используйте эту опцию только в том случае, если вы уверены, предыдущие координаты станции и текущая ориентация горизонтального угла верны. В противном случае, записи в программных функциях будут неверными.

### **Требуются XY и Z** корд.

Для функции S-План требуются XYZ координаты.

Нажмите любую клавишу для возврата в экран ввода точки. Затем введите 3D координаты точки.

# <span id="page-194-1"></span>**Запись данных**

### **Память** заполнена

Заполнена память для хранения данных.

Нажмите любую клавишу для возврата в главный экран измерений. Затем:

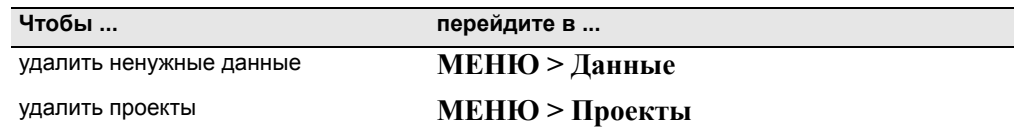

### **ПОВТ. ТЧК**

Вы попытались записать уже имеющуюся в текущем проекте точку. Имеющиеся записи координат не могут быть перезаписаны данными измерений.

Нажмите любую клавишу для возврата в экран ввода точки. Измените точку.

### **Повт. ТЧК 100.20**

При вводе точки вы попытались записать уже имеющуюся в текущем проекте запись, такую как SS, SO или CP. Существующая запись SS, SO или CP может быть перезаписана данными измерений.

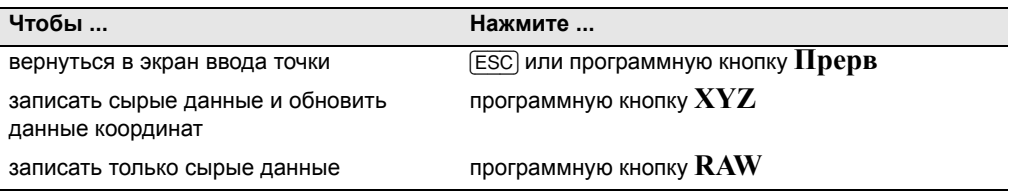

### **Не** откр. Пркт

Нет открытого проекта.

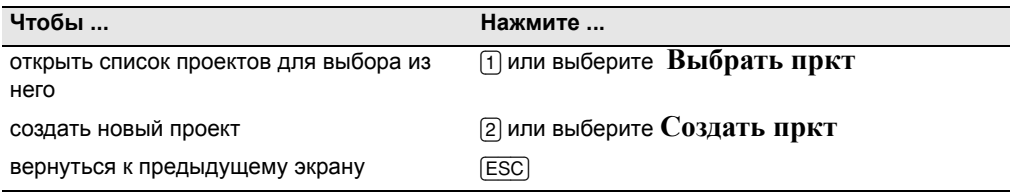

# **Нет Уст.СТН 100.22**

В текущем проекте нет записей станции или установка станции или проверка ЗТ не были сделаны после перезагрузки программы.

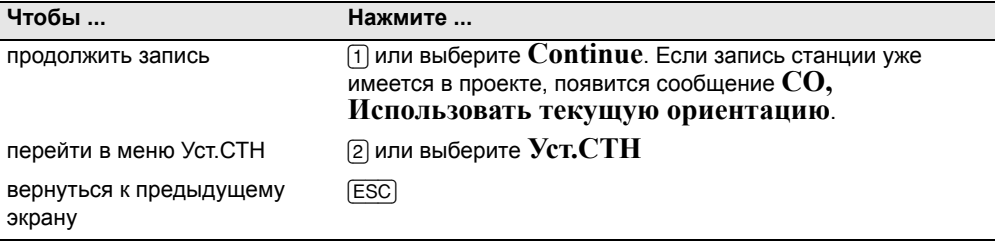

### **Вне лиапазона**

Попытка записать координату длиной более чем 13 цифр.

Нажмите любую клавишу для возврата в предыдущий экран. Проверьте координаты текущей станции.

# <span id="page-196-0"></span>**Поиск**

### $T\Psi$  не найлена

Нет точки, удовлетворяющей заданному критерию поиска.

Нажмите любую клавишу для возврата в экран ввода точки.

Это сообщение может появляться в различных функциях, таких как Установка станции или Вынос в натуру, где вводится номер точки или код T/CD.

# <span id="page-196-1"></span>**Настройки**

### **Настройки проекта были изменены 100.25**

Вы изменили один или более параметров проекта:

- **•** В экране "Угол" "НульVA" или HA (см. [Угол](#page-130-0), стр. 116)
- **•** В экране "Расстояние" "Масштаб", "Коррекция T-Д", "Ур.моря" или "Рефракция" (см. [Расстояние](#page-130-1), стр. 116)
- **•** В экране "Координаты" "Порядок" или "Нуль АЗ" (см. [Координаты](#page-132-0), стр[. 118\)](#page-132-0)
- **•** В экране "Единицы" "Угол", "Расст", "Темп" или "Давление" (см. [Единицы](#page-133-1), стр. 119)

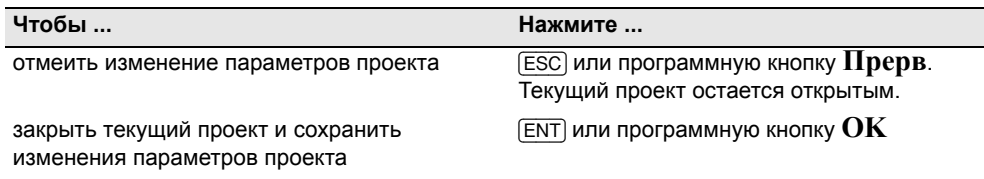

*Примечание – Для записи точки, с использованием новых параметров, создайте новый проект с новыми параметрами.*

# <span id="page-196-2"></span>**Разбивка**

# **Ошибка ввола**

Стиль имени точки в поле "От" отличается от стиля точки, используемого в поле "До". Например, в поле "От" введено "1", а в поле "До" - "А200".

Нажмите любую клавишу для возврата в экран ввода От/ До. Заново введите имена точек, используя одинаковый стиль в обоих полях.

### **Нет Уст. СТН**

Вы не выполнили установку станции или проверку ЗТ перед входом в функции Разбивки.

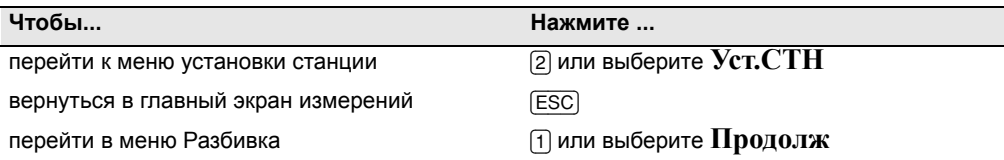

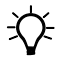

 $\{\right\}$  Подсказка – Выбор опции Продолж не восстанавливает запись последней станции. Используйте эту опцию только в том случае, если вы уверены, предыдущие координаты станции и текущая ориентация горизонтального угла верны. В противном случае, записи в программных функциях будут неверными.

# <span id="page-197-0"></span>**Установка станции**

### **Расчет невозможен, необходимо дополнительное измерение 100.28**

Вычисление станции невозможно, ошибка при вычислении засечки. Это сообщение может появиться после удаления точки в экране просмотра измерений.

Нажмите любую клавишу для возврата в экран ввода точки. Сделайте повторное измерение для перевычисления координат станции.

### **Повтор** координат

Введенные точка или координаты идентичны координатами станции или одинаковые координаты двух точек в засечке.

Нажмите любую клавишу для возврата в экран ввода точки. Затем используйте другую точку.

### **Мало места 100.30**

Не достаточно памяти для записи станции при запуске любой функции Установки станции.

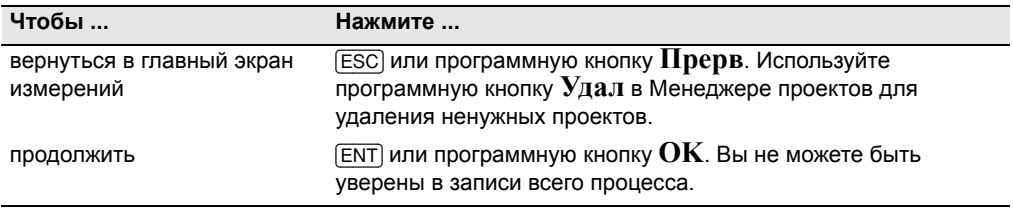

### $T$ ребуются **XY** коорд

Введенная точка станции или задняя точка ST/BS не содержит N/E координат.

Нажмите любую клавишу для возврата в экран ввода точки. Затем используйте точку, имеющую N/E координаты.

### $T$ ребуются **Z** коорд

Введенная точка высотного репера не содержит Z координату.

Нажмите любую клавишу для возврата в экран ввода точки. Затем используйте точку, имеющую Z координату.

# <span id="page-198-0"></span>**Ошибка системы**

### **=Системная ошибка= 100.33**

Система обнаружила внутреннюю ошибку, связанную с работой системы на нижнем уровне.

Нажмите любую клавишу для выключения инструмента. После отображения этого сообщения система будет перезагружена. Если вам по-прежнему необходимо отснять точки на этой площадке, включите инструмент и повторите процедуры открытия проекта и установки станции.

Данные, сохраненные до появления этой ошибки, будут гарантированно сохранены в файле проекта.

Если эта ошибка будет часто повторяться, свяжитесь с вашим дилером или службой технической поддержки Trimble и продиктуйте сообщение, отображаемое на экране ниже строки **Системная ошибка**.

10368 Westmoor Drive Westminster, Colorado 80021 USA

888-477-7516 (Toll Free) 1-720-587-4700 Phone

### **www.nikonpositioning.com**

For sales information and dealer locator: sales@nikonpositioning.com

# **www.trimble.com**

© 2014, Trimble Navigation LImited. All rights reserved. Trimble is a trademark of Trimble Navigation Limited registered in the United States<br>Patent and Trademark Office and other countries. Nikon is a registered trademar

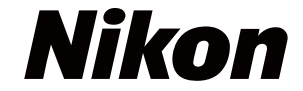